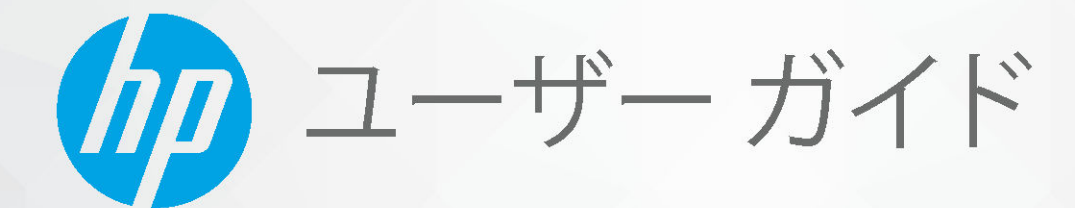

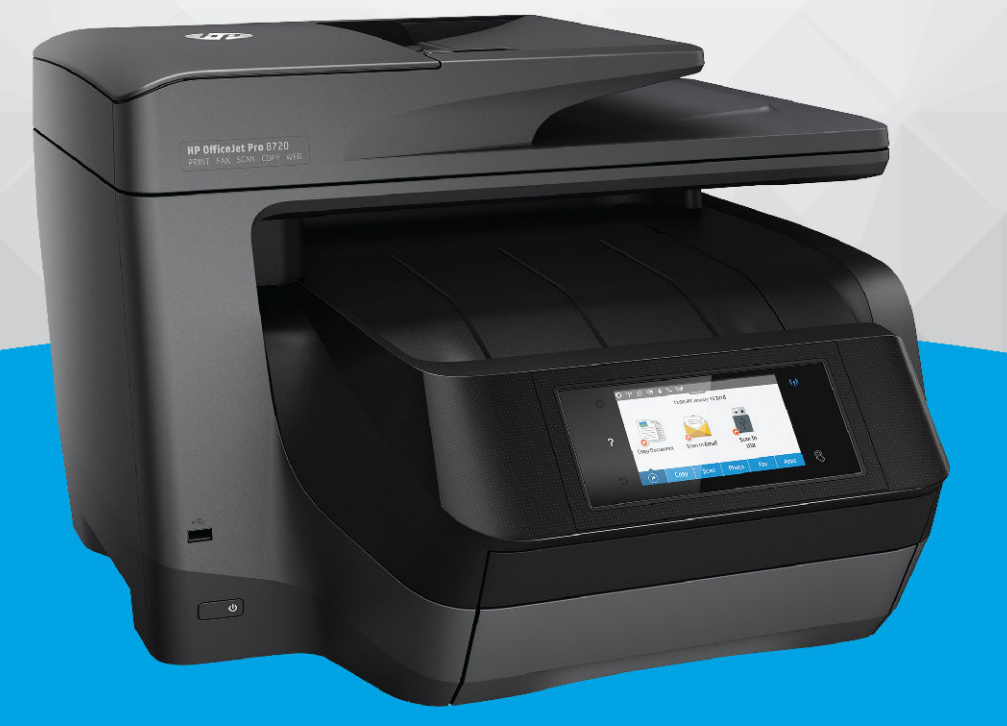

# **HP OfficeJet Pro 8720**

#### **HP** 社の告知

ここに記載された情報は予告なく変更される場合があります。

ALL RIGHTS RESERVED. 著作権法で許されている場合を除き、HP 社の書面による事前の許可なく、この文書を複製、変更、あるいは翻訳 することは禁じられています。 HP 製品とサービスに対する保証は、当該製品とサービスに付属の保証規定に明示的に記載されているもの に限られます。 本書のいかなる内容も、当該保証に新たに保証を追加するものではありません。 この文書の技術的または編集上の誤りや 遺漏に対して、HP は一切の責任を負いません。

© Copyright 2019 HP Development Company, L.P.

Microsoft and Windows are either registered trademarks or trademarks of Microsoft Corporation in the United States and/or other countries.

Mac、OS X、macOS、および AirPrint は、米国、およびその他の国における Apple Inc., の商標です。

ENERGY STAR および ENERGY STAR マークは、米国環境保護局の米国における登録商標です。

Android および Chromebook は、Google LLC の商標です。

Amazon および Kindle は、Amazon.com, Inc. またはその関連会社の商標です。

iOS は Cisco のアメリカ合衆国およびその他の国における商標または登録商標です。

安全に関する情報

## ∕∾

火災や感電によるけがの危険を避けるため、この製品を使用する場合は、常に基本的な安全に関する注意を厳守してください。

- プリンター付属の文書に記載されているすべての説明を読んで、十分に理解してください。
- 製品に記載されているすべての警告および説明を厳守してください。
- クリーニングの前にこの製品をコンセントから取り外してください。
- この製品を水気の近くに設置したり、身体が濡れているときに設置したりしないでください。
- 製品は、安定した面にぐらつかないよう設置してください。
- ケーブルやコードに足をとられないような場所に設置してください。また、ケーブルやコードが損傷しないような場所を選びます。
- 製品が正常に動作しない場合は、「[「問題の解決法」」](#page-126-0)を参照してください。
- 内部にはユーザーが修理可能な部品はありません。 修理については資格のあるサービス担当者にお問い合わせください。

# 目次

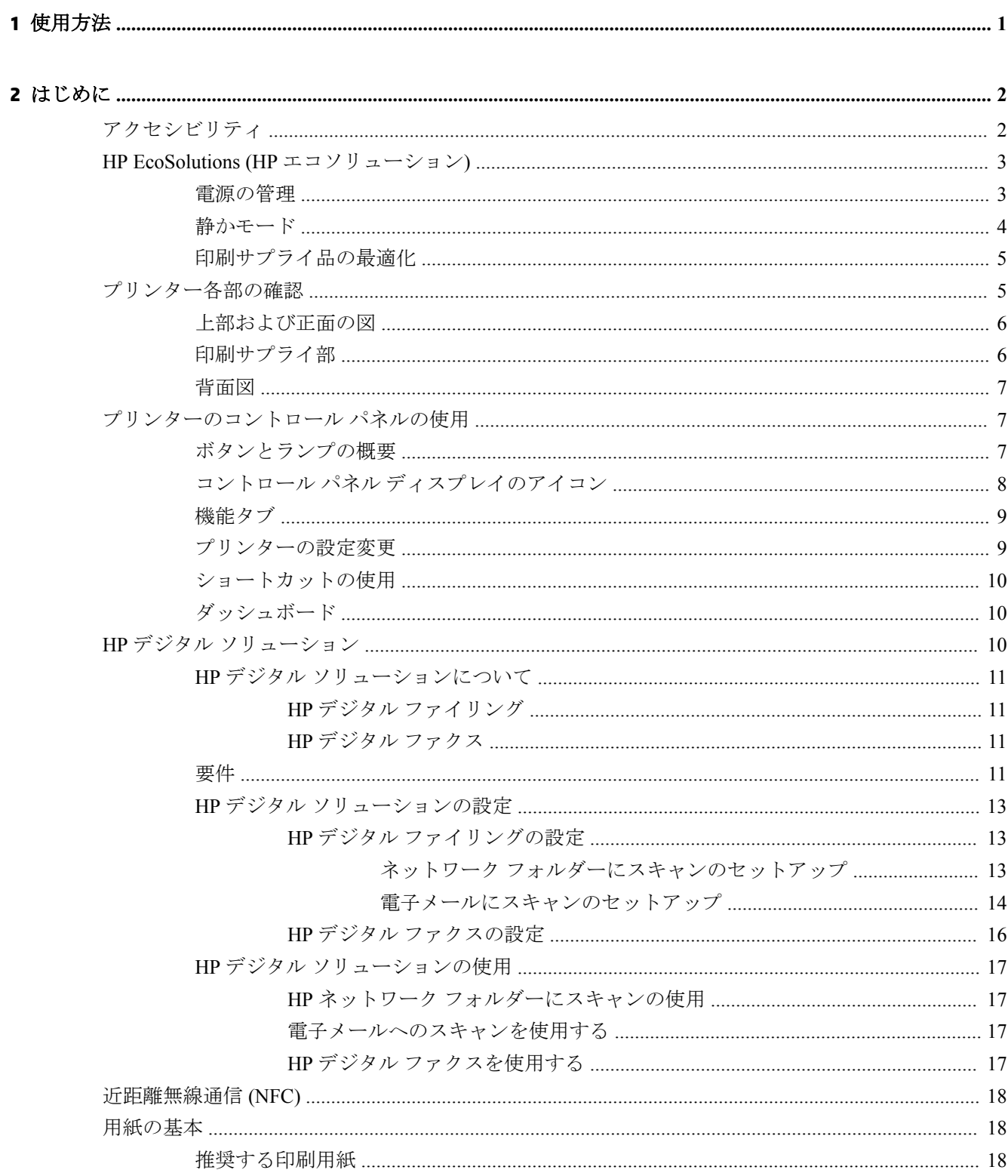

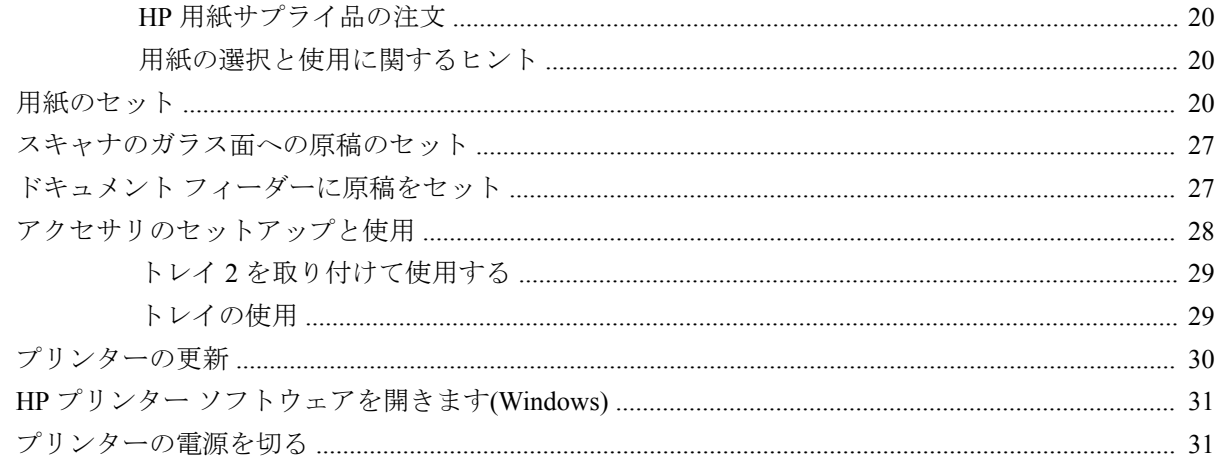

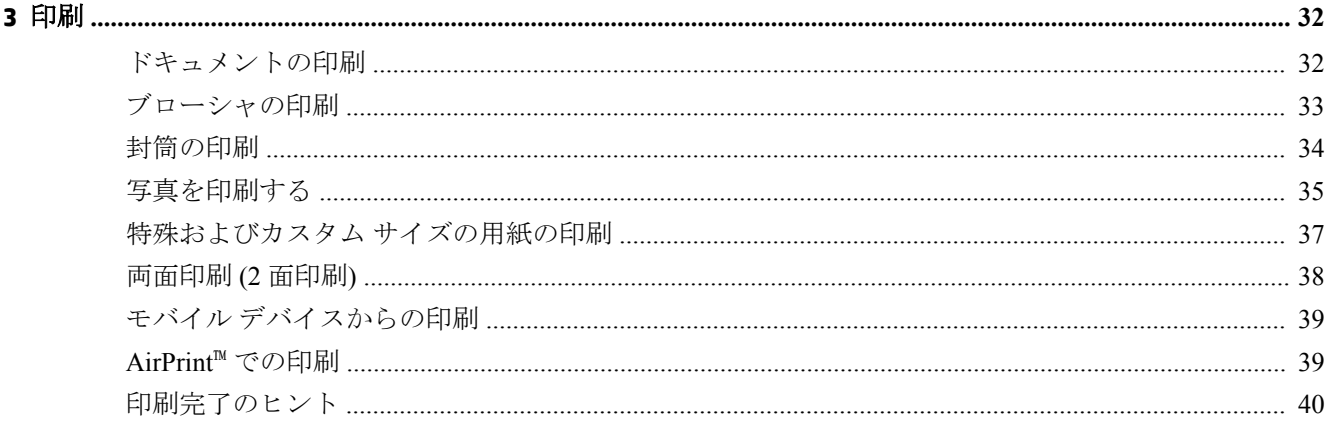

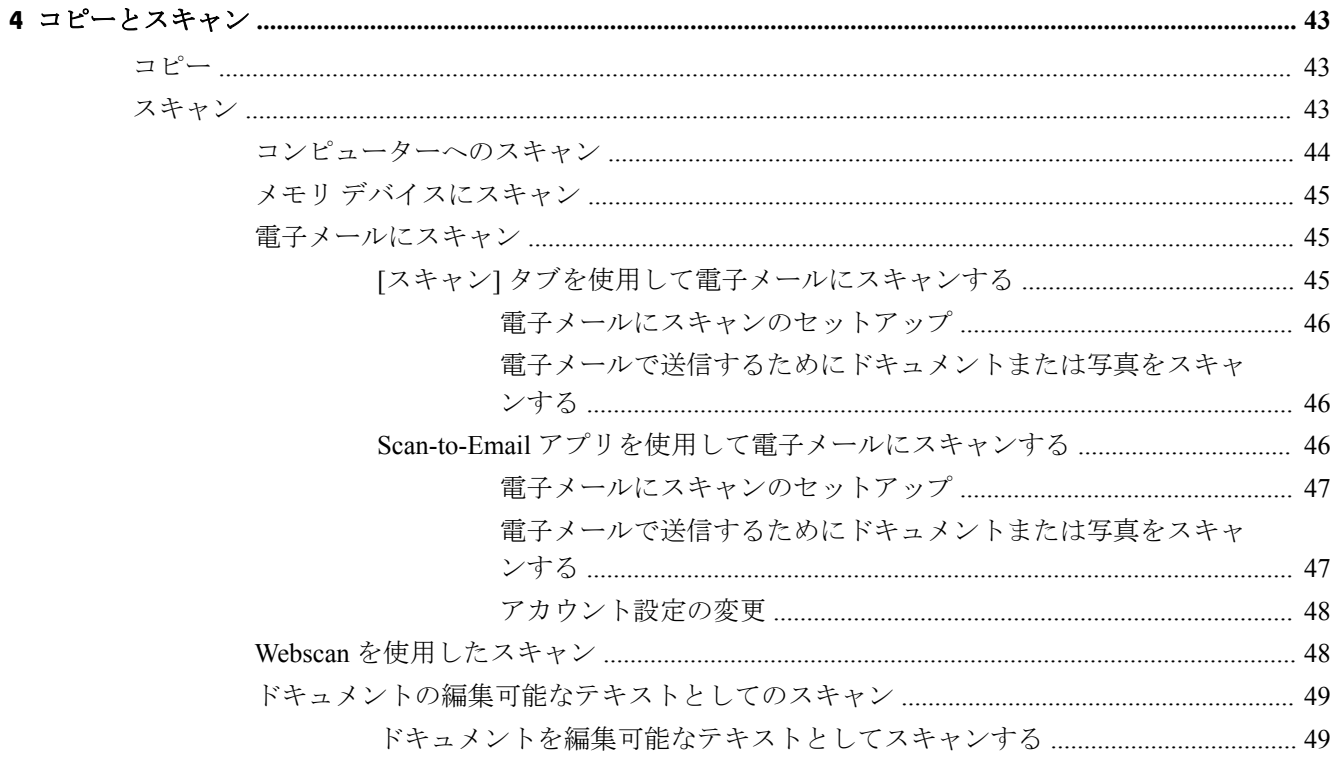

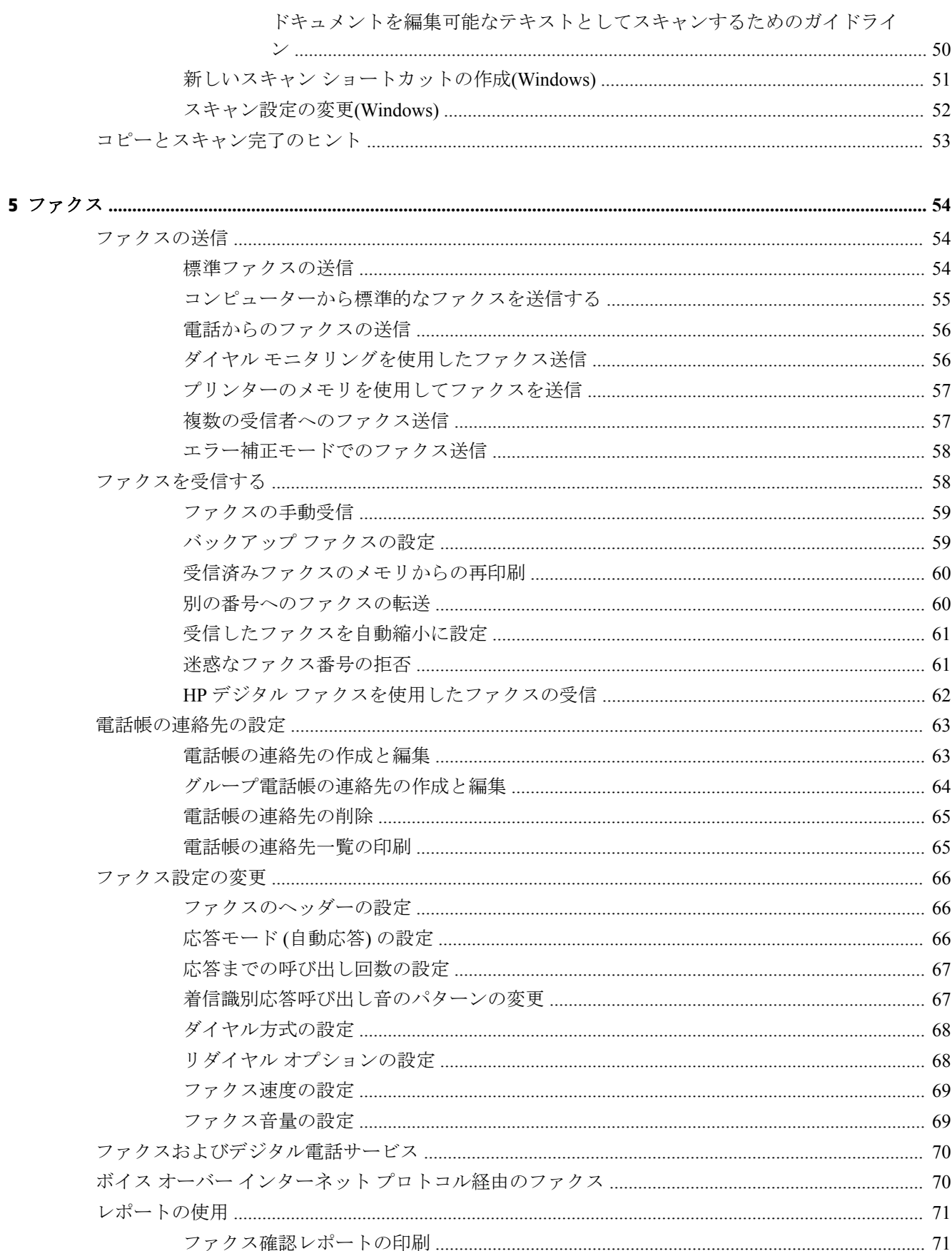

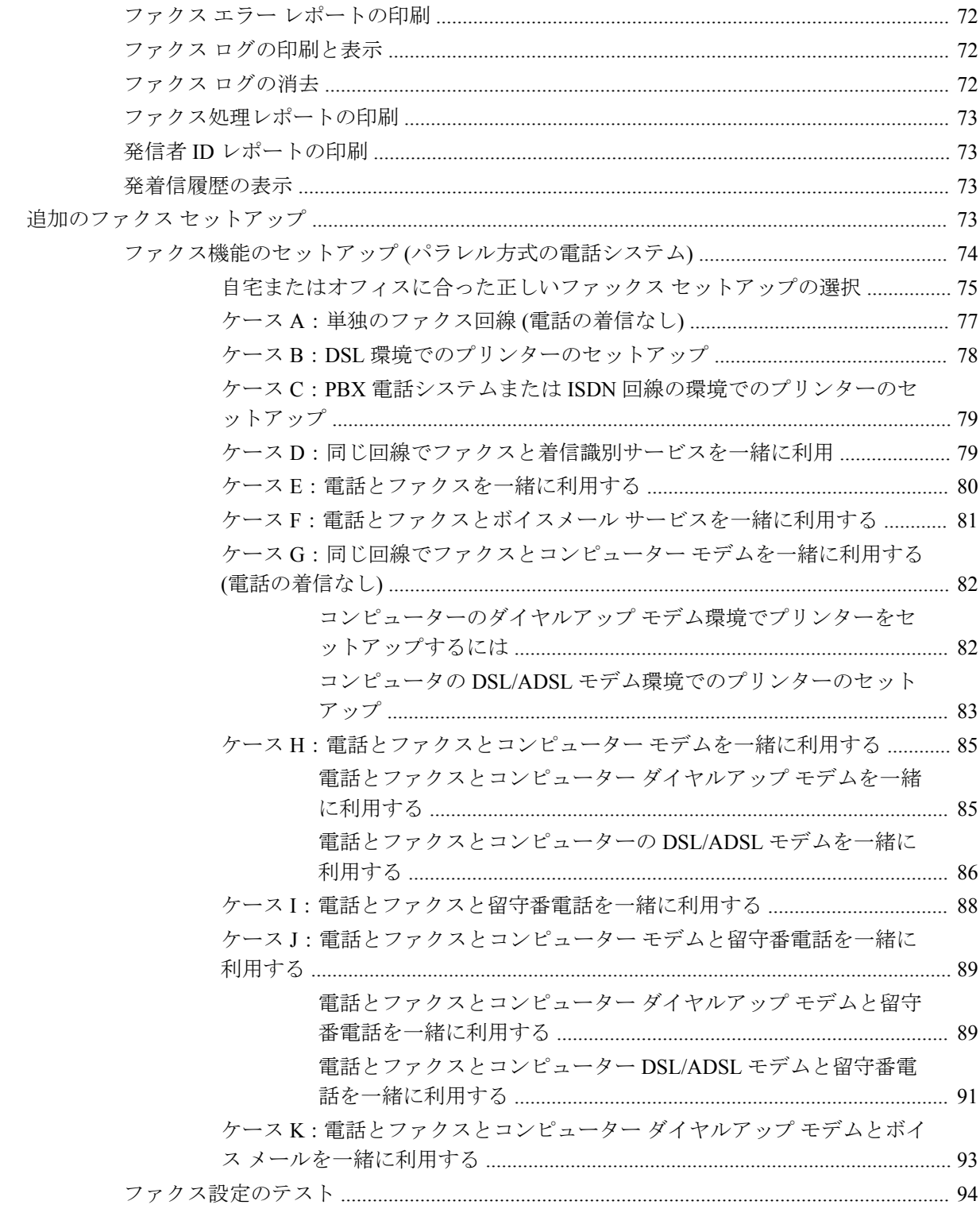

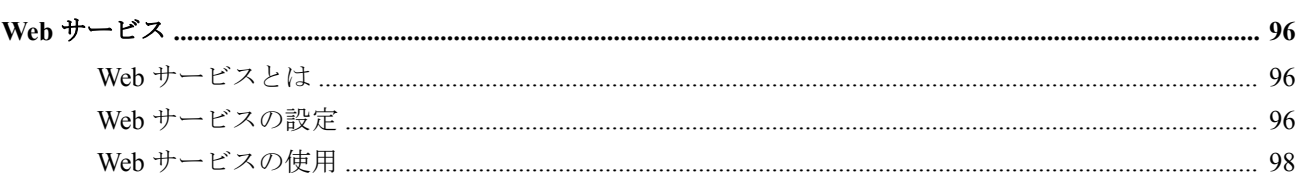

 $\bf{6}$ 

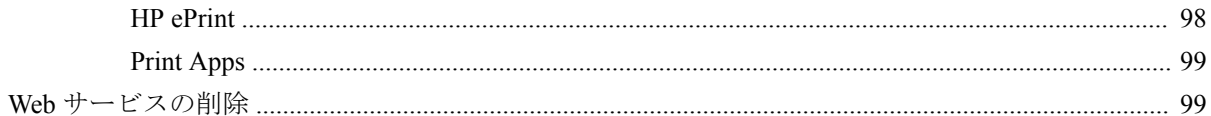

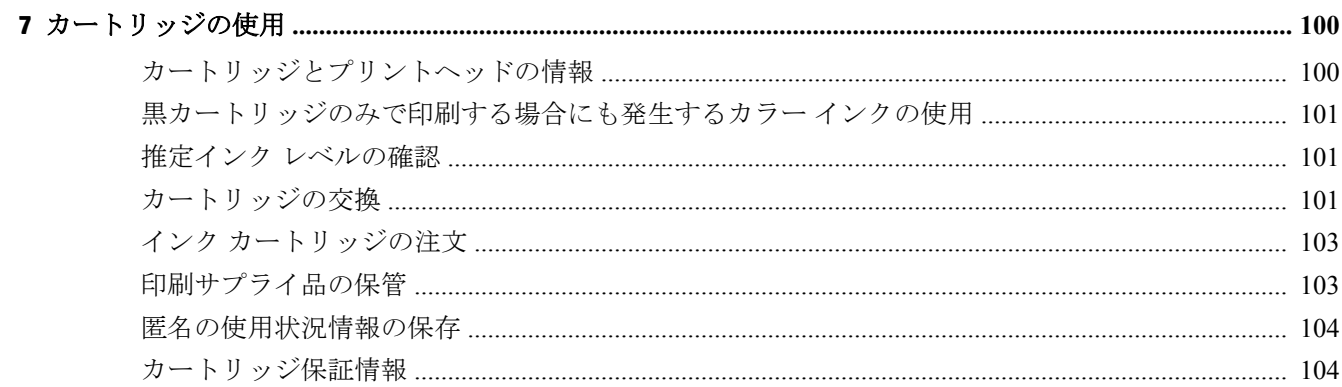

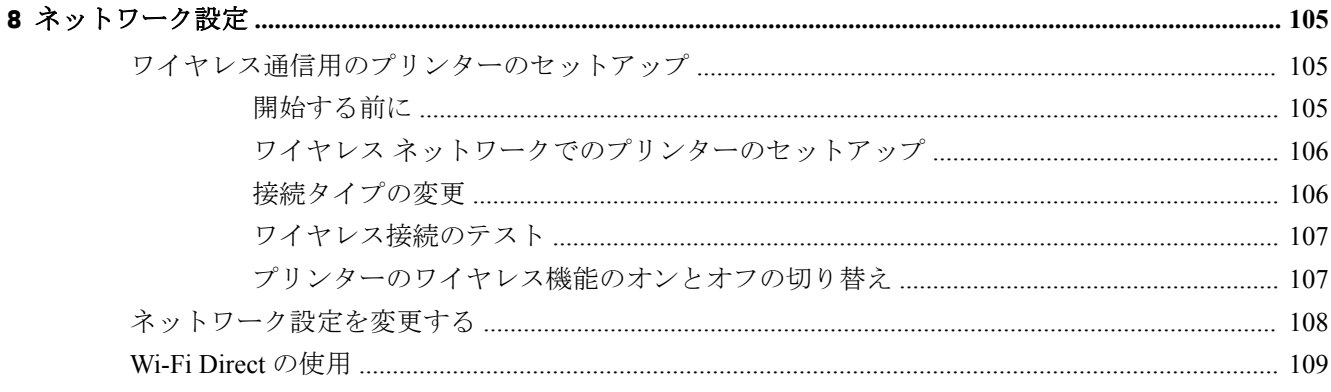

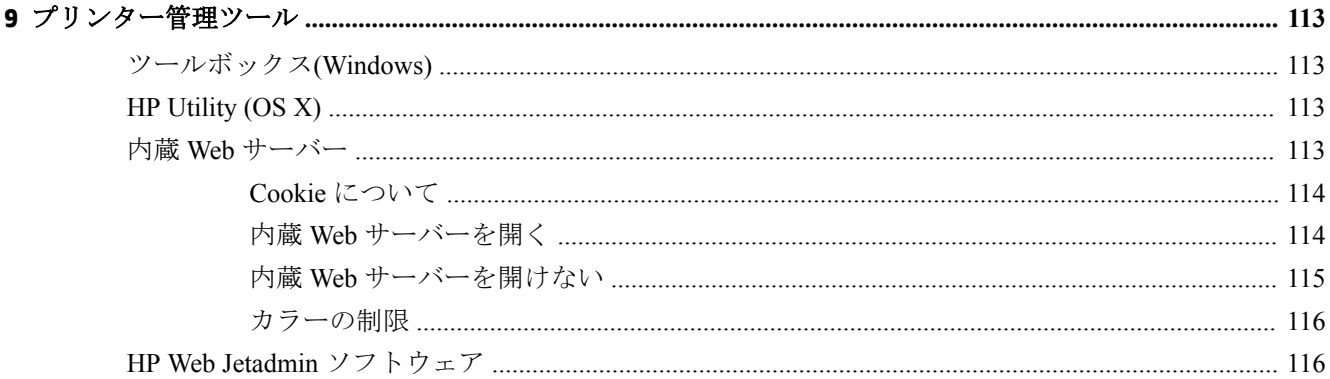

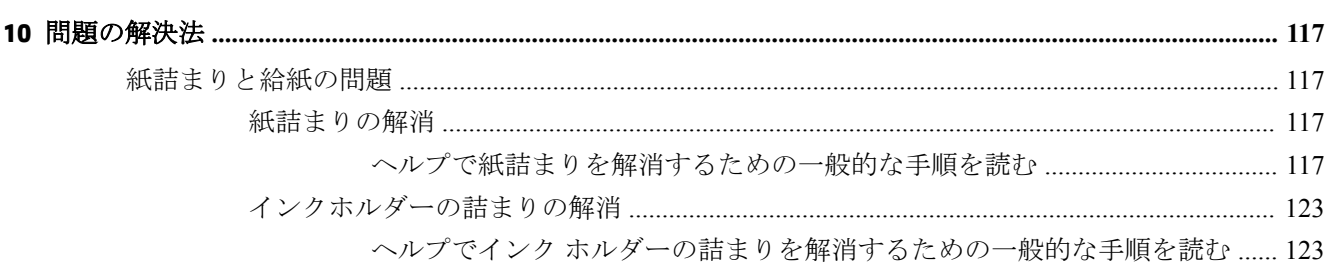

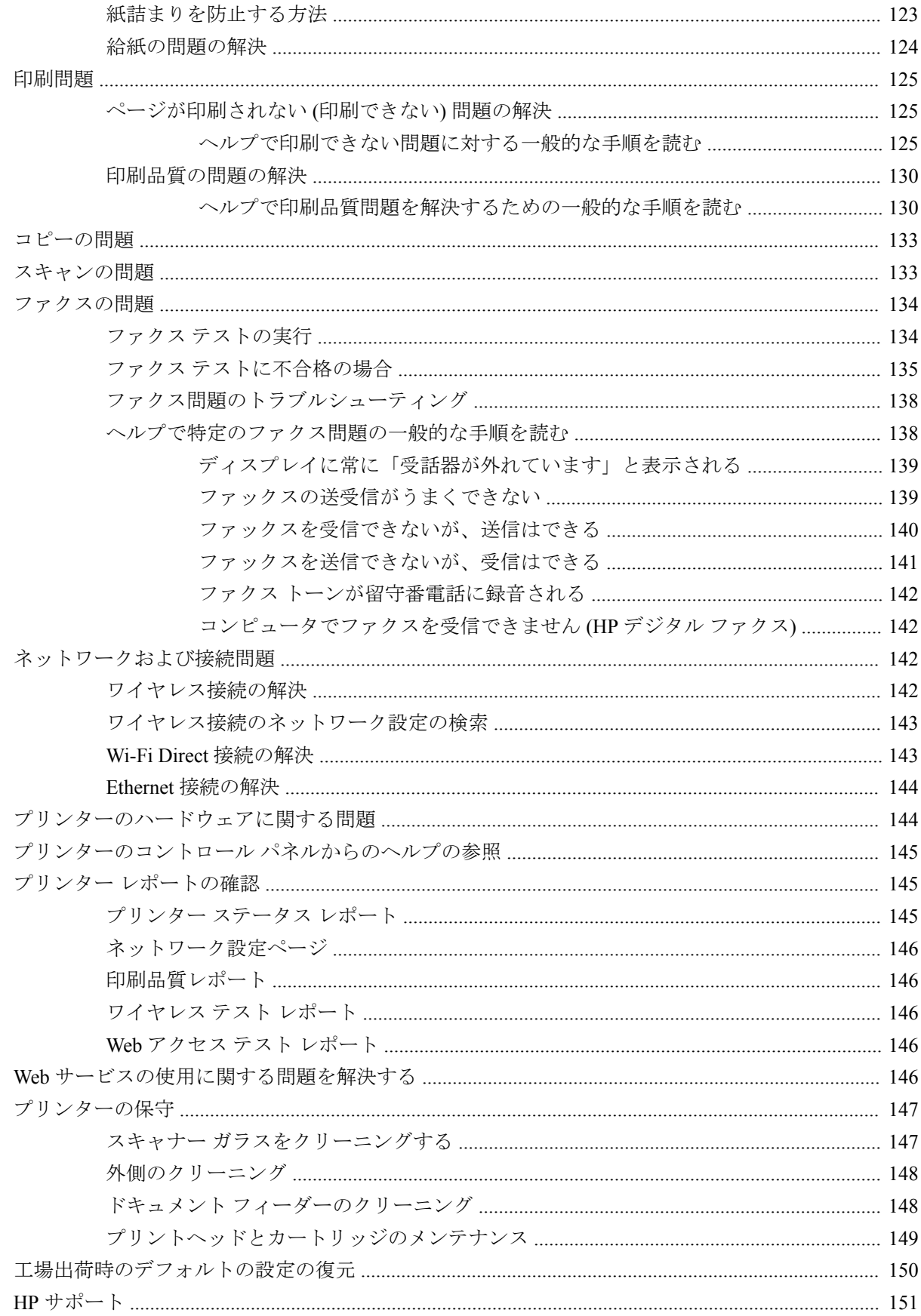

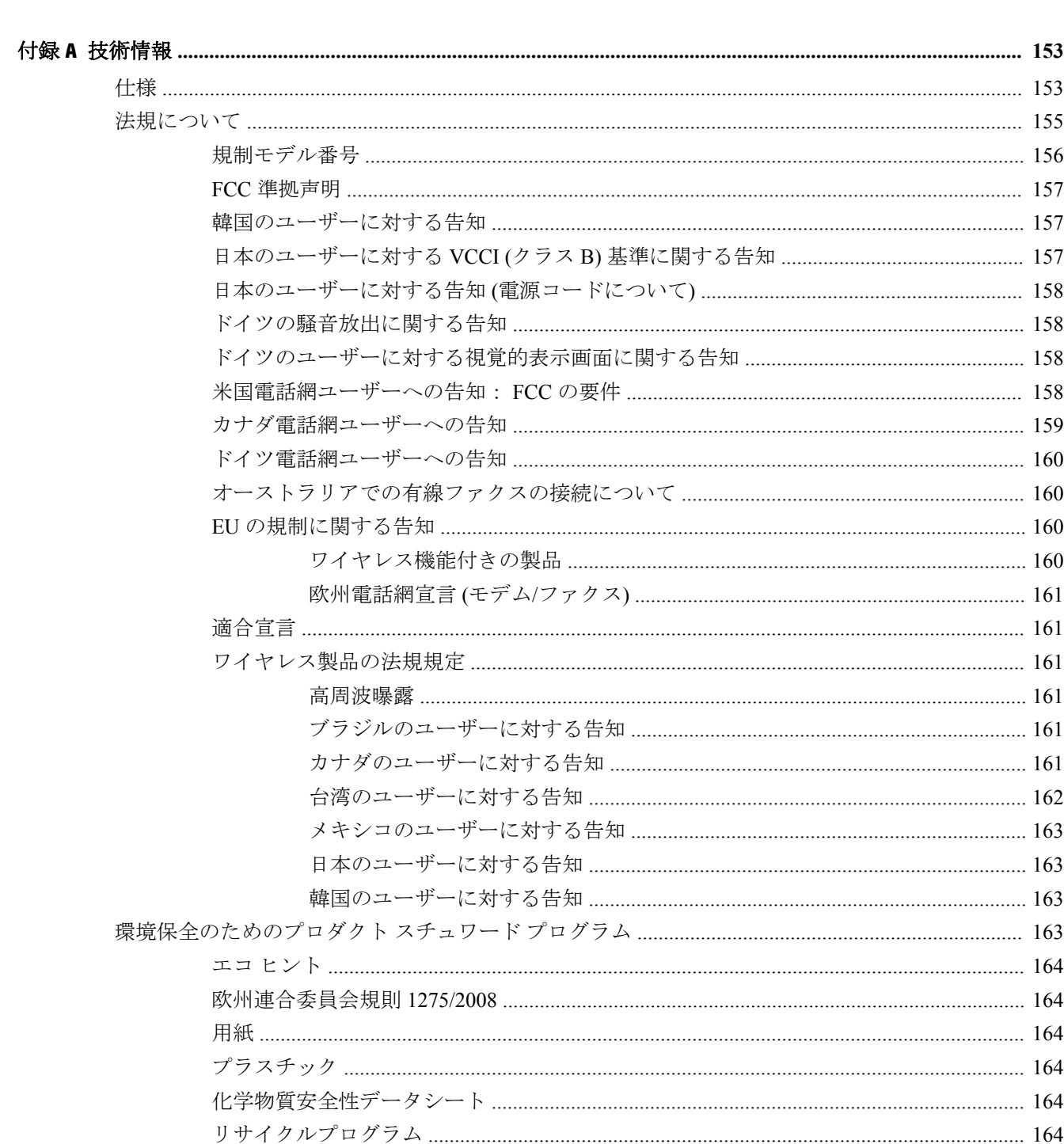

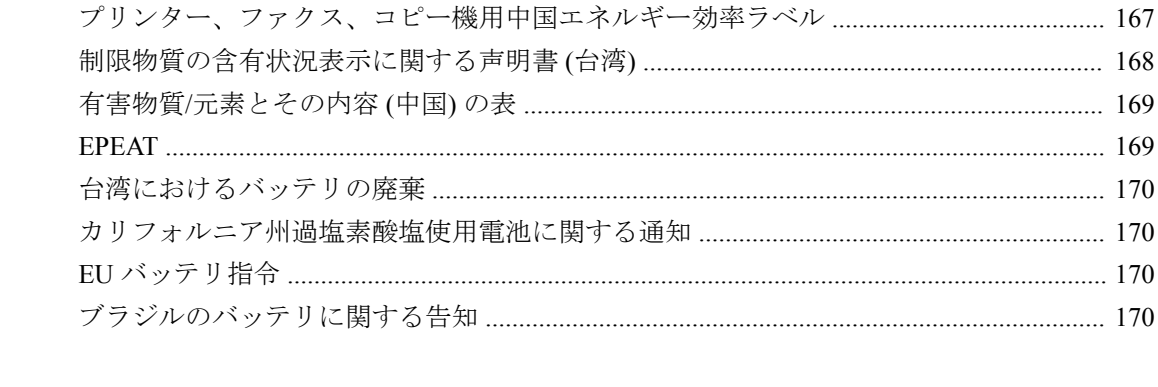

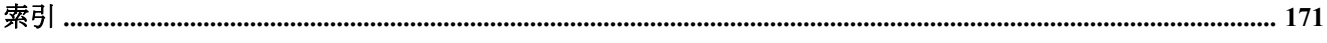

# <span id="page-10-0"></span>**1** 使用方法

- [「はじめに」](#page-11-0)
- [「印刷」](#page-41-0)
- [「コピーとスキャン」](#page-52-0)
- [「ファクス」](#page-63-0)
- $\bullet$   $\boxed{\text{Web } \text{#--e'} \times \text{#}}$
- [「カートリッジの使用」](#page-109-0)
- [「問題の解決法」](#page-126-0)

## <span id="page-11-0"></span>**2** はじめに

このガイドでは、本プリンターの使用方法と問題の解決方法について詳しく説明します。

- アクセシビリティ
- HP EcoSolutions (HP [エコソリューション](#page-12-0))
- [プリンター各部の確認](#page-14-0)
- [プリンターのコントロール](#page-16-0) パネルの使用
- HP デジタル [ソリューション](#page-19-0)
- [近距離無線通信](#page-27-0) (NFC)
- [用紙の基本](#page-27-0)
- [用紙のセット](#page-29-0)
- [スキャナのガラス面への原稿のセット](#page-36-0)
- ドキュメント [フィーダーに原稿をセット](#page-36-0)
- [アクセサリのセットアップと使用](#page-37-0)
- [プリンターの更新](#page-39-0)
- HP プリンター [ソフトウェアを開きます](#page-40-0)(Windows)
- [プリンターの電源を切る](#page-40-0)

## アクセシビリティ

本プリンターは、障害のある方にもご利用いただけるよう数々の機能を備えています。

● 視覚

HP ソフトウェアは、お使いのオペレーティング システムのアクセシビリティ オプションと機能 を使用することで、視覚に障碍のある方にもご利用いただけます。 この HP ソフトウェアでは、 画面読み上げプログラム、ブライユ点字読み上げ機能、音声入力アプリケーションなどのユーザ ー補助技術もサポートしています。 HP ソフトウェアで使用している色つきのボタンやタブに は、色を識別しにくいユーザーの方のために、適切な操作が分かるような言葉 (アイコン ラベ ル) を併記または表示しています。

移動性

HP ソフトウェアの機能は、キーボード コマンドでも実行できます。 HP ソフトウェアでは、 StickyKeys や ToggleKeys、FilterKeys、MouseKeys などの Windows アクセシビリティ オプション もサポートしています。 プリンターの各ドア、ボタン類、給紙トレイ、および横方向用紙ガイド は、操作しやすい場所にあり、また大きな力を加えなくても操作できるようにしています。

HP 製品のユーザー補助ソリューションの詳細については、HP Accessibility and Aging Web サイト [\(www.hp.com/accessibility\)](http://www.hp.com/accessibility) を参照してください。

OS X のアクセシビリティ情報については、Apple の Web サイト [www.apple.com/accessibility](http://www.apple.com/accessibility/) をご覧く ださい。

## <span id="page-12-0"></span>**HP EcoSolutions (HP** エコソリューション**)**

HP は、お客様の環境負荷をできるだけ軽減し、家でもオフィスでも環境に配慮した印刷を実現でき るように努めています。

製造課程で HP が従っている環境ガイドラインの詳細については[、環境保全のためのプロダクト](#page-172-0) スチ ュワード [プログラム](#page-172-0)を参照してください。 HP の環境への取り組みの詳細については、[www.hp.com/](http://www.hp.com/ecosolutions) [ecosolutions](http://www.hp.com/ecosolutions) をご覧ください。

- 電源の管理
- [静かモード](#page-13-0)
- [印刷サプライ品の最適化](#page-14-0)

#### 電源の管理

電力を節約するには **[**スリープ モード**]** および **[**プリンターオン**/**オフ スケジュール**]** を使用します。

#### スリープ モード

スリープ モードのあいだ、電力利用が減少します。 プリンターの初期セットアップ後、非動作状態 が 5 分続いた後にプリンターがスリープ モードに入ります。

プリンターがスリープ モードに入るまでの非動作状態の時間を変更するには、次の手順に従います。

- **1.** プリンターのコントロール パネルから、画面の上部にあるタブをタッチまたは下にスワイプして ダッシュボードを開き、 ■ をタッチします。
- **2. [**スリープ モード**]** をタッチし、使用するオプションをタッチします。

#### スケジュール オン**/**オフ

この機能は、選択した日付にプリンターの電源を自動的にオンまたはオフにするために使用します。 たとえば、月曜日から金曜日の午前 8 時に電源が入り、午後 8 時に電源が切れるようにプリンターを スケジュール設定できます。 これにより、夜間と週末に電力を節約できます。

プリンターをオンまたはオフにする日付と時間をスケジュールするには、次の手順に従ってくださ い。

- **1.** プリンターのコントロール パネルから、画面の上部にあるタブをタッチまたは下にスワイプして ダッシュボードを開き、 ■ をタッチします。
- **2. [**スケジュール オン**/**オフ**]** をタッチします。
- **3.** 目的のオプションをタッチして、画面上のメッセージに従って、プリンターの電源をオンまたは オフにする日付と時間を設定します。

注意:プリンターの電源を正しくオフにするには、プリンターの左前面の **[**スケジュール オフ**]** または (電源ボタン) を使用します。

プリンターの電源を正しく切らないと、インク ホルダーが正しい位置に戻らず、カートリッジに問題 が発生して印刷品質に悪影響を与えることがあります。

カートリッジが足りない場合は、プリンターの電源を切らないでください。 印刷品質の問題や、残り のカートリッジからの余分なインクの使用またはインク システムの損傷を避けるため、足りないカー トリッジはできるだけ早く交換することをお勧めします。

### <span id="page-13-0"></span>静かモード

静かモードは、印刷速度を下げ、印刷品質を低下させることなく全体の音を軽減します。 静かモード は普通紙に印刷する場合のみ機能します。 また、高画質またはプレゼンテーションの印刷品質を使用 して印刷している場合は、静かモードは無効になります。 印刷音を軽減するには、静かモードをオン にします。 標準の速度で印刷するには、静かモードをオフにします。 静かモードはデフォルトでオ フになります。

#### 注記:静かモードは、写真または封筒の印刷を行う場合は機能しません。

プリンターが静かモードで印刷する時刻を選択して、スケジュールを作成できます。 たとえば、毎日 午後 10 時から午前 8 時まで静かモードで印刷するようにプリンターをスケジュール設定できます。

#### プリンターのコントロール パネルから静かモードをオンにするには

- **1.** プリンターのコントロール パネルから、画面の上部にあるタブをタッチまたは下にスワイプして ダッシュボードを開き、 ( **[**セットアップ**]** ) をタッチします。
- **2. [**静かモード**]** をタッチします。
- **3. [**オフ**]** をタッチし、次に **[**静かモード**]** をタッチしてオンにします。

#### プリンターのコントロール パネルから静かモードのスケジュールを作成するには

- **1.** プリンターのコントロール パネルから、画面の上部にあるタブをタッチまたは下にスワイプして ダッシュボードを開き、 ( **[**セットアップ**]** ) をタッチします。
- **2. [**静かモード**]** をタッチします。
- **3. [**オフ**]** をタッチし、次に **[**静かモード**]** をタッチしてオンにします。
- **4. [**スケジュール**]** の横にある **[**オフ**]** をタッチして、スケジュールの開始時刻と終了時刻を変更しま す。

#### 印刷中に静かモードをオンにするには

- **1.** プリンターのコントロール パネルから、画面の上部にあるタブをタッチまたは下にスワイプして ダッシュボードを開き、現在進行中の印刷ジョブを選択します。
- **2.** 印刷画面で、■ m (静かモード) をタッチしてオンにします。

#### プリンター ソフトウェアから静かモードをオンまたはオフにするには **(Windows)**

- **1.** HP プリンター ソフトウェアを開きます。 詳しくは、HP プリンター [ソフトウェアを開きます](#page-40-0) [\(Windows\)](#page-40-0)を参照してください。
- **2. [**静かモード**]** をクリックします。
- **3. [**オン**]** または **[**オフ**]** を選択します。
- **4. [**設定の保存**]** をクリックします。

注記:静かモードは、しばらくしてオンになり、現在の印刷ジョブに対してのみアクティブになりま す。

#### <span id="page-14-0"></span>プリンター ソフトウェアから静かモードをオンまたはオフにするには **(OS X)**

- **1.** HP Utility を開きます。 詳しくは、[HP Utility \(OS X\)](#page-122-0)を参照してください。
- **2.** 該当するプリンターを選択します。
- **3. [**静かモード**]** をクリックします。
- **4. [**オン**]** または **[**オフ**]** を選択します。
- **5. [**今すぐ適用**]** をクリックします。

#### **EWS (**内蔵 **Web** サーバー**)** から静かモードをオンまたはオフにするには

- **1.** EWS を開きます。 詳しくは、内蔵 Web [サーバーを開く](#page-123-0)を参照してください。
- **2. [**設定**]** タブをクリックします。
- **3. [**基本設定**]** セクションで、 **[**静かモード**]** を選択し、 **[**オン**]** または **[**オフ**]** を選択します。
- **4. [**適用**]** をクリックします。

## 印刷サプライ品の最適化

インク、用紙などの印刷サプライ品を最適化するには、次の方法を試してください。

- HP Planet Partners を通して使用済みの HP 製インク カートリッジをリサイクルします。 詳細は、 [www.hp.com/recycle](http://www.hp.com/recycle) をご覧ください。
- 用紙の両面に印刷して、用紙の使用をできるだけ抑えます。
- プリンター ドライバーで印刷品質をドラフト設定に変更します。 ドラフト設定では、インクの 使用を少量に抑えます。
- プリントヘッドのクリーニングを不必要に行わないでください。 クリーニングを不必要に行う と、インクが無駄になり、カートリッジの寿命を縮めます。

## プリンター各部の確認

このセクションでは、次のトピックについて説明します。

- [上部および正面の図](#page-15-0)
- [印刷サプライ部](#page-15-0)
- [背面図](#page-16-0)

## <span id="page-15-0"></span>上部および正面の図

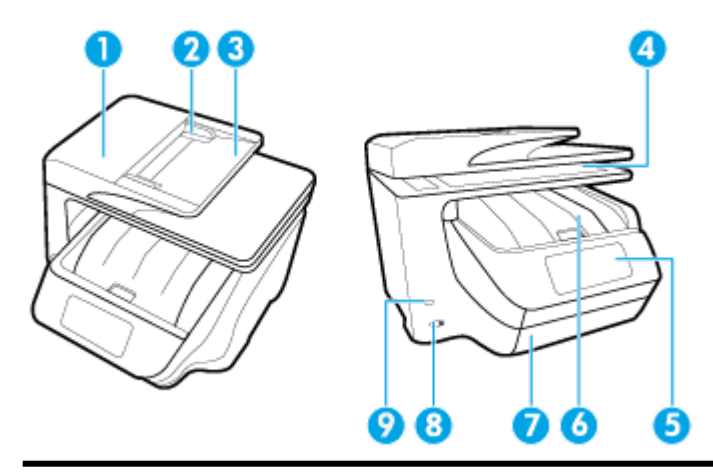

- ドキュメント フィーダー
- ドキュメント フィーダー横方向用紙ガイド
- ドキュメント フィーダー トレイ
- スキャナのガラス面
- コントロール パネル ディスプレイ
- カートリッジ アクセス ドア / 排紙トレイ
- 給紙トレイ / トレイ 1
- 電源 ボタン
- 前面 USB ポート:

## 印刷サプライ部

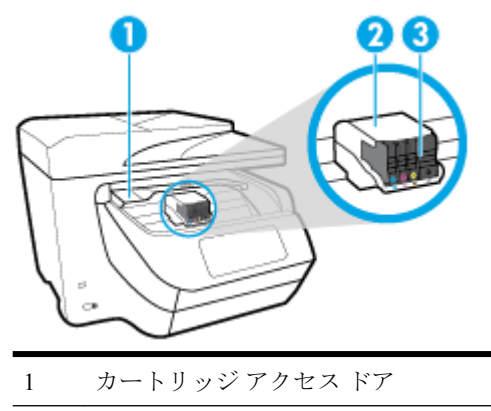

- プリントヘッド
- カートリッジ

**『『注記 :** 印刷品質問題またはプリントヘッドの損傷を避けるために、カートリッジはプリンターに装着 したままにしてください。 サプライ品を長時間取り外したままにしないでください。 カートリッジ が足りない場合は、プリンターの電源を切らないでください。

## <span id="page-16-0"></span>背面図

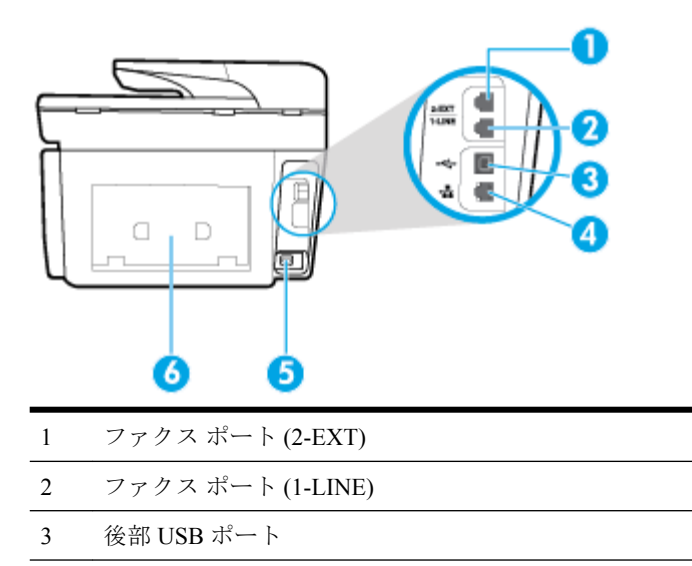

- 4 Ethernet ネットワーク ポート
- 5 電源入力
- 6 後部アクセス パネル

## プリンターのコントロール パネルの使用

このセクションでは、次のトピックについて説明します。

- ボタンとランプの概要
- コントロール パネル [ディスプレイのアイコン](#page-17-0)
- [機能タブ](#page-18-0)
- [プリンターの設定変更](#page-18-0)
- [ショートカットの使用](#page-19-0)
- [ダッシュボード](#page-19-0)

## ボタンとランプの概要

次の図と表を使って、プリンターのコントロール パネルの機能について説明します。

<span id="page-17-0"></span>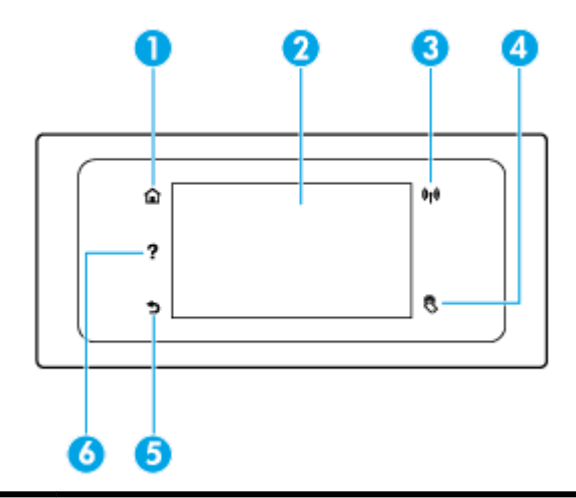

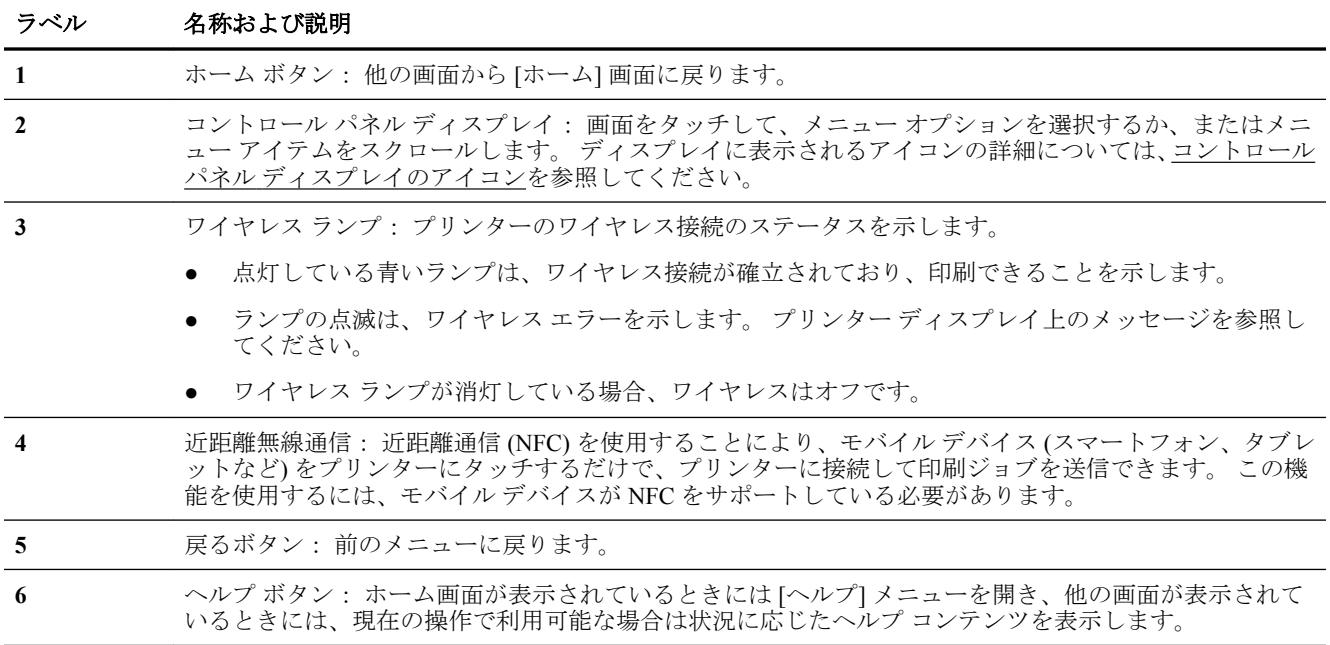

## コントロール パネル ディスプレイのアイコン

これらのアイコンにアクセスするには、画面の上部にあるタブをタッチまたは下にスワイプしてダッ シュボードを開き、アイコンをタッチします。

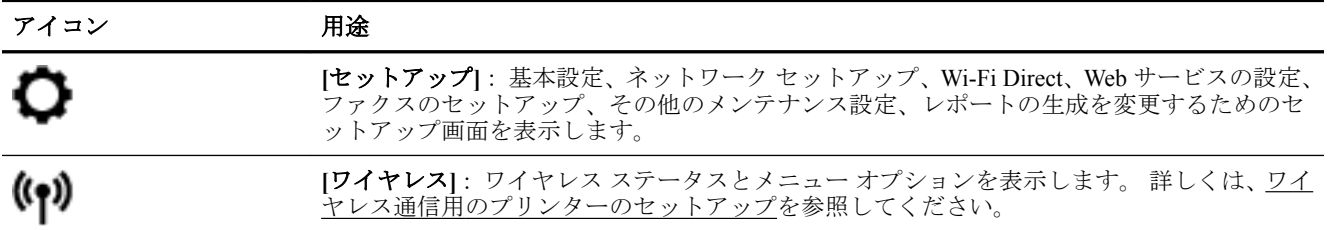

<span id="page-18-0"></span>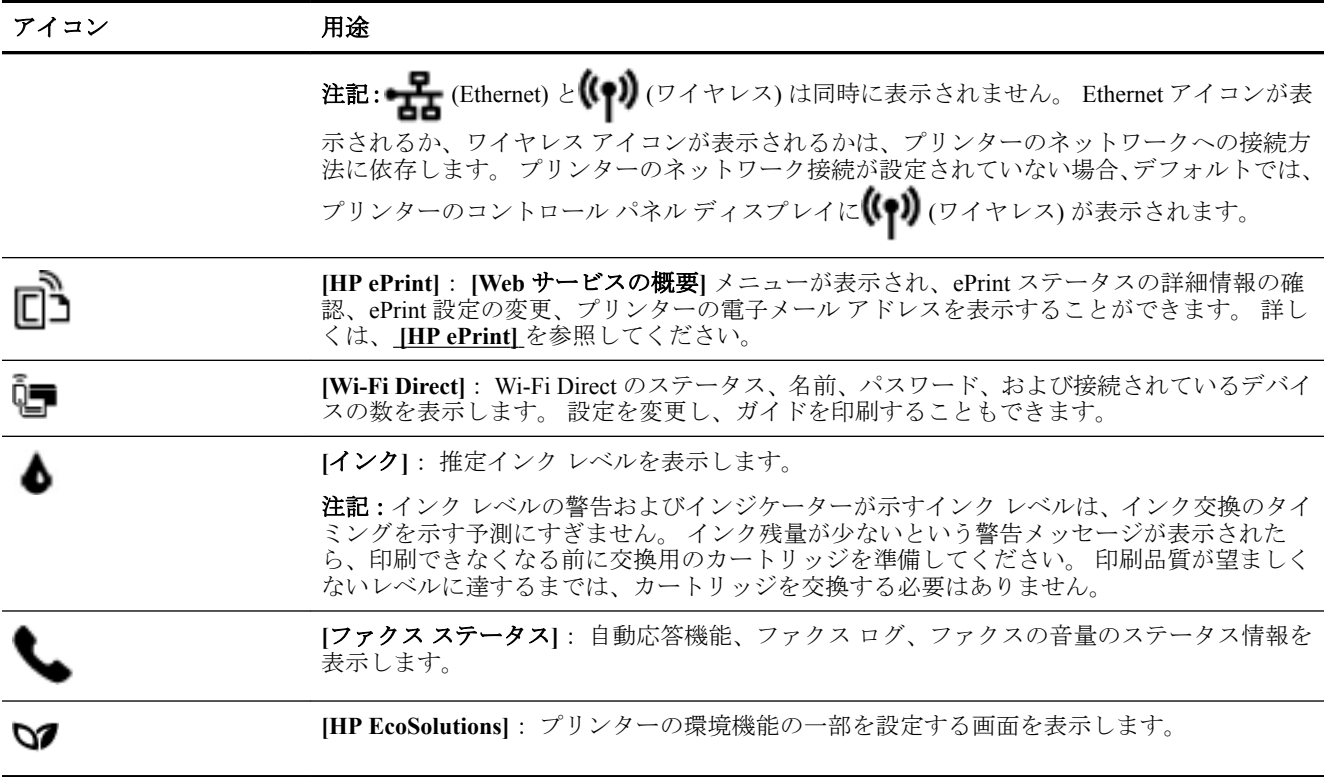

## 機能タブ

機能タブは画面の一番下にあります。

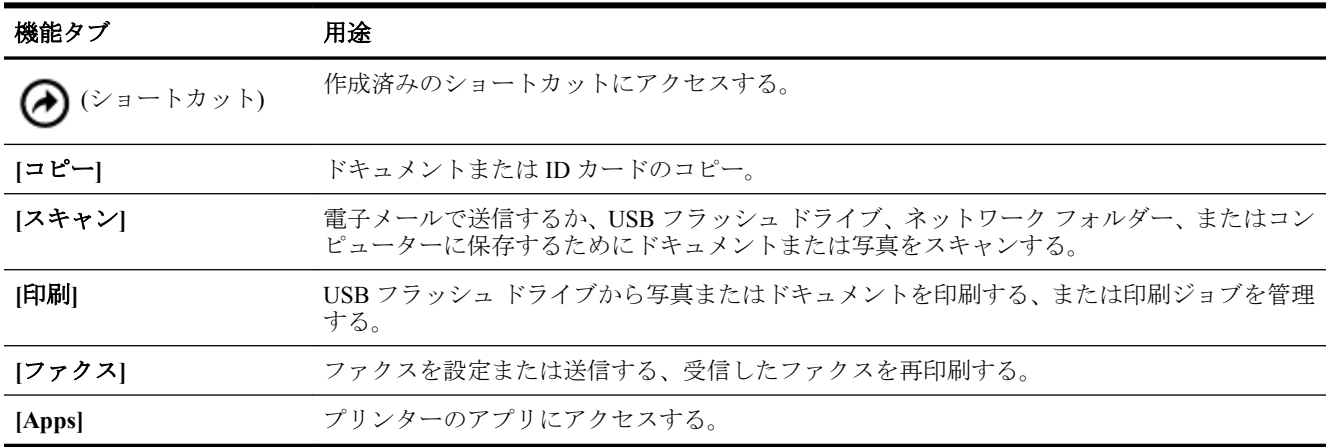

## プリンターの設定変更

プリンターの機能や設定の変更、レポートの印刷、またはヘルプを参照するには、プリンターのコン トロール パネルを使用します。

ヒント:プリンターがコンピューターに接続されている場合、コンピューターのプリンター管理ツー ルを使用してプリンターの設定を変更することもできます。

これらのツールの詳細については[、「プリンター管理ツール」を](#page-122-0)参照してください。

#### <span id="page-19-0"></span>機能の設定を変更するには

コントロール パネル ディスプレイのホーム画面には、プリンターの使用可能な機能が表示されます。

- **1.** コントロール パネル ディスプレイから、機能タブを選択し、画面にタッチして指をスライドし、 アイコンにタッチして必要な機能を選択します。
- 2. 機能を選択した後で、■ (限定])をタッチして使用可能な設定間をスクロールし、変更する 設定をタッチします。
- **3.** コントロール パネル ディスプレイの指示に従って、設定を変更します。

÷ф. ヒント: (ホーム) にタッチして、ホーム画面に戻ります。

#### プリンター設定を変更するには

プリンターの設定変更、またはレポートの印刷を実行するには、**[**セットアップ**]** メニューのオプショ ンを使用します。

- **1.** プリンターのコントロール パネルから、画面の上部にあるタブをタッチまたは下にスワイプして ダッシュボードを開き、 ( **[**セットアップ**]** ) をタッチします。
- **2.** タッチして、画面をスクロールします。
- **3.** 画面アイテムをタッチして画面またはオプションを選択します。

$$
\mathcal{F} = \mathcal{F} \cdot \mathcal{F} \cdot \mathcal{F}
$$

### ショートカットの使用

プリンターのコントロール パネルのショートカットを使用して、機能フォルダーで使用可能なすべて の機能からよく使用するタスクの集まりを作成できます。

ショートカットが作成されたら、ホーム画面またはショートカットタブからそれらにアクセスするこ とができます。

## ダッシュボード

プリンターのコントロール パネルのダッシュボードを使用して、ディスプレイ上のアイコンへのアク セス、プリンターのステータスの確認、現在のおよびスケジュール済みのプリンター タスクの監視と 管理を行うことができます。

ダッシュボードを開くには、コントロール パネルの画面の上部にあるタブ をタッチまたは 下にスワイプします。

## **HP** デジタル ソリューション

プリンターには、作業の効率化に役立つ一群のデジタル ソリューションが含まれています。 これら のデジタル ソリューションには、以下が含まれています。

- HP デジタル ファイリング (ネットワーク フォルダーにスキャンおよび電子メールにスキャンを 含む)
- HP デジタル ファクス (ネットワーク フォルダーにファクスおよび電子メールにファクスを含 む)

<span id="page-20-0"></span>このセクションでは、次のトピックについて説明します。

- HP デジタル ソリューションについて
- 要件
- HPデジタル [ソリューションの設定](#page-22-0)
- HP デジタル [ソリューションの使用](#page-26-0)

### **HP** デジタル ソリューションについて

HP デジタル ソリューションとは、このプリンターに同梱されている、オフィスの生産性向上に役立 つツールです。

このセクションでは、次のトピックについて説明します。

- HP デジタル ファイリング
- HP デジタル ファクス

#### **HP** デジタル ファイリング

HP デジタル ファイリングを使用すると、ネットワーク上の複数のユーザーが、一般的なオフィス向 けのスキャンと基本的で用途の広い文書管理機能を利用できます。 HP デジタル ファイリングを使 用すると、プリンターのコントロール パネルのオプションを選択するだけで、ネットワーク上のコン ピューターのフォルダーに文書を直接スキャンしたり、電子メールに添付して文書をビジネス パート ナーとすばやく共有したりするなどの作業が、すべて追加のスキャン ソフトウェアなしで行えます。

スキャンされた文書は、個人やグループでアクセスできる共有ネットワーク フォルダーに送信した り、1 件以上の電子メール アドレスに送信してすばやく共有することができます。 また、スキャンの 各送信先に固有のスキャン設定が行えるため、それぞれの具体的なタスクに最も適した設定を確実に 使用することができます。

#### **HP** デジタル ファクス

HP デジタル ファクスを使用すると、受信したモノクロ ファクスをネットワーク上のコンピューター のフォルダーに保存して、簡単に共有や保管を行ったり、電子メールでファクスを転送できるため、 オフィスから離れている間、どこででも重要なファクスを受け取ることができます。

また、ファクス印刷を完全にオフにして、紙とインクを節約し、紙の消費とゴミの減量に役立てるこ ともできます。

## 要件

HP デジタル ソリューションのセットアップ前に、以下を用意してください。

#### すべての **HP** デジタル ソリューションに関して

● ネットワーク接続

ワイヤレス接続または Ethernet ケーブルを使用してプリンターを接続します。

- 注記:プリンターが USB ケーブルを使用して接続されている場合、文書をコンピューターにス キャンするか、HP ソフトウェアを使用してスキャン画像を電子メールに添付します。 詳しく は[、スキャンを](#page-52-0)参照してください。 HP デジタル ファクスを使用すると、ファクスをコンピュー ターに受信できます。 詳しくは、HP デジタル [ファクスを使用したファクスの受信を](#page-71-0)参照してく ださい。
- **HP** ソフトウェア

HP ソフトウェアを使用して HP デジタル ソリューションを設定するようにしてください。

ヒント:HP ソフトウェアをインストールせずに HP デジタル ソリューションを設定する場合、 プリンターの内蔵 Web サーバーを使用できます。

#### ネットワーク フォルダーにスキャン、ネットワーク フォルダーにファクスに関して

- アクティブなネットワーク接続。ネットワークに接続されている必要があります。
- 既存の **Windows (SMB)** 共有フォルダー

コンピューター名検索の詳細については、使用しているオペレーティング システムのマニュアル を参照してください。

#### ● フォルダーのネットワーク アドレス

Windows を実行しているコンピューターで、ネットワーク アドレスは通常、次の形式で記載さ れます。 \\mypc\sharedfolder

● フォルダーのあるコンピューターの名前

コンピューター名検索の詳細については、使用しているオペレーティング システムのマニュアル を参照してください。

#### ● 共有フォルダーに関する適切な権限

フォルダーへの書き込みアクセス権限が必要です。

必要に応じて、共有フォルダー用のユーザー名とパスワード

たとえば、Windows または OS X では、ユーザー名とパスワードがネットワークへのログインに 使用されます。

注記:HP デジタル ファイリングは、Active Directory をサポートしていません。

#### 電子メールにスキャン、電子メールにファクスに関して

- 有効な電子メール アドレス
- 送信 SMTP サーバー情報
- アクティブなインターネット接続

Windows を実行しているコンピューターに電子メールにスキャン、または電子メールにファクスを設 定する場合、セットアップ ウィザードが以下の電子メール アプリケーションの電子メール設定を自 動的に検出します。

- Microsoft Outlook 2007–2016 (Windows XP、Windows Vista、Windows 7、Windows 8/8.1、Windows 10)
- Outlook Express (Windows XP)
- Windows Mail (Windows Vista)
- Oualcomm Eudora (バージョン 7.0 以降) (Windows XP および Windows Vista)
- Netscape  $(\check{\vee} \check{\vee} \check{\vee$

ただし、使用している電子メール アプリケーションが上記に記載されていなくても、その電子メール アプリケーションがこのセクションに記載されている要件を満たしていれば電子メールにスキャン、 および電子メールにファクスを設定して使用することができます。

## <span id="page-22-0"></span>**HP** デジタル ソリューションの設定

HP デジタル ソリューションを設定するには、HP プリンター ソフトウェアを使用します。この場合、 HP プリンター ソフトウェア (Windows) から開くことができるソフトウェア ウィザードか、または HP Utility (OS X) を使用します。

- ヒント:プリンターの内蔵 Web サーバー (EWS) を使用して、HP デジタル ソリューションを設定する こともできます。 EWS の使用の詳細については、内蔵 Web [サーバー](#page-122-0) を参照してください。
- 注記:IPv6 専用ネットワーク環境でプリンターを使用している場合は、EWS を使用してデジタル ソ リューションを設定する必要があります。

このセクションでは、次のトピックについて説明します。

- HP デジタル ファイリングの設定
- HPデジタル[ファクスの設定](#page-25-0)

#### **HP** デジタル ファイリングの設定

HP デジタル ファイリングを設定するには、該当する指示に従います。

注記:この手順を使用して後で設定を変更することもできます。

このセクションでは、次のトピックについて説明します。

- ネットワーク フォルダーにスキャンのセットアップ
- [電子メールにスキャンのセットアップ](#page-23-0)

#### ネットワーク フォルダーにスキャンのセットアップ

各プリンターに最大 10 個の宛先フォルダーを設定できます。

注記:[ネットワーク フォルダにスキャン] を使用するには、ネットワークに接続するコンピューター で使用するフォルダーを作成して設定する必要があります。 プリンターのコントロール パネルから フォルダーを作成することはできません。 また、フォルダーの基本設定で読み取りと書き込みのアク セスが設定されていることを確認します。 ネットワーク上のフォルダーの作成とフォルダーの基本 設定の詳細については、オペレーティング システムのマニュアルを参照してください。

ネットワーク フォルダーにスキャンの設定が完了すると、HP ソフトウェアによってその設定がプリ ンターに自動的に保存されます。

#### プリンター ソフトウェアからネットワーク フォルダーにスキャンを設定するには**(Windows)**

- **1.** HP プリンター ソフトウェアを開きます。 詳しくは、HP プリンター [ソフトウェアを開きます](#page-40-0) [\(Windows\)](#page-40-0)を参照してください。
- **2. [**印刷、スキャン、ファクス**]** の下の **[**スキャン**]** をクリックし、**[**ネットワーク フォルダにスキャ ン ウィザード**]** をクリックします。
- **3.** 画面上の指示に従います。

 $\overline{\mathbb{B}}^n$ 注記: 宛先フォルダーを作成したら、プリンターの 内蔵 Web サーバー (EWS) を使用して、これらの フォルダーのスキャン設定をカスタマイズすることができます。 ネットワーク フォルダーにスキャ ンのウィザードの最後の画面で、**[**終了後に内蔵 **Web** サーバーを起動する**]** チェック ボックスがオン になっていることを確認します。 **[**完了**]** をクリックすると、コンピューターのデフォルトの Web ブ ラウザーに EWS が表示されます。 EWS の詳細については、内蔵 Web [サーバーを](#page-122-0)参照してください。

#### <span id="page-23-0"></span>プリンター ソフトウェアからネットワーク フォルダーにスキャンを設定するには**(OS X)**

- **1.** HP Utility を開きます。 詳しくは、[HP Utility \(OS X\)](#page-122-0)を参照してください。
- **2. [**スキャン設定**]** で、**[**ネットワークフォルダにスキャン**]** をクリックし、画面の指示に従います。 注記:各宛先フォルダーのスキャン設定をカスタマイズすることができます。

#### 内蔵 **Web** サーバー **(EWS)** からネットワーク フォルダーにスキャンを設定するには

- **1.** 内蔵 Web サーバー (EWS) を開きます。 詳しくは、内蔵 Web [サーバーを開く](#page-123-0)を参照してくださ い。
- **2. [**ホーム**]** タブで、**[**セットアップ**]** ボックスの **[**ネットワーク フォルダのセットアップ**]** をクリック します。
- **3. [**新規作成**]** をクリックし、画面の指示に従います。

注記:各宛先フォルダーのスキャン設定をカスタマイズすることができます。

**4.** ネットワーク フォルダーに関して必要な情報を入力したら、**[**保存とテスト**]** をクリックしてネッ トワーク フォルダーへのリンクが正しく機能することを確認します。 エントリが **[**ネットワー ク フォルダ**]** のリストに追加されます。

#### 電子メールにスキャンのセットアップ

プリンターを使用すると、文書をスキャンして、1 つまたは複数の電子メール アドレスに添付ファイ ルとして送信することができます。別のスキャン ソフトウェアは必要ありません。 コンピューター からファイルをスキャンして、電子メールに添付する必要はありません。

#### 送信メール プロファイルを設定する

プリンターによって送信される電子メール メッセージの [差出人] 部分に表示される電子メール アド レスを設定します。 送信メール プロファイルは、最大 10 個まで追加できます。 コンピューターにイ ンストールされている HP ソフトウェアを使用すると、これらのプロファイルを作成できます。

#### 電子メール アドレスを電子メールのアドレス帳に追加する

プリンターから電子メール メッセージを送信できるユーザーの一覧を管理します。 最大 15 件の電 子メール アドレスの連絡先と、対応する連絡先の名前を追加できます。 電子メール グループを作成 することもできます。 電子メール アドレスを追加するには、プリンターの内蔵 Web サーバー (EWS) またはプリンターのコントロール パネルを使用できます。

#### その他の電子メール オプションを設定する

プリンターから送信されるすべての電子メール メッセージに含まれるデフォルトの件名と本文テキ ストを設定できます。 これらのオプションを設定するには、プリンターの EWS またはプリンターの コントロール パネルを使用できます。

#### ステップ **1**: 送信メール プロファイルを設定する

プリンターが使用する送信メール プロファイルを設定するには、オペレーティング システムの次の 手順を完了します。

#### プリンター ソフトウェアから送信メール プロファイルを設定するには**(Windows)**

- **1.** HP プリンター ソフトウェアを開きます。 詳しくは、HP プリンター [ソフトウェアを開きます](#page-40-0) [\(Windows\)](#page-40-0)を参照してください。
- **2. [**印刷、スキャン、ファクス**]** をクリックしてから、 **[**スキャン**]** をクリックします。
- **3. [**スキャンしてメール ウィザード**]** をクリックします。
- **4. [**新規作成**]** をクリックし、画面の指示に従います。
- 注記:送信メール プロファイルを設定したら、プリンターの内蔵 Web サーバー (EWS) を使用して、 さらに送信メール プロファイルの追加、電子メール アドレスの電子メールのアドレス帳への追加、 およびその他の電子メール オプションの設定を行うことができます。 EWS を自動的に開くには、電 子メールにスキャンのウィザードの最後の画面で、**[**完了時に内蔵 **Web** サーバーを起動する**]** チェック ボックスをオンにします。 **[**完了**]** をクリックすると、コンピューターのデフォルトの Web ブラウザ ーに EWS が表示されます。 EWS の詳細については、内蔵 Web [サーバー](#page-122-0)を参照してください。

#### プリンター ソフトウェアから送信メール プロファイルを設定するには**(OS X)**

- **1.** HP Utility を開きます。 詳しくは、[HP Utility \(OS X\)](#page-122-0)を参照してください。
- **2. [**スキャン設定**]** セクションで **[**電子メールにスキャン**]** をクリックします。
- **3.** 画面上の指示に従います。
- **4.** ネットワーク フォルダーに関して必要な情報を入力したら、**[**保存とテスト**]** をクリックしてネッ トワーク フォルダーへのリンクが正しく機能することを確認します。 エントリが **[**送信メール プロファイル**]** リストに追加されます。

#### 内蔵 **Web** サーバー **(EWS)** から送信メール プロファイルを設定するには

- **1.** 内蔵 Web サーバー (EWS) を開きます。 詳しくは、内蔵 Web [サーバー](#page-122-0)を参照してください。
- **2. [**ホーム**]** タブで、**[**セットアップ**]** ボックスの **[**送信メール プロファイル**]** をクリックします。
- **3. [**新規作成**]** をクリックし、画面の指示に従います。
- **4.** ネットワーク フォルダーに関して必要な情報を入力したら、**[**保存とテスト**]** をクリックしてネッ トワーク フォルダーへのリンクが正しく機能することを確認します。 エントリが **[**送信メール プロファイル リスト**]** に追加されます。

#### ステップ **2**: 電子メール アドレスを電子メールのアドレス帳に追加する

- **1.** 内蔵 Web サーバー (EWS) を開きます。 詳しくは、内蔵 Web [サーバー](#page-122-0)を参照してください。
- **2. [**スキャン**]** タブで、**[**電子メールのアドレス帳**]** をクリックします。
- **3. [**新規作成**]** をクリックして、1 つの電子メール アドレスを追加します。

または

**[**グループ**]** をクリックして、電子メール配信リストを作成します。

- 注記:電子メール配信リストを作成する前に、電子メールのアドレス帳に少なくとも 1 つの電子 メール アドレスを追加している必要があります。
- **4.** 画面上の指示に従います。 エントリが **[**電子メールのアドレス帳**]** に追加されます。
- 注記:連絡先の名前は、プリンターのコントロール パネルと電子メール アプリケーションに表 示されます。

#### ステップ **3**: その他の電子メール オプションを設定する

その他の電子メール オプションを設定するには (プリンターから送信されるすべての電子メール メ ッセージに含まれるデフォルトの件名と本文テキスの設定、およびプリンターからの電子メールの送 信時に使用されるスキャン設定など)、次の手順を実行します。

- <span id="page-25-0"></span>**1.** 内蔵 Web サーバー (EWS) を開きます。 詳しくは、内蔵 Web [サーバー](#page-122-0)を参照してください。
- **2. [**スキャン**]** タブで、**[**電子メール オプション**]** をクリックします。
- **3.** 任意の設定を変更し、**[**適用**]** をクリックします。

#### **HP** デジタル ファクスの設定

HP デジタル ファクスを使用すると、プリンターはファクスを自動的に受信して、ネットワーク フォ ルダーに直接保存するか (ネットワーク フォルダーにファクス)、ファクスを電子メールの添付ファイ ルとして転送します (電子メールにファクス)。

 $\overline{\mathbb{B}}^n$ 注記: HP デジタル ファクスは、ネットワーク フォルダーにファクスまたは電子メールにファクスを 使用するように設定できます。 両方を同時に使用することはできません。

受信したファクスは TIFF (タグ付きイメージ ファイル形式) または PDF ファイルで保存されます。

 $\overline{\mathbb{B}}$  注記 : [HP デジタル ファクス] は、モノクロ ファクスを受信する場合にのみサポートします。 カラー ファクスは、保存されず、印刷されます。

#### プリンター ソフトウェアから **HP** デジタル ファクスをセットアップするには**(Windows)**

- **1.** HP プリンター ソフトウェアを開きます。 詳しくは、HP プリンター [ソフトウェアを開きます](#page-40-0) [\(Windows\)](#page-40-0)を参照してください。
- **2. [**印刷、スキャン、ファクス**]** をクリックしてから、**[**ファクス**]** をクリックします。
- **3. [**デジタル ファクス セットアップ**]** をクリックします。
- **4.** 画面上の指示に従います。
- 注記:HP デジタル ファクスを設定したら、プリンターの内蔵 Web サーバー (EWS) を使用して、HP デジタル ファクスの設定を編集できます。 EWS を自動的に開くには、デジタル ファクスのセットア ップ ウィザードの最後の画面で、**[**完了時に内蔵 **Web** サーバーを起動する**]** チェック ボックスをオン にします。 **[**完了**]** をクリックすると、コンピューターのデフォルトの Web ブラウザーに EWS が表示 されます。 EWS の詳細については、内蔵 Web [サーバー](#page-122-0) を参照してください。

#### プリンター ソフトウェアから **HP** デジタル ファクスをセットアップするには**(OS X)**

- **1.** HP Utility を開きます。 詳しくは、[HP Utility \(OS X\)](#page-122-0)を参照してください。
- **2. [**デジタル ファクス アーカイブ**]** をクリックします。
- **3.** 画面上の指示に従います。
- **4.** 必要な情報を入力したら、**[**保存とテスト**]** をクリックしてネットワーク フォルダーへのリンクが 正しく機能することを確認します。

#### 内蔵 **Web** サーバー **(EWS)** から **HP** デジタル ファクスを設定するには

- **1.** 内蔵 Web サーバー (EWS) を開きます。 詳しくは、内蔵 Web [サーバー](#page-122-0)を参照してください。
- **2. [**ホーム**]** タブで、**[**セットアップ**]** ボックスの **[**電子メール**/**ネットワーク フォルダーにファクス**]**  をクリックします。
- **3.** 画面上の指示に従います。
- **4.** 必要な情報を入力したら、**[**保存とテスト**]** をクリックしてネットワーク フォルダーへのリンクが 正しく機能することを確認します。

### <span id="page-26-0"></span>**HP** デジタル ソリューションの使用

プリンターで使用できる HP デジタル ソリューションを使用するには、該当する指示に従います。

#### **HP** ネットワーク フォルダーにスキャンの使用

- **1.** 原稿を印刷面を下にしてスキャナーのガラス面に載せるか、印刷面を上にしてドキュメント フィ ーダーに装填します。 詳しくは[、スキャナのガラス面への原稿のセット](#page-36-0)また[はドキュメント](#page-36-0) フ [ィーダーに原稿をセットを](#page-36-0)参照してください。
- **2. [**スキャン**]** をタッチしてから、**[**ネットワーク フォルダー**]** をタッチします。
- **3.** コントロール パネルのディスプレイで、使用するフォルダーに一致する名前を選択します。
- **4.** 入力を求められた場合は、PIN を入力します。
- **5.** スキャン設定を変更して、**[**スキャン スタート**]** にタッチします。

注記:ネットワーク トラフィックの状況や接続速度によっては、接続に時間がかかることがありま す。

#### 電子メールへのスキャンを使用する

- **1.** 原稿を印刷面を下にしてスキャナーのガラス面に載せるか、印刷面を上にしてドキュメント フィ ーダーに装填します。詳しくは[、スキャナのガラス面への原稿のセット](#page-36-0)また[はドキュメント](#page-36-0)フ [ィーダーに原稿をセット](#page-36-0)を参照してください。
- **2. [**スキャン**]**、**[**電子メール**]** の順にタッチします。
- **3.** コントロールパネルのディスプレイで、使用する送信メール プロファイルに一致する名前を選択 します。
- **4.** 入力を求められた場合は、PIN を入力します。
- **5.** [宛先] の電子メール アドレス (電子メールの受信者) を選択するか、電子メール アドレスを入力 します。
- **6.** 電子メール メッセージの [件名] を入力するか変更します。
- **7.** スキャン設定を変更して、**[**スキャン スタート**]** にタッチします。
- 注記:ネットワーク トラフィックの状況や接続速度によっては、接続に時間がかかることがありま す。

#### **HP** デジタル ファクスを使用する

HP デジタル ファクスをセットアップしたら、受信したモノクロ ファクスはデフォルトで印刷され、 指定の宛先ネットワーク フォルダー、または指定の電子メール アドレスに保存されます。

- [ネットワーク フォルダにファクス] を使用している場合、このプロセスはバックグラウンドで行 われます。 HP デジタル ファクスでは、ネットワーク フォルダーにファクスが保存されたこと は通知されません。
- 電子メールにファクスを使用していて、新しい電子メール メッセージが受信箱に届いた場合に電 子メール アプリケーションから通知を受ける設定にしている場合は、新しいファクスが届いたこ とを確認できます。

## <span id="page-27-0"></span>近距離無線通信 **(NFC)**

近距離無線通信 (NFC) を使用することにより、NFC 対応のモバイル デバイス (スマートフォン、タブ レットなど) からプリンターに印刷ジョブを送信できます。 プリンターのコントロール パネルで を探し、モバイル デバイスでこの場所をタッチして印刷します。

サポートされているモバイル デバイスと機能の詳細については、HP モバイル印刷 Web サイト [www.hp.com/go/mobileprinting](http://www.hp.com/go/mobileprinting) をご覧ください。 お住まいの国/地域または言語向けに、この Web サイ トのローカル バージョンが用意されていない場合、別の国/地域または言語の HP モバイル印刷 Web サイトが表示されることがあります。

注記:この機能は、一部のプリンターモデルで使用できます。

この機能を使用するには、モバイル デバイスが NFC をサポートすることを確認します。

## 用紙の基本

このプリンターはほとんどの種類のオフィス用紙に対応しています。 大量の用紙を購入する場合は、 購入前にさまざまな種類の用紙で印刷を試してみることをお勧めします。 最適な印刷品質をお求め の場合は HP 用紙をご使用ください。 HP 用紙の詳細については、HP の Web サイト [www.hp.com](http://www.hp.com) をご 覧ください。

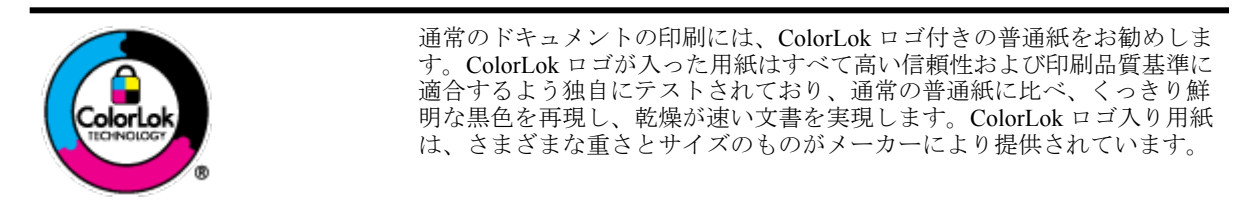

このセクションでは、次のトピックについて説明します。

- 推奨する印刷用紙
- HP [用紙サプライ品の注文](#page-29-0)
- [用紙の選択と使用に関するヒント](#page-29-0)

### 推奨する印刷用紙

最高画質で印刷するには、印刷するプロジェクトのタイプに合わせて設計された HP 専用紙を推奨し ます。

国/地域によっては、入手できない用紙もあります。

#### フォトプリント

#### ● **HP** プレミアム プラス フォト用紙

HP プレミアム プラス フォト用紙は、お客様の大切な写真のために HP が提供する高画質フォト 用紙です。 HP プレミアム プラス フォト用紙をご使用になれば、写真をきれいに印刷でき、速 乾性があるためその場で皆に渡すことができます。 プリンターがサポートする用紙サイズには、 A4、8.5 x 11 インチ、10 x 15 cm (4 x 6 インチ)、13 x 18 cm (5 x 7 インチ) などがあり、いずれも光 沢またはソフト光沢 (半光沢) という 2 種類の仕上げがあります。 お客様の大切な写真や特別な 写真をフレームに入れたり、飾ったり、プレゼントしたりするのに最適です。 HP プレミアム プ ラス フォト用紙は、最高級の品質と抜群の耐光性を備えています。

#### ● **HP** アドバンス フォト用紙

この光沢のあるフォト用紙はすぐ乾くので汚れにくく取り扱いが簡単です。 水、染み、指紋、湿 気への抵抗性に優れています。 プリントショップの仕上がりに似た印刷品質が得られます。 用 紙サイズには、A4、8.5 x 11 インチ、10 x 15 cm (4 x 6 インチ)、13 x 18 cm (5 x 7 インチ) などが あります。 ドキュメントを長持ちさせる無酸性用紙です。

#### ● **HP** エヴリデイ フォト用紙

カラフルな一般のスナップ写真を低コストで印刷できる、カジュアルな写真印刷向け用紙です。 手ごろな価格で、すぐ乾くので取り扱いが簡単です。 インクジェット プリンターで使用すれば、 鮮明で、くっきりしたイメージが得られます。 用紙サイズには、A4、8.5 x 11 インチ、5 x 7 イン チ、4 x 6 インチ (10 x 15 cm) などがあり、いずれも光沢仕上げです。 ドキュメントを長持ちさせ る無酸性用紙です。

#### ビジネス文書

#### ● **HP** プレミアム プレゼンテーション用紙 **120g (**つや消し**)** または **HP** プロフェッショナル用紙 **120 (**つや消し**)**

両面印刷が可能な厚手つや消し用紙です。プレゼンテーション、企画書、レポート、ニュースレ ター等に最適です。 素晴らしい見た目や質感を実現する厚手用紙です。

#### ● **HP** ブローシャ用紙 **180g (**光沢**)** または **HP** プロフェッショナル用紙 **180 (**光沢**)**

これらの用紙は、両面印刷に対応できるように、両面に光沢コーティングが施されています。 写 真に近い品質の印刷や、レポートのカバー、特別なプレゼンテーション、カタログ、宣伝用リー フレット、カレンダなどに使用するビジネス用のグラフィックの印刷にお勧めします。

#### ● **HP** ブローシャ用紙 **180g (**つや消し**)** または **HP** プロフェッショナル用紙 **180 (**つや消し**)**

これらの用紙は、両面印刷に対応できるように、両面につや消しコーティングが施されていま す。 写真に近い品質の印刷や、レポートのカバー、特別なプレゼンテーション、カタログ、宣伝 用リーフレット、カレンダなどに使用するビジネス用のグラフィックの印刷にお勧めします。

#### <span id="page-29-0"></span>普段の印刷

普段の印刷用に一覧されている用紙はすべて、にじみの少ない、くっきり鮮明な色を再現する ColorLok テクノロジーを採用しています。

#### ● **HP** インクジェット用上質普通紙

HP インクジェット用上質普通紙を使用すると、ハイコントラストの色とシャープな文字で印刷 されます。 ある程度の厚みがあり両面カラー印刷をしても裏写りしないため、ニュースレターや レポート、広告などに最適です。

#### ● **HP** プリント用紙

HP 印刷用紙は、高品質の多目的用紙です。 標準の多目的用紙やコピー用紙と比べて、見た目も 質感も重量感のあるしっかりした文書を作成できます。 ドキュメントを長持ちさせる無酸性用 紙です。

#### ● **HP** オフィス用紙

HP オフィス用紙は、高品質の多目的用紙です。 コピー、原稿、メモなど、毎日の使用に適して います。 ドキュメントを長持ちさせる無酸性用紙です。

### **HP** 用紙サプライ品の注文

このプリンターはほとんどの種類のオフィス用紙に対応しています。 最適な印刷品質をお求めの場 合は HP 用紙をご使用ください。

HP 用紙とその他のサプライ品を注文するには、[www.hp.com](http://www.hp.com) にアクセスしてください。 現時点では、 HP Web サイトの一部は英語版のみです。

HP は一般文書の印刷やコピーには ColorLok ロゴが入った普通紙をお勧めしています。 ColorLok ロ ゴが入った用紙はすべて高い信頼性および印刷品質基準に適合するよう独自にテストされており、通 常の普通紙に比べ、くっきり鮮明な黒色を再現し、乾燥時間が短い文書を実現します。 ColorLok ロゴ 入り用紙は、さまざまな重さとサイズのものがメーカーにより提供されています。

### 用紙の選択と使用に関するヒント

最高の結果を得るには、次のガイドラインに従ってください。

- トレイまたはドキュメント フィーダーには一度に1つのサイズの1種類の用紙のみをセットし てください。
- 用紙を給紙トレイまたはドキュメント フィーダーから給紙する際、用紙が正しくセットされてい ることを確認します。
- トレイまたはドキュメント フィーダーにメディアを入れすぎないでください。
- 紙詰まり、印刷品質の低下など印刷上の問題を防止するため、トレイまたはドキュメント フィー ダーに以下の用紙をセットするのはおやめください。
	- 貼り継ぎした用紙
	- 損傷や丸まっている、またはしわのある用紙
	- 切抜きやミシン目のある用紙
	- 強いテクスチャ、エンボスのあるメディアやインクをはじく用紙
	- 非常に軽量の用紙または簡単に伸張する用紙
	- ホチキスやクリップが付いた用紙

## 用紙のセット

#### 標準用紙をセットするには

**1.** 給紙トレイを完全に引き出します。

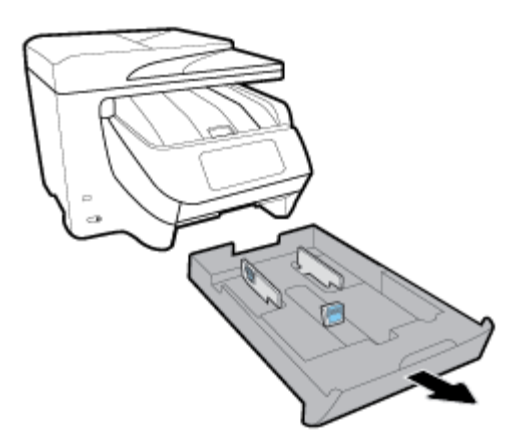

- **2.** 用紙ガイドをトレイの端に向かってできるだけスライドさせます。
	- 横方向用紙ガイドをスライドさせるには、左の横方向用紙ガイドのボタンを押しながら、同 時にガイドをスライドさせます。
	- 縦方向用紙ガイドをスライドさせるには、左の縦方向用紙ガイドのボタンを押しながら、同 時にガイドをスライドさせます。

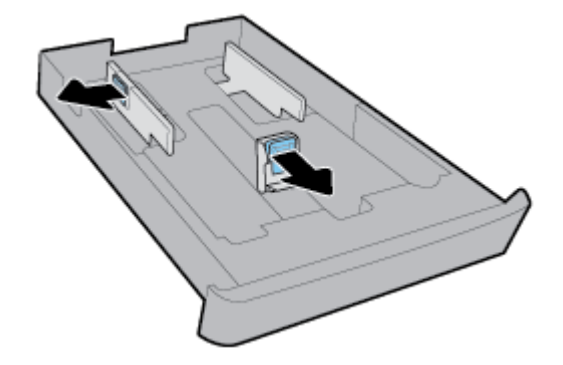

**3.** 縦方向に、印刷面を下にして用紙を挿入します。

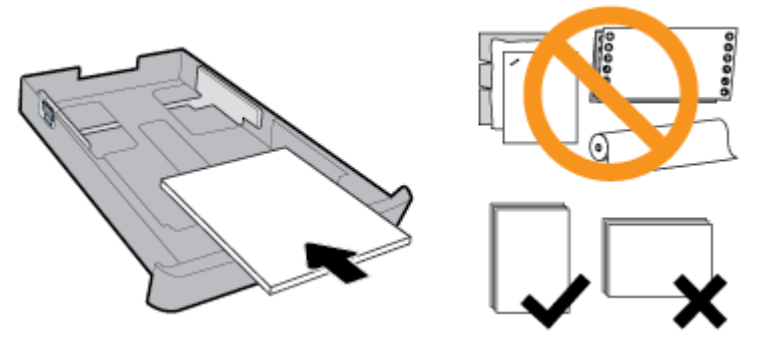

用紙の束が、給紙トレイの正面にある適切な用紙サイズ線に沿っていることを確認します。 さら に、用紙の束が、トレイの右端のスタック高さマークを超えていないことも確認します。

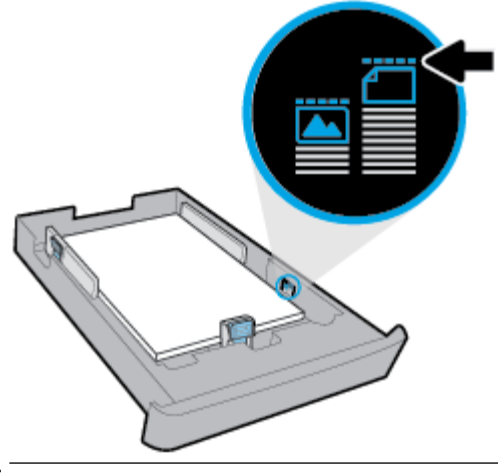

注記:印刷中は、用紙をセットしないでください。

**4.** 横方向用紙ガイドと縦方向用紙ガイドを用紙の端に当たるまで調整します。

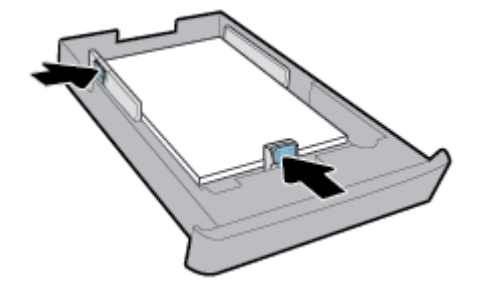

- **5.** プリンター下部の給紙トレイ エリアを確認します。 用紙がある場合は、用紙を取り外します。
- **6.** 給紙トレイをプリンターに再度挿入します。

#### 封筒をセットするには

- **1.** 給紙トレイを完全に引き出します。
- **2.** 給紙トレイにその他の用紙がある場合は、用紙を取り外します。

**3.** 図に従って封筒の印刷面を下にして縦方向に挿入します。 封筒の束が、給紙トレイの後の端に当 たるまでできる限り奥にに挿入されていることを確認します。

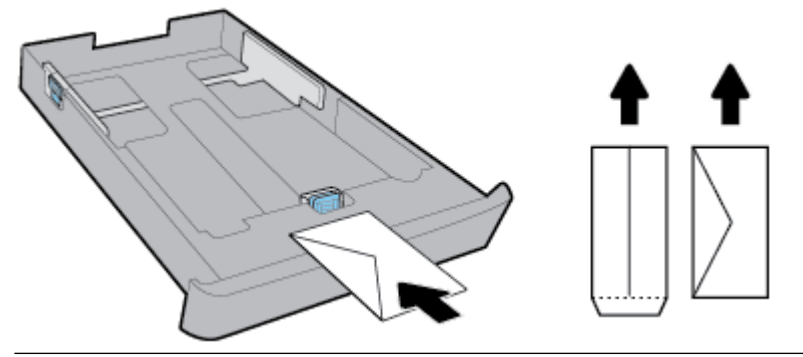

注記:印刷中は、封筒をセットしないでください。

**4.** トレイの横方向用紙ガイドを封筒の端に当たるまで調整します。

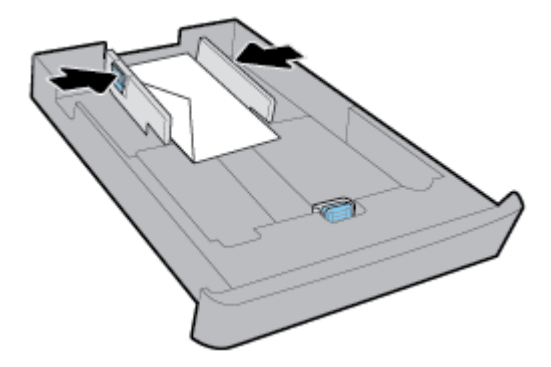

**5.** 封筒の束が、給紙トレイの側面に示された積載制限マークを超えていないことを確認します。

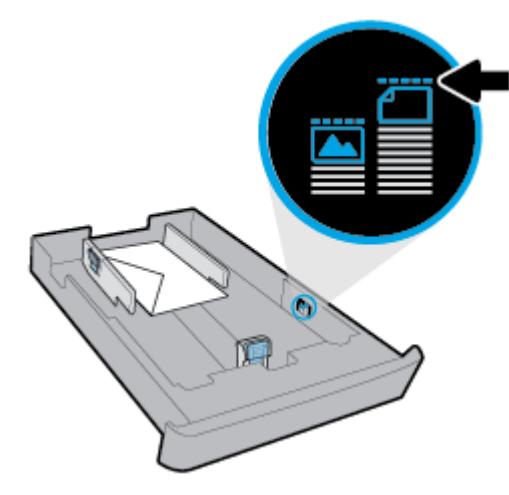

**.** トレイの縦方向用紙ガイドを封筒の端に当たるまで調整します。

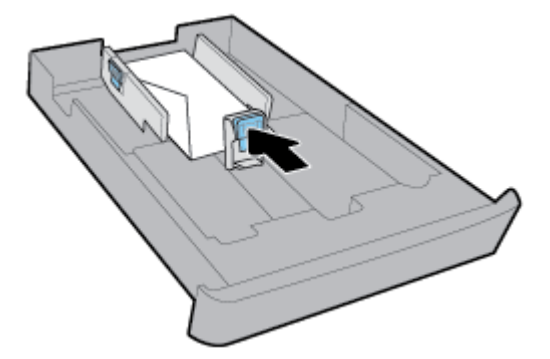

- **.** プリンター下部の給紙トレイ エリアを確認します。 用紙がある場合は、用紙を取り外します。
- **.** 給紙トレイをプリンターに再度挿入します。

#### カードとフォト用紙をセットするには

- **.** 給紙トレイを完全に引き出します。
- **.** 給紙トレイにその他の用紙がある場合は、用紙を取り外します。
- **.** カードまたはフォト用紙を印刷面を下にして縦方向に挿入します。 用紙の束が、給紙トレイの後 の端に当たるまでできる限り奥に挿入されていることを確認します。

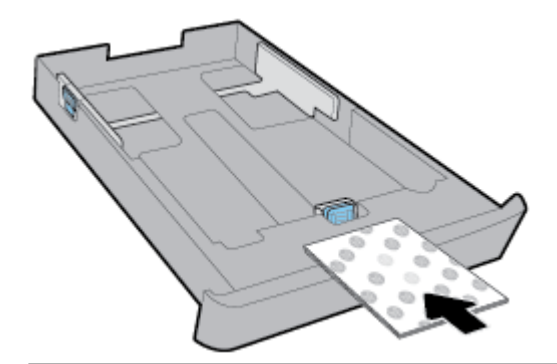

注記:印刷中は、用紙をセットしないでください。

**.** トレイの横方向用紙ガイドを用紙の端に当たるまで調整します。

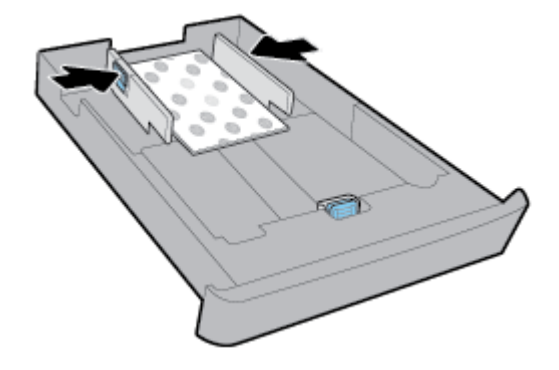

**5.** 用紙の束が、給紙トレイの側面に示された積載制限マークを超えていないことを確認します。

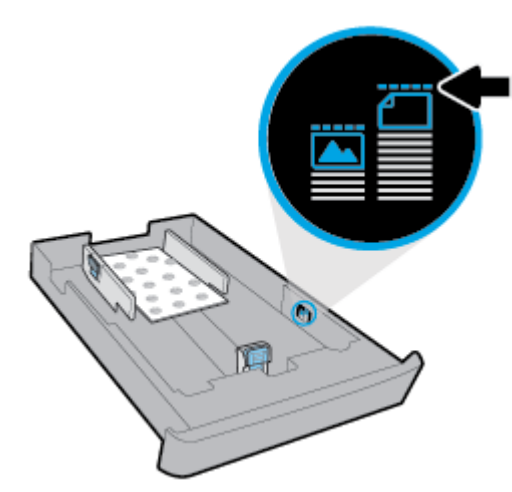

**6.** トレイの縦方向用紙ガイドを用紙の端に当たるまで調整します。

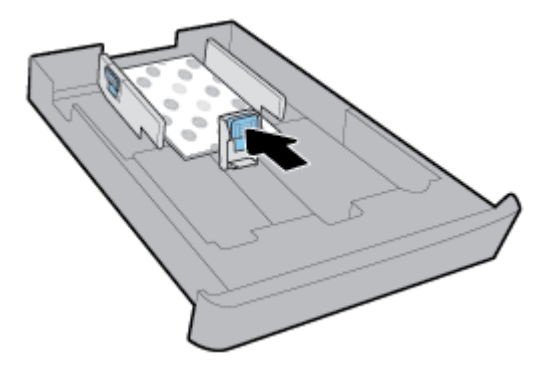

- **7.** プリンター下部の給紙トレイ エリアを確認します。 用紙がある場合は、用紙を取り外します。
- **8.** 給紙トレイをプリンターに再度挿入します。

#### トレイ **2** に用紙をセットするには

注記: トレイ 2 は、一部のプリンターモデルで使用できます。

注記:トレイ 2 は、A4、レター、リーガル サイズの普通紙のみをサポートします。

トレイ 2 をセットアップして使用する方法については、[アクセサリのセットアップと使用を](#page-37-0)ご覧くだ さい。

- **1.** プリンターからトレイ 2 を完全に引き出します。
- **2.** 用紙ガイドをトレイの端に向かってできるだけスライドさせます。
	- 横方向用紙ガイドをスライドさせるには、左の横方向用紙ガイドのボタンを押しながら、同 時にガイドをスライドさせます。
	- 縦方向用紙ガイドをスライドさせるには、左の縦方向用紙ガイドのボタンを押しながら、同 時にガイドをスライドさせます。

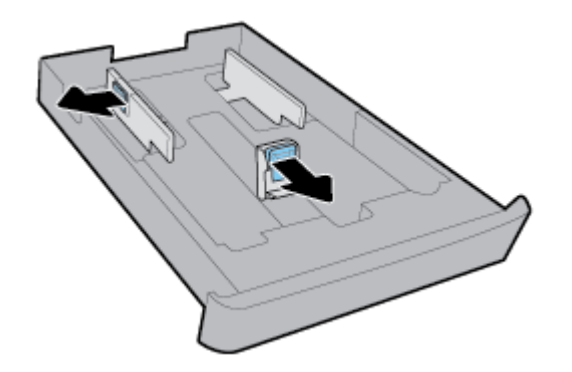

**3.** 縦方向に、印刷面を下にして用紙を挿入します。

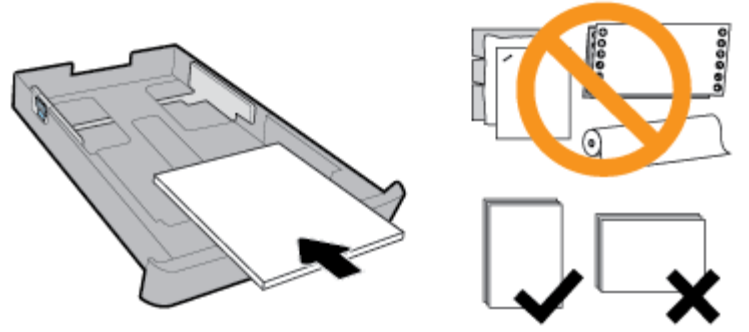

用紙の束が、給紙トレイの正面にある適切な用紙サイズ線に沿っていることを確認します。 さら に、用紙の束が、トレイの右端のスタック高さマークを超えていないことも確認します。

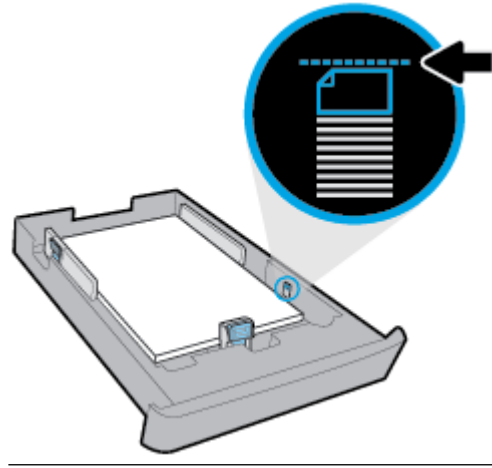

注記:印刷中は、用紙をセットしないでください。

**4.** 横方向用紙ガイドと縦方向用紙ガイドを用紙の端に当たるまで調整します。

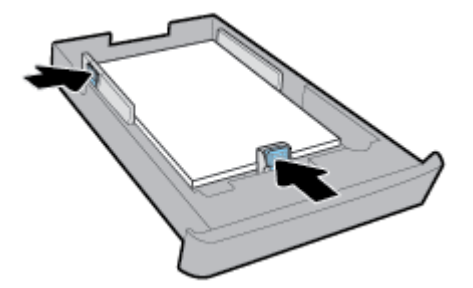
- **5.** プリンター下部のトレイ 2 エリアを確認します。 用紙がある場合は、用紙を取り外します。
- **6.** トレイ 2 をプリンターに再度挿入します。

## スキャナのガラス面への原稿のセット

スキャナーのガラス面に原稿をセットすると、原稿をコピー、スキャン、またはファクスすることが できます。

- 注記:スキャナーのガラス面や原稿押さえに汚れが付着していると、特殊機能の多くが正常に機能し なくなる可能性があります。 詳しくは[、プリンターの保守](#page-156-0)を参照してください。
- 学注記:プリンターのカバーを持ち上げる前に、ドキュメントフィーダートレイから原稿をすべて取 り出してください。

#### スキャナのガラス面に原稿をセットするには

**1.** スキャナのカバーを持ち上げます。

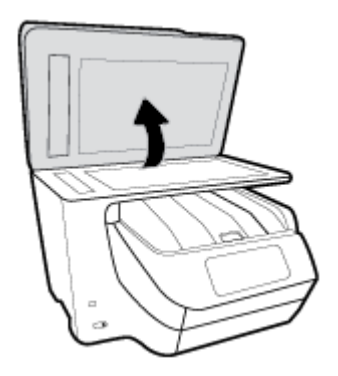

- **2.** 次の図に示すように、印刷面を下にして原稿をセットします。
	- ヒント:原稿のセット方法については、スキャナーのガラス面の端に示されているガイドを参照 してください。

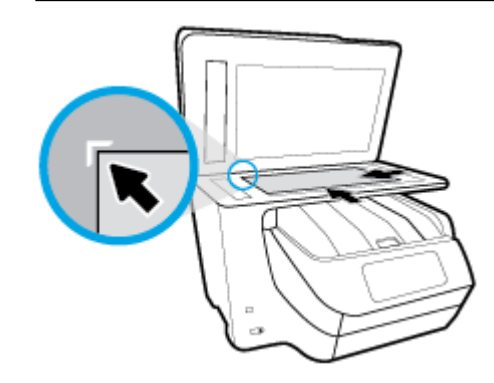

**3.** カバーを閉じます。

## ドキュメント フィーダーに原稿をセット

ドキュメント フィーダーに原稿をセットすると、原稿をコピー、スキャン、またはファクスすること ができます。

- △ 注意:ドキュメント フィーダーには写真をセットしないでください。 写真が破損する恐れがありま す。 ドキュメント フィーダーでサポートされている用紙のみを使用します。
- 注記:**[**ページに合わせる**]** コピーなど、一部の機能は原稿をドキュメント フィーダーにセットすると 動作しません。 これらの機能を動作させるには、原稿をスキャナーのガラス面にセットしてくださ い。

#### ドキュメント フィーダーに原稿をセットするには

- **1.** ドキュメント フィーダーに、印刷面を上にして原稿をセットします。
	- **a.** 縦方向に印刷された原稿をセットする場合は、文書の先頭が最初になるようにページを置き ます。横方向に印刷された原稿をセットする場合は、文書の左端が最初になるようにページ を置きます。
	- **b.** ドキュメント フィーダー内に用紙をスライドさせます。正しくセットされると音が鳴る か、セットした用紙を認識したことを示すメッセージがプリンターのコントロール パネル に表示されます。
	- \*<br>\* ヒント:原稿をドキュメント フィーダーにセットする方法については、ドキュメント フィーダ ー トレイにある図を参照してください。

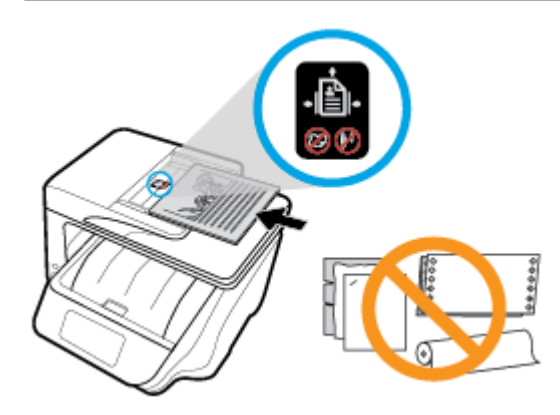

**2.** 横方向用紙ガイドを、用紙の左右の端に当たって止まるまでスライドさせます。

## アクセサリのセットアップと使用

アクセサリ (第 2 トレイなど) を装着およびセットアップする場合は、以下のセクションを参照してく ださい。

複数のトレイを使用している場合、提供されているトレイ機能を使用すると、より適切な動作を実現 できます。

注記:トレイ 2 は、一部のプリンターモデルで使用できます。アクセサリは、 [www.hp.com](http://www.hp.com) でオンラ インで購入できます。

## トレイ **2** を取り付けて使用する

#### トレイ **2** を取り付けるには

- **1.** トレイを開梱し、梱包テープと梱包材を取り除き、設置場所にトレイを置きます。 安定した平らな場所に設置する必要があります。
- **2.** プリンターの電源をオフにして、電源コードをコンセントから抜きます。
- **3.** プリンターをトレイの上に設置します。

注意:プリンターの底部に指や手をはさまないように注意してください。

**4.** 電源コードを接続し、プリンターの電源を入れます。

### トレイの使用

デフォルトでは、プリンターはトレイ 1 から用紙を引き出します。トレイ 1 が空で、トレイ 2 が取り 付け済みで用紙がある場合、プリンターはトレイ 2 から用紙を引き出します。

以下の機能を使用して、これらの動作を変更できます。

- デフォルトのトレイ: トレイ1とトレイ2の両方に同じサイズの用紙がセットされているとき にプリンターが最初に用紙を引き出すデフォルトのトレイを設定します。
- トレイ ロック: トレイをロックして誤使用を防止します。 たとえば、特殊な用紙(レターヘッ ドや事前印刷用紙など) をセットした場合にロックします。

プリンターは、他のトレイが空でもロックされたトレイは使用しません。

注記:より適切な動作を実現するには、トレイに 1 種類の用紙だけをセットします。

注記:トレイ 2 では、普通紙しかサポートされません。

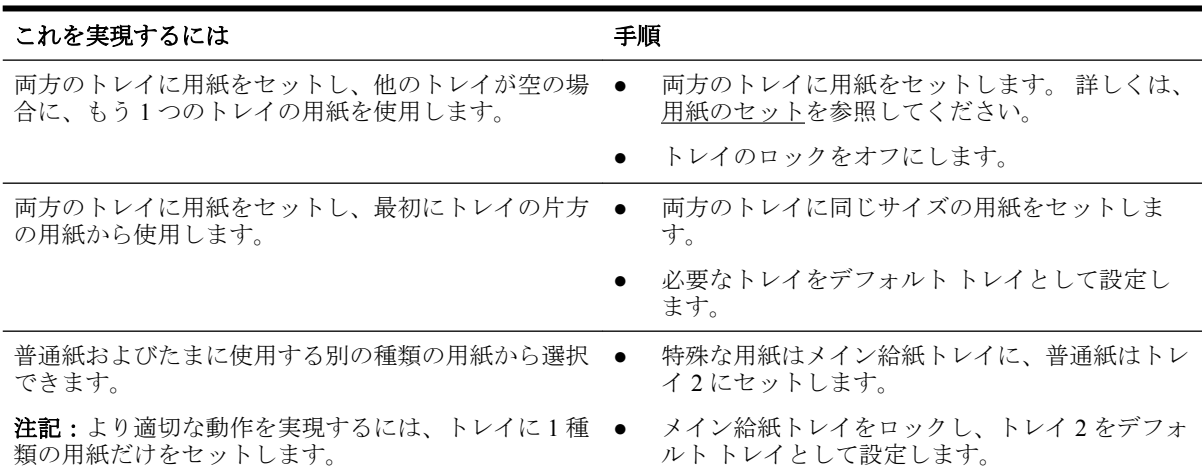

#### トレイ設定を変更するには

 $\overline{\mathbb{B}}$  注記 : トレイの設定は、HP プリンター ソフトウェアまたは EWS を使用して変更することもできま す。

EWS とプリンター ソフトウェアにアクセスするには、内蔵 Web [サーバー](#page-122-0)および HP [プリンター](#page-40-0) ソフ [トウェアを開きます](#page-40-0)(Windows)を参照してください。

- **1.** プリンターの電源がオンであることを確認します。
- **2.** プリンターのコントロール パネルから、画面の上部にあるタブをタッチまたは下にスワイプして ダッシュボードを開き、 (セットアップ) をタッチします。
- **3.** 画面をスクロールし、**[**トレイと用紙管理**]** をタッチして、**[**デフォルトのトレイ**]** または **[**トレイ ロック**]** を選択して、適切なオプションを選択します。

#### トレイまたは用紙ソースの自動選択をオンにするには**(Windows)**

- **1.** HP プリンター ソフトウェアを開きます。 詳しくは、HP プリンター [ソフトウェアを開きます](#page-40-0) [\(Windows\)](#page-40-0)を参照してください。
- **2. [**印刷、スキャン、ファクス**]** の **[**基本設定**]** をクリックします。
- **3. [**印刷設定**]** ダイアログ ボックスで、**[**印刷ショートカット**]** タブをクリックします。
- **4. [**用紙ソース**]** ドロップダウン リストからいずれかの自動選択オプションを選択します。
- **5.** ダイアログ ボックスを閉じて変更を受け入れるには、**[OK]** を 2 回クリックします。

#### トレイまたは用紙ソースの自動選択をオンにするには**(OS X)**

- **1.** お使いのソフトウェアで、**[**ファイル**]** メニューの **[**プリント**]** をクリックします。
- **2.** お使いのプリンターが選択されていることを確認します。
- **3. [**ソース**]** ドロップダウン リストから **[**自動選択**]** を選択します。
- **4. [**詳細表示**]** をクリックすると、印刷オプションが表示されます。

## プリンターの更新

デフォルトでは、プリンターがネットワークに接続され、Web サービスが有効になっている場合、プ リンターは自動的にアップデートを確認します。

#### プリンターのコントロール パネルを使用してプリンターを更新するには

- 1. 画面の上部にあるタブをタッチまたは下にスワイプしてダッシュボードを開き、■【【セット アップ**]** ) をタッチします。
- **2. [**プリンターのメンテナンス**]** をタッチします。
- **3. [**プリンターの更新**]** をタッチします。

#### <span id="page-40-0"></span>アップデートを自動で確認するようにプリンターを設定するには

注記:**[**自動アップデート**]** のデフォルトの設定は、 **[**オン**]** です。

- **1.** プリンターのコントロール パネルから、画面の上部にあるタブをタッチまたは下にスワイプして **ダッシュボードを開き、 | | | ↑ ( | HP ePrint]** ) をタッチします。
- **2. [OK]** をタッチします。
- **3. [**設定**]** 、 **[**プリンターの更新**]** の順にタッチします。
- **4. [**自動アップデート**]** 、 **[**オン**]** の順にタッチします。

#### 内蔵 **Web** サーバーを使用してプリンターを更新するには

- **1.** EWS を開きます。 詳しくは、内蔵 Web [サーバー](#page-122-0)を参照してください。
- **2. [**ツール**]** タブをクリックします。
- **3. [**プリンターのアップデート**]** セクションで、**[**ファームウェア アップデート**]**をクリックしてか ら、画面の指示に従ってください。
- **図 注記:** プリンターのアップデートが使用可能になると、プリンターがアップデートをダウンロード し、インストールしてから再起動します。
- 学注記:プロキシ設定の入力を求められたら、ネットワークでプロキシ設定が使用されている場合、画 面の指示に従ってプロキシ サーバーを設定します。 詳細情報がない場合は、ネットワーク管理者ま たはネットワークを設定した人物にお問い合わせください。

## **HP** プリンター ソフトウェアを開きます**(Windows)**

HP プリンター ソフトウェアをインストールしたら、オペレーティング システムに応じて以下のいず れかを実行します。

- **Windows 10**: コンピューターのデスクトップで [スタート] ボタンをクリックし、**[**すべてのアプ リ**]** をクリックし、**[HP]** を選択してプリンター名のアイコンを選択します。
- **Windows 8.1**: **[**スタート**]** 画面の左下隅にある下矢印をクリックして、プリンター名のアイコン を選択します。
- **Windows 8**: **[**スタート**]** 画面の何も表示されていない場所を右クリックし、アプリ バーの **[**すべ てのアプリ**]** をクリックして、プリンター名のアイコンを選択します。
- **Windows 7**、**Windows Vista**、および **Windows XP**: コンピューターのデスクトップで [スター ト] ボタンをクリックし、**[**すべてのプログラム**]** を選択します。次に、**[HP]** を選択し、プリンタ ーのフォルダーを選択して、プリンター名のアイコンを選択します。

## プリンターの電源を切る

プリンターの(1)(電源ボタン)を押してプリンターの電源をオフにします。 電源ランプが消灯して から、電源コードを抜いたりテーブル タップをオフにしてください。 これ以外にプリンターの電源 をオフにするための正しい方法はありません。

注意:プリンターの電源を正しく切らないと、インク ホルダーが正しい位置に戻らず、カートリッジ に問題が発生して印刷品質に悪影響を与えることがあります。

# **3** 印刷

ほとんどの印刷設定はソフトウェア アプリケーションによって自動的に設定されます。 印刷品質の 変更、特定の種類の用紙への印刷、特殊機能の使用の場合のみ、手動で設定を変更する必要がありま す。

ヒント:本プリンターには HP が提供する無償のサービス、**[HP ePrint]** が備えられており、この機能 を使用すると、HP ePrint 対応プリンターにいつでもどこからでもドキュメントを印刷できます。ソフ トウェアやプリンター ドライバーは別途必要ありません。 詳しくは、 **[\[HP ePrint\]](#page-107-0)** を参照してくださ い。

ヒント:このプリンターを使用して、スマートフォンやタブレットなどのモバイル デバイスからドキ ュメントや写真を印刷できます。 詳細については、HP モバイル印刷 Web サイト ([www.hp.com/go/](http://www.hp.com/go/mobileprinting) [mobileprinting](http://www.hp.com/go/mobileprinting)) を参照してください。 お住まいの国/地域または言語向けに、この Web サイトのローカ ル バージョンが用意されていない場合、別の国/地域または言語の HP モバイル印刷 Web サイトが表 示されることがあります。

- ドキュメントの印刷
- [ブローシャの印刷](#page-42-0)
- [封筒の印刷](#page-43-0)
- [写真を印刷する](#page-44-0)
- [特殊およびカスタム](#page-46-0) サイズの用紙の印刷
- [両面印刷](#page-47-0) (2 面印刷)
- モバイル [デバイスからの印刷](#page-48-0)
- AirPrint<sup>™</sup> [での印刷](#page-48-0)
- [印刷完了のヒント](#page-49-0)

## ドキュメントの印刷

#### ドキュメントを印刷するには **(Windows)**

- **1.** 給紙トレイに用紙をセットします。 詳しくは、[用紙のセットを](#page-29-0)参照してください。
- **2.** お使いのソフトウェアから **[**印刷**]** を選択します。
- **3.** お使いのプリンターが選択されていることを確認します。
- **4. [**プロパティ**]** ダイアログ ボックスを開くボタンをクリックします。

ソフトウェアによって、このボタンは **[**プロパティ**]**、**[**オプション**]**、**[**プリンタ設定**]**、**[**プリンタ のプロパティ**]**、**[**プリンタ**]**、 **[**プリファレンス**]** などの名前になっています。

- 注記:すべての印刷ジョブのプリント設定を行うには、HP ソフトウェアで変更します。 HP ソ フトウェアの詳細については[、「プリンター管理ツール」](#page-122-0)を参照してください。
- **5. [**印刷ショートカット**]** タブで、適切なオプションを選択します。

他の印刷設定を変更する場合は、他のタブをクリックしてください。

その他の印刷のヒントについては、[印刷完了のヒント](#page-49-0)を参照してください。

<span id="page-42-0"></span>注記:用紙サイズを変更する場合は、給紙トレイに正しい用紙がセットされていることを確認し て、プリンターのコントロール パネル上で用紙サイズを設定してください。

- **6. [OK]** をクリックして、**[**プロパティ**]** ダイアログ ボックスを閉じます。
- **7.** 印刷を開始するには、**[**印刷**]** または **[OK]** をクリックします。

#### ドキュメントを印刷するには **(OS X)**

- **1.** お使いのソフトウェアで、**[**ファイル**]** メニューの **[**プリント**]** をクリックします。
- **2.** お使いのプリンターが選択されていることを確認します。
- **3.** 印刷オプションを設定します。

[プリント] ダイアログにオプションが表示されない場合、**[**詳細の表示**]** をクリックしてくださ い。

**[用紙サイズ]** ポップアップ メニューから適切な用紙サイズを選択します。

注記:用紙サイズを変更する場合は、正しい用紙がセットされていることを確認してくださ い。

- 用紙の方向を選択します。
- 拡大/縮小の比率を入力します。
- **4. [**プリント**]** をクリックします。

## ブローシャの印刷

#### ブローシャを印刷するには **(Windows)**

- **1.** 給紙トレイに用紙をセットします。 詳しくは[、用紙のセット](#page-29-0)を参照してください。
- **2.** お使いのソフトウェア アプリケーションの **[**ファイル**]** メニューで **[**印刷**]** をクリックします。
- **3.** お使いの プリンターが選択されていることを確認します。
- **4.** 設定を変更するには、 **[**プロパティ**]** ダイアログ ボックスを開くボタンをクリックします。 ソフトウェアによって、このボタンは **[**プロパティ**]** 、 **[**オプション**]** 、 **[**プリンターのセットアッ プ**]** 、 **[**プリンター**]** 、 **[**基本設定**]** などの名前になっています。
- 注記:すべての印刷ジョブのプリント設定を行うには、HP ソフトウェアで変更します。 HP ソ フトウェアの詳細については、<u>「プリンター管理ツール」</u>を参照してください。
- **5. [**印刷ショートカット**]** タブで、適切なオプションを選択します。 他の印刷設定を変更する場合は、他のタブをクリックしてください。 その他の印刷のヒントについては、[印刷完了のヒント](#page-49-0)を参照してください。
- 注記:用紙サイズを変更する場合は、給紙トレイに正しい用紙がセットされていることを確認し て、プリンターのコントロール パネル上で用紙サイズを設定してください。
- **6. [OK]** をクリックして、**[**プロパティ**]** ダイアログ ボックス を閉じます。
- **7.** 印刷を開始するには、 **[**印刷**]** または **[OK]** をクリックします。

#### <span id="page-43-0"></span>ブローシャを印刷するには **(OS X)**

- **1.** お使いのソフトウェアで、**[**ファイル**]** メニューの **[**プリント**]** をクリックします。
- **2.** お使いのプリンターが選択されていることを確認します。
- **3.** 印刷オプションを設定します。

[プリント] ダイアログにオプションが表示されない場合、**[**詳細の表示**]** をクリックしてくださ い。

**a. [**用紙サイズ**]** ポップアップ メニューから適切な用紙サイズを選択します。

注記:用紙サイズを変更する場合は、正しい用紙がセットされていることを確認してくださ い。

- **b.** ポップアップ メニューから **[**用紙の種類**/**品質**]** を選択し、最高品質または最大 dpi を実現す るオプションを選択します。
- **4. [**プリント**]** をクリックします。

## 封筒の印刷

次の特徴がある封筒は使用しないでください。

- 光沢仕上げの封筒
- 糊付き、留め具付き、または窓付きの封筒
- 分厚い封筒、規格外の封筒、端がカールしている封筒
- しわ、裂け目、破損がある封筒

プリンターにセットする封筒は、きっちりと折り目があることを確認します。

注記:封筒の印刷の詳細については、使用しているソフトウェアに用意されている説明書をご覧くだ さい。

#### 封筒に印刷するには**(Windows)**

- **1.** 給紙トレイに用紙をセットします。 詳しくは、[用紙のセットを](#page-29-0)参照してください。
- **2.** お使いになるソフトウェアの **[**ファイル**]** メニューで **[**印刷**]** をクリックします。
- **3.** お使いのプリンターが選択されていることを確認します。
- **4. [**プロパティ**]** ダイアログ ボックスを開くボタンをクリックします。

ソフトウェアによって、このボタンは **[**プロパティ**]**、**[**オプション**]**、**[**プリンタ設定**]**、**[**プリンタ のプロパティ**]**、**[**プリンタ**]**、 **[**プリファレンス**]** などの名前になっています。

注記:すべての印刷ジョブのプリント設定を行うには、HP ソフトウェアで変更します。 HP ソ フトウェアの詳細については[、「プリンター管理ツール」](#page-122-0)を参照してください。

**5. [**印刷ショートカット**]** タブで、適切なオプションを選択します。 他の印刷設定を変更する場合は、他のタブをクリックしてください。 その他の印刷のヒントについては、[印刷完了のヒント](#page-49-0)を参照してください。

注記:用紙サイズを変更する場合は、給紙トレイに正しい用紙がセットされていることを確認し て、プリンターのコントロール パネル上で用紙サイズを設定してください。

- <span id="page-44-0"></span>**6. [OK]** をクリックして、**[**プロパティ**]** ダイアログ ボックス を閉じます。
- **7.** 印刷を開始するには、**[**印刷**]** または **[OK]** をクリックします。

#### 封筒に印刷するには**(OS X)**

- **1.** お使いのソフトウェアで、**[**ファイル**]** メニューの **[**プリント**]** をクリックします。
- **2.** お使いのプリンターが選択されていることを確認します。
- **3. [**用紙サイズ**]** ポップアップ メニューから適切な封筒のサイズを選択します。 [プリント] ダイアログにオプションが表示されない場合、**[**詳細の表示**]** をクリックしてくださ い。

注記:用紙サイズを変更する場合は、正しい用紙がセットされていることを確認してください。

- **4.** ポップアップ メニューから、**[**用紙の種類**/**品質**]** を選択し、用紙の種類の設定が 普通紙 になって いることを確認します。
- **5. [**プリント**]** をクリックします。

## 写真を印刷する

コンピューターまたは USB フラッシュ ドライブから写真を印刷できます。

- △注意: USB フラッシュ ドライブにプリンターがアクセスしているときは、USB フラッシュ ドライブ をプリンターの USB ポートから取り外さないでください。 ドライブのファイルを損傷する可能性が あります。 USB フラッシュ ドライブを取り外すときには、USB ポートのランプが点滅していないこ とを確認してください。
- 注記:プリンターは、暗号化された USB フラッシュ ドライブまたは NTFS ファイル システムを使用 する USB フラッシュ ドライブをサポートしていません。

未使用のフォト用紙を給紙トレイに置いたままにしないでください。用紙が波打って印刷品質が低 下することがあります。フォト用紙は印刷前に平らにしておいてください。

ヒント:このプリンターを使用して、スマートフォンやタブレットなどのモバイル デバイスからドキ ュメントや写真を印刷できます。 詳細については、HP モバイル印刷 Web サイト ([www.hp.com/go/](http://www.hp.com/go/mobileprinting) [mobileprinting](http://www.hp.com/go/mobileprinting)) を参照してください。 お住まいの国/地域または言語向けに、この Web サイトのローカ ル バージョンが用意されていない場合、別の国/地域または言語の HP モバイル印刷 Web サイトが表 示されることがあります。

#### コンピューターから写真を印刷するには**(Windows)**

- **1.** 給紙トレイに用紙をセットします。 詳しくは[、用紙のセット](#page-29-0)を参照してください。
- **2.** お使いのソフトウェアから **[**印刷**]** を選択します。
- **3.** お使いのプリンターが選択されていることを確認します。
- **4. [**プロパティ**]** ダイアログ ボックスを開くボタンをクリックします。

ソフトウェアによって、このボタンは **[**プロパティ**]**、**[**オプション**]**、**[**プリンタ設定**]**、**[**プリンタ のプロパティ**]**、**[**プリンタ**]**、 **[**プリファレンス**]** などの名前になっています。

#### **5. [**印刷ショートカット**]** タブで、適切なオプションを選択します。

他の印刷設定を変更する場合は、他のタブをクリックしてください。 その他の印刷のヒントについては、[印刷完了のヒントを](#page-49-0)参照してください。

- 注記:用紙サイズを変更する場合は、給紙トレイに正しい用紙がセットされていることを確認し て、プリンターのコントロール パネル上で用紙サイズを設定してください。
- **6. [OK]** をクリックして、**[**プロパティ**]** ダイアログ ボックスを閉じます。
- **7.** 印刷を開始するには、**[**印刷**]** または **[OK]** をクリックします。
- 注記: 印刷が完了したら、給紙トレイから未使用のフォト用紙を取り出します。 印刷品質が低下す る原因となる用紙のカールを防ぐため、フォト用紙を保存します。

#### コンピューターから写真を印刷するには**(OS X)**

- **1.** お使いのソフトウェアで、**[**ファイル**]** メニューの **[**プリント**]** をクリックします。
- **2.** お使いのプリンターが選択されていることを確認します。
- **3.** 印刷オプションを設定します。 [プリント] ダイアログにオプションが表示されない場合、**[**詳細の表示**]** をクリックしてくださ い。
	- **[用紙サイズ]** ポップアップ メニューから適切な用紙サイズを選択します。

注記:用紙サイズを変更する場合は、正しい用紙がセットされていることを確認してくださ い。

- 用紙の方向を選択します。
- **4.** ポップアップ メニューから、**[**用紙の種類**/**品質**]** を選択し、続けて次の設定を選択します。
	- **[**用紙の種類**]**: 適切なフォト用紙の種類
	- **[**品質**]**: 最高品質または最大 dpi を実現するオプションを選択します。
	- **[**カラー オプション**]** の三角マークをクリックして、適切な **[**写真の修正**]** オプションを選択 します。
		- **[**オフ**]**: 画像に変更を適用しません。
		- **[**オン**]**: 自動的に画像の焦点を調整し、 シャープネスも適度に調整します。
- **5.** その他の必要な印刷設定を行い、**[**印刷**]** をクリックします。

#### **USB** フラッシュ ドライブから写真を印刷するには

USB フラッシュ ドライブ (キーチェーン ドライブなど) をプリンター正面の USB ポートに接続でき ます。

- **1.** USB フラッシュ ドライブを前面の USB ポートに挿入します。
- **2.** コントロール パネル ディスプレイで、**[**写真の印刷**]** をタッチします。
- **3.** コントロール パネル ディスプレイから、**[**表示と印刷**]** をタッチして写真を表示します。
- **4.** プリンターのディスプレイで、印刷する写真を選択して、**[**続行**]** をタッチします。
- **5.** 印刷する写真枚数を指定する場合は、上下にスクロールします。
- **6.** 選択した写真を編集する場合は、■ ([編集]) をタッチしてオプションを選択します。 写真の 回転、トリミング、写真明度の調整が行えます。
- <span id="page-46-0"></span>**7. [**完了**]**、**[**続行**]** の順にタッチして、選択した写真をプレビューします。 レイアウトや用紙の種類 を調整する場合は、 (**[**設定**]**) をタッチし、選択項目をタッチします。
- **8.** 印刷を開始するには、**[**印刷**]** をタッチします。

## 特殊およびカスタム サイズの用紙の印刷

お使いのアプリケーションがカスタムサイズの用紙をサポートする場合、文書を印刷する前にアプリ ケーションで用紙サイズを設定しておきます。 もしサポートしない場合は、プリンター ドライバー で用紙サイズを設定します。 カスタムサイズの用紙に正しく印刷するには、既存文書の書式変更が必 要となる場合があります。

#### カスタム サイズを設定するには**(Windows)**

- **1.** オペレーティング システムに応じて、以下のいずれかを実行します。
	- **[Windows 10]**: Windows の **[**スタート**]** メニューから **[**すべてのアプリ**]**、**[Windows** システ ム**]**、**[**コントロール パネル**]**、の順にクリックし、**[**ハードウェアとサウンド**]** メニューで **[**デ バイスとプリンタの表示**]** をクリックします。
	- **[Windows 8.1]** および**[Windows 8]**: 画面の右上をポイントまたはタップしてチャーム バー を開き、**[[**設定**]]** アイコンをクリックします。**[[**コントロール パネル**]]** をクリックまたはタ ップし、**[[**デバイスとプリンターの表示**]]** をクリックまたはタップします。
	- **Windows 7**: Windows の **[**スタート**]** メニューから、**[**デバイスとプリンター**]** をクリックし ます。
	- **Windows Vista**: Windows の**[**スタート**]** メニューから、**[**コントロール パネル**]**、 **[**プリンタ**]**  の順にクリックします。
	- **Windows XP**: Windows の **[**スタート**]** メニューから、**[**コントロール パネル**]**、**[**プリンタと **FAX]** の順にクリックします。
- **2. [**新しいフォームの作成**]** チェックボックスを選択します。
- **3.** カスタム サイズの用紙の名前を入力します。
- **4. [**フォーム説明 **(**測定値**)]** セクションにカスタム サイズの寸法を入力してください。
- **5. [**フォームの保存**]**、**[**閉じる**]** の順にクリックします。

#### 特殊またはカスタム サイズ用紙に印刷するには **(Windows)**

- 注記:カスタム サイズの用紙に印刷するには、プリント サーバー プロパティでカスタム サイズを設 定しておきます。
	- **1.** 給紙トレイに用紙をセットします。 詳しくは[、用紙のセット](#page-29-0)を参照してください。
	- **2.** お使いのソフトウェア アプリケーションの **[**ファイル**]** メニューから、**[**印刷**]** をクリックします。
	- **3.** お使いのプリンターが選択されていることを確認します。
	- **4. [**プロパティ**]** ダイアログ ボックスを開くボタンをクリックします。

ソフトウェアによって、このボタンは **[**プロパティ**]**、**[**オプション**]**、**[**プリンタ設定**]**、**[**プリンタ のプロパティ**]**、**[**プリンタ**]**、 **[**プリファレンス**]** などの名前になっています。

注記:すべての印刷ジョブのプリント設定を行うには、HP ソフトウェアで変更します。 HP ソ フトウェアの詳細については[、「プリンター管理ツール」](#page-122-0)を参照してください。

- <span id="page-47-0"></span>**5. [**レイアウト**]** タブまたは**[**用紙**/**品質**]** タブで、**[**詳細設定**]** ボタンをクリックします。
- **6. [**用紙**/**出力**]** 領域で、**[**用紙サイズ**]** ドロップダウンリストからカスタム サイズを選択します。
- 注記:用紙サイズを変更する場合は、給紙トレイに正しい用紙がセットされていることを確認し て、プリンターのコントロール パネル上で用紙サイズを設定してください。
- **7.** 必要に応じてその他の印刷設定を選択し、**[OK]** をクリックします。
- **8.** 印刷を開始するには、**[**印刷**]** または **[OK]** をクリックします。

#### 特殊またはカスタム サイズ用紙に印刷するには **(OS X)**

カスタム サイズの用紙に印刷するには、HP ソフトウェアでカスタム サイズを設定しておきます。

- **1.** トレイに用紙をセットします。
- **2.** 新しいカスタム用紙サイズを作成します。
	- **a.** 印刷に使用するソフトウェア アプリケーションで、**[**ファイル**]**、**[**印刷**]** の順にクリックしま す。
	- **b.** お使いのプリンターが選択されていることを確認します。
	- **c. [**用紙サイズ**]** ポップアップ メニューで **[**カスタム サイズの管理**]** をクリックします。 [プリント] ダイアログにオプションが表示されない場合、**[**詳細の表示**]** をクリックしてくだ さい。
	- **d. [+]** をクリックし、リストで新しい項目を選択し、カスタム用紙サイズの名前を入力します。
	- **e.** カスタム用紙の高さと幅を入力します。
	- **f. [**完了**]** または **[OK]** をクリックし、**[**保存**]** をクリックします。
- **3.** 作成したカスタム用紙サイズを使用して印刷します。
	- **a.** お使いのソフトウェア アプリケーションの **[**ファイル**]** メニューから、**[**印刷**]** をクリックし ます。
	- **b.** お使いのプリンターが選択されていることを確認します。
	- **c. [**用紙サイズ**]** ポップアップ メニューから作成したカスタム用紙サイズ名を選択します。
	- **d.** その他の必要な印刷設定を行い、**[**印刷**]** をクリックします。

## 両面印刷 **(2** 面印刷**)**

#### ページの両面に印刷するには **(Windows)**

- **1.** 給紙トレイに用紙をセットします。 詳しくは、[用紙のセットを](#page-29-0)参照してください。
- **2.** お使いのソフトウェアから **[**印刷**]** を選択します。
- **3.** お使いの プリンターが選択されていることを確認します。
- **4. [**プロパティ**]** ダイアログ ボックスを開くボタンをクリックします。

ソフトウェアによって、このボタンは **[**プロパティ**]**、**[**オプション**]**、**[**プリンタ設定**]**、**[**プリンタ プロパティ**]**、 **[**プリンタ**]**、**[**プリファレンス**]** などの名前になっています。

注記:すべての印刷ジョブのプリント設定を行うには、HP ソフトウェアで変更します。 HP ソ フトウェアの詳細については[、「プリンター管理ツール」](#page-122-0)を参照してください。

- <span id="page-48-0"></span>**5. [**印刷ショートカット**]** タブで、**[**両面 **(**デュプレックス**)** 印刷**]** ショートカットを選択します。 他の印刷設定を変更する場合は、他のタブをクリックしてください。 その他の印刷のヒントについては、[印刷完了のヒント](#page-49-0)を参照してください。
- 注記:用紙サイズを変更する場合は、給紙トレイに正しい用紙がセットされていることを確認し て、プリンターのコントロール パネル上で用紙サイズを設定してください。
- **6. [OK]** をクリックして、**[**プロパティ**]** ダイアログ ボックスを閉じます。
- **7.** 印刷を開始するには、**[**印刷**]** または **[OK]** をクリックします。

#### 用紙の両面に印刷するには**(OS X)**

- **1.** お使いのソフトウェアで、**[**ファイル**]** メニューの **[**プリント**]** をクリックします。
- **2.** [プリント] ダイアログのポップアップ メニューから、**[**レイアウト**]** を選択します。
- **3.** 両面印刷の綴じ方を選択し、**[**プリント**]** をクリックします。

## モバイル デバイスからの印刷

プリンターを使用して、スマートフォンやタブレットなどのモバイル デバイスからドキュメントや写 真を直接印刷できます。

- **iOS**:[共有] メニューから [プリント オプション] を使用します。 セットアップは不要です。iOS AirPrint はインストール済です。 AirPrint の詳細については、AirPrint™ での印刷を参照してくだ さい。
- **Android**: Google Play ストアから HP プリント サービス プラグイン (ほとんどの Android デバイ スでサポートされている) をダウンロードして有効にします。

HP プリンターでのドキュメントのスキャン、印刷、共有の際には、プリンターの設定と使用に HP Smart アプリを用いることもできます。 アプリは、使用するモバイル デバイスのアプリ ストアからイ ンストールしてください。

モバイル印刷を有効にする方法については、HP モバイル印刷 Web サイト ( [www.hp.com/go/](http://www.hp.com/go/mobileprinting) [mobileprinting](http://www.hp.com/go/mobileprinting) ) を参照してください。 お住まいの国/地域または言語向けに、この Web サイトのロー カル バージョンが用意されていない場合、別の国/地域または言語の HP モバイル印刷 Web サイトが 表示されることがあります。

## **AirPrint**™ での印刷

Apple の AirPrint を使用した印刷は、iOS 4.2 および Mac OS X 10.7 以降でサポートされます。 以下の モバイル アプリケーションでは、AirPrint を使用して iPad (iOS 4.2)、iPhone (3GS 以降)、または iPod touch (第 3 世代以降) からワイヤレスでプリンターに印刷できます。

- メール
- 写真
- **Safari**
- サポートされているサードパーティ製のアプリケーション (Evernote など)

<span id="page-49-0"></span>AirPrint を使用するには、次の手順に従ってください。

- プリンターは、AirPrint 対応デバイスと同じネットワークに接続する必要があります。 AirPrint の使用方法および AirPrint に対応する HP 製品については、HP モバイル印刷 Web サイト [www.hp.com/go/mobileprinting](http://www.hp.com/go/mobileprinting) をご覧ください。 お住まいの国/地域または言語向けに、この Web サイトのローカル バージョンが用意されていない場合、別の国/地域または言語の HP モバイル 印刷サイトが表示されることがあります。
- プリンターの用紙設定に一致する用紙をセットします(詳細については[用紙のセットを](#page-29-0)参照して ください)。 セットされている用紙に合わせて用紙サイズを正しく設定することにより、モバイ ル デバイスが、印刷しようとしている用紙サイズを認識できます。

## 印刷完了のヒント

印刷ドライバで選択したソフトウェア設定は、印刷にのみ適用されます。コピーまたはスキャンには 適用されません。

ドキュメントを用紙の両面に印刷できます。 詳しくは、[両面印刷](#page-47-0) (2 面印刷)を参照してください。

インクのヒント

- 印刷品質に満足できない場合は、[印刷問題](#page-134-0) を参照してください。
- HP 製カートリッジを使用します。

HP 製カートリッジは、HP プリンターおよび用紙で最高の性能が得られるように設計され、何度 もテストされています。

注記:他社製サプライ品の品質および信頼性は保証できません。 HP 製以外のサプライ品を使用 した結果、必要になったサービスや修理については保証対象になりません。 ご購入の製品が HP 純正カートリッジと思われる場合は、次のサイトをご覧ください。 [www.hp.com/go/anticounterfeit](http://www.hp.com/go/anticounterfeit)

● 黒のカートリッジとカラー カートリッジを正しく装着します。

詳しくは、[カートリッジの交換](#page-110-0)を参照してください。

● カートリッジの推定インク レベルを確認して、インクが十分にあることを確認します。

インク レベルの警告およびインジケーターが示すインク レベルは、インク交換のタイミングを 示す予測にすぎません。

詳しくは、推定インク [レベルの確認を](#page-110-0)参照してください。

- 注記:インク残量が少ないという警告メッセージが表示されたら、印刷できなくなる前に交換用 のカートリッジを準備してください。 印刷品質が使用に耐えないレベルに達するまでインク カ ートリッジを交換する必要はありません。
- ウリンターのノズルを保護するため、プリンターの電源を切る場合は、常に【1】(電源 ボタン) を押してください。

#### 用紙をセットするときのヒント

詳細については、[用紙のセット](#page-29-0)も参照してください。

- 用紙が給紙トレイに正しくセットされていることを確認し、正しいメディア サイズとメディアの 種類を設定します。 用紙を給紙トレイにセットすると、メディア サイズとメディアの種類を設 定するよう指示するメッセージが表示されます。
- 用紙の束をセットします (用紙は、1枚のみをセットしないでください)。 紙詰まりを防ぐため、 すべて同じサイズと種類の用紙を使用してください。
- 用紙は印刷面を下にしてセットしてください。
- 用紙を給紙トレイに平らに置き、端が折れたり破れたりしないようにセットしてください。
- 用紙がぴったり収まるように、給紙トレイの横方向用紙ガイドを調整してください。 ガイドでト レイの用紙を折らないようにしてください。
- 用紙がぴったり収まるように、給紙トレイの縦方向用紙ガイドを調整してください。 ガイドでト レイの用紙を折らないようにしてください。

#### プリンター設定のヒント**(Windows)**

● デフォルトの印刷設定を変更するには、HP プリンター ソフトウェアの **[**印刷、スキャン、ファ クス**]** をクリックしてから、**[**基本設定**]** をクリックします。

HP プリンター ソフトウェアを開く方法の詳細については、HP プリンター [ソフトウェアを開き](#page-40-0) ます[\(Windows\)](#page-40-0)を参照してください。

- 1枚の用紙に印刷するページ数を選択するには、プリンター ドライバーの [レイアウト] タブで **[**用紙あたりのページ数**]** ドロップダウン リストから適切なオプションを選択します。
- ページの向きを変更する場合は、使用するアプリケーションのインターフェースで用紙の向きを 設定します。
- その他の印刷設定を表示するには、プリンター ドライバーの **[**レイアウト**]** タブまたは **[**用紙**/**品 質**]** タブで、**[**詳細**]** ボタンをクリックして **[**詳細オプション**]** ダイアログ ボックスを開きます。
	- 注記:**[**レイアウト**]** タブのプレビューには、**[**用紙あたりのページ数のレイアウト**]**、**[**ブックレッ ト**]**、または **[**ページ枠**]** ドロップダウン リストで選択した内容は反映されません。
		- **[グレースケールで印刷]**: 黒のインクだけを使用して、ドキュメントをモノクロで印刷する ことができます。 **[**黒インクのみ**]** を選択して、**[OK]** ボタンをクリックします。
		- **[**用紙あたりのページ数のレイアウト**]**: 1 枚の用紙に 3 ページ以上が含まれるドキュメント を印刷する場合に、ページの順序を指定することができます。
		- **[**フチ無し印刷**]**: フチ無しで写真を印刷するには、この機能を選択します。 用紙の種類に よっては、この機能を利用できません。 **[**メディア**]** ドロップダウン リストで選択した用紙 の種類がこの機能に対応していない場合は、オプションの横に警告アイコンが表示されま す。
		- **[**レイアウトの保護**]**: この機能は両面印刷の場合だけ使用できます。 画像が印刷可能な範囲 より大きい場合、この機能を選択してページの内容を縮小し、余白を小さくして余分なペー ジが印刷されないようにします。
		- **[HP Real Life** 技術**]**: この機能は、画像をなめらかでシャープにし、印刷品質を向上させま す。
		- **[**ブックレット**]**: 複数ページの文書をブックレットとして印刷することができます。 折り畳 むと用紙の半分の大きさのブックレットになるように、用紙の各面にそれぞれ 2 ページを配 置します。 ドロップダウン リストから綴じ方を選択し、**[OK]** をクリックします。
- **[**ブックレット**-**左綴じ**]**: ブックレットに折り畳むと左側が綴じる側になります。 左か ら右に読む場合は、このオプションを選択します。
- **[**ブックレット**-**右綴じ**]**: ブックレットに折り畳むと右側が綴じる側になります。 右か ら左に読む場合は、このオプションを選択します。
- **[**ページ枠**]**: 1 枚の用紙に 3 ページ以上が含まれるドキュメントを印刷する場合に、ページ に境界線を追加することができます。
- 印刷のショートカットを使用すると、印刷の基本設定を設定する時間を節約できます。 印刷のシ ョートカットには、特定の種類のジョブに適した設定値が保存されるため、1 回のクリックです べてのオプションを設定することができます。

ショートカットを使用するには、**[**印刷ショートカット**]** タブに移動して印刷ショートカットを 1 つ選択し、**[OK]** をクリックします。

新しい印刷ショートカットを追加するには、設定を行った後で、**[**名前を付けて保存**]** をクリック し、名前を入力して、**[OK]** をクリックします。

印刷ショートカットを削除するには、ショートカットを選択して、**[**削除**]** をクリックします。

注記:デフォルトの印刷ショートカットは削除できません。

#### プリンター設定のヒント**(OS X)**

- [プリント] ダイアログの**[**用紙サイズ**]** ポップアップ メニューで、プリンターにセットした用紙サ イズを選択します。
- [プリント] ダイアログの **[**用紙の種類**/**品質**]** ポップアップ メニューを選択し、適切な用紙の種類 と印刷品質を選択します。

#### 注意

- HP 製カートリッジは、HP プリンターおよび用紙で最高の性能が得られるように設計され、何度 もテストされています。
	- 注記:他社製サプライ品の品質および信頼性は保証できません。 HP 製以外のサプライ品を使用 した結果、必要になったサービスや修理については保証対象になりません。

ご購入の製品が HP 純正カートリッジと思われる場合は、次のサイトをご覧ください。 [www.hp.com/go/anticounterfeit](http://www.hp.com/go/anticounterfeit)

- インク レベルの警告およびインジケーターが示すインク レベルは、インク交換のタイミングを 示す予測にすぎません。
- 注記:インク残量が少ないという警告メッセージが表示されたら、印刷できなくなる前に交換用 のカートリッジを準備してください。 印刷品質が使用に耐えないレベルに達するまでインク カ ートリッジを交換する必要はありません。

# **4** コピーとスキャン

- コピー
- スキャン
- [コピーとスキャン完了のヒント](#page-62-0)

コピー

#### ドキュメントまたは **ID** カードをコピーするには

- **1.** 用紙が給紙トレイにセットされていることを確認します。 詳しくは[、用紙のセットを](#page-29-0)参照してく ださい。
- **2.** 原稿をスキャナーのガラス面で印刷面を下にセットするか、ドキュメント フィーダーに印刷面を 上にセットします。
- **3.** プリンターのコントロール パネル ディスプレイで、 **[**コピー**]** をタッチします。
- **4. [**文書**]** または **[ID** カード**]** を選択します。
- **5.** 左または右にスクロールして、コピー枚数を選択するか、他の設定を行います。
- ÷ŷ. ヒント:将来のジョブのデフォルトとして設定を保存するには、 ( **[**コピー設定**]** ) をタッチ し、**[**現在の設定を保存**]** をタッチします。
- **6. [**スタート モノクロ**]** または **[**スタート カラー**]** をタッチします。

## スキャン

ドキュメント、写真、その他の用紙の種類をスキャンし、コンピューターや電子メールの受信者など のさまざまなスキャン先に送信することができます。

HP プリンター ソフトウェアでドキュメントをスキャンする場合、検索して編集できる形式にスキャ ンできます。

フチ無し原稿をスキャンする場合は、ドキュメント フィーダーではなく、スキャナーのガラス面を使 用します。

- $\overline{\mathbb{B}}^r$  注記 : スキャン機能のいくつかは、HP プリンター ソフトウェアをインストールしてはじめて利用で きるようになります。
- ※ ヒント: ドキュメントのスキャンで問題が発生した場合は、<u>[スキャンの問題](#page-142-0)</u>を参照してください。
	- [コンピューターへのスキャン](#page-53-0)
	- メモリ [デバイスにスキャン](#page-54-0)
	- [電子メールにスキャン](#page-54-0)
	- Webscan [を使用したスキャン](#page-57-0)
	- [ドキュメントの編集可能なテキストとしてのスキャン](#page-58-0)
- <span id="page-53-0"></span>● 新しいスキャン [ショートカットの作成](#page-60-0)(Windows)
- [スキャン設定の変更](#page-61-0)(Windows)

### コンピューターへのスキャン

コンピューターにスキャンする前に、HP が推奨するプリンター ソフトウェアをインストールしてい ることを確認してください。 プリンターとコンピューターを接続し、電源をオンにしてください。

また、Windows コンピューターでは、スキャンの前にプリンター ソフトウェアを実行しておく必要が あります。

HP プリンター ソフトウェアを使用して原稿をスキャンして、編集可能なテキストに取り込むことが できます。 詳しくは、[ドキュメントの編集可能なテキストとしてのスキャンを](#page-58-0)参照してください。

#### コンピューターにスキャン機能を有効にするには **(Windows)**

プリンターを USB 接続を使ってコンピューターに接続している場合は、 コンピューターにスキャン する機能が、 デフォルトで有効になっていて、無効にすることはできません。

ネットワーク接続を使用しているときに、この機能が無効になっており、再度有効にする場合には、 次の手順に従ってください。

- **1.** HP プリンター ソフトウェアを開きます。 詳しくは、HP プリンター [ソフトウェアを開きます](#page-40-0) [\(Windows\)](#page-40-0)を参照してください。
- **2. [**印刷、スキャン、ファクス**]** をクリックしてから、 **[**スキャン**]** をクリックします。
- **3. [**コンピュータへのスキャンを有効にする**]** をクリックします。
- **4. [**有効**]** をクリックします。

#### コンピュータにスキャン機能を有効にするには **(OS X)**

コンピュータにスキャン機能は、デフォルトで工場出荷時に有効になっています。 この機能が無効に なっており、再度有効にする場合は、次の手順に従ってください。

**1.** HP Utility を開きます。

注記: HP Utility は アプリケーション フォルダーの **HP** フォルダーにあります。

- **2. [**スキャン設定**]** で **[**コンピュータにスキャン**]** をクリックします。
- **3. [**コンピュータにスキャンを有効にする**]** が選択されていることを確認します。

#### ファイルにドキュメントまたは写真をスキャンするには**(Windows)**

- **1.** 原稿を印刷面を下にしてスキャナーのガラス面に載せるか、印刷面を上にしてドキュメント フィ ーダーに装填します。
- **2.** HP プリンター ソフトウェアを開きます。 詳しくは、HP プリンター [ソフトウェアを開きます](#page-40-0) [\(Windows\)](#page-40-0)を参照してください。
- **3. [**印刷、スキャン、ファクス**]** をクリックしてから、 **[**スキャン**]** をクリックします。
- **4. [**ドキュメントまたは写真のスキャン**]** をクリックします。
- **5.** 実行するスキャンの種類を選択し、 **[**スキャン**]** をクリックします。
- <span id="page-54-0"></span>● ドキュメント (または写真) を PDF ファイルとして保存する場合は、**[PDF** 形式で保存**]** を選 択します。
- ドキュメント (または写真) を画像ファイルとして保存する場合は、 **[JPEG** 形式で保存**]** を 選択します。
- 注記: 初期画面で設定を確認および変更することができます。 詳細設定を確認および変更する には、[スキャン] ダイアログの右上隅にある **[**その他**]** リンクをクリックします。

詳しくは、[スキャン設定の変更](#page-61-0)(Windows)を参照してください。

**[**スキャン後にビューアを表示**]** が選択されている場合、プレビュー画面でスキャンされた画像を 調整できます。

#### **HP** プリンター ソフトウェアから原稿をスキャンするには**(OS X)**

**1.** HP Scan を開きます。

HP Scan は、ハードディスクのトップ レベルにある **Applications**/**HP** フォルダー内に存在します。

- **2. [**スキャン**]** をクリックします。
- **3.** 必要なスキャン プロファイルの種類を選択して、画面の指示に従います。

### メモリ デバイスにスキャン

コンピューターや HP プリンター ソフトウェアを使用しなくても、プリンターのコントロール パネル から USB フラッシュ ドライブに直接スキャンすることができます。

- $\Delta$ 注意 : USB フラッシュ ドライブにプリンターがアクセスしているときは、USB フラッシュ ドライブ をプリンターの USB ポートから取り外さないでください。 USB フラッシュ ドライブ内のファイル が損傷することがあります。 USB ポート ランプが点滅していない場合にのみ、USB フラッシュ ドラ イブを安全に取り外すことができます。
- 注記:プリンターは、暗号化された USB フラッシュ ドライブをサポートしていません。

また、HP プリンター ソフトウェアを使用して原稿をスキャンして編集可能なテキストに取り込むこ ともできます。 詳細は[、ドキュメントの編集可能なテキストとしてのスキャン](#page-58-0) を参照してください。

#### プリンターのコントロール パネルから原稿をメモリ デバイスにスキャンするには

- **1.** 原稿をスキャナーのガラス面で印刷面を下にセットするか、ドキュメント フィーダーに印刷面を 上にセットします。
- **2.** USB フラッシュ ドライブを挿入します。
- **3. [**スキャン**]** をタッチしてから、**[**メモリ デバイス**]** を選択します。
- **4.** 必要に応じて、スキャン オプションを変更します。
- **5. [**スキャン スタート**]** にタッチします。

### 電子メールにスキャン

- [スキャン] タブを使用して電子メールにスキャンする
- Scan-to-Email [アプリを使用して電子メールにスキャンする](#page-55-0)

### **[**スキャン**]** タブを使用して電子メールにスキャンする

このセクションでは、次のトピックについて説明します。

- <span id="page-55-0"></span>● 電子メールにスキャンのセットアップ
- 電子メールで送信するためにドキュメントまたは写真をスキャンする

#### 電子メールにスキャンのセットアップ

#### 電子メールにスキャンのセットアップをするには

最初に電子メール アドレスをセットアップしてから、ドキュメントをスキャンして電子メールで送信 する必要があります。

- 注記:ネットワークに接続されたコンピューターで [電子メールにスキャン] をセットアップする必要 があります。
	- **1.** [ホーム] 画面で、**[**スキャン**]** をタッチし、**[**電子メール**]** をタッチします。
	- **2. [**電子メール プロファイル未設定**]** 画面で、**[**次へ**]** をタッチします。
	- **3. [**コンピュータにインストールされている **HP** ソフトウェアを使用**]** または **[Web** ブラウザを使 用**]** をタッチし、画面のメッセージに従って、電子メール プロファイルをセットアップします。

#### 電子メールで送信するためにドキュメントまたは写真をスキャンする

#### コントロール パネルから電子メールで送信するためにドキュメントまたは写真をスキャンする

- **1.** 原稿を印刷面を下にしてスキャナーのガラス面に載せるか、印刷面を上にしてドキュメント フィ ーダーに装填します。
- **2.** [ホーム] 画面で、**[**スキャン**]** をタッチし、**[**電子メール**]** をタッチします。
- **3.** 使用する電子メール アカウントを確認し、**[**続行**]** をタッチします。

**電子メール アカウントを変更する場合は、 ■■■■ をタッチし、[続行] をタッチします。** 

**4. [**宛先**]** フィールドには、受信者の電子メールアドレスを入力します。

または、 |■ をタッチし、送信先の電子メール アカウントを選択して、[続行] をタッチしま す。

- **5. [**件名**]** フィールドに、メールの件名を入力します。
- **6.** スキャンした写真またはドキュメントをプレビューする場合は、**[**タッチしてプレビュー**]** をタッ チします。

設定を変更するには、●● をタッチします。

- **7. [**スキャン スタート**]** をタッチします。
- **8.** スキャンが完了したら、**[**完了**]** をタッチします。 または、**[**ページの追加**]** をタッチして、別の電 子メールを送信します。

#### **Scan-to-Email** アプリを使用して電子メールにスキャンする

Scan-to-Email App は、写真やドキュメントをすばやくスキャンし、指定した受信者に HP All-in-One プ リンターから直接それらを電子メールで送信することができるアプリケーションです。 電子メール アドレスを設定し、提供された PIN コードでアカウントにログインし、ドキュメントをスキャンして 電子メールで送信できます。

このセクションでは、次のトピックについて説明します。

- 電子メールにスキャンのセットアップ
- 電子メールで送信するためにドキュメントまたは写真をスキャンする
- [アカウント設定の変更](#page-57-0)

電子メールにスキャンのセットアップ

#### 電子メールにスキャンのセットアップをするには

- **1.** プリンターで Web サービスを有効にします。 詳しくは、Web [サービスの設定](#page-105-0)を参照してくださ い。
- **2.** [ホーム] 画面で **[Apps]** をタッチし、**[Scan-to-Email]** アプリをタッチします。
- **3. [**ようこそ**]** 画面の **[**続行**]** をタッチします。
- **4. [**電子メール**:]** ボックス内ををタッチして、 電子メール アドレスを入力し、**[**完了**]** をタッチしま す。
- **5. [**続行**]** をタッチします。
- **6.** 入力した電子メール アドレスに PIN が送信されます。 **[**続行**]** をタッチします。
- **7. [PIN]** をタッチして PIN を入力し、**[**完了**]** をタッチします。
- **8.** プリンターへのログイン情報の保存方法に応じて、**[**電子メールの保存**]** または **[**自動ログイン**]** を タッチします。
- **9. [**写真**]** または **[**ドキュメント**]** をタッチして、スキャンの種類を選択します。
- **10.** 写真の場合、スキャン設定を選択して、**[**続行**]** をタッチします。 ドキュメントの場合は、次の手順に進みます。
- **11.** 電子メール情報を確認して、**[**続行**]** をタッチします。
- **12. [**電子メールにスキャン**]** をタッチします。
- **13.** スキャンが完了したら **[OK]** をタッチし、別の電子メールを送信する場合は **[**はい**]**、操作を終了 する場合は **[**いいえ**]** をタッチします。

#### 電子メールで送信するためにドキュメントまたは写真をスキャンする

#### コントロール パネルから電子メールで送信するためにドキュメントまたは写真をスキャンする

- **1.** 原稿を印刷面を下にしてスキャナーのガラス面に載せるか、印刷面を上にしてドキュメント フィ ーダーに装填します。
- **2.** [ホーム] 画面で **[Apps]** をタッチし、**[Scan-to-Email]** アプリをタッチします。
- **3.** コントロール パネル ディスプレイで、使用するアカウントを選択して、**[**続行**]** をタッチします。

注記:アカウントを持っていない場合は、 **[**アカウントが一覧されない**]** を選択します。 電子メ ール アドレスを入力して PIN を受信するよう指示するメッセージが表示されます。

- **4.** 入力を求められた場合は、PIN を入力します。
- **5. [**写真**]** または **[**ドキュメント**]** をタッチして、スキャンの種類を選択します。
- **6.** 写真の場合、スキャン設定を選択して、**[**続行**]** をタッチします。 ドキュメントの場合は、次の手順に進みます。
- <span id="page-57-0"></span>**7.** 受信者を追加または削除するには、**[**受信者の変更**]** をタッチして、操作が完了したら **[**完了**]** をタ ッチします。
- **8.** 電子メール情報を確認して、**[**続行**]** をタッチします。
- **9. [**電子メールにスキャン**]** をタッチします。
- **10.** スキャンが完了したら **[OK]** をタッチし、別の電子メールを送信する場合は **[**はい**]**、操作を終了 する場合は **[**いいえ**]** をタッチします。

#### **HP** プリンター ソフトウェアから電子メールで送信するためにドキュメントまたは写真をスキャンするには **(Windows)**

- **1.** 原稿を印刷面を下にしてスキャナーのガラス面に載せるか、印刷面を上にしてドキュメント フィ ーダーに装填します。
- **2.** HP プリンター ソフトウェアを開きます。 詳しくは、HP プリンター [ソフトウェアを開きます](#page-40-0) [\(Windows\)](#page-40-0)を参照してください。
- **3. [**印刷、スキャン、ファクス**]** をクリックしてから、 **[**スキャン**]** をクリックします。
- **4. [**ドキュメントまたは写真のスキャン**]** をクリックします。
- **5.** スキャンの種類を選択し、[ **[**スキャン**]** ] をクリックします。

**[PDF** 形式でメール送信**]** または **[JPEG** 形式でメール送信**]** を選択すると、電子メール ソフトウ ェアが開き、スキャンしたファイルが添付ファイルとして表示されます。

注記: 初期画面で設定を確認および変更することができます。 詳細設定を確認および変更する には、[スキャン] ダイアログの右上隅にある **[**その他**]** リンクをクリックします。

詳しくは、[スキャン設定の変更](#page-61-0)(Windows)を参照してください。

[ **[**スキャン後にビューアを表示**]** ] が選択されている場合、プレビュー画面でスキャンされた画像 を調整できます。

#### アカウント設定の変更

#### プリンターのコントロール パネルから アカウント設定を変更するには

- **1.** [ホーム] 画面で **[Apps]** をタッチし、**[Scan-to-Email]** アプリをタッチします。
- **2.** 変更っするアカウントを選択し、**[**変更**]** をタッチします。
- **3.** 変更する設定を選択し、画面の指示に従います。
	- 自動ログイン
	- 電子メールの保存
	- リストから削除
	- PIN の変更
	- アカウントの削除

### **Webscan** を使用したスキャン

Webscan は、内蔵 Web サーバーの機能の 1 つで、この機能を使用すると、Web ブラウザを使用してプ リンターからコンピューターに写真やドキュメントをスキャンできます。

この機能は、コンピューターにプリンター ソフトウェアをインストールしていない場合でも使用でき ます。

<span id="page-58-0"></span>詳細は、内蔵 Web [サーバー](#page-122-0)を参照してください。

注記:デフォルトでは、Webscan はオフになっています。 この機能は、EWS から有効することができ ます。

Webscan を EWS で開くことができない場合は、ネットワーク管理者が Webscan をオフにしている可 能性があります。 詳細については、ネットワーク管理者、またはネットワークを設定した人物に連絡 してください。

#### **Webscan** を有効にするには

- **1.** 内蔵 Web サーバーを開きます。詳細については、内蔵 Web [サーバー](#page-122-0)を参照してください。
- **2. [**設定**]** タブをクリックします。
- **3. [**セキュリティ**]** セクションで、**[**管理者設定**]** をクリックします。
- **4. [Webscan]** を選択して、Webscan を有効にします。
- **5. [**適用**]** をクリックします。

#### **Web** スキャン を使用してスキャンするには

Webscan を使用してスキャンすると、基本的なスキャン オプションが提供されます。 その他のスキャ ン オプションまたは機能を利用するには、HP プリンター ソフトウェアからスキャンしてください。

- **1.** 原稿を印刷面を下にしてスキャナーのガラス面に載せるか、印刷面を上にしてドキュメント フィ ーダーに装填します。
- **2.** 内蔵 Web サーバーを開きます。詳細については、内蔵 Web [サーバー](#page-122-0)を参照してください。
- **3. [**スキャン**]** タブをクリックします。
- **4.** 左側のウィンドウで **[Webscan]** をクリックし、設定を変更してから **[**スキャン スタート**]** をクリ ックします。
- ヒント:ドキュメントを編集可能なテキストとしてスキャンするには、HP プリンター ソフトウェア をインストールする必要があります。 詳しくは、ドキュメントの編集可能なテキストとしてのスキャ ンを参照してください。

## ドキュメントの編集可能なテキストとしてのスキャン

ドキュメントをスキャンする場合、HP ソフトウェアを使用すると、ドキュメントをスキャンして、 検索、コピー、貼り付け、および編集可能な形式に変換できます。これにより、レター、新聞の切り 抜き、その他多くのドキュメントを編集することができます。

- ドキュメントを編集可能なテキストとしてスキャンする
- [ドキュメントを編集可能なテキストとしてスキャンするためのガイドライン](#page-59-0)

#### ドキュメントを編集可能なテキストとしてスキャンする

ドキュメントを編集可能なテキストとしてスキャンするには、以下のガイドラインに従ってくださ い。

#### 編集可能なテキストにドキュメントをスキャンするには**(Windows)**

さまざまな種類の印刷文書を、検索および編集可能な形式にスキャンできます。

**[**編集可能テキストとして保存 **(OCR)]** が使用可能なスキャン オプションのリストにない場合は、ソフ トウェアを再インストールし、目的のオプションを選択する必要があります。

- <span id="page-59-0"></span>**1.** 原稿を印刷面を下にしてスキャナーのガラス面に載せるか、印刷面を上にしてドキュメント フィ ーダーに装填します。
- **2.** HP プリンター ソフトウェアを開きます。 詳しくは、HP プリンター [ソフトウェアを開きます](#page-40-0) [\(Windows\)](#page-40-0)を参照してください。
- **3. [**印刷、スキャン、ファクス**]** をクリックしてから、 **[**スキャン**]** をクリックします。
- **4. [**ドキュメントまたは写真のスキャン**]** をクリックします。
- **5. [**編集可能テキストとして保存 **(OCR)]** を選択し、 **[**スキャン**]** をクリックします。

注記: 初期画面で設定を確認および変更することができます。 詳細設定を確認および変更する には、[スキャン] ダイアログの右上隅にある **[**その他**]** リンクをクリックします。

詳しくは、[スキャン設定の変更](#page-61-0)(Windows)を参照してください。

**[**スキャン後にビューアを表示**]** が選択されている場合、プレビュー画面でスキャンされた画像を 調整できます。

#### ドキュメントを編集可能なテキストとしてスキャンするには**(OS X)**

- **1.** 原稿を印刷面を下にしてスキャナーのガラス面に載せるか、印刷面を上にしてドキュメント フィ ーダーに装填します。
- **2.** HP Scan を開きます。 HP Scan は、ハードディスクのトップ レベルにある **Applications**/**HP** フォルダー内に存在します。
- **3. [**スキャン**]** ボタンをクリックします。 スキャン デバイスとスキャン設定プリセットの確認を求 めるダイアログが表示されます。
- **4.** 画面上の指示に従って、スキャンを完了します。
- **5.** すべてのページをスキャンしたら、**[**ファイル**]** メニューから **[**保存**]** を選択します。 [保存] ダイア ログが表示されます。
- **6.** 編集可能なテキストの種類を選択します。

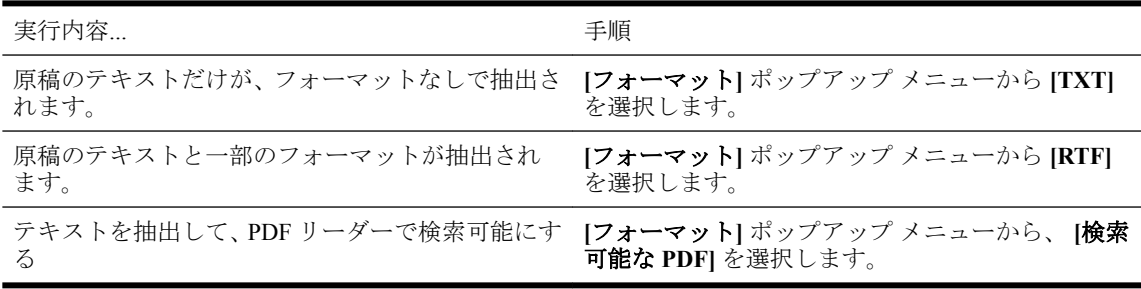

**7. [**保存**]** をクリックします。

#### ドキュメントを編集可能なテキストとしてスキャンするためのガイドライン

ソフトウェアによってドキュメントが問題なく変換されたことを確認するには、次のガイドラインに 従います。

スキャナーのガラス面またはドキュメント フィーダー ウィンドウが汚れていないことを確認し ます。

スキャナのガラス面またはドキュメント フィーダーのウィンドウに汚れやほこりが付いている と、ドキュメントが編集可能なテキストに変換されない場合があります。

<span id="page-60-0"></span>ドキュメントが正しくセットされていることを確認します。

原稿が正しくセットされていること、またドキュメントがゆがんでいないことを確認します。

#### ドキュメントのテキストが汚れていないことを確認します。

ドキュメントを編集可能なテキストに正常に変換するには、原稿が汚れておらず、高品質である 必要があります。

次の条件によって、ソフトウェアがドキュメントを正常に変換できないことがあります。

- 原稿のテキストがかすれているか、しわが寄っている。
- テキストが小さすぎる。
- ドキュメントの構造が複雑すぎる。
- テキストの文字間が狭い。ソフトウェアで変換するテキストの文字が失われていたり、つな がったりしていると、たとえば、"rn" が "m" と認識される場合があります。
- テキストの背景に色が付いている。背景に色が付いていると、前景の画像と必要以上に混ざ ることがあります。
- 適正なプロファイルを選択します。

編集可能なテキストとしてスキャンできるショートカットまたはプリセットを選択してくださ い。 これらのオプションでは、OCR スキャンの品質を最大限に高めるように設計されたスキャ ン設定が使用されます。

**Windows**: **[**編集可能なテキストで保存 **(OCR)]** または **[PDF** 形式で保存**]** ショートカットを使用 します。

**OS X**: **[**テキストを含むドキュメント**]** プリセットを使用します。

#### ファイルを適切な形式で保存します。

原稿のテキストだけをフォーマットなしで抽出する場合、プレーン テキスト (**[**テキスト **(.txt)]**、 **[TXT]** など) を選択します。

原稿のテキストと一部のフォーマットを抽出する場合、リッチ テキスト形式 (**[**リッチ テキスト **(.rtf)]**、**[RTF]** など) または検索可能な PDF 形式 ( **[**検索可能な **PDF (.pdf)]** または **[**検索可能な **PDF]** ) を選択します。

## 新しいスキャン ショートカットの作成**(Windows)**

スキャンを簡単にするためにスキャン ショートカットを独自に作成できます。 例えば、写真を通常 どおりスキャンして、JPEG 形式ではなく PNG 形式で保存できます。

- **1.** 原稿を印刷面を下にしてスキャナーのガラス面に載せるか、印刷面を上にしてドキュメント フィ ーダーに装填します。
- **2.** HP プリンター ソフトウェアを開きます。 詳しくは、HP プリンター [ソフトウェアを開きます](#page-40-0) [\(Windows\)](#page-40-0)を参照してください。
- **3. [**印刷、スキャン、ファクス**]** をクリックしてから、 **[**スキャン**]** をクリックします。
- **4. [**ドキュメントまたは写真のスキャン**]** をクリックします。
- **5. [**新しいスキャン ショートカットの作成**]** をクリックします。

<span id="page-61-0"></span>**6.** わかりやすい名前を入力し、新しいショートカットの基となる既存のショートカットを選択し て、 **[**作成**]** をクリックします。

例えば、写真用に新しいショートカットを作成する場合、 **[JPEG** 形式で保存**]** または **[JPEG** 形 式でメール送信**]** を選択します。 これにより、スキャン時に画像を操作するためのオプションを 使用できるようになります。

- **7.** ニーズに合わせて新しいショートカットの設定を変更し、ショートカットの右にある保存アイコ ンをクリックします。
	- 注記: 初期画面で設定を確認および変更することができます。 詳細設定を確認および変更する には、[スキャン] ダイアログの右上隅にある **[**その他**]** リンクをクリックします。

詳しくは、スキャン設定の変更(Windows)を参照してください。

## スキャン設定の変更**(Windows)**

1 回だけ使用するためにスキャン設定を変更することも、永続的に使用するために変更を保存するこ とも可能です。 これらの設定には、ページ サイズと向き、スキャン解像度、コントラスト、保存し たスキャンのフォルダーの場所などがあります。

- **1.** 原稿を印刷面を下にしてスキャナーのガラス面に載せるか、印刷面を上にしてドキュメント フィ ーダーに装填します。
- **2.** HP プリンター ソフトウェアを開きます。 詳しくは、HP プリンター [ソフトウェアを開きます](#page-40-0) [\(Windows\)](#page-40-0)を参照してください。
- **3. [**印刷、スキャン、ファクス**]** をクリックしてから、 **[**スキャン**]** をクリックします。
- **4. [**ドキュメントまたは写真のスキャン**]** をクリックします。
- **5.** [HP Scan] ダイアログの右上隅にある **[**その他**]** リンクをクリックします。

詳細設定ペインが右側に表示されます。 各セクションの現在の設定が左の列に要約されます。 右の列で、ハイライト表示されたセクションの設定を変更できます。

**6.** 詳細設定ペインの左側の各セクションをクリックすると、そのセクションの設定を確認できま す。

ほとんどの設定は、ドロップダウン メニューを使用して確認および変更できます。

設定によっては、新しいペインを表示した方がより柔軟に作業できます。 これらの設定には、設 定の右側に + (プラス記号) が付いています。 詳細設定ペインに戻るには、このページの変更を受 け入れるか、取り消す必要があります。

- **7.** 設定の変更を完了したら、次のいずれかを実行します。
	- **[**スキャン**]** をクリックします。 スキャンの完了後、ショートカットに対する変更を保存す るか、または却下するかを確認するメッセージが表示されます。
	- ショートカットの右にある保存アイコンをクリックします。 変更がショートカットに保存 されるので、それらを次回再利用することができます。 保存しない場合は、変更は現在の スキャンにのみ影響します。 次に **[**スキャン**]** をクリックします。

HP Scan [ソフトウェアの使用法の詳細については、インターネットに接続してください](http://www.hp.com/embed/sfs/doc?client=IWS-eLP&lc=ja&cc=ja&ProductNameOID=7902033&TapasOnline=TIPS_SW_SCAN)。 ガイドでは、 次の方法について説明しています。

- 画像ファイルの種類、スキャン解像度、コントラスト レベルなどのスキャン設定のカスタマイズ
- ネットワーク フォルダとクラウド ドライブへのスキャン
- スキャン前の画像のプレビューと調整

## <span id="page-62-0"></span>コピーとスキャン完了のヒント

コピーとスキャンを正常に完了するには、次のヒントを参考にしてください。

- ガラス面と原稿押さえをきれいに拭きます。 スキャナは、ガラス面上で検出した物を画像の一部 として認識します。
- スキャナーのガラス面に、印刷面を下にして原稿をセットします。
- 小さな原稿から大きなコピーを作成する場合は、原稿をスキャンしてコンピューターに取り込 み、スキャン ソフトウェアで画像サイズを変更してから、拡大された画像のコピーを印刷しま す。
- スキャン サイズ、出力の種類、スキャン解像度、ファイルの種類などを調整する場合は、プリン ター ソフトウエアからスキャンを開始します。
- スキャンされたテキストが乱れていたり、欠けたりすることがないように、ソフトウェアで明度 が適切に設定されていることを確認してください。
- 複数のページがあるドキュメントを複数のファイルでなく1つのファイルにスキャンする場合、 プリンター ディスプレイから **[**スキャン**]** を選択する代わりに プリンター ソフトウェア でスキ ャンを開始します。
- スキャナーのガラス面から複数のページをスキャンするには、プリンター ソフトウェアのスキャ ン解像度を 300dpi 以下に設定します。

ドキュメント フィーダーからスキャンする場合、プリンター ソフトウェアのすべてのスキャン 解像度がサポートされます。

# **5** ファクス

本プリンターを使用して、カラー ファクスなどのファクスを送受信できます。 ファクスにスケジュ ールを設定すると、後で 24 時間以内にファクスが送信されます。また電話帳に連絡先を設定すると、 よくかける電話番号にすばやく簡単にファクスを送信できます。 プリンターのコントロール パネル から、送信するファクスの解像度や濃淡のコントラストなどのさまざまなファクス オプションを設定 することができます。

注記:ファクスを使用する前に、ファクスを使用できるようにプリンターを正しくセットアップして いることを確認してください。 ファクス機能が正しく設定されているかどうかは、プリンター コン トロール パネルからファクス セットアップ テストを実行して確かめることができます。

- ファクスの送信
- [ファクスを受信する](#page-67-0)
- [電話帳の連絡先の設定](#page-72-0)
- [ファクス設定の変更](#page-75-0)
- [ファクスおよびデジタル電話サービス](#page-79-0)
- ボイス オーバー インターネット [プロトコル経由のファクス](#page-79-0)
- [レポートの使用](#page-80-0)
- [追加のファクス](#page-82-0) セットアップ

## ファクスの送信

状況やニーズに応じたさまざまな方法でファクスを送信できます。

- 標準ファクスの送信
- [コンピューターから標準的なファクスを送信する](#page-64-0)
- [電話からのファクスの送信](#page-65-0)
- ダイヤル [モニタリングを使用したファクス送信](#page-65-0)
- [プリンターのメモリを使用してファクスを送信](#page-66-0)
- [複数の受信者へのファクス送信](#page-66-0)
- [エラー補正モードでのファクス送信](#page-67-0)

### 標準ファクスの送信

1 ページまたは複数ページのモノクロ ファクスまたはカラー ファクスをプリンターのコントロール パネルを使って簡単に送信できます。

- **『『注記:**単一ページのファクスを送信するには、原稿をガラス面にセットしてください。 複数ページの ファクスを送信する場合は、ドキュメント フィーダーを使用してください。
- 注記:ファクスの送信に成功したことを示す確認メッセージを印刷する必要がある場合は、ファクス 送受信の確認を有効にする必要があります。

#### <span id="page-64-0"></span>プリンターのコントロール パネルから標準ファクスを送信するには

- **1.** 原稿を印刷面を下にしてスキャナーのガラス面に載せるか、印刷面を上にしてドキュメント フィ ーダーに装填します。
- **2.** プリンターのコントロール パネル ディスプレイで、 **[**ファクス**]** をタッチします。
- **3. [**今すぐ送信**]** をタッチします。
- **4.** キーパッドを使用するか、電話帳から選択して、ファクス番号を入力します。
- ヒント:入力するファクス番号間に一定の間隔を入れるには、ディスプレイにダッシュ記号 (**[-]**) が表示されるまで**[\*]** をタッチします。
- **5. [**モノクロ**]** または **[**カラー**]** をタッチします。

ドキュメント フィーダーにセットされた原稿が検出されると、入力した番号にドキュメントが送 信されます。

ヒント:受信者からの知らせで、ファクスの品質に問題があることがわかった場合は、ファクス の解像度やコントラストを変えてみます。

## コンピューターから標準的なファクスを送信する

ドキュメントを印刷することなく直接コンピューターからファクスできます。

この機能を使用するには、コンピューターに HP プリンター ソフトウェアをインストールしているこ と、プリンターが正常に機能している電話回線に接続されていること、ファクス機能がセットアップ され正しく動作していることを確認してください。

#### コンピューターから標準的なファクスを送信するには**(Windows)**

- **1.** コンピューター上で、ファクスするドキュメントを開きます。
- **2.** お使いのソフトウェア アプリケーションの **[**ファイル**]** メニューで **[**印刷**]** をクリックします。
- **3. [**名前**]** リストで、名前に **[**"**fax**"**]** が付いたプリンターを選択します。
- **4.** モノクロ ファクスまたはカラー ファクスとしてドキュメントを送信するように設定するなど、 設定を変更するには、**[**プロパティ**]** ダイアログ ボックスを開くボタンをクリックします。 ソフ トウェアによって、このボタンは **[**プロパティ**]**、**[**オプション**]**、**[**プリンタ設定**]**、**[**プリンタ**]**、 **[**プリファレンス**]** などの名前になっています。
- **5.** 設定を変更した後で、**[OK]** をクリックします。
- **6. [**印刷**]** または **[OK]** をクリックします。
- **7.** 受信者のファクス番号およびその他の情報を入力して、さらにファクス設定を変更してから、 **[**ファクスの送信**]** をクリックします。 プリンターはファクス番号のダイヤルとドキュメントの ファクス送信を開始します。

#### コンピューターから標準的なファクスを送信するには**(OS X)**

- **1.** コンピューター上で、ファクスするドキュメントを開きます。
- **2.** お使いになるソフトウェアの **[**ファイル**]** メニューで **[**印刷**]** をクリックします。
- **3.** 名前に **[**"**(Fax)**"**]** が付いたプリンターを選択します。
- **4.** すでにファクス番号が入力されている [連絡先] からファクス番号または名前を入力します。
- **5.** ファクス情報の入力が完了したら、**[**ファクス**]** をクリックします。

### <span id="page-65-0"></span>電話からのファクスの送信

子機を使用してファクスを送信できます。 これにより、ファクスを送信する前に受信者と通話できま す。

#### 子機からファクスを送信するには

- **1.** 原稿を印刷面を下にしてスキャナーのガラス面に載せるか、印刷面を上にしてドキュメント フィ ーダーに装填します。
- **2.** プリンターに接続された電話のダイヤルキーから、番号をダイヤルします。

受信者が電話に出たら、ファクスのトーン音が聞こえた後にファクス機でファクスを受信するこ とを伝えます。 ファクス機が応答すると、受信中のファクス機からファクスのトーン音が聞こえ ます。

- **3.** プリンターのコントロール パネル ディスプレイで、 **[**ファクス**]** をタッチします。
- **4. [[**今すぐ送信**] ]**をタッチします。
- **5.** ファクスを送信する準備ができたら、 **[**モノクロ**]** または **[**カラー**]** をタッチします。

ファクスの送信中は、電話回線は無音になります。 ファクスの送信後、受信者と話をする場合 は、電話を切らないでください。 受信者との会話が終わっていた場合は、ファクス送信後すぐに 受話器を置いてかまいません。

## ダイヤル モニタリングを使用したファクス送信

ダイヤルのモニタ機能を使用してファクスを送信する際には、ダイヤルのトーン音、電話の応答メッ セージ、またはその他の音がプリンターのスピーカーを通して聴こえます。 これにより、ダイヤル中 に音声ガイダンスに応答することも、ダイヤルするペースを指定することもできます。

ヒント:コーリング カードを使用する場合、コーリング カード PIN の入力が遅すぎると、プリンタ ーによるファクス音の送信開始のタイミングが早すぎて、コーリング カード PIN がコーリング カー ド サービスによって認識されないことがあります。 この場合には、コーリング カードの PIN を登録 する電話帳の連絡先を作成できます。

注記:ダイヤル トーンを聞いて、ボリュームがオンになっていることを確認します。

#### プリンターのコントロール パネルからダイヤルのモニタ機能を使用してファクスを送信するには

- **1.** 原稿を印刷面を下にしてスキャナーのガラス面に載せるか、印刷面を上にしてドキュメント フィ ーダーに装填します。
- **2.** プリンターのコントロール パネル ディスプレイで、 **[**ファクス**]** をタッチします。
- **3. [[**今すぐ送信**] ]**をタッチします。
- **4. [**モノクロ**]** または **[**カラー**]** をタッチします。
- **5.** ダイヤル トーンが聞こえたら、デバイスのコントロール パネルのキーパッドで番号を入力しま す。
- **6.** 音声ガイダンスがあれば、従ってください。
- ヒント:コーリング カード PIN を電話帳の連絡先に登録し、コーリング カードを使ってファク スを送信する場合は、PIN の入力を求めるメッセージに対して ( **[**電話帳**]** ) をタッチし、次

に ( **[**連絡先**]** ) をタッチして PIN を登録した電話帳の連絡先を選択します。

受信側のファクス機が応答すると、ファクスが送信されます。

## <span id="page-66-0"></span>プリンターのメモリを使用してファクスを送信

モノクロ ファクスをメモリに読み込んで、メモリからファクスを送信することができます。 この機 能は、これから送信しようとしているファクス番号が通話中、または一時的に通話不能な場合に便利 です。 プリンターは原稿をメモリに読み込んで、相手側ファクス機に接続可能なときにファクスを送 信します。 プリンターが原稿ページをメモリに読み込んだら、ドキュメント フィーダー トレイまた はスキャナーのガラス面から原稿をすぐに取り除くことができます。

注記:メモリから送信できるのはモノクロファクスだけです。

#### プリンターのメモリを使用してファクスを送信するには

- **1. [**スキャンとファクス方法**]** がオンになっていることを確認します。
	- **a.** プリンターのコントロール パネル ディスプレイで、 **[**ファクス**]** をタッチします。
	- **b. [**セットアップ**]** 、 **[**基本設定**]** の順にタッチします。
	- **c. [**スキャンとファクス方法**]** をタッチして、オンにします。
- **2.** ドキュメント フィーダーに、印刷面を上にして原稿をセットします。
- **3.** プリンターのコントロール パネル ディスプレイで、 **[**ファクス**]** をタッチします。
- **4. [**今すぐ送信**]** をタッチします。
- **5.** キーパッドを使用してファクス番号を入力します。

または、  $\left[\begin{matrix}\blacksquare\end{matrix}\right]$ ( [電話帳] ) をタッチし、 <u>■</u> ( [連絡先] )、 ■ ( [グループ] ) または ● ( [発 着信履歴**]** ) をタッチして、ダイヤルする番号またはグループを選択します。

**6. [**ファクス送信**]** をタッチします。

プリンターは原稿をメモリに読み込んで、相手側ファクス機が受信可能なときにファクスを送信 します。

### 複数の受信者へのファクス送信

2 人以上の受信者から成るグループ電話帳の連絡先を作成すると、ファクスを複数の受信者に送信で きます。

#### グループ電話帳を使用してファクスを複数の受信者に一度に送信するには

- **1.** 原稿を印刷面を下にしてスキャナーのガラス面に載せるか、印刷面を上にしてドキュメント フィ ーダーに装填します。
- **2.** プリンターのコントロール パネル ディスプレイで、 **[**ファクス**]** をタッチします。
- **3. [**今すぐ送信**]** をタッチします。
- **4.**  $\begin{bmatrix} \begin{bmatrix} \begin{bmatrix} 2 \end{bmatrix} \end{bmatrix}$  (  $[\overline{\text{12}}\text{Rf}(\text{13})], \ \begin{bmatrix} \begin{bmatrix} 2 \end{bmatrix} \end{bmatrix}$  (  $[\overline{\text{27}}\text{N} \overline{\text{27}}]$  ) の順にタッチします。
- **5.** 送信先のグループ名をタッチします。
- **6. [**ファクス送信**]** をタッチします。 プリンターは、選択したグループ内のすべての番号にドキュメントを送信します。

ヒント:受信者からの知らせで、ファクスの品質に問題があることがわかった場合は、ファクス の解像度やコントラストを変えてみます。

### <span id="page-67-0"></span>エラー補正モードでのファクス送信

**[**エラー補正モード**]** (ECM) は、ファクスの転送中に発生したエラーを検出し、自動的にエラー部分の 再転送を要求することで、電話回線の不良によるデータの喪失を防止します。電話回線が良好な場合 は、電話料金への影響はなく、さらに電話料金を下げることもあります。電話回線が不良な場合は、 ECM によって送信時間が長くなり、そのため電話料金が上がりますが、データ送信の信頼性が増しま す。デフォルトの設定は **[**オン**]** です。ECM によって電話料金が極端に上がる場合や、電話料金を下 げる代わりに品質が劣化してもかまわない場合にのみ、ECM をオフにしてください。

ECM をオフにする場合:

- 送受信するファクスの品質と送信速度に影響があります。
- **[**速度**]** が自動的に **[**標準**]** に設定されます。
- カラー ファクスの送受信を行うことができなくなります。

#### コントロール パネルから **ECM** 設定を変更するには

- **1.** プリンターのコントロール パネル ディスプレイで、 **[**ファクス**]** をタッチします。
- **2. [**セットアップ**]** をタッチします。
- **3. [**基本設定**]** をタッチします。
- **4. [**エラー補正モード**]** までスクロールし、タッチしてこの機能をオンまたはオフにします。

## ファクスを受信する

ファクスは自動または手動で受信できます。 **[**自動応答**]** オプションをオフにすると、ファクスは手動 で受信しなければならなくなります。 **[**自動応答**]** オプションをオン (デフォルト設定) にすると、プリ ンターは **[**応答呼出し回数**]** 設定で設定した呼び出し回数の後、自動的に着信に応答してファクスを受 信します(デフォルトの **[**応答呼出し回数**]** 設定は、5 回です)。

プリンターでリーガルサイズの用紙が設定されていないときに、リーガルサイズまたはそれより大き なサイズのファクスを受信すると、プリンターにセットされている用紙に収まるようにファクスのサ イズが自動で縮小されます。 **[**自動縮小**]** 機能がオフになっていると、プリンターはファクスを 2 ペー ジにわたって印刷します。

注記:ファクスの受信時にドキュメントをコピーしていると、受信されたファクスはコピーが完了す るまでプリンターのメモリに保存されます。

- [ファクスの手動受信](#page-68-0)
- バックアップ [ファクスの設定](#page-68-0)
- [受信済みファクスのメモリからの再印刷](#page-69-0)
- [別の番号へのファクスの転送](#page-69-0)
- [受信したファクスを自動縮小に設定](#page-70-0)
- [迷惑なファクス番号の拒否](#page-70-0)
- HP デジタル [ファクスを使用したファクスの受信](#page-71-0)

## <span id="page-68-0"></span>ファクスの手動受信

電話中に接続を維持しながら、通話先の相手からファクスを送ってもらうことができます。 受話器を 取り上げて話すか、ファクス トーンを聞くことができます。

2-EXT ポートでプリンターに直接接続されている電話から手動でファクスを受信できます。

#### ファクスを手動で受信するには

- **1.** プリンターの電源が入っていることと、メイン トレイに用紙がセットされていることを確認して ください。
- **2.** ドキュメント フィーダー トレイから原稿を取り除きます。
- **3.** プリンターが応答する前に、ユーザーが着信に応答できるように、**[**応答呼出し回数**]** を多めに設 定します。 または、 **[**自動応答**]** の設定をオフにし、プリンターが自動的に受信ファクスに応答 しないようにします。
- **4.** 送信者と電話がつながっている場合は、相手のファクス機で **[**スタート**]** を押すように指示しま す。
- **5.** 送信中のファクス機からファクス音が聞こえたとき、以下を実行します。
	- **a.** プリンターのコントロール パネル ディスプレイから、 **[**ファクス**]** 、**[**送受信**]** の順にタッチ し、さらに **[**今すぐ受信**]** をタッチします。
	- **b.** ファクス受信が始まったら、受話器を置くことも、通話を続けることもできます。ファクス の転送中、電話回線は無音になります。

### バックアップ ファクスの設定

ユーザーのプリファレンスとセキュリティ要件に応じて、プリンターが受信したファクスをすべて保 存するか、エラー状態の間に受信したファクスのみを保存するか、どのファクスも保存しないかを設 定することができます。

#### プリンターのコントロール パネルから、バックアップ ファクスを設定するには

- **1.** プリンターのコントロール パネル ディスプレイで、 **[**ファクス**]** をタッチします。
- **2. [**セットアップ**]** をタッチします。
- **3. [**基本設定**]** をタッチします。
- **4. [**バックアップ ファクス受信**]** をタッチします。
- **5.** 必要な設定をタッチします。

**[**オン**]** デフォルトの設定です。 **[**バックアップ ファクス**]**が **[**オン**]** の場合、プリンターは 受信したファクスをすべてメモリに保存します。 これにより、印刷済みのファク スがまだメモリに保存されていれば、最近印刷した最大 30 件までのファクスを 再印刷できます。 注記:プリンターのメモリ容量が不足している場合、プリンターが新しいファク スを受信したときに最も古い印刷済みファクスが上書きされます。メモリが未 印刷のファクスでいっぱいになると、プリンターは着信ファクスへの応答を停止 します。 注記:きめの細かいカラー写真など、サイズの大きなファクスを受信した場合 は、メモリ容量の制限により、メモリに保存されないことがあります。 **[**エラーの場合のみ**]** プリンターがファクスを印刷できないようなエラーが発生した場合のみ (プリン ターに用紙がセットされていない場合など)、プリンターはファクスをメモリに保 存します。プリンターは、使用可能なメモリが存在する間は着信ファクスの保存

を継続します (メモリがいっぱいになると、プリンターは着信ファクスへの応答 を停止します)。エラー状態が解決されると、メモリ内に保存されているファクス が自動的に印刷され、メモリから削除されます。

<span id="page-69-0"></span>**[**オフ**]** ファクスはメモリに保存されません。たとえば、セキュリティのために **[**バック アップ ファクス**]** をオフにする場合があります。プリンターがファクスを印刷で きないようなエラーが発生した場合 (プリンターに用紙がセットされていないな ど)、プリンターは着信ファクスへの応答を停止します。

### 受信済みファクスのメモリからの再印刷

印刷されていない受信済みファクスは、メモリに保存されます。

注記:メモリに空きがなくなったら、ファクスを印刷するか、メモリからファクスを削除するまで、 プリンターは新しいファクスを受信できなくなります。 セキュリティまたはプライバシー保護のた めに、メモリ内のファクスを削除することもできます。

メモリに保存されている最近印刷したファクスを 30 件まで再印刷することができます。 たとえば、 最後に受信したプリントアウトをなくしても、ファクスを再印刷できます。

#### プリンターのコントロール パネルから、メモリに保存されているファクスを再印刷するには

- **1.** 用紙がメイン トレイにセットされていることを確認します。詳細については[、用紙のセットを](#page-29-0)参 照してください。
- **2.** プリンターのコントロール パネル ディスプレイで、 **[**ファクス**]** をタッチします。
- **3. [**再印刷**]** をタッチします。

受信したときとは逆の順序で、直前に受信したファクスが最初に印刷されます。

- **4. [**受信済ファクス リスト**]** をタッチします。
- **5.** ファクスをタッチして選択し、**[**印刷**]** をタッチします。

メモリ内のファクスの再印刷を中止する場合は、 (キャンセル)をタッチします。

### 別の番号へのファクスの転送

ファクスを別のファクス番号に転送するようにプリンターを設定することができます。 すべてのフ ァクスは、送信方法に関係なくモノクロで転送されます。

転送の前に、転送先のファクス番号を確認することをお勧めします。 テストでファクスを送信し、転 送先のファクス機がファクスを受信できるか確認してください。

#### プリンターのコントロール パネルからファクスを転送するには

- **1.** プリンターのコントロール パネル ディスプレイで、 **[**ファクス**]** をタッチします。
- **2. [**セットアップ**]** をタッチします。
- **3. [**基本設定**]** をタッチします。
- **4. [**ファクスの転送**]** をタッチします。
- **5. [**オン **(**印刷および転送**)]** をタッチしてファクスを印刷および転送するか、**[**オン **(**転送**)]** を選択し てファクスを転送します。
- <span id="page-70-0"></span>注記:プリンターが指定したファクス機にファクスを転送できない場合 (指定したファクス機の 電源が入っていない場合など)、プリンターはファクスを印刷します。受信したファクスのエラ ー レポートを印刷するようにプリンターを設定する場合、エラー レポートも印刷されます。
- **6.** 指示画面で、転送先ファクス機の番号を入力して、 **[**完了**]** をタッチします。 以下の各指示画面 で、必要な情報を入力します。 開始日、開始時間、終了日、終了時間。
- **7.** ファクス転送がオンになります。 **[OK]** をタッチして確定します。

ファクスの転送が設定されているときに停電になると、プリンターはファクスの転送設定と電話 番号を保存します。 プリンターの電源が復帰したときには、ファクスの転送設定は **[**オン**]** の状 態のままです。

#### 注記:**[**ファクスの転送**]** メニューの **[**オフ**]** を選択すると、ファクスの転送をキャンセルできま す。

## 受信したファクスを自動縮小に設定

**[**自動縮小**]** 設定は、受信したファクスがセットされた用紙サイズよりも大きい場合にプリンターがど う対応するかの設定です。 デフォルトの設定はオンで、受信したファクスの画像が 1 ページに収まる ように縮小されます。 この機能がオフの場合、最初のページに収まらない情報は次のページに印刷さ れます。[ **[**自動縮小**]** ] は、リーガル サイズのファクスを受信するときにレター サイズの用紙が給紙 トレイにセットされているようなときに便利です。

#### プリンターのコントロール パネルから自動縮小を設定するには

- **1.** プリンターのコントロール パネル ディスプレイで、 **[**ファクス**]** をタッチします。
- **2. [**セットアップ**]** をタッチします。
- **3. [**基本設定**]** をタッチします。
- **4. [**自動縮小**]** までスクロールし、タッチしてこの機能をオンまたはオフにします。

#### 迷惑なファクス番号の拒否

電話会社を介して着信識別サービスに登録すると、特定のファクス番号を拒否して、このファクス番 号から着信したファクスをプリンターが受信しないようにすることができます。 着信ファクスを受 信すると、プリンターは迷惑ファクス番号一覧の番号と比較して、着信ファクスを拒否するかどうか を判断します。 ファクス番号が拒否ファクス番号一覧内の番号に一致する場合、そのファクスは受信 されません (拒否できるファクス番号の最大数は、モデルによって異なります)。

- 注記:この機能は、一部の国/地域ではサポートされていません。 お住まいの国/地域でサポートされ ていない場合、 **[**基本設定**]** メニューに **[**迷惑ファクスを拒否**]** は表示されません。
- 注記:発信者 ID リストに電話番号が 1 つも追加されていない場合は、発信者 ID サービスに登録して いないと考えられます。

特定のファクス番号を迷惑ファクス一覧に追加すると、それらの番号を拒否できます。これらの番号 を迷惑ファクス一覧から削除すると拒否を解除できます。また、拒否された迷惑ファクス番号一覧を 印刷することもできます。

#### 迷惑ファクス一覧に番号を追加するには

- **1.** プリンターのコントロール パネル ディスプレイで、 **[**ファクス**]** をタッチします。
- **2. [**セットアップ**]** をタッチします。
- **3. [**基本設定**]** をタッチします。
- <span id="page-71-0"></span>**4. [**迷惑ファクスを拒否**]** にタッチします。
- **5. [+]** (+ 記号) をタッチします。
- **6.** 次のいずれかの手順に従ってください。
	- 拒否するファクス番号を発着信履歴リストから選択する場合は、 ( **[**発着信履歴**]** ) をタ ッチします。
	- 拒否するファクス番号を手動で入力して、**[**追加**]** をタッチします。

注記:受信したファクスのヘッダーに表示されている番号は実際と異なる場合があるので、ヘッ ダーの番号ではなく、コントロール パネルのディスプレイに表示されるファクス番号を入力して ください。

#### 迷惑ファクス一覧から番号を削除するには

ファクス番号を拒否する必要がなくなった場合は、その番号を迷惑ファクス一覧から削除することが できます。

- **1.** プリンターのコントロール パネル ディスプレイで、 **[**ファクス**]** をタッチします。
- **2. [**セットアップ**]** をタッチします。
- **3. [**基本設定**]** をタッチします。
- **4. [**迷惑ファクスを拒否**]** にタッチします。
- **5.** 削除するファクス番号をタッチし、**[**削除**]** をタッチします。

#### 迷惑ファクス一覧を印刷するには

- **1.** プリンターのコントロール パネル ディスプレイで、 **[**ファクス**]** をタッチします。
- **2. [**セットアップ**]** 、 **[**レポート**]** の順にタッチします。
- **3. [**ファクス レポートの印刷**]** をタッチします。
- **4. [**迷惑ファクス レポート**]** をタッチします。
- **5.** 印刷を開始するには、**[**印刷**]** をタッチします。

### **HP** デジタル ファクスを使用したファクスの受信

HP デジタル ファクスを使用すると、自動的にファクスを受信してコンピューターに直接保存できま す。 これにより、用紙とインクを節約できます。

受信したファクスは TIFF (タグ付きイメージ ファイル形式) または PDF (ポータブル ドキュメント形 式) で保存されます。

ファイルには、次の形式で名前が付けられます。 XXXX\_YYYYYYYY ZZZZZZ.tif。この場合、「X」 は送信者の情報、「Y」は日付、「Z」はファクスの受信時刻です。

■ 注記:コンピュータにファクスは、モノクロ ファクスの受信にのみ使用できます。 カラー ファクス が印刷されます。
#### **HP** デジタル ファクスの要件

- コンピューターの宛先フォルダーは、常に使用できる状態にしておく必要があります。 コンピュ ーターがスリープまたは休止モードの場合、ファクスは保存されません。
- 用紙は給紙トレイにセットしておきます。詳細については、[用紙のセット](#page-29-0)を参照してください。

#### **HP** デジタル ファクスを設定あるいは変更するには**(Windows)**

- **1.** HP プリンター ソフトウェアを開きます。 詳しくは、HP プリンター [ソフトウェアを開きます](#page-40-0) [\(Windows\)](#page-40-0)を参照してください。
- **2. [**印刷、スキャン、ファクス**]** をクリックしてから、**[**ファクス**]** をクリックします。
- **3. [**デジタル ファクス セットアップ ウィザード**]** をクリックします。
- **4.** 画面上の指示に従います。

#### **HP** デジタル ファクスを設定あるいは変更するには**(OS X)**

- **1.** HP Utility を開きます。詳細については、[HP Utility \(OS X\)](#page-122-0)を参照してください。
- **2.** 該当するプリンターを選択します。
- **3.** [ファクス設定] セクションの **[**デジタル ファクス アーカイブ**]** をクリックします。

#### **[HP** デジタル ファクス**]** をオフにするには

- **1.** プリンターのコントロール パネル ディスプレイで、 **[**ファクス**]** をタッチします。
- **2. [**セットアップ**]** をタッチします。
- **3. [**基本設定**]** 、**[HP** デジタル ファクス**]** の順にタッチします。
- **4. [HP** デジタル ファクスをオフ**]** をタッチします。
- **5. [**はい**]** をタッチします。

# 電話帳の連絡先の設定

頻繁に使うファクス番号は、電話帳の連絡先として設定できます。 そうすれば、プリンターのコント ロール パネルからすぐにダイヤルすることができます。

- ヒント:プリンターのコントロール パネルから電話帳の連絡先を作成および管理できるだけでなく、 HP プリンター ソフトウェアやプリンターの EWS など、お使いのコンピューターで利用可能なツール を使用することもできます。 詳しくは[、「プリンター管理ツール」を](#page-122-0)参照してください。
	- 電話帳の連絡先の作成と編集
	- [グループ電話帳の連絡先の作成と編集](#page-73-0)
	- [電話帳の連絡先の削除](#page-74-0)
	- [電話帳の連絡先一覧の印刷](#page-74-0)

# 電話帳の連絡先の作成と編集

ファクス番号を電話帳の連絡先として保存できます。

#### <span id="page-73-0"></span>電話帳の連絡先を設定するには

- **1.** プリンターのコントロール パネル ディスプレイで、 **[**ファクス**]** をタッチします。
- **2. [**今すぐ送信**]** をタッチします。
- **3.**  $\begin{bmatrix} \begin{bmatrix} \end{bmatrix} \end{bmatrix}$ (  $[\mathbf{t}]$  **[ a** (  $[\mathbf{t}]$  **)**  $\mathbf{A}$  (  $[\mathbf{t}]$  ) の順にタッチします。
- **4.** (**[**プラス記号**]**) をタッチして連絡先を追加します。
- **5. [**名前**]** をタッチして、電話帳の連絡先の名前を入力して **[**完了**]** をタッチします。
- **6. [**ファクス番号**]** をタッチして、電話帳の連絡先のファクス番号を入力して、**[**完了**]** をタッチしま す。

注記:市外局番、PBX システム外の番号のアクセス コード (通常は 9 または 0)、長距離電話のプ レフィックスなど、間隔や他の必要な番号を含めてください。

**7. [**追加**]** をタッチします。

#### 電話帳の連絡先を変更するには

- **1.** プリンターのコントロール パネル ディスプレイで、 **[**ファクス**]** をタッチします。
- **2. [**今すぐ送信**]** をタッチします。
- **3.**  $\begin{bmatrix} \begin{bmatrix} \end{bmatrix} \end{bmatrix}$  (  $[\mathbf{t}]\mathbf{t}$  (  $[\mathbf{t}]\mathbf{t}$  (  $[\mathbf{t}]\mathbf{t}$   $\mathbf{t}$  ) の順にタッチします。
- **4. ■/ ([編集]**) をタッチして連絡先を編集します。
- **5.** 編集する電話帳の連絡先をタッチします。
- **6. [**名前**]** をタッチして、電話帳の連絡先の名前を編集して **[**完了**]** をタッチします。
- **7. [**ファクス番号**]** をタッチして、電話帳の連絡先のファクス番号を編集して、**[**完了**]** をタッチしま す。
- 注記:市外局番、PBX システム外の番号のアクセス コード (通常は 9 または 0)、長距離電話のプ レフィックスなど、間隔や他の必要な番号を含めてください。
- **8. [**完了**]** にタッチします。

# グループ電話帳の連絡先の作成と編集

ファクス番号のグループをグループ電話帳の連絡先として保存することができます。

#### グループ電話帳の連絡先を設定するには

注記: グループ電話帳の連絡先を作成するには、あらかじめ 1 つ以上の電話帳の連絡先を作成する 必要があります。

- **1.** プリンターのコントロール パネル ディスプレイで、 **[**ファクス**]** をタッチします。
- **2. [**今すぐ送信**]** をタッチします。
- **3.**  $\begin{bmatrix} \begin{bmatrix} \begin{bmatrix} 2 \end{bmatrix} \end{bmatrix}$  (  $[\mathbf{f} \mathbb{E}[\mathbf{f} \mathbb{E}[\mathbf{f} \mathbb{E}[\mathbf{f} \mathbb{E}[\mathbf{f} \mathbb{E}[\mathbf{f} \mathbb{E}[\mathbf{f} \mathbb{E}[\mathbf{f} \mathbb{E}[\mathbf{f} \mathbb{E}[\mathbf{f} \mathbb{E}[\mathbf{f} \mathbb{E}[\mathbf{f} \mathbb{E}[\mathbf{f} \mathbb{E}[\mathbf{f} \mathbb{E}[\mathbf{f} \math$
- <span id="page-74-0"></span>**4.** (**[**プラス記号**]**) をタッチしてグループを追加します。
- **5. [**名前**]** をタッチし、グループの名前を入力して、 **[**完了**]** をタッチします。
- **6. [**メンバー数**]** をタッチして、このグループに含める電話帳の連絡先を選択して、**[**選択**]** をタッチ します。
- **7. [**作成**]** をタッチします。

#### グループ電話帳の連絡先を変更するには

- **1.** プリンターのコントロール パネル ディスプレイで、 **[**ファクス**]** をタッチします。
- **2. [**今すぐ送信**]** をタッチします。
- **3.**  $\begin{bmatrix} \bullet \\ \bullet \end{bmatrix}$  ( **[電話帳]** )、  $\begin{bmatrix} \bullet \\ \bullet \end{bmatrix}$  (  $[\check{\mathscr{V}}\mathscr{W}-\mathscr{V}]$  ) の順にタッチします。
- **4. ●● ([編集]**) をタッチしてグループを編集します。
- **5.** 編集するグループ電話帳の連絡先をタッチします。
- **6. [**名前**]** をタッチして、グループ電話帳の連絡先の名前を編集して **[**完了**]** をタッチします。
- **7. [**メンバー数**]** をタッチします。
- **8.** グループに連絡先を追加する場合は、 (**[**プラス記号**]**) をタッチします。 連絡先名をタッチ し、**[**選択**]** をタッチします。

グループから連絡先を削除する場合は、連絡先をタッチして選択解除します。

**9. [**完了**]** にタッチします。

# 電話帳の連絡先の削除

電話帳の連絡先またはグループ電話帳の連絡先を削除できます。

- **1.** プリンターのコントロール パネル ディスプレイで、 **[**ファクス**]** をタッチします。
- **2.** [今すぐ送信] をタッチします。
- **3.** ( **[**電話帳**]** )、 ( **[**連絡先**]** ) の順にタッチします。
- **4.** ([編集])をタッチします。
- **5.** 削除する電話帳の連絡先の名前をタッチします。
- **6. [**削除**]** をタッチします。
- **7. [**はい**]** をタッチして確定します。

# 電話帳の連絡先一覧の印刷

電話帳の連絡先一覧を印刷できます。

- **1.** トレイに用紙をセットします。詳細については、[用紙のセットを](#page-29-0)参照してください。
- **2.** プリンターのコントロール パネル ディスプレイで、 **[**ファクス**]** をタッチします。
- <span id="page-75-0"></span>**3. [**セットアップ**]** 、 **[**レポート**]** の順にタッチします。
- **4. [**電話帳を印刷**]** をタッチします。

# ファクス設定の変更

プリンターに付属の [セットアップ ガイド] の手順を実行した後、初期設定を変更したり、ファクスの その他のオプションを設定したりするには、次の手順を実行します。

- ファクスのヘッダーの設定
- 応答モード (自動応答)の設定
- [応答までの呼び出し回数の設定](#page-76-0)
- [着信識別応答呼び出し音のパターンの変更](#page-76-0)
- [ダイヤル方式の設定](#page-77-0)
- リダイヤル [オプションの設定](#page-77-0)
- [ファクス速度の設定](#page-78-0)
- [ファクス音量の設定](#page-78-0)

# ファクスのヘッダーの設定

ファクスのヘッダーを使用すると、すべての送信ファクスの上部に名前とファクス番号が印刷されま す。 HP プリンター ソフトウェアを使用してファクスのヘッダーを設定するようにしてください。 また、ここでの説明に従ってプリンターのコントロール パネルからファクスのヘッダーを設定するこ ともできます。

注記:一部の国または地域では、法令等によりファクスのヘッダー情報の明記が義務付けられていま す。

#### ファクスのヘッダーを設定または変更するには

- **1.** プリンターのコントロール パネル ディスプレイで、 **[**ファクス**]** をタッチします。
- **2. [**セットアップ**]** 、 **[**基本設定**]** の順にタッチします。
- **3. [**ファクスのヘッダー**]** をタッチします。
- **4.** 個人または会社名を入力し、 **[**完了**]** をタッチします。
- **5.** 自分のファクス番号を入力し、 **[**完了**]** をタッチします。

# 応答モード **(**自動応答**)** の設定

応答モードでは、プリンターが着信に自動で応答するかどうかを設定します。

- ファクスに自動応答するには、設定をオンにします。プリンターが、すべての着信とファクスに 自動で応答します。 **[**自動応答**]**
- ファクスに手動応答するには、設定をオフにします。受信ファクスに応答するには、ユーザーが 手動で受信操作をしなければなりません。この操作を行わないと、プリンターはファクスを受信 しません。 **[**自動応答**]**

#### <span id="page-76-0"></span>応答モードを設定するには

- **1.** プリンターのコントロール パネル ディスプレイで、 **[**ファクス**]** をタッチします。
- **2. [**セットアップ**]** 、 **[**基本設定**]** の順にタッチします。
- **3. [**自動応答**]** をタッチして、オンとオフを切り替えます。

ホーム画面の (**[**ファクス ステータス**]** ボタン) を押してもこの機能にアクセスできます。

# 応答までの呼び出し回数の設定

**[**自動応答**]** 設定をオンにした場合、デバイスが自動的に着信音に応答するまでの呼び出し回数を指定 できます。

**[**応答呼出し回数**]** 設定は、特にプリンターと同じ電話回線で留守番電話を使用している場合に重要で す。プリンターが応答する前に留守番電話で応答する必要があるからです。プリンターの応答呼出 し回数を、留守番電話が応答する回数よりも多く設定する必要があります。

たとえば、留守番電話の呼び出し回数を少なくし、プリンターの呼び出し回数を最大数に設定しま す。 (呼び出しの最大回数は、国/地域によって異なります。) この設定では、留守番電話が電話に応答 し、プリンターが電話回線を監視します。 プリンターがファクス受信音を検出した場合、プリンター はファクスを受信します。 着信が電話の場合は、留守番電話が着信のメッセージを録音します。

#### 応答までの呼び出し回数を設定するには

- **1.** プリンターのコントロール パネル ディスプレイで、 **[**ファクス**]** をタッチします。
- **2. [**セットアップ**]** 、 **[**基本設定**]** の順にタッチします。
- **3. [**応答呼出し回数**]** にタッチします。
- **4.** タッチして呼び出し回数を設定します。
- **5. [**完了**]** をタッチします。

# 着信識別応答呼び出し音のパターンの変更

多くの電話会社から、1 本の電話回線に複数の電話番号を持てる着信識別音機能が提供されていま す。 この着信識別サービスでは、番号ごとに異なる呼び出し音のパターンが割り当てられます。 プ リンターが特定の呼び出し音の着信に応答するように設定することができます。

着信識別音が設定されている電話回線にプリンターを接続する場合は、電話会社に音声着信の呼び出 し音とファクス受信の呼び出し音を、それぞれ別に割り当ててもらいます。 ファクス番号には、ダブ ルまたはトリプル呼び出し音を割り当てることをお勧めします。 プリンターは、指定した呼び出し音 のパターンを検出したときに、ファクスの受信を開始します。

ヒント:プリンターのコントロール パネルにある呼出し音のパターン検出機能を使用して、着信識別 を設定することもできます。 この機能により、プリンターは着信に基づいてこの着信の呼び出し音の パターンを認識および記録し、電話会社によってファクス受信に割り当てられた着信識別音のパター ンを自動的に特定します。

着信識別サービスを使用していない場合は、デフォルトの呼び出し音パターン **[**すべての標準呼出し**]**  を使用してください。

注記:メインの電話番号の受話器が外れている場合、プリンターはファクスを受信できません。

#### <span id="page-77-0"></span>着信識別応答呼び出し音のパターンを変更するには

- **1.** プリンターがファクスの呼び出しに自動応答するよう設定されていることを確認します。 詳しくは、[応答モード](#page-75-0) (自動応答) の設定を参照してください。
- **2.** プリンターのコントロール パネル ディスプレイで、 **[**ファクス**]** をタッチします。
- **3. [**セットアップ**]** をタッチして、 **[**基本設定**]** を選択します。
- **4. [**応答呼出し音のパターン**]** にタッチします。
- **5.** 同じ電話回線に複数の番号がある場合以外はこの設定を変更しないように警告するメッセージ が表示されます。 **[**はい**]** をタッチして続行します。
- **6.** 電話会社によってファクス受信に割り当てられた呼出し音のパターンを選択します。

割り当てられた呼出し音がわからない、またはリストに載っていない場合は、**[**呼出し音のパタ ーン検出**]**をタッチし、画面上の指示に従います。

注記:呼出し音のパターン検出機能が呼出し音のパターンを検出できなかった場合、または検出 の完了前にキャンセルされた場合には、自動的にデフォルト ( **[**すべての標準呼出し**]** ) に設定さ れます。

# ダイヤル方式の設定

トーン ダイヤル モードまたはパルス ダイヤル モードに設定するには、次の手順に従います。工場出 荷時のデフォルトの設定は **[**トーン**]** です。電話回線でトーン ダイヤルを使用できないことがわかっ ている場合以外は、この設定を変更しないでください。

注記:パルス ダイヤル オプションは、一部の国/地域では利用できません。

#### ダイヤル方式を設定するには

- **1.** プリンターのコントロール パネル ディスプレイで、 **[**ファクス**]** をタッチします。
- **2. [**セットアップ**]** 、 **[**基本設定**]** の順にタッチします。
- **3. [**ダイヤルの種類**]** をタッチします。
- **4.** タッチして **[**トーン**]** または **[**パルス**]** を選択します。

# リダイヤル オプションの設定

受信側のファクス機が応答しないか、ビジー状態であるためにプリンターがファクスを送信できなか った場合、プリンターはリダイヤル オプションの設定に応じてリダイヤルします。 このオプション のオンとオフを切り替えるには、次の手順を実行します。

- ビジー リダイヤル: このオプションがオンの場合、プリンターはビジー信号を受け取ると自動 的にリダイヤルします。 デフォルトの設定は **[**オン**]** です。
- 応答なしリダイヤル:このオプションがオンの場合、受信側のファクス機が応答しないとプリン ターは自動的にリダイヤルします。 デフォルトの設定は **[**オフ**]** です。
- 接続問題のリダイヤル: このオプションがオンの場合、受信側のファクス機で接続問題が発生し た場合にプリンターは自動的にリダイヤルします。 接続問題のリダイヤルは、ファクスをメモリ から送信する場合にのみ機能します。 デフォルトの設定は **[**オン**]** です。

注記:内部呼び出しと外部呼び出しで呼び出し音のパターンが異なる PBX 電話システムを使用 している場合は、ファクス番号を外部番号から呼び出す必要があります。

#### <span id="page-78-0"></span>リダイヤル オプションを設定するには

- **1.** プリンターのコントロール パネル ディスプレイで、 **[**ファクス**]** をタッチします。
- **2. [**セットアップ**]** 、 **[**基本設定**]** の順にタッチします。
- **3. [**自動リダイヤル**]** にタッチします。
- **4. [**ビジーリダイヤル**]** 、 **[**応答なしリダイヤル**]** または **[**接続問題のリダイヤル**]** をタッチしてオン、 オフを切り替えます。

# ファクス速度の設定

ファクスの送受信時に、お使いのプリンターと他のファクス機間でのデータ通信に使用するファクス 速度を設定できます。

以下のサービスを使用している場合は、必要に応じて、ファクス速度の設定を遅くします。

- インターネット電話サービス
- PBX (構内交換機) システム
- ボイス オーバー インターネット プロトコル (VoIP) 経由のファクス
- ISDN (総合デジタル通信網) サービス

ファクスの送受信時に問題が発生した場合、**[**速度**]** をより小さい値に設定しなおしてください。 以下 の表に、選択できるファクス速度の設定を示します。

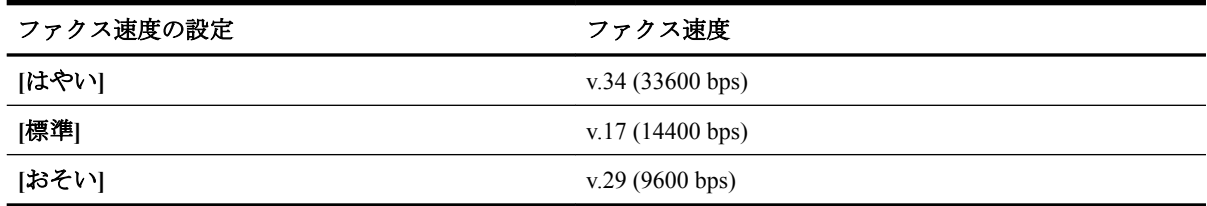

#### ファクス速度を設定するには

- **1.** プリンターのコントロール パネル ディスプレイで、 **[**ファクス**]** をタッチします。
- **2. [**セットアップ**]** 、 **[**基本設定**]** の順にタッチします。
- **3. [**速度**]** にタッチします。
- **4.** オプションをタッチして選択します。

# ファクス音量の設定

ファクスの音量を変更できます。

#### ファクス音のボリュームを設定するには

- **1.** プリンターのコントロール パネル ディスプレイで、 **[**ファクス**]** をタッチします。
- **2. [**セットアップ**]** 、 **[**基本設定**]** の順にタッチします。
- **3. [**ファクス ボリューム**]** をタッチします。
- **4. [**小さい**]**、**[**大きい**]**、 **[**オフ**]** のいずれかをタッチして選択します。

ホーム画面の (**[**ファクス ステータス**]** ボタン) を押してもこの機能にアクセスできます。

# ファクスおよびデジタル電話サービス

電話会社の多くは、次のようなデジタル電話サービスをお客様に提供しています。

- DSL: 電話会社を通じてデジタル加入者線 (DSL) を利用。 (DSL は、国/地域によっては ADSL と呼ばれています)。
- PBX: 構内交換機 (PBX) システム。
- ISDN: ISDN (総合デジタル通信網) システム。
- VoIP: インターネットを使用することで、プリンターを使用してファクスの送受信ができる低コ ストの電話サービス。 この方法は、VoIP (Fax on Voice over Internet Protocol) と呼ばれます。

詳しくは、ボイス オーバー インターネット プロトコル経由のファクスを参照してください。

HP プリンターは、従来のアナログ電話サービスで使用するように設計されています。 デジタル電話 環境 (DSL/ADSL、PBX、ISDN など) にいる場合は、プリンターでファクス送受信を設定するときに デジタル-アナログ フィルターまたはコンバーターを使用する必要があります。

注記:すべてのデジタル環境で、またはデジタルからアナログへのコンバーターの使用により、プリ ンターとすべてのデジタル サービス回線またはプロバイダーとの互換性を確保できると保証するこ とはできません。電話会社提供の回線サービスに基づく正しい設定オプションについて、電話会社に 直接お問い合わせになることをお勧めします。

# ボイス オーバー インターネット プロトコル経由のファクス

インターネットを使用することで、プリンターを使用してファクスの送受信ができる低コストの電話 サービスに登録することもできます。 この方法は、VoIP (Fax on Voice over Internet Protocol) と呼ばれ ます。

以下に該当する場合、VoIP サービスを利用している可能性があります。

- ファクス番号と一緒に特別のアクセス コードをダイヤルします。
- インターネットに接続する IP コンバータ ボックスがあり、ファクス接続用のアナログ電話ポー トがある
- 注記:ファクスの送受信は、電話コードをプリンターの製品背面のプリンターの "1-LINE" ポートに接 続しているときしか行えません。 つまり、インターネット接続は、コンバータ ボックス (ファクス接 続用に通常のアナログ電話ジャックを装備) または電話会社経由で行う必要があるということです。

ヒント:インターネット プロトコルの電話システムを介した従来のファクス送信のサポートは、多く の場合、制限されています。 ファクスの使用で問題が起きたら、ファクス速度を遅くするか、ファク スのエラー補正モード (ECM) を無効にしてください。 ただし、ECM をオフにすると、カラー ファク スを送受信できなくなります。

インターネット ファクスについて質問がある場合は、インターネット ファクス サービス サポート部 門、またはお近くのサービス プロバイダにお問い合わせください。

# レポートの使用

ファクスを送受信するたびに、エラー レポートおよび確認レポートを自動的に印刷するようにプリン ターを設定できます。また、必要に応じてシステム レポートを手動で印刷できます。これらのレポー トはプリンターに関する役に立つシステム情報を提供します。

デフォルトでは、プリンターは、ファクスの送受信で問題が発生した場合にのみレポートを印刷する ように設定されています。 ファクスの送信に成功したことを示す確認メッセージが、ファクスの送受 信のたびにコントロール パネルのディスプレイに短い時間表示されます。

- 注記:レポートが判読できない場合は、コントロール パネル、または HP ソフトウェアから推定イン ク レベルを確認できます。 詳しくは、推定インク [レベルの確認を](#page-110-0)参照してください。
- 注記:インク レベルの警告およびインジケータは、インク交換の準備を促すことを目的としていま す。 インク残量が少ないという警告が表示されたら、印刷が滞らないよう、交換用のカートリッジを 準備してください。 印刷品質が望ましくないレベルに達するまでは、カートリッジを交換する必要は ありません。
- 注記:プリントヘッドとカートリッジが良好な状態で、正しく取り付けられていることを確認してく ださい。 詳しくは[、「カートリッジの使用」を](#page-109-0)参照してください。

このセクションでは、次のトピックについて説明します。

- ファクス確認レポートの印刷
- ファクス エラー [レポートの印刷](#page-81-0)
- ファクス [ログの印刷と表示](#page-81-0)
- ファクス [ログの消去](#page-81-0)
- [ファクス処理レポートの印刷](#page-82-0)
- 発信者 ID [レポートの印刷](#page-82-0)
- [発着信履歴の表示](#page-82-0)

## ファクス確認レポートの印刷

ファクスの送信時またはファクスの送受信時に確認レポートを印刷できます。 デフォルトの設定は、 **[**オン **(**ファクス送信**)]** です。 オフにすると、ファクスを送受信するたびにコントロール パネル上に確 認メッセージが短い時間表示されます。

#### ファクス送受信の確認を有効にするには

- **1.** プリンターのコントロール パネル ディスプレイで、 **[**ファクス**]** をタッチします。
- **2. [**セットアップ**]** をタッチします。
- **3. [**レポート**]** 、 **[**ファクスの確認**]** の順にタッチします。
- **4.** 次のいずれかのオプションをタッチして選択します。

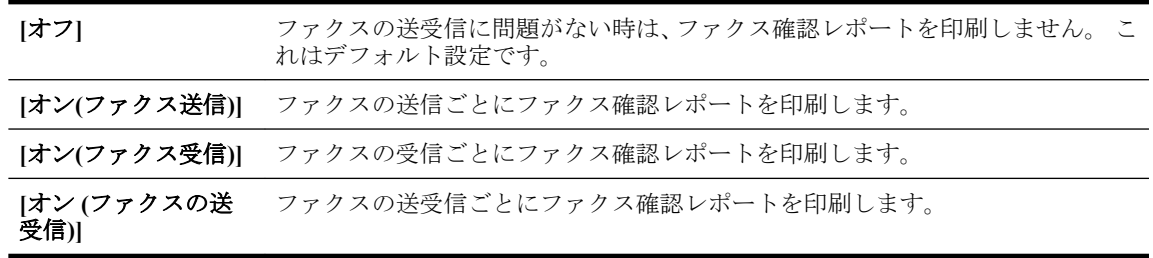

#### <span id="page-81-0"></span>レポートにファクスの画像を含めるには

- **1.** プリンターのコントロール パネル ディスプレイで、 **[**ファクス**]** をタッチします。
- **2. [**セットアップ**]** をタッチします。
- **3. [**レポート**]** 、 **[**ファクスの確認**]** の順にタッチします。
- **4. [**オン**(**ファクス送信**)]** または **[**オン **(**ファクスの送受信**)]** をタッチします。
- **5. [**画像付きでファクスを確認**]** をタッチします。

# ファクス エラー レポートの印刷

送受信中にエラーが起きたときにレポートを自動印刷するようにプリンターを設定できます。

#### ファクス エラー レポートを自動的に印刷するようにプリンターを設定するには

- **1.** プリンターのコントロール パネル ディスプレイで、 **[**ファクス**]** をタッチします。
- **2. [**セットアップ**]** をタッチします。
- **3. [**レポート**]** 、**[**ファクス エラー レポート**]** の順にタッチします。
- **4.** 次のいずれかをタッチして選択します。

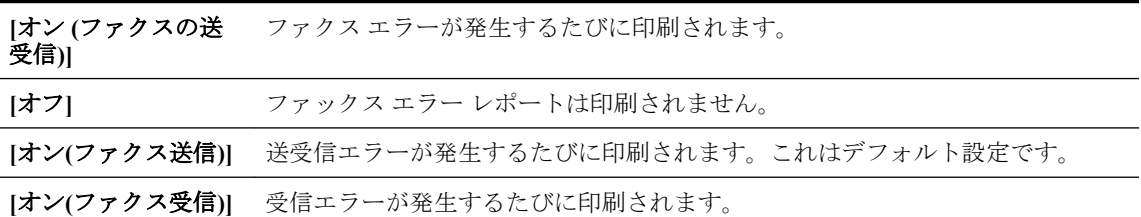

# ファクス ログの印刷と表示

プリンターが送受信したファクスのログを印刷できます。

#### プリンターのコントロール パネルからファクス ログを印刷するには

- **1.** プリンターのコントロール パネル ディスプレイで、 **[**ファクス**]** をタッチします。
- **2. [**セットアップ**]** 、 **[**レポート**]** の順にタッチします。
- **3. [**ファクス レポートの印刷**]** をタッチします。
- **4. [**最近 **30** 件のファクス ログ**]** にタッチします。
- **5.** 印刷を開始するには、**[**印刷**]** をタッチします。

# ファクス ログの消去

ファクス ログを消去すると、メモリに保存されているすべてのファクスが削除されます。

#### ファクス ログを消去するには

- **1.** プリンターのコントロール パネル ディスプレイで、 **[**ファクス**]** をタッチします。
- **2. [**セットアップ**]** 、**[**ツール**]** の順にタッチします。
- **3. [**ファクス ログ**/**メモリの消去**]** をタッチします。

# <span id="page-82-0"></span>ファクス処理レポートの印刷

ファクス処理レポートには、最近行ったファクス処理の詳細が印刷されます。レポートには、ファク ス番号、ページ数、ファクスのステータスが記載されます。

#### ファクス処理レポートを印刷するには

- **1.** プリンターのコントロール パネル ディスプレイで、 **[**ファクス**]** をタッチします。
- **2. [**セットアップ**]** 、 **[**レポート**]** の順にタッチします。
- **3. [**ファクス レポートの印刷**]** をタッチします。
- **4. [**最近のファクス処理のログ**]** をタッチします。
- **5.** 印刷を開始するには、**[**印刷**]** をタッチします。

## 発信者 **ID** レポートの印刷

着信識別ファクス番号リストを印刷できます。

#### 着信識別履歴を印刷するには

- **1.** プリンターのコントロール パネル ディスプレイで、 **[**ファクス**]** をタッチします。
- **2. [**セットアップ**]** 、 **[**レポート**]** の順にタッチします。
- **3. [**ファクス レポートの印刷**]** をタッチします。
- **4. [**発信者 **ID** レポート**]** をタッチします。
- **5.** 印刷を開始するには、**[**印刷**]** をタッチします。

#### 発着信履歴の表示

プリンター上のすべての発着信を一覧表示するには、次の手順を使用します。

注記:発着信履歴は印刷できません。

#### 発着信履歴を表示するには

- **1.** プリンターのコントロール パネル ディスプレイで、 **[**ファクス**]** をタッチします。
- **2. [[**今すぐ送信**] ]**をタッチします。
- **3.** ( **[**電話帳**]** ) にタッチします。
- **4.** ( **[**発着信履歴**]** ) にタッチします。

# 追加のファクス セットアップ

[セットアップ ガイド] に記載されたすべての手順が完了したら、このセクションの説明を読みファク スのセットアップを行ってください。[セットアップ ガイド] は後で使用できるように保管してくだ さい。

このセクションでは、ファクス機能が同じ電話回線上の機器やサービスと正常に動作するように、プ リンターを設定する方法を説明します。

<span id="page-83-0"></span>ヒント:ファクス セットアップ ウィザード (Windows) または HP Utility (OS X) を使用して、応答モー ドやファクスのヘッダー情報などの重要なファクス設定を簡単に設定することもできます。 これら のツールには、HP プリンター ソフトウェアからアクセスできます。 これらのツールを実行したら、 このセクションで説明する手順に従ってファクスのセットアップを行います。

このセクションでは、次のトピックについて説明します。

- ファクス機能のセットアップ (パラレル方式の電話システム)
- [ファクス設定のテスト](#page-103-0)

# ファクス機能のセットアップ **(**パラレル方式の電話システム**)**

ファクスを使用できるように本プリンターのセットアップを開始する前に、お住まいの国/地域で採用 されている電話の種類を確認してください。採用されている電話システムの方式がシリアル方式か パラレル方式かによって、ファクスのセットアップ手順が異なります。

表に記載する国/地域に、お住まいの国/地域がない場合は、シリアル方式の電話システムである 可能性があります。シリアル方式の電話システムを使用する国/地域の場合は、共有する電話機 器 (モデム、電話、留守番電話等) のコネクタが異なるため、本プリンターの "2-EXT" ポート に物理接続することができません。代わりに、すべての機器を壁側のモジュラージャックに接続 する必要があります。

注記:場合によっては、電話回線を使用する国/地域のアダプタに接続する必要があります。

- お住まいの国/地域が表に記載されている場合、お使いの電話はパラレル方式の電話システムで ある可能性があります。パラレル方式の電話システムの場合、共有する電話機器を本プリンター 背面の "2-EXT" ポートを使用して電話回線に接続できます。
- 注記:パラレル方式の電話システムの場合、2 線式電話コードを壁の電話ジャックに接続するこ とをお勧めします。

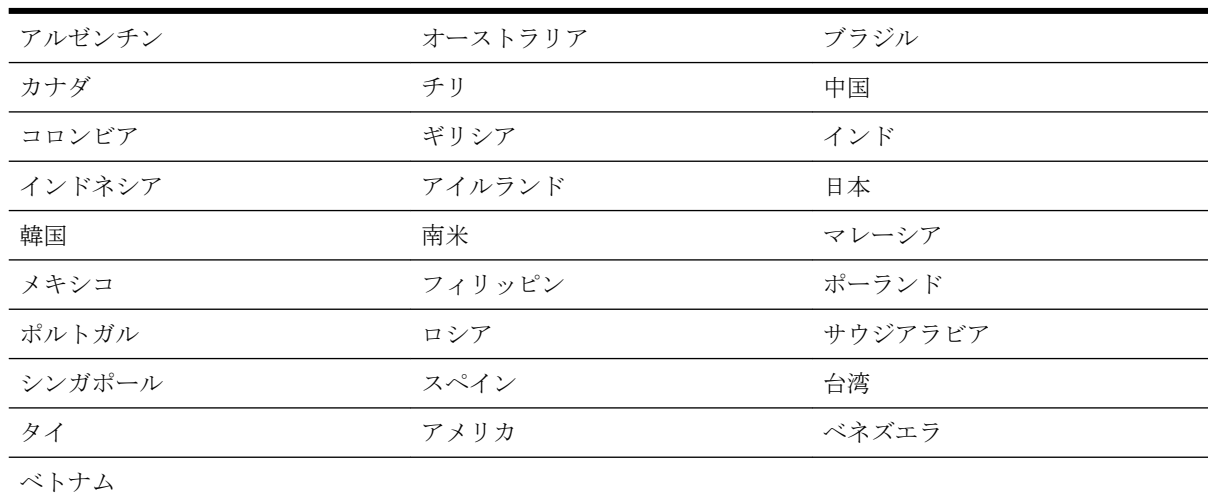

#### 表 **5-1** パラレル タイプの電話の国または地域

シリアル方式またはパラレル方式のどちらの電話方式かわからない場合は、最寄りの電話会社にお問 い合わせください。

このセクションでは、次のトピックについて説明します。

[自宅またはオフィスに合った正しいファックス](#page-84-0) セットアップの選択

- <span id="page-84-0"></span>● ケース A[:単独のファクス回線](#page-86-0) (電話の着信なし)
- ケース B:DSL [環境でのプリンターのセットアップ](#page-87-0)
- ケース C:PBX 電話システムまたは ISDN [回線の環境でのプリンターのセットアップ](#page-88-0)
- ケース D[:同じ回線でファクスと着信識別サービスを一緒に利用](#page-88-0)
- ケース E: 電話とファクスを一緒に利用する
- ケース F[:電話とファクスとボイスメール](#page-90-0) サービスを一緒に利用する
- ケース G[:同じ回線でファクスとコンピューター](#page-91-0) モデムを一緒に利用する (電話の着信なし)
- ケース H[:電話とファクスとコンピューター](#page-94-0) モデムを一緒に利用する
- ケース I: 電話とファクスと留守番電話を一緒に利用する
- ケース J:電話とファクスとコンピューター [モデムと留守番電話を一緒に利用する](#page-98-0)
- ケース K[:電話とファクスとコンピューター](#page-102-0) ダイヤルアップ モデムとボイス メールを一緒に利 [用する](#page-102-0)

# 自宅またはオフィスに合った正しいファックス セットアップの選択

正常にファクスの送受信を行うには、本プリンターと同じ電話回線を共有している機器とサービスの 種類を認識する必要があります。既存のオフィス機器を直接本プリンターに接続する必要性が生じ たり、ファクスを正常に送受信できるようにするためにファクス設定を変更する必要が生じる可能性 があるためです。

**1.** 電話がシリアル方式かパラレル方式かを判断します。

詳しくは、ファクス機能のセットアップ ([パラレル方式の電話システム](#page-83-0))を参照してください。

- **2.** ファクスと一緒に利用する機器やサービスの組み合わせを選択します。
	- DSL:電話会社を通じてデジタル加入者線 (DSL) を利用。(DSL は、国/地域によっては ADSL と呼ばれています。)
	- PBX: 構内交換機 (PBX) システム。
	- ISDN: ISDN (総合デジタル通信網) システム。
	- 着信識別サービス:電話会社の着信識別サービスでは、複数の電話番号が与えられ、その電 話番号ごとに呼び出し音のパターンを変えられます。
	- 電話:電話をプリンターのファクスに使用するのと同じ電話番号で受信します。
	- コンピューター ダイヤルアップ モデム:プリンターと同じ電話回線でコンピューター モデ ムを使用しています。次のいずれかに当てはまる場合は、コンピューター ダイヤルアップ モデムを利用しています。
		- ダイヤルアップ接続でコンピューターのソフトウェア アプリケーションから直接ファ クスを送受信している。
		- ダイアルアップ接続でコンピューターから電子メールのメッセージを送受信してい る。
		- ダイアルアップ接続でコンピューターからインターネットを利用している。
- 留守番電話:プリンターのファクスに使用するのと同じ電話番号で電話に応答する留守番電 話。
- ボイス メール サービス:プリンターのファクスと同じ番号での電話会社からのボイスメー ル サービスへの加入。
- **3.** 次の表から、自宅やオフィスの設定に当てはまる機器とサービスの組み合わせを選択してくださ い。次に、推奨するファクス セットアップを調べます。各方法については、この後手順を追って 説明します。

注記:自宅またはオフィスのセットアップがこのセクションで説明されていない場合、プリンターを 通常のアナログ電話のようにセットアップします。 電話コードの一端を壁の電話ジャックに接続し、 もう一端をプリンター背面の「1-LINE」と書かれているポートに接続します。

ファクスと一緒に利用する機器やサービス アンチャング アンチャング アクスセックス セック トアップ **DSL PBX** 着信識別 電話 コンピュータ 留守番電話 ボイスメ サービス ー ダイヤル ール サー アップ モデ ビス ム ケース A[:単独のファク](#page-86-0) ス回線 ([電話の着信なし](#page-86-0)) ケース B:DSL [環境での](#page-87-0) [プリンターのセットアッ](#page-87-0) [プ](#page-87-0)  $\checkmark$ ケース C:PBX [電話シス](#page-88-0) [テムまたは](#page-88-0) ISDN 回線の [環境でのプリンターのセ](#page-88-0) [ットアップ](#page-88-0)  $\checkmark$ ケース D[:同じ回線でフ](#page-88-0) [ァクスと着信識別サービ](#page-88-0) [スを一緒に利用](#page-88-0) ✓ ケース E[:電話とファク](#page-89-0) [スを一緒に利用する](#page-89-0)  $\checkmark$ ✓ ケース F[:電話とファク](#page-90-0) [スとボイスメール](#page-90-0) サー ー<u>ーマン<br>[ビスを一緒に利用する](#page-90-0)</u>  $\checkmark$ ケース G[:同じ回線でフ](#page-91-0) [ァクスとコンピューター](#page-91-0) [モデムを一緒に利用する](#page-91-0) ([電話の着信なし](#page-91-0))  $\checkmark$  $\checkmark$ ケース H[:電話とファク](#page-94-0) [スとコンピューター](#page-94-0) モ [デムを一緒に利用する](#page-94-0) ケース I[:電話とファクス](#page-97-0) [と留守番電話を一緒に利](#page-97-0) [用する](#page-97-0) ケース J[:電話とファクス](#page-98-0)  $\checkmark$ ✓ [とコンピューター](#page-98-0) モデ

場合によっては、電話回線を使用する国/地域のアダプタに接続する必要があります。

<span id="page-86-0"></span>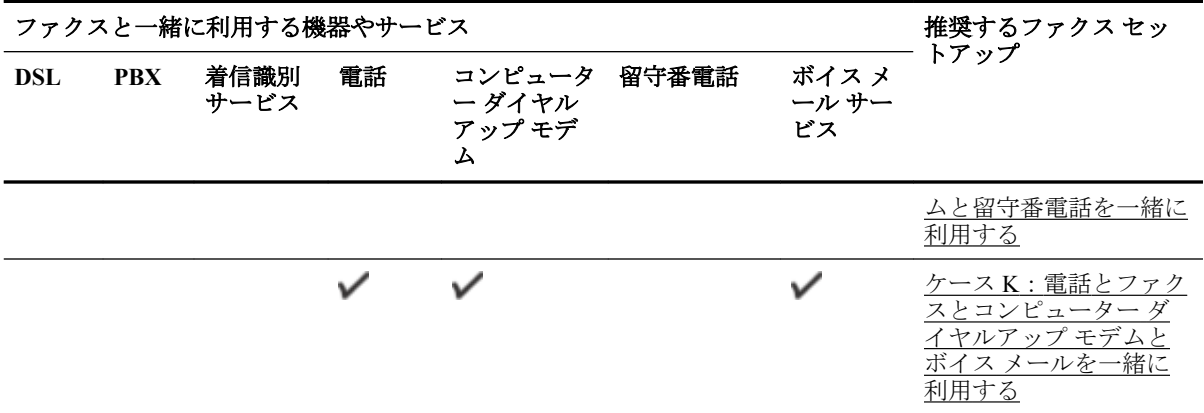

# ケース **A**:単独のファクス回線 **(**電話の着信なし**)**

電話を受け付けない単独の電話回線を利用し、この電話回線に機器を何も接続しない場合は、次のよ うにプリンターを設定します。

図 **5-1** プリンターの背面図

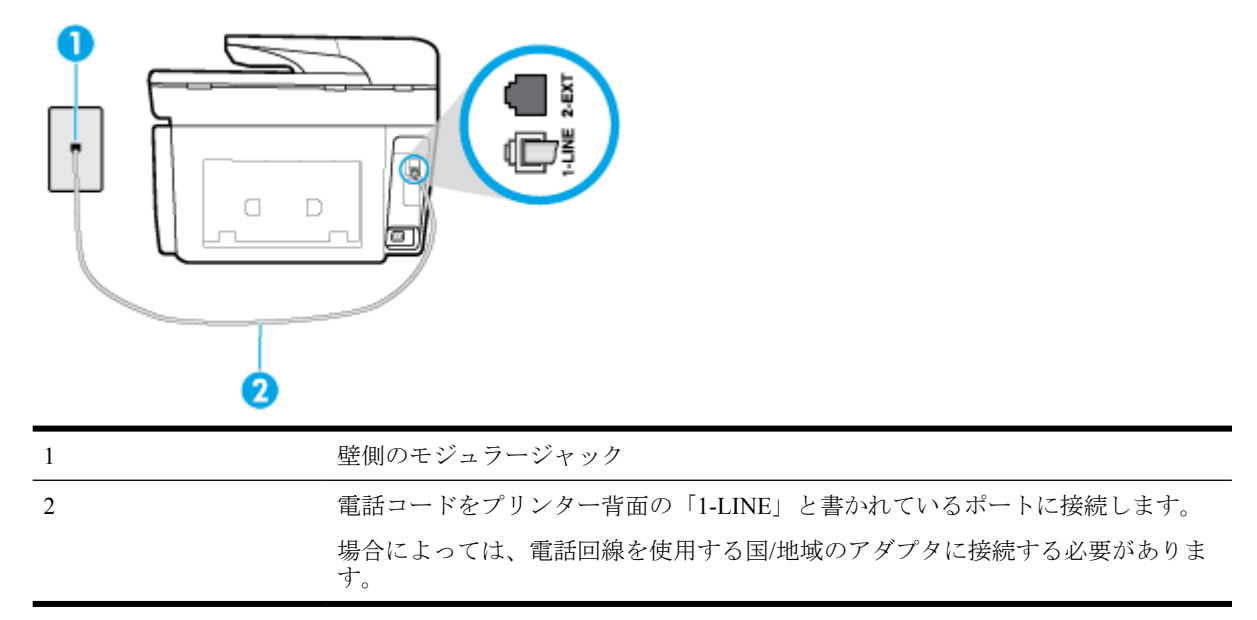

#### 単独のファクス回線の環境にプリンターをセットアップするには

**1.** 電話コードの一端を壁の電話ジャックに接続してから、もう一端をプリンター背面の「1-LINE」 と書かれているポートに接続します。

注記:場合によっては、電話回線を使用する国/地域のアダプタに接続する必要があります。

- **2. [**自動応答**]** の設定をオンにします。
- **3.** (オプション) **[**応答呼出し回数**]** 設定を最小設定 (呼び出し 2 回) に変更します。
- **4.** ファクス テストを実行します。

<span id="page-87-0"></span>電話が鳴ると、プリンターは **[**応答呼出し回数**]** 設定で設定した呼び出し回数の後、自動的に着信に応 答します。プリンターは、送信側のファクス機へのファクス受信トーンの発信を開始して、ファクス を受信します。

## ケース **B**:**DSL** 環境でのプリンターのセットアップ

電話会社の DSL サービスに加入していて、本プリンターに対して他に接続している機器がない場合、 このセクションでの説明に従って、壁側のモジュラージャックと本プリンターの間に DSL フィルタを 接続してください。DSL フィルタはプリンターに干渉する可能性のあるデジタル信号を除去するこ とで、プリンターが電話回線と正常に通信できるようにします(DSL は、国/地域によっては ADSL と 呼ばれています)。

#### $\overline{\mathbb{B}}^n$ 注記:DSL を利用していて DSL フィルタを取り付けていないと、プリンターでファクスを送受信で きなくなります。

図 **5-2** プリンターの背面図

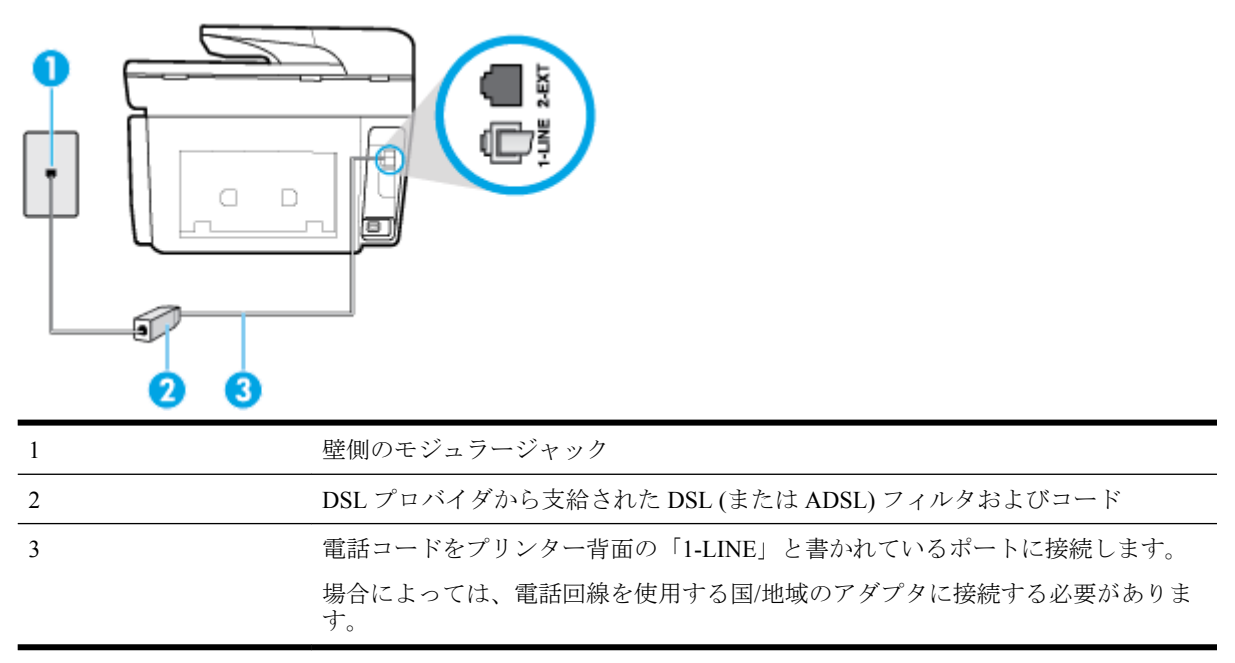

#### **DSL** の環境でプリンターをセットアップするには

- **1.** DSL フィルタは、DSL プロバイダから入手してください。
- **2.** 電話コードの一端を DSL フィルターに接続してから、もう一端をプリンター背面の「1-LINE」 と書かれているポートに接続します。
- 注記:場合によっては、電話回線を使用する国/地域のアダプタに接続する必要があります。 場合によっては、このセットアップには、追加の電話コードを準備する必要があります。
- **3.** DSL フィルタの追加の電話コードを壁側のモジュラージャックに接続します。
- **4.** ファクス テストを実行します。

プリンターとオプション機器のセットアップで問題が生じた場合は、お近くのサービス プロバイダ、 またはメーカーにお問い合わせください。

# <span id="page-88-0"></span>ケース **C**:**PBX** 電話システムまたは **ISDN** 回線の環境でのプリンターのセットアップ

PBX または ISDN コンバータ/ターミナル アダプタを使用している場合、次の指示に従ってください。

- PBX または ISDN コンバータ/ターミナル アダプタを使用している場合は、ファクスおよび電話 用のポートにプリンターを接続してください。また、ターミナル アダプタがお住まいの国/地域 に対応したスイッチ タイプに設定されていることも確認してください。
- 注記:ISDN システムの中には、ユーザーが特定の電話機器に応じてポートを設定できるように なっているものがあります。たとえば、電話と G3 規格のファクスに 1 つのポートを割り当て、 多目的用に別のポートを割り当てることができます。ISDN コンバータのファクス/電話ポート に接続すると問題が発生する場合は、多用途向けのポートを使用してみてください。このポート には "multi-combi" などのラベルが付いている場合があります。
- PBX システムを使用している場合は、電話の呼び出し音をオフにします。
- 注記:デジタル PBX システムの多くは、デフォルトで電話の呼び出し音が "オン" に設定されて います。電話の呼び出し音はファクスの転送を妨害するため、プリンターでのファクスの送受信 ができなくなります。電話の呼び出し音をオフに切り替える方法については、PBX 電話システム 付属のマニュアルを参照してください。
- PBX システムを使用している場合は、ファクス番号をダイヤルする前に外線番号をダイヤルしま す。
- 場合によっては、電話回線を使用する国/地域のアダプタに接続する必要があります。

プリンターとオプション機器のセットアップで問題が生じた場合は、お近くのサービス プロバイダ、 またはメーカーにお問い合わせください。

## ケース **D**:同じ回線でファクスと着信識別サービスを一緒に利用

1 本の電話回線に複数の電話番号があり、その電話番号ごとに呼び出し音のパターンを変える、電話 会社の着信識別サービスを利用している場合、次のようにプリンターを設定します。

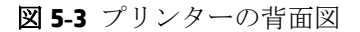

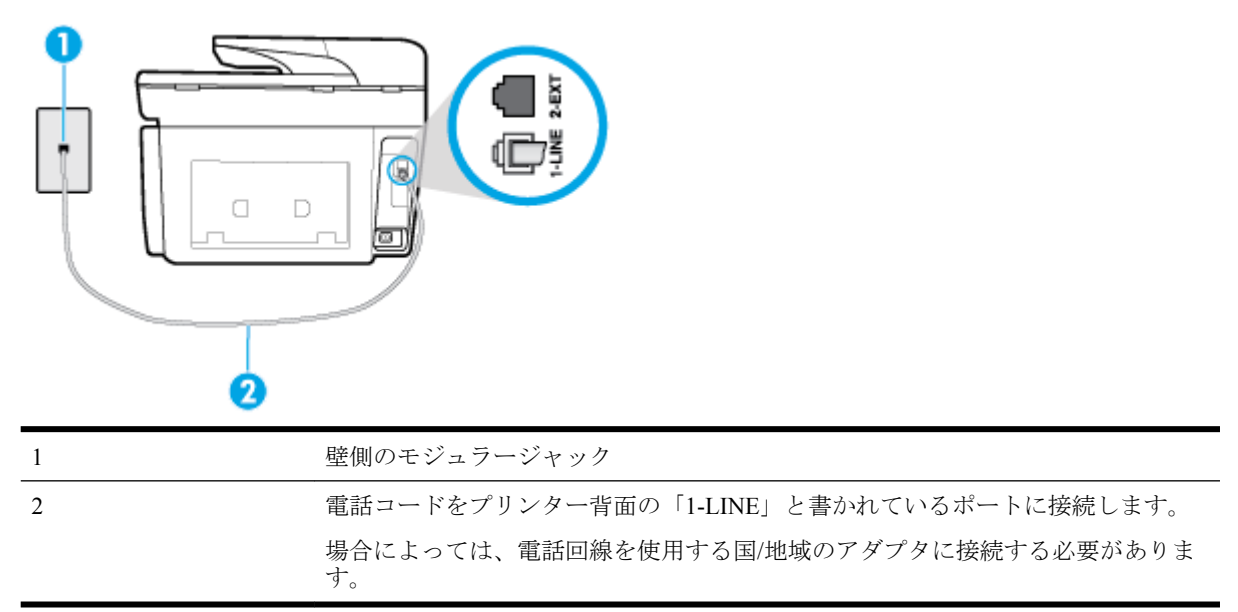

#### <span id="page-89-0"></span>着信識別サービスの環境でプリンターをセットアップするには

- **1.** 電話コードの一端を壁の電話ジャックに接続してから、もう一端をプリンター背面の「1-LINE」 と書かれているポートに接続します。
- 注記:場合によっては、電話回線を使用する国/地域のアダプタに接続する必要があります。
- **2. [**自動応答**]** の設定をオンにします。
- **3. [**応答呼出し音のパターン**]** 設定を変更して、電話会社がお使いのファクス番号に指定した呼び出 し音のパターンに合わせます。
- 注記:デフォルトでは、プリンターは呼び出し音のすべてのパターンに応答します。お使いのフ ァクス番号に割り当てられている呼び出しパターンに一致するように **[**応答呼出し音のパター ン**]** を設定しないと、プリンターは、電話と着信ファクスの両方に応答するか、そのどちらにも 応答しない場合があります。
- ヒント:プリンターのコントロール パネルにある呼出し音のパターン検出機能を使用して、着信 識別を設定することもできます。 この機能により、プリンターは着信に基づいてこの着信の呼び 出し音のパターンを認識および記録し、電話会社によってファクス受信に割り当てられた着信識 別音のパターンを自動的に特定します。 詳細は、[着信識別応答呼び出し音のパターンの変更](#page-76-0) を 参照してください。
- **4.** (オプション) **[**応答呼出し回数**]** 設定を最小設定 (呼び出し 2 回) に変更します。

**5.** ファクス テストを実行します。

プリンターは、指定した呼び出し回数 ( **[**応答呼出し音のパターン**]** 設定) の後、指定した呼び出しパタ ーン ( **[**応答呼出し回数**]** 設定) が割り当てられた着信に自動的に応答します。プリンターは、送信側の ファクス機へのファクス受信トーンの発信を開始して、ファクスを受信します。

プリンターとオプション機器のセットアップで問題が生じた場合は、お近くのサービス プロバイダ、 またはメーカーにお問い合わせください。

#### ケース **E**:電話とファクスを一緒に利用する

同じ電話番号で電話とファクスを一緒に受け、この電話回線にオフィス機器 (またはボイスメールサ ービス) を何も接続しない場合は、次のようにプリンターを設定します。

図 **5-4** プリンターの背面図

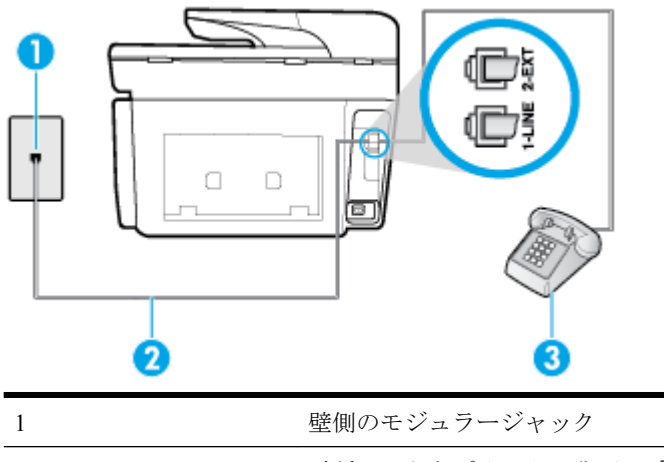

場合によっては、電話回線を使用する国/地域のアダプタに接続する必要がありま す。

<span id="page-90-0"></span>3 電話機 (オプション)

#### 電話とファクスの共有回線環境にプリンターをセットアップするには

**1.** 電話コードの一端を壁の電話ジャックに接続してから、もう一端をプリンター背面の「1-LINE」 と書かれているポートに接続します。

注記:場合によっては、電話回線を使用する国/地域のアダプタに接続する必要があります。

- **2.** 次のいずれかの操作を行います。
	- パラレル方式の電話システムを使用している場合、プリンターの背面の 2-EXT と書かれて いるポートから白いプラグを抜き取り、このポートに電話を接続します。
	- シリアル方式の電話の場合は、壁のプラグが接続されたプリンターのケーブルの一番先に電 話を直接接続します。
- **3.** ここで、プリンターでのファクス呼び出し音の応答方法を、自動または手動に決めます。
	- 着信に自動的に応答するようにプリンターをセットアップすると、すべての着信に応答しフ ァクスを受信します。この場合、プリンターはファクスと電話を区別できません。したがっ て呼び出しが電話であると思ったら、プリンターが応答する前に電話にでる必要がありま す。着信に自動的に応答するようにプリンターをセットアップするには、 **[**自動応答**]** 設定 をオンにします。
	- ファクスに手動で応答するようにプリンターをセットアップする場合、ユーザーが手動で受 信操作を行う必要があります。そうしないと、プリンターはファクスを受信できません。着 信に手動で応答するようにプリンターをセットアップするには、 **[**自動応答**]** 設定をオフに します。
- **4.** ファクス テストを実行します。

プリンターが着信に応答する前に受話器を取って、送信側ファクス機からのファクス トーンが聞こえ た場合は、手動でファクスに応答する必要があります。

プリンターとオプション機器のセットアップで問題が生じた場合は、お近くのサービス プロバイダ、 またはメーカーにお問い合わせください。

#### ケース **F**:電話とファクスとボイスメール サービスを一緒に利用する

同じ電話番号で電話とファクスを一緒に受け、電話会社からボイス メール サービスも利用する場合 は、次のようにプリンターを接続します。

注記:ファクスと同じ電話番号でボイス メール サービスを利用している場合、ファクスを自動受信 することはできません。ファクスを手動で受信する必要があります。つまり、受信ファクスの着信に 応答するためにその場にいる必要があります。これ以外にファクスを自動受信するには、電話会社に 問い合わせて着信識別を利用するか、ファクス専用の別回線を取得してください。

<span id="page-91-0"></span>図 **5-5** プリンターの背面図

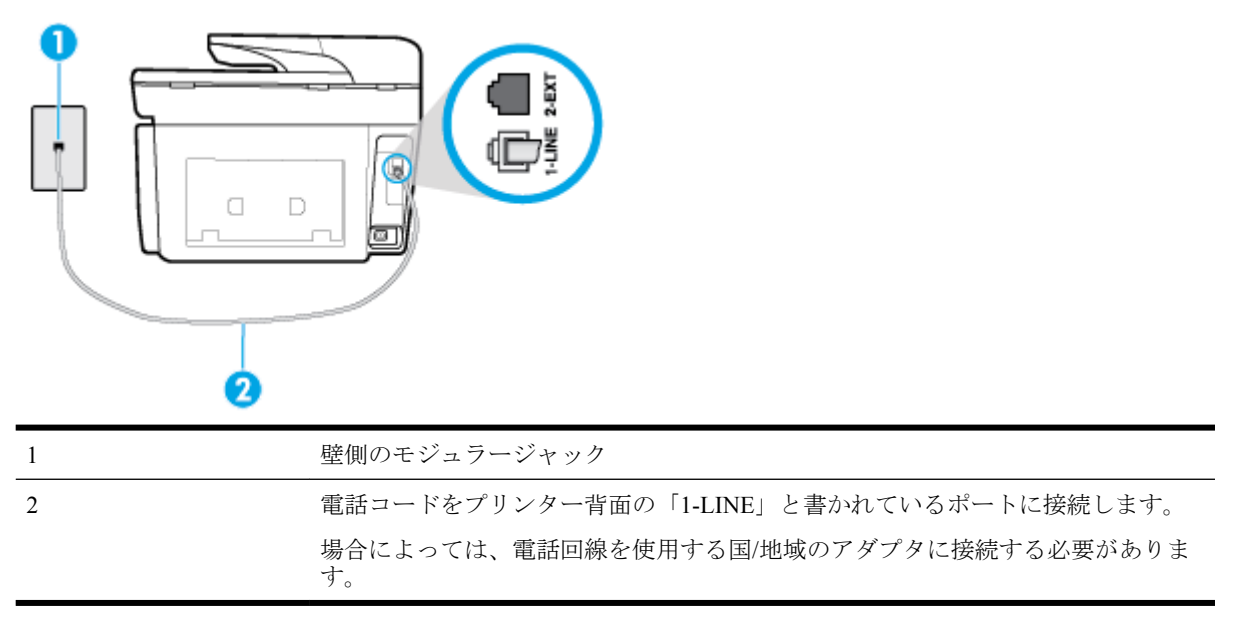

#### ボイス メール サービスの環境でプリンターをセットアップするには

**1.** 電話コードの一端を壁の電話ジャックに接続してから、もう一端をプリンター背面の「1-LINE」 と書かれているポートに接続します。

場合によっては、電話回線を使用する国/地域のアダプタに接続する必要があります。

- 注記:場合によっては、電話回線を使用する国/地域のアダプタに接続する必要があります。
- **2. [**自動応答**]** の設定をオフにします。
- **3.** ファクス テストを実行します。

ファクス着信に直接応答してください。そうしないとプリンターでファクスを受信できなくなりま す。ボイスメールが応答する前に手動でファクスを開始する必要があります。

プリンターとオプション機器のセットアップで問題が生じた場合は、お近くのサービス プロバイダ、 またはメーカーにお問い合わせください。

#### ケース **G**:同じ回線でファクスとコンピューター モデムを一緒に利用する **(**電話の着信なし**)**

電話を受け付けないファクス回線を利用し、この回線にコンピューター モデムを接続する場合は、次 のようにプリンターをセットアップします。

注記:コンピューター モデムを使用する場合、コンピューター モデムはプリンターと同じ電話回線 を使用します。したがって、モデムとプリンターを同時に使用することはできません。コンピュータ ーのモデムを経由して電子メールの送信やインターネットへのアクセスを実行している場合、ファク ス機能は使用できません。

- コンピューターのダイヤルアップ モデム環境でプリンターをセットアップするには
- コンピュータの DSL/ADSL [モデム環境でのプリンターのセットアップ](#page-92-0)

#### コンピューターのダイヤルアップ モデム環境でプリンターをセットアップするには

1 つの電話回線をファクスの送信とコンピューターのダイヤルアップ モデムに使用している場合は、 次の手順に従ってプリンターをセットアップします。

<span id="page-92-0"></span>図 **5-6** プリンターの背面図

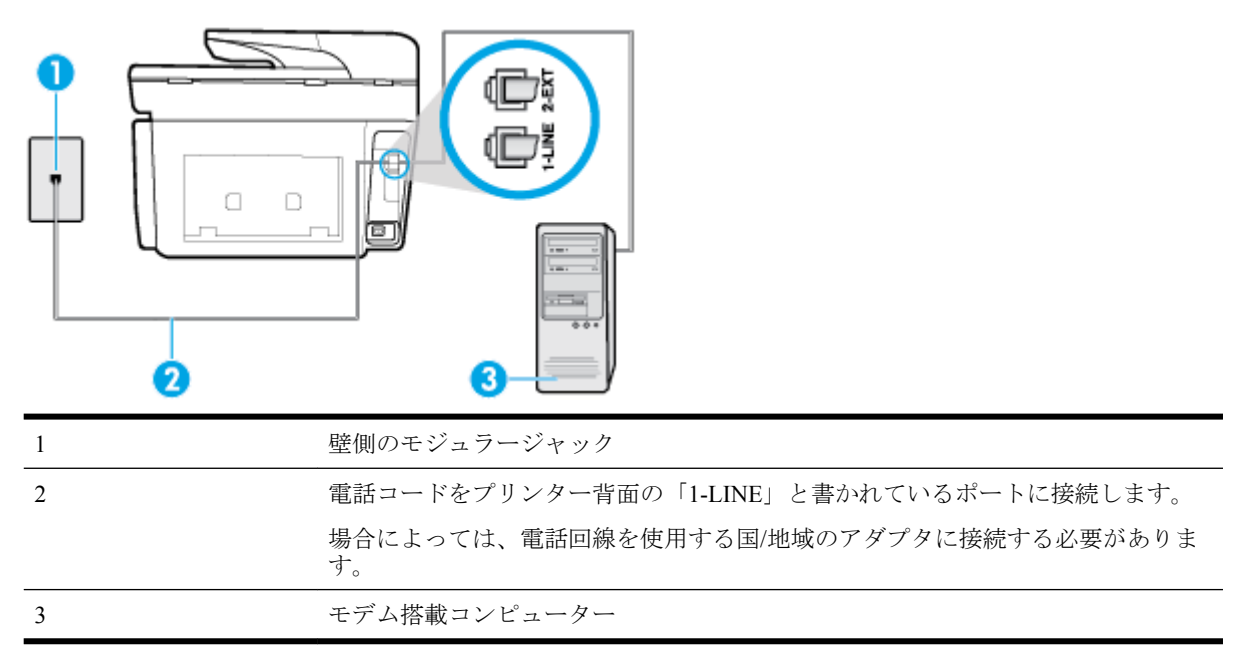

#### コンピューター ダイヤルアップ モデムの環境でプリンターをセットアップするには

- **1.** プリンターの背面の 2-EXT と書かれているポートから白いプラグを抜き取ります。
- **2.** コンピューター (コンピューター モデム) の背面から壁側のモジュラージャックに差し込まれて いる電話コードを見つけます。この電話コードを壁側モジュラージャックから抜き、プリンター 背面の 2-EXT というラベルの付いたポートに差し込みます。
- **3.** 電話コードの一端を壁の電話ジャックに接続してから、もう一端をプリンター背面の「1-LINE」 と書かれているポートに接続します。

注記:場合によっては、電話回線を使用する国/地域のアダプタに接続する必要があります。

- **4.** モデムのソフトウェアで、ファクスをコンピューターに自動受信するよう設定している場合は、 その設定を解除してください。
- 注記:モデムのソフトウェアで自動ファクス受信の設定を解除しないと、プリンターでファクス を受信できなくなります。
- **5. [**自動応答**]** の設定をオンにします。
- **6.** (オプション) **[**応答呼出し回数**]** 設定を最小設定 (呼び出し 2 回) に変更します。
- **7.** ファクス テストを実行します。

電話が鳴ると、プリンターは **[**応答呼出し回数**]** 設定で設定した呼び出し回数の後、自動的に着信に応 答します。プリンターは、送信側のファクス機へのファクス受信トーンの発信を開始して、ファクス を受信します。

プリンターとオプション機器のセットアップで問題が生じた場合は、お近くのサービス プロバイダ、 またはメーカーにお問い合わせください。

#### コンピュータの **DSL/ADSL** モデム環境でのプリンターのセットアップ

DSL 回線があり、その電話回線を使用してファクスを送信する場合は、次の手順に従ってファクスを セットアップします。

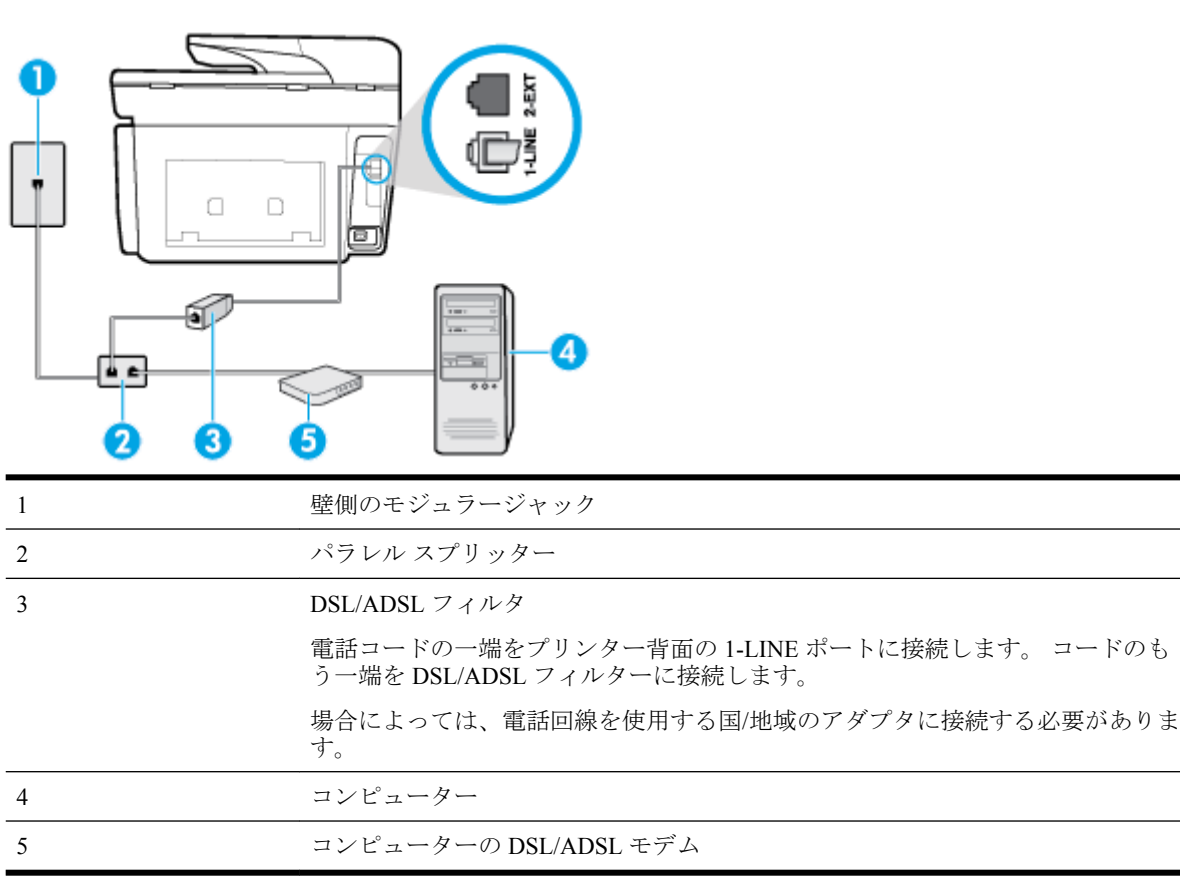

 $\overline{\mathbb{B}}$  注記 : パラレル スプリッターは購入する必要があります。 パラレル スプリッターは前面に RJ-11 ポ ートが 1 つ、背面に RJ-11 ポートが 2 つあります。 前面に 2 つの RJ-11 ポート、背面にプラグがある 2 線式の電話スプリッター、シリアル スプリッター、またはパラレル スプリッターは使用しないでく ださい。

図 **5-7** パラレル スプリッターの例

#### コンピュータの **DSL/ADSL** モデムの環境でプリンターをセットアップするには

- **1.** DSL フィルタは、DSL プロバイダから入手してください。
- **2.** 電話コードの一端を壁の電話ジャックに接続してから、もう一端をプリンター背面の「1-LINE」 と書かれているポートに接続します。

注記:場合によっては、電話回線を使用する国/地域のアダプタに接続する必要があります。

- **3.** DSL フィルタをパラレル スプリッターに接続します。
- **4.** DSL モデムをパラレル スプリッターに接続します。
- **5.** パラレル スプリッターを壁側のモジュラー ジャックに接続します。
- **6.** ファクス テストを実行します。

<span id="page-94-0"></span>電話が鳴ると、プリンターは **[**応答呼出し回数**]** 設定で設定した呼び出し回数の後、自動的に着信に応 答します。プリンターは、送信側のファクス機へのファクス受信トーンの発信を開始して、ファクス を受信します。

プリンターとオプション機器のセットアップで問題が生じた場合は、お近くのサービス プロバイダ、 またはメーカーにお問い合わせください。

# ケース **H**:電話とファクスとコンピューター モデムを一緒に利用する

コンピューターの電話ポートの数によって、コンピューターを使用してのプリンターのセットアップ 方法が2つあります。操作を開始する前に、コンピューターに備えられている電話ポートが1つか2 つかを確認します。

- 注記:コンピューターに 1 つの電話ポートしかない場合、図に示すようにパラレル スプリッター (カ プラーとも呼びます) を購入する必要があります (パラレル スプリッターは前面に RJ-11 ポートが 1 つ、背面に RJ-11 ポートが 2 つあります。 前面に 2 つの RJ-11 ポート、背面にプラグがある 2 線式の 電話スプリッター、シリアル スプリッター、またはパラレル スプリッターは使用しないでください)。
	- 電話とファクスとコンピューター ダイヤルアップ モデムを一緒に利用する
	- [電話とファクスとコンピューターの](#page-95-0) DSL/ADSL モデムを一緒に利用する

#### 電話とファクスとコンピューター ダイヤルアップ モデムを一緒に利用する

電話回線をファクスと電話の両方に使用する場合は、次の手順に従ってファクスをセットアップしま す。

コンピューターの電話ポートの数によって、コンピューターを使用してのプリンターのセットアップ 方法が 2 つあります。操作を開始する前に、コンピューターに備えられている電話ポートが 1 つか 2 つかを確認します。

**『ジ 注記:**コンピューターに1つの電話ポートしかない場合、図に示すようにパラレル スプリッター (カ プラーとも呼びます) を購入する必要があります (パラレル スプリッターは前面に RJ-11 ポートが 1 つ、背面に RJ-11 ポートが 2 つあります。 前面に 2 つの RJ-11 ポート、背面にプラグがある 2 線式の 電話スプリッター、シリアル スプリッター、またはパラレル スプリッターは使用しないでください)。

図 **5-8** パラレル スプリッターの例

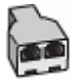

図 **5-9** プリンターの背面図

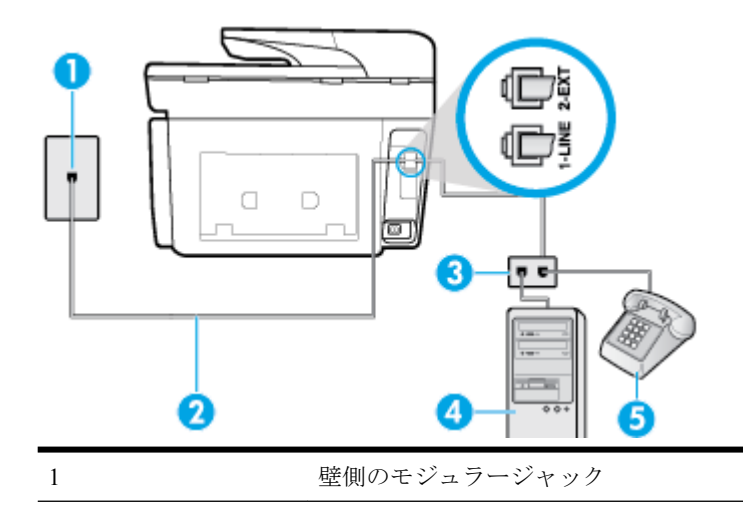

<span id="page-95-0"></span>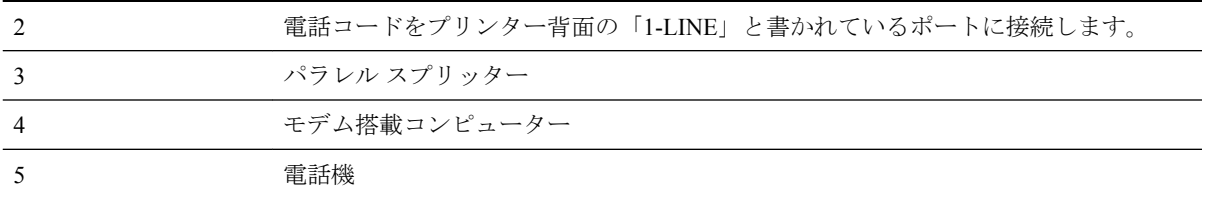

#### 電話ポートが **2** つあるコンピューターと同じ電話回線上にプリンターをセットアップするには

- **1.** プリンターの背面の 2-EXT と書かれているポートから白いプラグを抜き取ります。
- **2.** コンピューター (コンピューター ダイヤルアップ モデム) の背面から壁側のモジュラージャック に差し込まれている電話コードを見つけます。 この電話コードを壁側モジュラージャックから 抜き、プリンター背面の 2-EXT というラベルの付いたポートに差し込みます。
- **3.** 電話をコンピュータ ダイヤルアップ モデムの背面の "OUT" ポートにつなぎます。
- **4.** 電話コードの一端を壁の電話ジャックに接続してから、もう一端をプリンター背面の「1-LINE」 と書かれているポートに接続します。

注記:場合によっては、電話回線を使用する国/地域のアダプタに接続する必要があります。

- **5.** モデムのソフトウェアで、ファクスをコンピューターに自動受信するよう設定している場合は、 その設定を解除してください。
- 注記:モデムのソフトウェアで自動ファクス受信の設定を解除しないと、プリンターでファクス を受信できなくなります。
- **6.** ここで、プリンターでのファクス呼び出し音の応答方法を、自動または手動に決めます。
	- **着信に自動的に**応答するようにプリンターをセットアップすると、すべての着信に応答しフ ァクスを受信します。 この場合、プリンターはファクスと電話を区別できません。 したが って呼び出しが電話であると思ったら、プリンターが応答する前に電話に出る必要がありま す。 着信に自動的に応答するようにプリンターをセットアップするには、 **[**自動応答**]** 設定 をオンにします。
	- ファクスに手動で応答するようにプリンターをセットアップする場合、ユーザーが手動で受 信操作を行う必要があります。そうしないと、プリンターはファクスを受信できません。 着信に手動で応答するようにプリンターをセットアップするには、 **[**自動応答**]** 設定をオフ にします。
- **7.** ファクス テストを実行します。

プリンターが着信に応答する前に受話器を取って、送信側ファクス機からのファクス トーンが聞こえ た場合は、手動でファクスに応答する必要があります。

電話回線を電話、ファクス、およびコンピューターのダイヤルアップ モデムに使用する場合は、次の 手順に従ってファクスをセットアップします。

プリンターとオプション機器のセットアップで問題が生じた場合は、お近くのサービス プロバイダ、 またはメーカーにお問い合わせください。

#### 電話とファクスとコンピューターの **DSL/ADSL** モデムを一緒に利用する

コンピュータに DSL/ADSL モデムがある場合は、次の手順に従います。

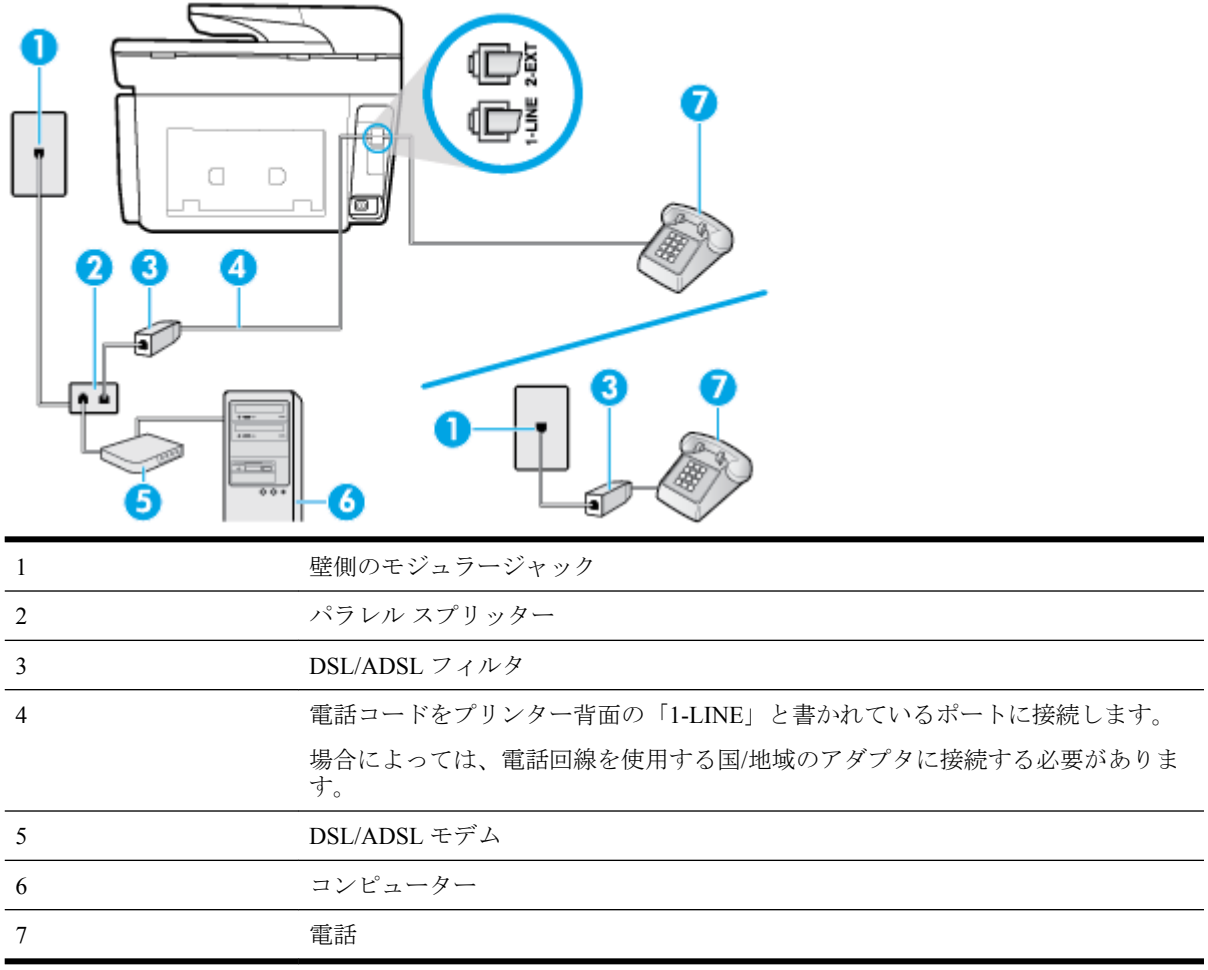

注記:パラレル スプリッターは購入する必要があります。 パラレル スプリッターは前面に RJ-11 ポ ートが 1 つ、背面に RJ-11 ポートが 2 つあります。 前面に 2 つの RJ-11 ポート、背面にプラグがある 2 線式の電話スプリッター、シリアル スプリッター、またはパラレル スプリッターは使用しないでく ださい。

図 **5-10** パラレル スプリッターの例

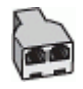

# コンピュータの **DSL/ADSL** モデムの環境でプリンターをセットアップするには

- **1.** DSL フィルタは、DSL プロバイダから入手してください。
	- 注記:DSL サービスと同じ電話番号を共有している自宅やオフィスの他の場所にある電話は、追 加の DSL フィルタに接続して、電話をかけたときにノイズが発生しないようにする必要があり ます。
- **2.** 電話コードの一端を DSL フィルターに接続してから、もう一端をプリンター背面の「1-LINE」 と書かれているポートに接続します。

注記:場合によっては、電話回線を使用する国/地域のアダプタに接続する必要があります。

- <span id="page-97-0"></span>**3.** パラレル方式の電話システムを使用している場合、プリンターの背面の 2-EXT と書かれている ポートから白いプラグを抜き取り、このポートに電話を接続します。
- **4.** DSL フィルタをパラレル スプリッターに接続します。
- **5.** DSL モデムをパラレル スプリッターに接続します。
- **6.** パラレル スプリッターを壁側のモジュラー ジャックに接続します。
- **7.** ファクス テストを実行します。

電話が鳴ると、プリンターは **[**応答呼出し回数**]** 設定で設定した呼び出し回数の後、自動的に着信に応 答します。プリンターは、送信側のファクス機へのファクス受信トーンの発信を開始して、ファクス を受信します。

プリンターとオプション機器のセットアップで問題が生じた場合は、お近くのサービス プロバイダ、 またはメーカーにお問い合わせください。

#### ケース **I**:電話とファクスと留守番電話を一緒に利用する

同じ電話番号で電話とファクスを一緒に受け、この電話番号で留守番電話も接続する場合は、次のよ うにプリンターを設定します。

図 **5-11** プリンターの背面図

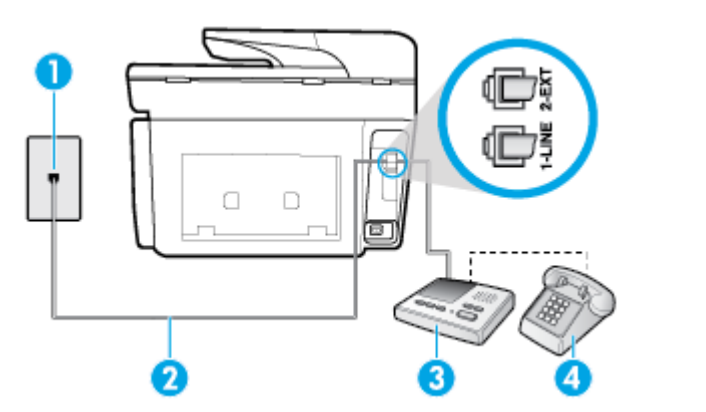

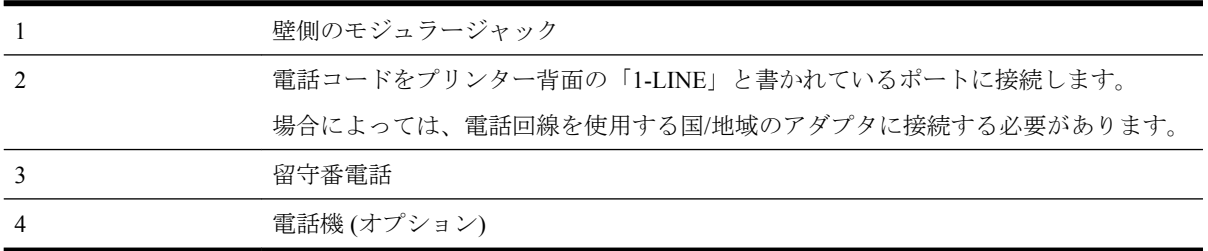

#### 電話とファクスと留守番電話を一緒に利用する環境でプリンターをセットアップするには

- **1.** プリンターの背面の 2-EXT と書かれているポートから白いプラグを抜き取ります。
- **2.** 留守番電話のコードを壁側のモジュラージャックから抜き、プリンターの背面の 2-EXT と書か れているポートに差し込みます。
- 注記:プリンターに留守番電話を直接接続していないと、送信側ファクスからのファクス トーン が留守番電話に記録されてしまい、プリンターでファクスを受信できないことがあります。
- **3.** 電話コードをプリンター背面の「1-LINE」と書かれているポートに接続します。
- <span id="page-98-0"></span>注記:場合によっては、電話回線を使用する国/地域のアダプタに接続する必要があります。
- **4.** (オプション) 留守番電話に電話が内蔵されていない場合は、必要に応じて留守番電話の背面にあ る "OUT" ポートに電話をつなぐこともできます。
- 注記:留守番電話が外部の電話に接続できない場合、留守番電話と電話の両方をプリンターに接 続するためにパラレル スプリッター (カプラーとも呼びます) を購入して使用します。 これらの 接続には、標準の電話コードを使用できます。
- **5. [**自動応答**]** の設定をオンにします。
- **6.** 少ない呼び出し回数で応答するように留守番電話を設定します。
- **7.** プリンターの **[**応答呼出し回数**]** 設定を変更し、呼び出し回数をサポートされている最大数に設定 します(呼び出しの最大回数は、国/地域によって異なります)。
- **8.** ファクス テストを実行します。

電話が鳴ると、設定した呼び出し回数の後で留守番電話が応答し、あらかじめ録音した応答メッセー ジが再生されます。 この間、プリンターは着信を監視して、ファクス トーンを「リッスン」します。 着信ファクス トーンが検出されると、プリンターはファクス受信トーンを発信してファクスを受信し ます。 ファクス トーンが検出されないと、プリンターは回線の監視を停止し、留守番電話が音声メ ッセージを録音できる状態になります。

プリンターとオプション機器のセットアップで問題が生じた場合は、お近くのサービス プロバイダ、 またはメーカーにお問い合わせください。

#### ケース **J**:電話とファクスとコンピューター モデムと留守番電話を一緒に利用する

同じ電話番号で電話とファクスを一緒に受け、この電話回線にコンピューター モデムと留守番電話も 接続する場合は、次のようにプリンターをセットアップします。

注記:コンピューター モデムとプリンターは同じ回線を使用しているため、モデムとプリンターを同 時に使用することはできません。コンピューターのモデムを経由して電子メールの送信やインター ネットへのアクセスを実行している場合、ファクス機能は使用できません。

- 電話とファクスとコンピューター ダイヤルアップ モデムと留守番電話を一緒に利用する
- 電話とファクスとコンピューター DSL/ADSL [モデムと留守番電話を一緒に利用する](#page-100-0)

#### 電話とファクスとコンピューター ダイヤルアップ モデムと留守番電話を一緒に利用する

コンピューターの電話ポートの数によって、コンピューターを使用してのプリンターのセットアップ 方法が 2 つあります。はじめる前に、コンピューターの電話ポートが 1 つか 2 つかを確認してくださ い。

注記:コンピューターに 1 つの電話ポートしかない場合、図に示すようにパラレル スプリッター (カ プラーとも呼びます) を購入する必要があります (パラレル スプリッターは前面に RJ-11 ポートが 1 つ、背面に RJ-11 ポートが 2 つあります。 前面に 2 つの RJ-11 ポート、背面にプラグがある 2 線式の 電話スプリッター、シリアル スプリッター、またはパラレル スプリッターは使用しないでください)。

図 **5-12** パラレル スプリッターの例

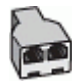

## 図 **5-13** プリンターの背面図

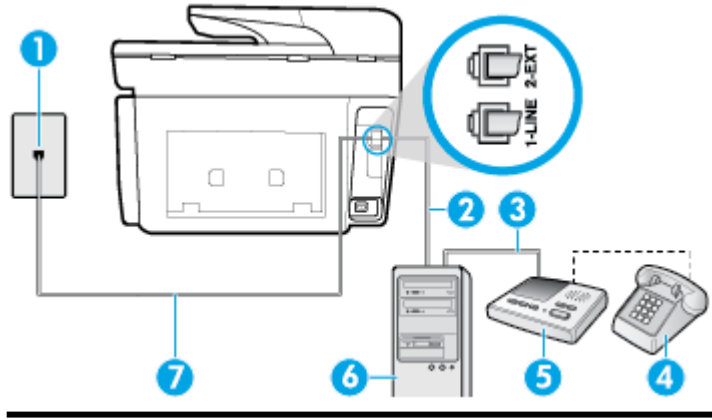

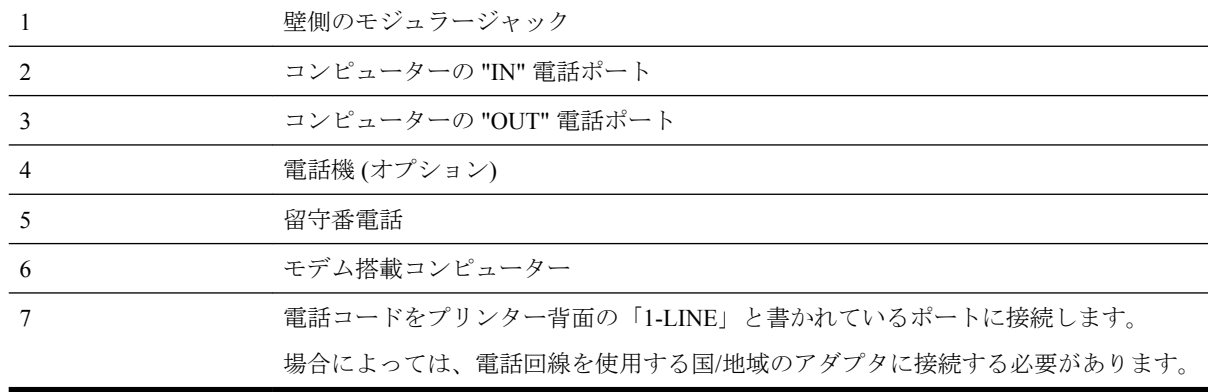

#### 電話ポートが **2** つあるコンピューターと同じ電話回線上にプリンターをセットアップするには

- **1.** プリンターの背面の 2-EXT と書かれているポートから白いプラグを抜き取ります。
- **2.** コンピューター (コンピューター ダイヤルアップ モデム) の背面から壁側のモジュラージャック に差し込まれている電話コードを見つけます。 この電話コードを壁側モジュラージャックから 抜き、プリンター背面の 2-EXT というラベルの付いたポートに差し込みます。
- **3.** 留守番電話のコードを壁側のモジュラージャックから抜き、コンピューター背面 (コンピュータ ー モデム) の "OUT" というラベルの付いたポートに接続します。
- **4.** 電話コードの一端を壁の電話ジャックに接続してから、もう一端をプリンター背面の「1-LINE」 と書かれているポートに接続します。

注記:場合によっては、電話回線を使用する国/地域のアダプタに接続する必要があります。

- **5.** (オプション) 留守番電話に電話が内蔵されていない場合は、必要に応じて留守番電話の背面にあ る "OUT" ポートに電話をつなぐこともできます。
- 注記:留守番電話が外部の電話に接続できない場合、留守番電話と電話の両方をプリンターに接 続するためにパラレル スプリッター (カプラーとも呼びます) を購入して使用します。 これらの 接続には、標準の電話コードを使用できます。
- **6.** モデムのソフトウェアで、ファクスをコンピューターに自動受信するよう設定している場合は、 その設定を解除してください。
- 注記:モデムのソフトウェアで自動ファクス受信の設定を解除しないと、プリンターでファクス を受信できなくなります。
- <span id="page-100-0"></span>**7. [**自動応答**]** の設定をオンにします。
- **8.** 少ない呼び出し回数で応答するように留守番電話を設定します。
- **9.** プリンターの **[**応答呼出し回数**]** 設定を変更し、呼び出し回数をサポートされている最大数に設定 します (呼び出しの最大回数は、国/地域によって異なります)。

**10.** ファクス テストを実行します。

電話が鳴ると、設定した呼び出し回数の後で留守番電話が応答し、あらかじめ録音した応答メッセー ジが再生されます。 この間、プリンターは着信を監視して、ファクス トーンを「リッスン」します。 着信ファクス トーンが検出されると、プリンターはファクス受信トーンを発信してファクスを受信し ます。 ファクス トーンが検出されないと、プリンターは回線の監視を停止し、留守番電話が音声メ ッセージを録音できる状態になります。

プリンターとオプション機器のセットアップで問題が生じた場合は、お近くのサービス プロバイダ、 またはメーカーにお問い合わせください。

#### 電話とファクスとコンピューター **DSL/ADSL** モデムと留守番電話を一緒に利用する

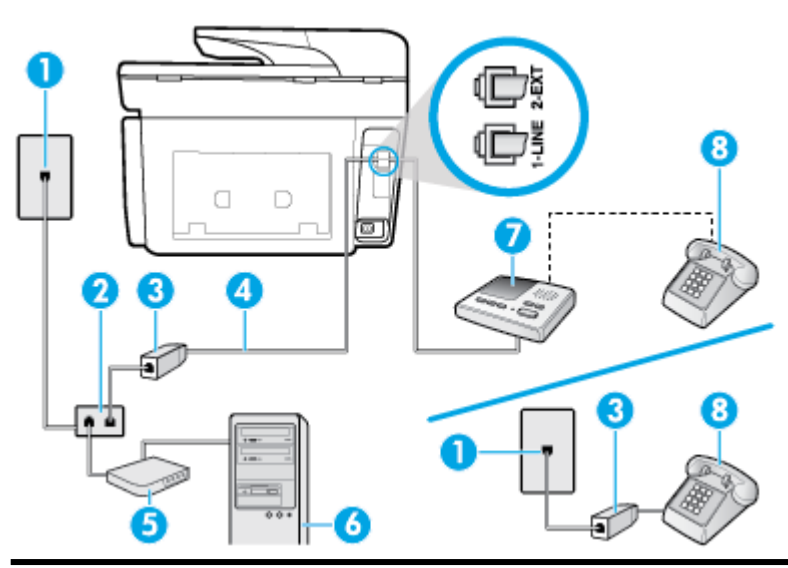

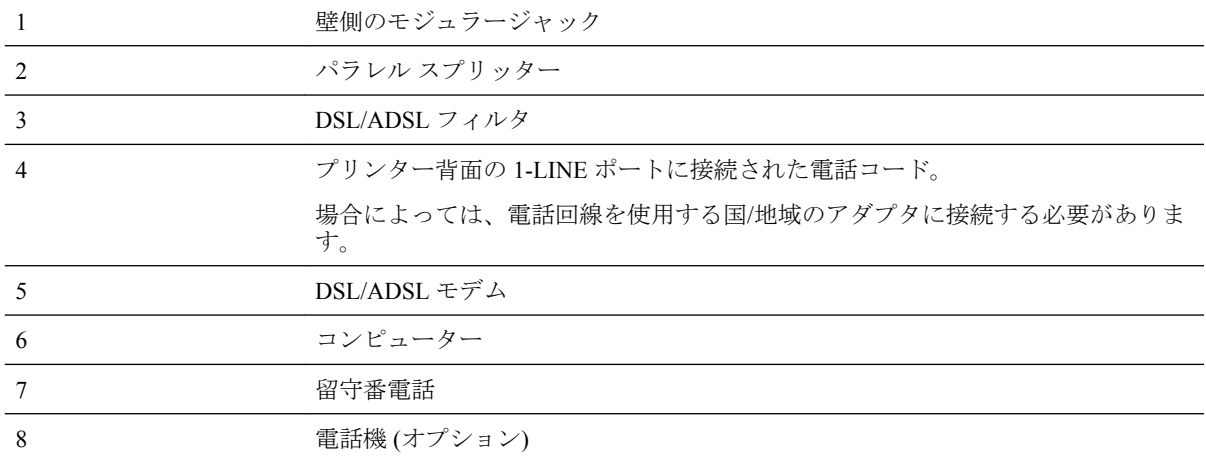

注記:パラレル スプリッターは購入する必要があります。 パラレル スプリッターは前面に RJ-11 ポ ートが 1 つ、背面に RJ-11 ポートが 2 つあります。 前面に 2 つの RJ-11 ポート、背面にプラグがある 2 線式の電話スプリッター、シリアル スプリッター、またはパラレル スプリッターは使用しないでく ださい。

図 **5-14** パラレル スプリッターの例

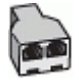

#### コンピュータの **DSL/ADSL** モデムの環境でプリンターをセットアップするには

- **1.** DSL/ADSL フィルタは、DSL/ADSL プロバイダから入手してください。
- 注記:DSL/ADSL サービスと同じ電話番号を共有している自宅やオフィスの他の場所にある電話 は、追加の DSL/ADSL フィルタに接続して、電話をかけたときにノイズが発生しないようにす る必要があります。
- **2.** 電話コードの一端を DSL/ADSL フィルターに接続し、もう一端をプリンター背面の「1-LINE」 と書かれているポートに接続します。

注記:場合によっては、電話回線を使用する国/地域のアダプタに接続する必要があります。

- **3.** DSL/ADSL フィルタをスプリッターに接続します。
- **4.** 留守番電話のコードを壁側のモジュラージャックから抜き、プリンター背面の 2-EXT というラ ベルの付いたポートに差し込みます。
- 注記:プリンターに留守番電話を直接接続していないと、送信側ファクスからのファクス トーン が留守番電話に記録されてしまい、プリンターでファクスを受信できないことがあります。
- **5.** DSL モデムをパラレル スプリッターに接続します。
- **6.** パラレル スプリッターを壁側のモジュラー ジャックに接続します。
- **7.** 少ない呼び出し回数で応答するように留守番電話を設定します。
- **8.** プリンターの **[**応答呼出し回数**]** 設定を変更し、呼び出し回数をサポートされている最大数に設定 します

注記:呼び出しの最大回数は、国/地域によって異なります。

**9.** ファクス テストを実行します。

電話が鳴ると、設定した呼び出し回数の後で留守番電話が応答し、あらかじめ録音した応答メッセー ジが再生されます。 この間、プリンターは着信を監視して、ファクス トーンを「リッスン」します。 着信ファクス トーンが検出されると、プリンターはファクス受信トーンを発信してファクスを受信し ます。 ファクス トーンが検出されないと、プリンターは回線の監視を停止し、留守番電話が音声メ ッセージを録音できる状態になります。

同じ電話回線を電話とファクスに使用しており、コンピューターの DSL モデムがある場合は、次の手 順に従ってファクスをセットアップします。

プリンターとオプション機器のセットアップで問題が生じた場合は、お近くのサービス プロバイダ、 またはメーカーにお問い合わせください。

# <span id="page-102-0"></span>ケース **K**:電話とファクスとコンピューター ダイヤルアップ モデムとボイス メールを一緒に 利用する

同じ電話番号で電話とファクスを一緒に受け、この電話回線でコンピューター ダイヤルアップ モデ ムも利用して電話会社からボイスメール サービスも利用する場合は、次のようにプリンターを設定し ます。

注記:ファクスと同じ電話番号でボイス メール サービスを利用している場合、ファクスを自動受信 することはできません。 すべてのファクスを手動で受信する必要があります。 受信ファクスの着信 に応答するためにその場にいる必要があります。 ファクスを自動的に受信したい場合は、電話会社に 着信識別の利用を申し込むか、ファクス用に別の電話回線を引く必要があります。

コンピューター モデムとプリンターは同じ回線を使用しているため、モデムとプリンターを同時に使 用することはできません。コンピューターのモデムを経由して電子メールの送信やインターネット へのアクセスを実行している場合、ファクス機能は使用できません。

コンピューターの電話ポートの数によって、コンピューターを使用してのプリンターのセットアップ 方法が2つあります。操作を開始する前に、コンピューターに備えられている電話ポートが1つか2 つかを確認します。

コンピューターに1つの電話ポートしかない場合、図に示すようにパラレル スプリッター (カプ ラーとも呼びます) を購入する必要があります (パラレル スプリッターは前面に RJ-11 ポートが 1 つ、背面に RJ-11 ポートが 2 つあります。 前面に 2 つの RJ-11 ポート、背面にプラグがある 2 線式の電話スプリッター、シリアル スプリッター、またはパラレル スプリッターは使用しない でください)。

図 **5-15** パラレル スプリッターの例

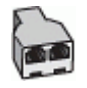

コンピューターの電話ポートが2つある場合は、次のようにプリンターをセットアップしてくだ さい。

図 **5-16** プリンターの背面図

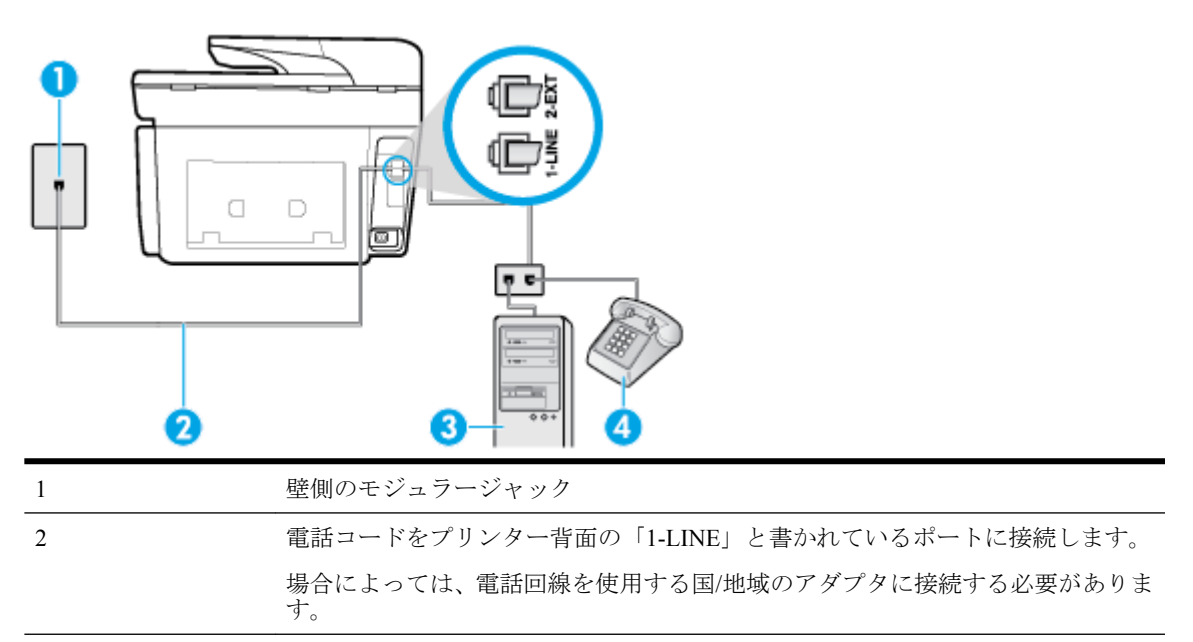

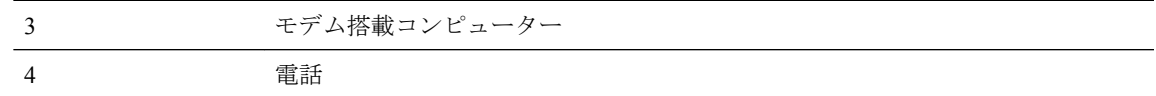

#### <span id="page-103-0"></span>電話ポートが **2** つあるコンピューターと同じ電話回線上にプリンターをセットアップするには

- **1.** プリンターの背面の 2-EXT と書かれているポートから白いプラグを抜き取ります。
- **2.** コンピューター (コンピューター ダイヤルアップ モデム) の背面から壁側のモジュラージャック に差し込まれている電話コードを見つけます。 この電話コードを壁側モジュラージャックから 抜き、プリンター背面の 2-EXT というラベルの付いたポートに差し込みます。
- **3.** 電話をコンピュータ ダイヤルアップ モデムの背面の "OUT" ポートにつなぎます。
- **4.** 電話コードの一端を壁の電話ジャックに接続してから、もう一端をプリンター背面の「1-LINE」 と書かれているポートに接続します。

注記:場合によっては、電話回線を使用する国/地域のアダプタに接続する必要があります。

**5.** モデムのソフトウェアで、ファクスをコンピューターに自動受信するよう設定している場合は、 その設定を解除してください。

注記:モデムのソフトウェアで自動ファクス受信の設定を解除しないと、プリンターでファクス を受信できなくなります。

- **6. [**自動応答**]** 設定をオフにします。
- **7.** ファクス テストを実行します。

ファクス着信に直接応答してください。そうしないとプリンターでファクスを受信できなくなりま す。

プリンターとオプション機器のセットアップで問題が生じた場合は、お近くのサービス プロバイダ、 またはメーカーにお問い合わせください。

# ファクス設定のテスト

プリンターの状態を確認し、ファクスを使用できるようにプリンターが正しくセットアップされてい ることを確認するために、ファクス セットアップをテストできます。ファクスを使用するためにプリ ンターを設定したら、このテストを実行してください。テストでは以下が実施されます。

- ファクスのハードウェアをテストする
- 正しい種類の電話コードがプリンターに接続されていることを確認する
- 電話線が正しいポートに接続されていることを確認する
- ダイヤル トーンを検出する
- アクティブな雷話回線を検出する
- 電話回線の接続状態をテストする

テスト結果は、レポートとして印刷されます。 テストに失敗した場合、レポートを参照して、問題の 解決方法を確認し、テストを再実行してください。

#### プリンターのコントロール パネルからファクス設定をテストするには

- **1.** ご家庭や職場に適した設定方法で、プリンターのファクス設定を行います。
- **2.** テストを行う前に、カートリッジを取り付け、給紙トレイに普通紙をセットします。
- 3. 画面の上部にあるタブをタッチまたは下にスワイプしてダッシュボードを開き、 ([セット アップ**]** ) をタッチします。
- **4. [**ファクス設定**]** をタッチします。
- **5. [**ツール**]** 、**[**ファクス テストを実行**]** の順にタッチします。

プリンターのディスプレイにテストの状態が表示され、レポートが印刷されます。

- **6.** レポートの内容を確認します。
	- テストに合格してもファクスの問題が解消されない場合は、レポートに記載されているファ クス設定を調べて、正しく設定されていることを確認します。 ファクス設定が行われてい ない、または不適切な場合は、ファクスに問題が発生する可能性があります。
	- テストにパスしなかった場合は、レポートで問題の解決方法を確認します。

# <span id="page-105-0"></span>**6 Web** サービス

プリンターには革新的な Web 対応のソリューションが用意されており、インターネットへの迅速なア クセス、ドキュメントの取得、手間なく高速なドキュメントの印刷など、すべてコンピューターを使 用せずに行うことができます。

 $\overline{\mathbb{B}}$  注記: これらの Web 機能を使用するには、プリンターをインターネットに接続する必要があります (Ethernet ケーブルまたはワイヤレス接続を使用)。プリンターが USB ケーブルを使用して接続されて いる場合、これらの Web 機能を使用することはできません。

このセクションでは、次のトピックについて説明します。

- Web サービスとは
- Web サービスの設定
- Web [サービスの使用](#page-107-0)
- Web [サービスの削除](#page-108-0)

# **Web** サービスとは

**[HP ePrint]**

- **[HP ePrint]** は HP が提供する無償のサービスで、このサービスを使用すると HP ePrint 対応プリ ンターにいつでもどこからでも印刷できます。 プリンターで Web サービスを有効にすると、プ リンターに割り当てられる電子メール アドレスに電子メールを送信するだけで印刷できます。 特別なドライバーやソフトウェアは必要ありません。 電子メールを送信できれば、 **[HP ePrint]**  を利用してどこからでも印刷できます。
	- 注記: [HP Connected](http://www.hpconnected.com) (一部の国/地域ではご利用になれない場合があります) にサインアップして アカウントを作成し、サインインして ePrint 設定を設定できます。

[HP Connected](http://www.hpconnected.com) でのアカウント登録が完了したら ((一部の国/地域ではご利用になれない場合があ ります)) サインインして、**[HP ePrint]** ジョブ ステータスの表示、**[HP ePrint]** プリンターのキュ ーの管理、プリンターの **[HP ePrint]** の電子メール アドレスを使って印刷できるユーザーの管理、 **[HP ePrint]** ヘルプの表示を行えるようになります。

#### **Print Apps**

● Print Apps では、Web でドキュメントを電子的にスキャンして保存したり、コンテンツにアクセ スしたり共有したりできます。

# **Web** サービスの設定

Web サービスをセットアップする前に、Ethernet またはワイヤレス接続のいずれかでプリンターがイ ンターネットに接続していることを確認します。

Web サービスをセットアップするには、次のいずれかの方法を使用します。

#### プリンターのコントロール パネルを使用して **Web** サービスを設定するには

- 1. 画面の上部にあるタブをタッチまたは下にスワイプしてダッシュボードを開き、■■([セット アップ**]** ) をタッチします。
- **2. [Web** サービス セットアップ**]** をタッチします。
- **3. [**同意する**]** をタッチして、Web サービスの使用条件に合意して、Web サービスを有効にします。
- **4.** 表示される画面で、**[OK]** をタッチして、プリンターが自動的に製品のアップデートを確認でき るようにします。
- 注記:プロキシ設定の入力を求められたら、ネットワークでプロキシ設定が使用されている場 合、画面の指示に従ってプロキシ サーバーを設定します。 プロキシの詳細情報がない場合は、 ネットワーク管理者またはネットワークを設定した人物にお問い合わせください。
- **5. [**プリンタのアップデート オプション**]** 画面が表示された場合は、いずれかのオプションを選択し ます。
- **6.** プリンターをサーバーに接続すると、情報ページが印刷されます。 情報ページに表示される指示 に従って、設定を行います。

#### 内蔵 **Web** サーバーを使用して **Web** サービスを設定するには

- **1.** EWS を開きます。詳細については、内蔵 Web [サーバーを](#page-122-0)参照してください。
- **2. [Web** サービス**]** タブをクリックします。
- **3. [Web** サービスの設定**]** セクションで、**[** セットアップ **]**、**[**続行**]** の順にクリックし、画面上の指示 に従って使用条件に同意します。
- **4.** メッセージが表示されたら、プリンターによるアップデートの確認とインストールを許可するこ とを選択します。
- 注記:更新が使用可能になると、自動的にダウンロードされてインストールされ、プリンターが 再起動します。
- 注記:プロキシ設定の入力を求められたら、ネットワークでプロキシ設定が使用されている場 合、画面の指示に従ってプロキシ サーバーを設定します。 プロキシの詳細情報がない場合は、 ネットワーク管理者またはネットワークを設定した人物にお問い合わせください。
- **5.** プリンターをサーバーに接続すると、情報ページが印刷されます。 情報ページに表示される指示 に従って、設定を行います。

#### **HP** プリンター ソフトウェアを使用して **Web** サービスを設定するには**(Windows)**

- **1.** HP プリンター ソフトウェアを開きます。 詳しくは、HP プリンター [ソフトウェアを開きます](#page-40-0) [\(Windows\)](#page-40-0)を参照してください。
- **2. [**印刷**]** の下の **[**プリンタのホーム ページ **(EWS)]** をクリックします。
- **3. [Web** サービス**]** タブをクリックします。
- **4. [Web** サービスの設定**]** セクションで、**[** セットアップ **]**、**[**続行**]** の順にクリックし、画面上の指示 に従って使用条件に同意します。
- **5.** メッセージが表示されたら、プリンターによるアップデートの確認とインストールを許可するこ とを選択します。
- 注記:更新が使用可能になると、自動的にダウンロードされてインストールされ、プリンターが 再起動します。
- <span id="page-107-0"></span>注記:プロキシ設定の入力を求められたら、ネットワークでプロキシ設定が使用されている場 合、画面の指示に従ってプロキシ サーバーを設定します。 詳細情報がない場合は、ネットワー ク管理者またはネットワークを設定した人物にお問い合わせください。
- **6.** プリンターをサーバーに接続すると、情報ページが印刷されます。 情報ページに表示される指示 に従って、設定を行います。

# **Web** サービスの使用

このセクションでは Web サービスの使用方法と設定方法について説明します。

- HP ePrint
- **[Print Apps](#page-108-0)**

# **[HP ePrint]**

**[HP ePrint]** を使用するには、以下を実行します。

- インターネットに接続され電子メールの送受信ができるコンピューターまたはモバイル デバイ スがあることを確認します。
- プリンターで Web サービスを有効にします。 詳しくは、Web [サービスの設定](#page-105-0)を参照してくださ い。
- ヒント: **[HP ePrint]** 設定の管理と構成の詳細、および最新機能については、HP Connected [\(www.hpconnected.com](http://www.hpconnected.com))。 このサイトは国/地域によってはご利用になれない場合があります。 をご覧 ください。

#### **[HP ePrint]** を使用してドキュメントを印刷するには

- **1.** コンピューターまたはモバイル デバイスで電子メール アプリケーションを開きます。
- **2.** 新しい電子メール メッセージを作成し、印刷するファイルを添付します。
- **3. [HP ePrint]** の電子メール アドレスを [宛先] フィールドに入力し、電子メール メッセージを送信 するためのオプションを選択します。

注記:[宛先] フィールドまたは [CC] フィールドには、追加の電子メール アドレスを入力しない でください。 複数の電子メール アドレスがあると、**[HP ePrint]** サーバーは印刷ジョブを受け付 けません。

#### **[HP ePrint]** 電子メールアドレスを調べるには

- **1.** プリンターのコントロール パネルから、画面の上部にあるタブをタッチまたは下にスワイプして **ダッシュボードを開き、 □■ ( [HP ePrint]** ) をタッチします。
- **2. [**情報を印刷**]** をタッチします。 プリンターから印刷される情報ページに、プリンター コードと 電子メール アドレスの変更方法が記載されています。

#### **[HP ePrint]** をオフにするには

- **1.** プリンターのコントロール パネルから、画面の上部にあるタブをタッチまたは下にスワイプして **ダッシュボードを開き、 □ ( [HP ePrint]** ) をタッチして、 ● ([Web サービスの設定]) をタッ チします。
- **2. [HP ePrint]** 、 **[**オフ**]** の順にタッチします。
注記:すべての Web サービスを削除するには、Web サービスの削除を参照してください。

# **Print Apps**

Print Apps を使用すると、プリンターからフォーマット済みの Web コンテンツをすぐに見つけて直接 印刷できます。

## **Print Apps** を使用するには

- **1.** [ホーム] 画面の **[Apps]** をタッチします。
- **2.** 使用するプリント アプリをタッチします。
- 注記:個別の Print Apps の詳細については、HP Connected [\(www.hpconnected.com](http://www.hpconnected.com))。 このサイトは国/地 域によってはご利用になれない場合があります。 を参照してください。
- ヒント:Print Apps の追加、設定、削除、およびプリンターのコントロール パネルでの表示順の設定 を行うには、HP Connected ([www.hpconnected.com\)](http://www.hpconnected.com)。 このサイトは国/地域によってはご利用になれな い場合があります。 を参照してください。

EWS から Print Apps をオフにすることもできます。

実行するには、EWS を開いて (内蔵 Web [サーバーを開く](#page-123-0) を参照)、**[Web** サービス**]** タブをクリック し、設定をオフにします。 または **[**設定**]** タブをクリックし、**[**管理者設定**]** ページで目的のオプション を選択します。

# **Web** サービスの削除

Web サービスを削除するには、次の手順に従います。

# プリンターのコントロール パネルを使用して **Web** サービスを削除するには

- **1.** 画面の上部にあるタブをタッチまたは下にスワイプしてダッシュボードを開き、FF→ ( [HP **ePrint]**) をタッチして、● ([Web サービスの設定]) をタッチします。
- **2. [Web** サービスの削除**]** をタッチします。

### 内蔵 **Web** サーバーを使用して **Web** サービスを削除するには

- **1.** EWS を開きます。 詳細は、内蔵 Web [サーバー](#page-122-0) を参照してください。
- **2. [Web** サービス**]** タブをクリックし、**[Web** サービスの設定**]** セクションの **[Web** サービスの削除**]**  をクリックします。
- **3. [Web** サービスの削除**]** をクリックします。
- **4.** プリンターから Web サービスを削除するには、**[**はい**]** をクリックします。

# **7** カートリッジの使用

プリンターの印刷が常に美しく仕上がるようにするには、簡単なメンテナンス手順を実行する必要が あります。

# ヒント:ドキュメントのコピーで問題が発生した場合は、[印刷問題](#page-134-0)を参照してください。

このセクションでは、次のトピックについて説明します。

- カートリッジとプリントヘッドの情報
- [黒カートリッジのみで印刷する場合にも発生するカラー](#page-110-0) インクの使用
- 推定インク [レベルの確認](#page-110-0)
- [カートリッジの交換](#page-110-0)
- インク [カートリッジの注文](#page-112-0)
- [印刷サプライ品の保管](#page-112-0)
- [匿名の使用状況情報の保存](#page-113-0)
- [カートリッジ保証情報](#page-113-0)

# カートリッジとプリントヘッドの情報

印刷の品質を保つために、HP 製 カートリッジの取り扱い方について、次のことに注意してください。

- このガイドの手順はカートリッジを交換するための手順です。初めて装着するための手順では ありません。
- カートリッジはパッケージを未開封のまま保管し、使用するときに開封してください。
- プリンターの電源は正しい方法でオフにしてください。詳しくは[、プリンターの電源を切る](#page-40-0)を参 照してください。
- カートリッジは、常温 (15~35℃) で保管してください。
- プリント ヘッドのクリーニングを不必要に行わないでください。インクが無駄になり、カートリ ッジの寿命を縮めます。
- カートリッジは注意深く取り扱ってください。装着するときに、落としたり振ったり乱暴に取り 扱うと、印刷が不調になることがあります。
- プリンターを運搬する場合は次の項目に従い、プリンターからインクが漏れたり、プリンターに 何らかの損傷が生じたりしないようにします。
	- プリンターの電源を正しくオフにするには、(1)(電源ボタン)を押します。内部の動作音 が完全に停止してから、プリンターのプラグを取り外します。
	- カートリッジが装着されたままになっていることを確認します。
	- 運搬中は必ずプリンターを平らなところに置くようにします。プリンターの側面、背面、前 面、上面を下に向けて置かないでください。
- <span id="page-110-0"></span>△ 注意:印刷品質の問題や、余分なインクの使用またはインク システムの損傷を避けるため、足りない カートリッジはできるだけ早く交換することをお勧めします。 カートリッジが足りない場合は、プリ ンターの電源を切らないでください。
- 学 注記:本プリンターでは、連続インク供給システムの使用は想定されていません。 印刷を続行するに は、連続インク供給システムを取り外して、HP 純正 (または HP 互換) カートリッジを取り付けてく ださい。
- 学 注記:本プリンターでは、インク カートリッジは空になるまで使用することが想定されています。カ ートリッジが空になる前にインクを詰め替えると、印刷が失敗する場合があります。 印刷が失敗した 場合は、新しいカートリッジ (HP 純正または HP 互換) を取り付けてから、印刷を続行してください。

## 関連トピック

● 推定インク レベルの確認

# 黒カートリッジのみで印刷する場合にも発生するカラー イン クの使用

インクは、インクジェット印刷処理の中、さまざまな形で使用されます。 一般的に、カートリッジ内 のインクは、ドキュメント、写真、およびその他の原稿を印刷するのに使用されます。 しかし、イン クの一部は、プリントヘッドを正常な状態に維持するのに使用され、インクの一部はカートリッジに 残留し、 またインクの一部は蒸発します。 インクの使用状況の詳細については、[www.hp.com/go/](http://www.hp.com/go/learnaboutsupplies) [learnaboutsupplies](http://www.hp.com/go/learnaboutsupplies) にアクセスし、**[HP** インク**]** をクリックしてください (ページ上の **[**国の選択**]** ボタン を使用して国/地域を選択する必要があります)。

# 推定インク レベルの確認

推定インク レベルは、プリンター ソフトウェアまたはプリンターのコントロール パネルで確認でき ます。

## プリンターのコントロール パネルから推定インク レベルを確認するには

- **▲** プリンターのコントロール パネルから、画面の上部にあるタブをタッチまたは下にスワイプして ダッシュボードを開き、 (**[Ink]**) をタッチして、推定インク レベルを確認します。
- 注記:インク残量の警告およびインジケータは、インク交換の準備を促すことを目的としています。 インク残量が少ないという警告が表示されたら、印刷が滞らないよう、交換用のカートリッジを準備 してください。メッセージが表示されるまでは、カートリッジを交換する必要はありません。
- 注記:再充填または再生されたプリント カートリッジや、別のプリンターで使用されていたプリント カートリッジを取り付けた場合、インク レベル インジケーターが不正確であったり、表示されない 場合があります。
- 学注記:カートリッジ内のインクは、印刷処理のさまざまな場面で消費されます。初期化処理で、プリ ンターとカートリッジの印刷準備を行う際や、プリントヘッドのクリーニングで、プリント ノズルを クリーニングしてインクの流れをスムーズにする際にも消費されます。 また、使用済みカートリッジ 内にはある程度のインクが残っています。 詳細は、 [www.hp.com/go/inkusage](http://www.hp.com/go/inkusage) を参照してください。
- カートリッジの交換
	- <sup>2</sup> 注記:使用済みインク サプライ品のリサイクルについては、HP インクジェット [サプライ品リサイク](#page-174-0) ル [プログラムを](#page-174-0)参照してください。

プリンターの交換用カートリッジを用意していない場合は、インク [カートリッジの注文を](#page-112-0)参照してく ださい。

- $\overline{\mathbb{B}}$  注記:現時点では、HP Web サイトの一部は英語版のみです。
- 注記:一部のインク カートリッジは、国/地域によってはご利用になれません。
- 注意:印刷品質の問題や、余分なインクの使用またはインク システムの損傷を避けるため、足りない カートリッジはできるだけ早く交換することをお勧めします。 カートリッジが足りない場合は、プリ ンターの電源を切らないでください。

# カートリッジを交換するには

- **1.** プリンターの電源がオンであることを確認します。
- **2.** カートリッジ アクセス ドアを開きます。

注記:インク ホルダーが止まるのを待ってから、作業を続けてください。

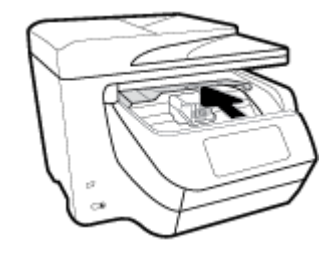

**3.** カートリッジの前面を押して固定を解除し、スロットから取り外します。

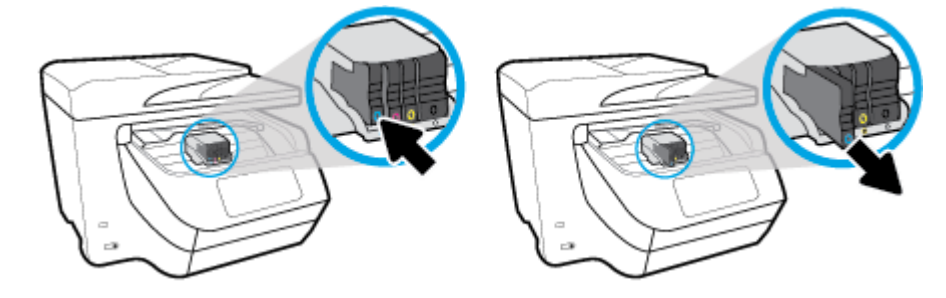

**4.** 新しいカートリッジをパッケージから取り出します。

<span id="page-112-0"></span>**5.** 色分けされた文字を参考にしながら、空のスロットにカートリッジを差し込み、しっかりとスロ ットに固定されるまで押し込みます。

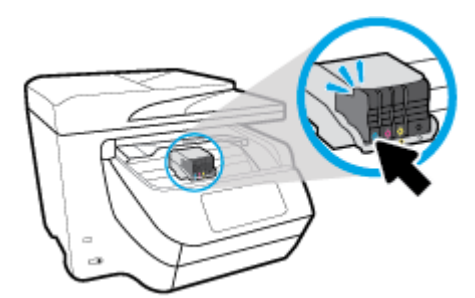

カートリッジとスロット上で色分けされた文字が一致していることを確認します。

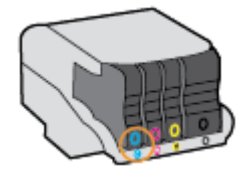

- **6.** 交換する各カートリッジに対して、ステップ 3 ~ 5 を繰り返します。
- **7.** カートリッジ アクセス ドアを閉じます。

# インク カートリッジの注文

インク カートリッジを注文するには、 [www.hp.com](http://www.hp.com) にアクセスしてください。 (現時点では、HP Web サイトの一部は英語版のみです。) カートリッジのオンライン注文は、取り扱っていない国/地域もあり ます。 電話によるご注文、販売代理店のご案内、ショッピング リストの印刷方法などに関する情報 が多くの国で提供されています。 さらに、 [www.hp.com/buy/supplies](http://www.hp.com/buy/supplies) にアクセスすると、国ごとの HP 製品購入に関する情報が得られます。

インク カートリッジを交換する場合は、現在使用中のカートリッジと同じカートリッジ番号のものと 交換してください。カートリッジ番号は次の場所で確認できます。

- 内蔵 Web サーバーで、 **[**ツール**]** タブをクリックし、**[**製品情報**]** の下の **[**インク ゲージ**]** をクリッ クします。 詳細は、内蔵 Web [サーバー](#page-122-0) を参照してください。
- プリンター ステータス レポート (プリンター [レポートの確認](#page-154-0)を参照)。
- 交換するインク カートリッジのラベル。
- プリンターの内部のステッカー。 インク カートリッジ アクセス ドアを開いてステッカーの位 置を特定します。

注記:プリンターに付属のセットアップ インク カートリッジは別途購入することができません。

# 印刷サプライ品の保管

カートリッジは、プリンター内に長期間置いておくことができます。 ただし、インク カートリッジ の最適な状態を確保するには、プリンターを使用していないときには、プリンターの電源を必ず正し く切ってください。

詳しくは、[プリンターの電源を切る](#page-40-0) を参照してください。

# <span id="page-113-0"></span>匿名の使用状況情報の保存

本プリンターで使用される HP カートリッジには、プリンターの動作を補助するためのメモリ チップ が搭載されています。 また、このメモリ チップはプリンターの使用状況についての匿名情報を一部、 保存します。 カートリッジで印刷したページ数、ページ カバレッジ、印刷頻度、使用した印刷モー ドなどです。

HP は、これらの情報をお客様の印刷ニーズに合ったプリンタの開発に役立てています。 カートリッ ジのメモリ チップから収集されたデータには、カートリッジやプリンターのお客様やユーザーの特定 に利用可能な情報は含まれていません。

HP は、HP の無料回収およびリサイクル プログラム (HP Planet Partners: [www.hp.com/recycle](http://www.hp.com/recycle) )。このサ ンプリングから得られたメモリ チップは、今後の HP プリンター改良のために読み取られ、研究され ます。 このカートリッジのリサイクルを補助する HP パートナーも同様に、このデータにアクセスで きる場合があります。

第三者がカートリッジを所有すると、メモリ チップ上の匿名情報にアクセスできる場合があります。 もし、お客様がこの情報へのアクセスを許可したくない場合は、チップを動作不能にすることができ ます。 ただし、メモリ チップを動作不能にした後で、そのカートリッジを HP プリンターに使用する ことはできません。

この匿名情報の提供に懸念がある場合は、プリンターの使用状況情報を収集するメモリ チップの機能 をオフにして、この情報にアクセスできないようにすることができます。

### 使用情報機能を無効にするには

- **1.** プリンターのコントロール パネルから、画面の上部にあるタブをタッチまたは下にスワイプして ダッシュボードを開き、 ( **[**セットアップ**]** ) をタッチします。
- **2. [**基本設定**]** をタッチし、**[**匿名使用状況情報の保存**]** をタッチしてオフにします。
- 注記:使用情報機能をオンにするには、出荷時のデフォルト設定を復元します。 デフォルト設定の復 元の詳細については[、工場出荷時のデフォルトの設定の復元](#page-159-0)を参照してください。
- 注記:メモリチップのプリンター使用情報を回収する機能をオフにしても、引き続き HP プリンター でそのカートリッジを使用することができます。

# カートリッジ保証情報

HP カートリッジの保証は、指定された HP 製プリンティング デバイスで使用された場合に適用され ます。 この保証は、詰め替え、再生、刷新、誤用、改造のいずれかを受けた HP インク製品には適用 されません。

保証期間内に HP インクを使い切っていないこと、保証期限が切れていないことが製品に保証が適用 される条件です。 保証期限は、YYYY/MM 形式で製品に記載されています。

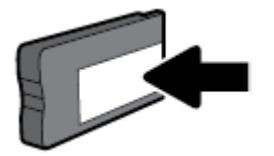

# <span id="page-114-0"></span>**8** ネットワーク設定

その他の詳細設定は、プリンターのホーム ページ (内蔵 Web サーバー (EWS)) から利用できます。 詳 しくは、内蔵 Web [サーバー](#page-122-0)を参照してください。

このセクションでは、次のトピックについて説明します。

- ワイヤレス通信用のプリンターのセットアップ
- [ネットワーク設定を変更する](#page-117-0)
- [Wi-Fi Direct](#page-118-0) の使用

# ワイヤレス通信用のプリンターのセットアップ

- 開始する前に
- ワイヤレス [ネットワークでのプリンターのセットアップ](#page-115-0)
- [接続タイプの変更](#page-115-0)
- [ワイヤレス接続のテスト](#page-116-0)
- [プリンターのワイヤレス機能のオンとオフの切り替え](#page-116-0)
- 注記:プリンターを接続する際に問題が発生した場合は、[ネットワークおよび接続問題](#page-151-0) を参照して ください。
- ヒント:プリンターのワイヤレス設定および使用方法の詳細は、HP ワイヤレス プリンティング セン ターの Web サイト ( [www.hp.com/go/wirelessprinting](http://www.hp.com/go/wirelessprinting) ) をご覧ください。

# 開始する前に

以下を確認してください。

- プリンターが Ethernet ケーブルを使用してネットワーク接続されていないことを確認します。
- ワイヤレス ネットワークが正しく設定され、正しく動作していることを確認します。
- プリンターとプリンターを使用するコンピューターが、同じネットワーク (サブネット) にあるこ とを確認します。

プリンターの接続中に、ワイヤレス ネットワーク名 (SSID) とワイヤレス パスワードの入力を求めら れる場合があります。

- ワイヤレス ネットワーク名は、ワイヤレス ネットワークの名前です。
- ワイヤレス パスワードは、他人が許可なしにワイヤレス ネットワークに接続するのを防ぐため のものです。 必要なセキュリティのレベルに応じて、ワイヤレス ネットワークでは WPA パスフ レーズまたは WEP キーを使用できます。

ワイヤレス ネットワークをセットアップしてからネットワーク名またはセキュリティ パスキーを変 更していない場合は、ワイヤレス ルーターの背面または側面にこれらの情報が記載されている場合が あります。

ネットワーク名またはセキュリティ パスワードがわからない場合や思い出せない場合は、コンピュー ターまたはワイヤレス ルーターに付属しているマニュアルを参照してください。 それでもこの情報

が見つからない場合は、ネットワーク管理者またはワイヤレス ネットワークを設定した人物にお問い 合わせください。

# <span id="page-115-0"></span>ワイヤレス ネットワークでのプリンターのセットアップ

プリンターのコントロール パネル ディスプレイからワイヤレス セットアップ ウィザードを使用し て、ワイヤレス通信を設定します。

- <sup>2</sup> 注記:続行する前に、[開始する前に](#page-114-0) にあるリストに目を通してください。
	- **1.** プリンターのコントロール パネルから、画面の上部にあるタブをタッチまたは下にスワイプして ダッシュボードを開き、((♥))(ワイヤレス)をタッチします。
	- **2.** ([設定])にタッチします。
	- **3. [**ワイヤレス設定**]** をタッチします。
	- **4. [**ワイヤレス セットアップ ウィザード**]** または **[WPS]** をタッチします。
	- **5.** 画面の指示に従って、セットアップを完了します。

既に USB 接続などの別の接続方法でプリンターを使用している場合は、接続タイプの変更の指示に 従ってワイヤレス ネットワークでプリンターをセットアップしてください。

# 接続タイプの変更

HP プリンター ソフトウェアをインストールし、コンピューターまたはネットワークにプリンターを 接続したら、そのソフトウェアを使用して接続タイプを (たとえば、USB 接続からワイヤレス接続へ) 変更できます。

注記:Ethernet ケーブルを接続すると、プリンターのワイヤレス機能はオフになります。

## **Ethernet** 接続をワイヤレス接続に変更するには**(Windows)**

- **1.** Ethernet ケーブルをプリンターから取り外します。
- **2.** ワイヤレス セットアップ ウィザードを実行してワイヤレス接続を確立します。 詳しくは、ワイ ヤレス ネットワークでのプリンターのセットアップを参照してください。

## **USB** 接続からワイヤレス ネットワークに変更するには**(Windows)**

続行する前に、[開始する前に](#page-114-0) にあるリストに目を通してください。

- **1.** HP プリンター ソフトウェアを開きます。 詳しくは、HP プリンター [ソフトウェアを開きます](#page-40-0) [\(Windows\)](#page-40-0)を参照してください。
- **2. [**ツール**]** をクリックします。
- **3. [**デバイスのセットアップ & ソフトウェア**]** をクリックします。
- **4. [USB** 接続プリンターのワイヤレスへの変換**]** を選択します。 画面の指示に従ってください。

### **USB** 接続からワイヤレス ネットワークに変更するには**(OS X)**

- **1.** プリンターをワイヤレス ネットワークに接続します。
- **2.** このプリンターのソフトウェア接続をワイヤレスに変更するには、[123.hp.com](http://123.hp.com) を使用します。

<span id="page-116-0"></span>USB からワイヤレス接続に変更する方法の詳細について説明します。

[詳細についてはここをクリックしてオンラインに接続します。](http://www.hp.com/embed/sfs/doc?client=IWS-eLP&lc=ja&cc=ja&ProductNameOID=7902033&TapasOnline=NETWORK_WIRELESS) (現時点では、この Web サイトはすべ ての言語には対応していません)。

## ワイヤレス接続を **USB** または **Ethernet** 接続に変更するには**(Windows)**

● USB または Ethernet ケーブルをプリンターに接続します。

### ワイヤレス接続を **USB** または **Ethernet** 接続に変更するには**(OS X)**

- **1. [**システム環境設定**]** を開きます。
- **2. [**プリンターとスキャナー**]** をクリックします。
- **3.** 左のペインでプリンターを選択し、リストの一番下の をクリックします。 現在の接続に対して ファクス エントリがある場合、ファクス エントリにも同じ操作を実行します。
- **4.** USB または Ethernet ケーブルを使用して、プリンターをコンピューターまたはネットワークに接 続します。
- **5.** 左側のプリンターのリストの下の + をクリックします。
- **6.** リストから新しいプリンターを選択します。
- **7. [**使用**]** ポップアップ メニューからプリンターのモデル名を選択します。
- **8. [**追加**]** をクリックします。

# ワイヤレス接続のテスト

プリンターのワイヤレス接続に関する情報を取得するためワイヤレス テスト レポートを印刷しま す。 ワイヤレス テスト レポートには、プリンターの状態、ハードウェア (MAC) アドレス、IP アドレ スに関する情報が記載されています。 ワイヤレス接続に問題がある場合、またはワイヤレス接続の試 行に失敗した場合は、ワイヤレス テスト レポートにも診断情報が記載されています。 プリンターを ネットワークに接続している場合、このテスト レポートには、ネットワーク設定についての詳細が表 示されます。

ワイヤレス テスト レポートを印刷するには

- **1.** プリンターのコントロール パネルから、画面の上部にあるタブをタッチまたは下にスワイプして **ダッシュボードを開き、(♥1) (ワイヤレス ボタン) をタッチして、●● ([設定]) をタッチしま** す。
- **2. [**レポートの印刷**]** をタッチします。
- **3. [**ワイヤレス テスト レポート**]** をタッチします。

# プリンターのワイヤレス機能のオンとオフの切り替え

プリンターのワイヤレス機能がオンの場合、プリンターのコントロール パネル上の青いワイヤレス ランプが点灯します。

<sup>22</sup> 注記: Ethernet ケーブルをプリンターに接続すると、自動的にワイヤレス機能がオフになり、ワイヤ レス ランプも消灯します。

- <span id="page-117-0"></span>**1.** プリンターのコントロール パネルから、画面の上部にあるタブをタッチまたは下にスワイプして ダッシュボードを開き、(♥)(ワイヤレス ボタン)をタッチして、● (限定])をタッチしま す。
- **2. [**ワイヤレス設定**]** をタッチします。
- **3. [**ワイヤレス**]** をタッチしてオン、オフを切り替えます。

# ネットワーク設定を変更する

プリンターのコントロール パネルから、プリンターのワイヤレス接続の設定や管理を行ったり、さま ざまなネットワーク管理タスクを実行したりできます。 このタスクには、ネットワーク設定の表示と 変更、ネットワークのデフォルト設定の復元、ワイヤレス機能のオン/オフ設定などが含まれます。

△注意:必要に応じて、ネットワークを設定することができます。ただし、ネットワーク管理に詳しく ない場合は、リンク速度、IP 設定、デフォルトゲートウェイ、ファイアウォール設定などの設定を変 更しないでください。

## ネットワーク設定を印刷するには

次のいずれかを実行してください。

- プリンターのコントロール パネルから、画面の上部にあるタブをタッチまたは下にスワイプして ダッシュボードを開きます。 ((♥)) (ワイヤレス) または • 土 (Ethernet) をタッチして、ネットワ ーク ステータス画面を表示します。 **[**詳細の印刷**]** をタッチしてネットワーク設定ページを印刷 します。
- プリンターのコントロール パネルから、画面の上部にあるタブをタッチまたは下にスワイプして ダッシュボードを開き、 ( **[**セットアップ**]** ) をタッチして、 **[**レポート**]** をタッチし、**[**ネット ワーク設定レポート**]**.をタッチします。

### リンク速度を設定するには

ネットワーク上でのデータ送信速度を変更することができます。デフォルトの設定は **[**自動**]** です。

- **1.** プリンターのコントロール パネルから、画面の上部にあるタブをタッチまたは下にスワイプして ダッシュボードを開き、 ( **[**セットアップ**]** ) をタッチして、(**[**ネットワーク セットアップ**]**) をタッチします。
- **2. [Ethernet** 設定**]** をタッチします。
- **3. [**詳細設定**]** を選択します。
- **4. [**リンク速度**]** をタッチします。
- **5.** お使いのネットワーク ハードウェアに適したオプションを選択します。

### **IP** 設定を変更するには

デフォルトの IP 設定は **[**自動**]** で、IP 設定を自動的に行いますが、 ネットワーク管理に詳しく、さま ざまな設定 (IP アドレス、サブネット マスク、またはデフォルト ゲートウェイなど) を使用する場合 は、それらの設定を手動で変更できます。

- <span id="page-118-0"></span>ヒント:手入力 IP アドレスを設定する前に、自動モードを使用してプリンターをネットワークに接続 することを推奨します。 これにより、ルーターがプリンターでその他の必要な設定 (サブネット マス ク、デフォルト ゲートウェイ、DNS アドレスなど ) を行えるようになります。
- 注意:IP アドレスを手動で割り当てる場合は慎重に行ってください。インストール時入力した IP ア ドレスが正しくないと、お使いのネットワーク コンポーネントをプリンターに接続できなくなりま す。
	- **1.** プリンターのコントロール パネルから、画面の上部にあるタブをタッチまたは下にスワイプして ダッシュボードを開き、 ( **[**セットアップ**]** ) をタッチして、(**[**ネットワーク セットアップ**]**) をタッチします。
	- **2. [Ethernet** 設定**]** または **[**ワイヤレス設定**]** をタッチします。
	- **3. [**詳細設定**]** をタッチします。
	- **4. [IP** 設定**]** をタッチします。

IP アドレスを変更するとプリンターがネットワークから削除されることを知らせるメッセージ が表示されます。 **[OK]** をタッチして続行します。

- **5.** 設定を手動で変更するには、**[**手動 **(**静的**)]** をタッチし、次の設定に対する適切な情報を入力しま す。
	- **[IP** アドレス**]**
	- **[**サブネットマスク**]**
	- **[**デフォルト ゲートウェイ**]**
	- **[DNS** アドレス**]**
- **6.** 変更を入力し、 **[**完了**]** をタッチします。
- **7. [OK]** をタッチします。

# **Wi-Fi Direct** の使用

Wi-Fi Direct では、コンピューター、スマートフォン、タブレット、その他のワイヤレス対応デバイス から、既存のワイヤレス ネットワークに接続せずにワイヤレス印刷を実行できます。

## **Wi-Fi Direct** 使用のガイドライン

- コンピューターまたはモバイル デバイスに必要なソフトウェアが存在することを確認します。
	- コンピューターを使用する場合、HP プリンター ソフトウェアがインストールされている必 要があります。

コンピューターに HP プリンター ソフトウェアをインストールしていない場合は、最初に Wi-Fi Direct に接続し、次にプリンター ソフトウェアをインストールしてください。 プリン ター ソフトウェアによって接続タイプの入力を求められたら、**[**ワイヤレス**]** を選択します。

- モバイル デバイスを使用する場合、互換性のある印刷アプリケーションがインストールさ れている必要があります。 詳細については、HP モバイル印刷 Web サイト ([www.hp.com/go/](http://www.hp.com/go/mobileprinting) [mobileprinting](http://www.hp.com/go/mobileprinting)) を参照してください。 お住まいの国/地域または言語向けに、この Web サイ トのローカル バージョンが用意されていない場合、別の国/地域または言語の HP モバイル 印刷 Web サイトが表示されることがあります。
- プリンターの Wi-Fi Direct がオンであることを確認します。
- 最大 5 台のコンピューターとモバイルデバイスが、同じ Wi-Fi Direct 接続を使用できます。
- Wi-Fi Direct は、プリンターが USB ケーブルでコンピューターに接続されている場合や、ワイヤ レス接続を使用してネットワークに接続されている場合も使用できます。
- Wi-Fi Direct を使用して、コンピューター、モバイル デバイス、またはプリンターをインターネ ットに接続することはできません。

## **Wi-Fi Direct** をオンにするには

**1.** プリンターのコントロール パネルから、画面の上部にあるタブをタッチまたは下にスワイプして ダッシュボードを開き、 □■ (Wi-Fi Direct) をタッチします。

**2.** ( **[**設定**]** ) にタッチします。

- **3.** ディスプレイに Wi-Fi Direct が **[**オフ**]** であることが表示される場合は、**[Wi-Fi Direct]** をタッチし てオンにします。
- $\hat{X}$  ヒント: EWS から Wi-Fi Direct をオンにすることもできます。 EWS の使用の詳細については、内蔵 Web [サーバー](#page-122-0) を参照してください。

# **Wi-Fi Direct** をサポートするワイヤレス対応モバイル デバイスから印刷するには

最新バージョンの HP プリント サービス プラグインがモバイル デバイスにインストールされている ことを確認します。 このプラグインは、Google Play アプリケーション ストアからダウンロードでき ます。

- **1.** プリンターで Wi-Fi Direct がオンになっていることを確認します。
- **2.** ご使用のモバイル デバイスで Wi-Fi Direct をオンにます。 詳細は、モバイル デバイスに付属の マニュアルを参照してください。
- **3.** モバイル デバイスで、印刷が可能なアプリケーションからドキュメントを選択し、そのドキュメ ントを印刷するオプションを選択します。

使用可能なプリンターのリストが表示されます。

**4.** 使用可能なプリンターのリストから、表示されている Wi-Fi Direct 名 ( **[DIRECT-\*\*-HP OfficeJet XXXX]** など、ここで、\*\* はプリンターを識別する一意の文字で、XXXX はプリンター上にある プリンター モデル) を選択します。

モバイル デバイスがプリンターに自動的に接続されない場合、プリンターのコントロール パネ ル上の指示に従ってプリンターに接続します。 プリンターのコントロール パネルに PIN コード が表示されている場合、モバイル デバイスに PIN コードを入力します。

モバイル デバイスがプリンターに正常に接続されると、プリンターが印刷を開始します。

## **Wi-Fi Direct** をサポートしないワイヤレス対応モバイル デバイスから印刷するには

モバイル デバイスに互換性のある印刷アプリケーションがインストールされていることを確認しま す。 詳細については、HP モバイル印刷 Web サイト ([www.hp.com/go/mobileprinting\)](http://www.hp.com/go/mobileprinting) を参照してくださ い。 お住まいの国/地域または言語向けに、この Web サイトのローカル バージョンが用意されていな い場合、別の国/地域または言語の HP モバイル印刷 Web サイトが表示されることがあります。

- **1.** プリンターで Wi-Fi Direct がオンになっていることを確認します。
- **2.** モバイル デバイスの Wi-Fi 接続をオンにします。 詳細は、モバイル デバイスに付属のマニュア ルを参照してください。
- 注記:お使いのモバイル デバイスが Wi-Fi をサポートしていない場合は、Wi-Fi Direct を使用す ることはできません。
- **3.** モバイル デバイスから新しいネットワークに接続します。 新しいワイヤレス ネットワークまた はホットスポットに接続する際に普段使用している操作を実行してください。 表示されるワイ ヤレス ネットワークのリストから、Wi-Fi Direct 名を選択します。たとえば、 **[DIRECT-\*\*-HP OfficeJet XXXX]** (ここで、\*\* はプリンターを識別する一意の文字で、XXXX はプリンター上に あるプリンター モデル) などです。

指示に従って、Wi-Fi Direct のパスワードを入力します。

**4.** ドキュメントを印刷します。

### ワイヤレス対応コンピューターから印刷するには**(Windows)**

- **1.** プリンターで Wi-Fi Direct がオンになっていることを確認します。
- **2.** コンピューターの Wi-Fi 接続をオンにします。 詳細は、コンピューターに付属のマニュアルを参 照してください。
- 注記:お使いのコンピューターが Wi-Fi をサポートしていない場合は、Wi-Fi Direct を使用するこ とはできません。
- **3.** コンピューターから新しいネットワークに接続します。 新しいワイヤレス ネットワークまたは ホットスポットに接続する際に普段使用している操作を実行してください。 表示されるワイヤ レス ネットワークのリストから、Wi-Fi Direct 名を選択します。たとえば、 **[DIRECT-\*\*-HP OfficeJet XXXX]** (ここで、\*\* はプリンターを識別する一意の文字で、XXXX はプリンター上に あるプリンター モデル) などです。

指示に従って、Wi-Fi Direct のパスワードを入力します。

- **4.** プリンターがインストールされ、ワイヤレス ネットワーク経由でコンピューターに接続されてい る場合は、ステップ 5 に進みます。 プリンターがインストールされ、USB ケーブルでコンピュ ーターに接続されている場合、前述の手順を実行して Wi-Fi Direct 接続を使用して プリンター ソ フトウェア をインストールします。
	- **a.** HP プリンター ソフトウェアを開きます。 詳しくは、HP プリンター [ソフトウェアを開きま](#page-40-0) す[\(Windows\)](#page-40-0)を参照してください。
	- **b. [**ツール**]** をクリックします。
	- **c. [**デバイスのセットアップ & ソフトウェア**]** をクリックしてから、**[**新しいプリンタを接続す る**]** をクリックします。
	- 注記:以前に USB 経由でプリンターをインストールし、Wi-Fi Direct に変換する場合は、 **[USB** 接続プリンターのワイヤレスへの変換**]** オプションを選択しないでください。
	- **d. [**接続オプション**]** ソフトウェア画面が表示されたら、**[**ワイヤレス**]** を選択します。
	- **e.** 検出されたプリンターのリストからお使いの HP プリンターを選択します。
	- **f.** 画面上の指示に従います。
- **5.** ドキュメントを印刷します。

# ワイヤレス対応コンピューターから印刷するには**(OS X)**

- **1.** プリンターで Wi-Fi Direct がオンになっていることを確認します。
- **2.** コンピューターで Wi-Fi をオンにします。

詳しくは、Apple 提供のマニュアルを参照してください。

**3.** Wi-Fi アイコンをクリックし、Wi-Fi Direct 名を選択します。たとえば、**[DIRECT-\*\*-HP OfficeJet XXXX]** (ここで、\*\* はプリンターを識別する一意の文字で、XXXX はプリンター上にあるプリン ター モデル) などです。

Wi-Fi Direct でセキュリティが有効になっている場合、プロンプトに従ってパスワードを入力し ます。

- **4.** プリンターを追加します。
	- **a. [**システム環境設定**]** を開きます。
	- **b. [**プリンターとスキャナー**]** をクリックします。
	- **c.** 左側のプリンターのリストの下の + をクリックします。
	- **d.** 検出されたプリンターのリストからプリンターを選択し (プリンター名の隣の右側の列に "Bonjour" という語が表示されています)、**[**追加**]** をクリックします。

Wi-Fi Direct のオンライン トラブルシューティングを実行する場合や、Wi-Fi Direct の設定に

関する追加のヘルプが必要な場合は、[ここをクリックしてください](http://www.hp.com/embed/sfs/doc?client=IWS-eLP&lc=ja&cc=ja&ProductNameOID=7902033&TapasOnline=NETWORK_WIRELESS_DIRECT)。(現時点では、この Web サイト はすべての言語には対応していません)。

# <span id="page-122-0"></span>**9** プリンター管理ツール

このセクションでは、次のトピックについて説明します。

- ツールボックス(Windows)
- $\bullet$  HP Utility (OS X)
- 内蔵 Web サーバー
- [HP Web Jetadmin](#page-125-0) ソフトウェア

# ツールボックス**(Windows)**

ツールボックスでは、プリンターのメンテナンス情報が提供されます。

ツールボックスを開くには

- **1.** HP プリンター ソフトウェアを開きます。 詳しくは、HP プリンター [ソフトウェアを開きます](#page-40-0) [\(Windows\)](#page-40-0)を参照してください。
- **2. [**印刷、スキャン、ファクス**]** をクリックします。
- **3. [**プリンタのメンテナンス**]** をクリックします。

# **HP Utility (OS X)**

HP Utility には、プリント設定の構成、プリンターの位置調整、サプライ品のオンライン注文、および Web サイトのサポート情報の検索などのツールが含まれています。

注記:HP Utility で使用できる機能は、選択したプリンターによって異なります。

インク レベルの警告およびインジケーターが示すインク レベルは、インク交換のタイミングを示す 予測にすぎません。 インジケーターにインク残量の減少が表示されたら、印刷が中断しないように交 換用インク カートリッジを用意してください。 印刷品質が使用に耐えないレベルに達するまでイン クカートリッジを交換する必要はありません。

ハードディスクのトップ レベルにある **[**アプリケーション**]** フォルダー内の **[HP]** フォルダーにある HP Utility をダブルクリックします。

# 内蔵 **Web** サーバー

プリンターがネットワークに接続されている場合、内蔵 Web サーバー (EWS) を使用してコンピュー タからステータス情報の表示、設定の変更、およびプリンターの管理などを行うことができます。

- 注記:一部の設定を表示または変更するには、パスワードが必要です。
- $\ddot{\mathbb{E}}$  注記: 内蔵 Web サーバーは、インターネットに接続しなくても、開いて使用できます。ただし、一部 の機能が使用できません。
	- Cookie [について](#page-123-0)
	- 内蔵 Web [サーバーを開く](#page-123-0)
- <span id="page-123-0"></span>内蔵 Web [サーバーを開けない](#page-124-0)
- [カラーの制限](#page-125-0)

# **Cookie** について

内蔵 Web サーバー (EWS) は、ブラウザからページを表示したときに小さいテキスト ファイル (Cookie) をハード ディスクに作成します。 これらのファイルにより EWS は次回アクセス時にユーザ ーのコンピューターを認識することができます。 例えば、EWS 言語を設定した場合、選択した言語 が Cookie に記憶されるので、次に EWS を開いたときに、ページがその言語で表示されます。 一部の Cookie (ユーザー固有の設定を記憶する Cookie など) は手動で消去するまでコンピューターに保存さ れています。

ブラウザの設定によって、すべての Cookie を受け入れることも、Cookie が書き込まれる前に警告す ることもできます。これにより、どの Cookie を受け入れ、どれを拒否するかを選択できます。 また、 ブラウザを使用して不要な Cookie を削除することもできます。

デバイスによっては、Cookie を無効にすると、以下の機能のどれかが使用できなくなる場合がありま す。

- 一部のセットアップ ウィザードの使用
- EWS ブラウザ言語設定の記憶
- EWS ホーム ページのパーソナライズ

プライバシーおよび Cookie 設定の変更方法と、Cookie の表示または削除方法については、Web ブラ ウザで利用できるドキュメントを参照してください。

# 内蔵 **Web** サーバーを開く

ネットワークまたは Wi-Fi Direct 経由で内蔵 Web サーバーにアクセスできます。

# ネットワーク経由で内蔵 **Web** サーバーを開く

**1.** プリンターの IP アドレスまたはホスト名を確認するには、((●))(ワイヤレス) または ■■ (Ethernet) をタッチするか、ネットワーク設定ページを印刷します。

 $\overline{\mathbb{B}}$  注記:プリンターがネットワークに接続され、IP アドレスが指定されている必要があります。

**2.** コンピューターでサポートされている Web ブラウザで、プリンターに割り当てられている IP ア ドレスまたはホスト名を入力します。

例えば、IP アドレスが 123.123.123.123 の場合、以下のアドレスを Web ブラウザに入力します。 http://123.123.123.123

## **Wi-Fi Direct** から内蔵 **Web** サーバーを開くには

- **1.** プリンターのコントロール パネルから、画面の上部にあるタブをタッチまたは下にスワイプして ダッシュボードを開き、 □■ (Wi-Fi Direct) をタッチします。
- **2.** ( **[**設定**]** ) にタッチします。
- **3.** ディスプレイに Wi-Fi Direct が **[**オフ**]** であることが表示される場合は、**[Wi-Fi Direct]** をタッチし てオンにします。

<span id="page-124-0"></span>**4.** ワイヤレス コンピューターから、ワイヤレスをオンにし、Wi-Fi Direct 名 (例: **[DIRECT-\*\*-HP OfficeJet XXXX]** (ここで、\*\* はプリンターを識別する一意の文字で、XXXX はプリンター上に あるプリンター モデルです。)

指示に従って、Wi-Fi Direct のパスワードを入力します。

**5.** コンピューターのサポートされた Web ブラウザで、次のアドレスを入力します。 http:// 192.168.223.1.

# 内蔵 **Web** サーバーを開けない

### ネットワーク設定の確認

- 雷話コードまたはクロスオーバー ケーブルを使用してプリンターをネットワークに接続してい ないことを確認します。
- ネットワーク ケーブルがプリンター本体にしっかりと接続されていることを確認します。
- ネットワーク ハブ、スイッチ、またはルーターがオンになり、正しく作動していることを確認し ます。

### コンピューターの確認

● お使いのコンピュータがプリンターと同じネットワークに接続されていることを確認します。

### **Web** ブラウザの確認

- Web ブラウザがシステム最小要件を満たしていることを確認します。
- お使いの Web ブラウザーでインターネットに接続するためにプロキシ設定を使用している場合 は、これらの設定をオフに設定してみてください。詳細については、使用している Web ブラウ ザで使用可能なマニュアルを参照してください。
- お使いの Web ブラウザで JavaScript と cookies が有効になっていることを確認してください。詳 細については、使用している Web ブラウザで使用可能なマニュアルを参照してください。

## プリンターの **IP** アドレスの確認

● プリンターの IP アドレスが正しいことを確認してください。

プリンターの IP アドレスを確認するには、プリンターのコントロール パネルから、画面の上部 にあるタブをタッチまたは下にスワイプしてダッシュボードを開き、((♥))(ワイヤレス)または

+ (Ethernet).をタッチします。

ネットワーク設定ページを印刷してプリンターの IP アドレスを確認するには、プリンターのコ ントロール パネルから、画面の上部にあるタブをタッチまたは下にスワイプしてダッシュボード

を開き、 ( **[**セットアップ**]** ) をタッチして、 **[**レポート**]** をタッチし、**[**ネットワーク設定レポ ート**]**.をタッチします。

● プリンターの IP アドレスが有効であることを確認します。 プリンターの IP アドレスの形式は、 ルーターの IP アドレスの形式と類似している必要があります。 たとえば、ルーターの IP アドレ スが 192.168.0.1 または 10.0.0.1 の場合、プリンターの IP アドレスは 192.168.0.5 または 10.0.0.5 のようになります。

プリンターの IP アドレスが 169.254.XXX.XXX または 0.0.0.0 と類似している場合、プリンターは ネットワークに接続されていません。

<span id="page-125-0"></span>ヒント:Windows を実行しているコンピューターを使用している場合、HP オンライン サポート Web サイト [www.support.hp.com](http://h20180.www2.hp.com/apps/Nav?h_pagetype=s-001&h_product=7902032&h_client&s-h-e-008-1&h_lang=ja&h_cc=ja) にアクセスしてください。この Web サイトには、プリンターに関する多く の一般的な問題の解決に役立つ情報とユーティリティが用意されています。

# カラーの制限

この機能を使用して、組織内のカラー印刷サプライ品の使用を管理します。 すべてのカラー印刷ジョ ブをカラーで印刷する、または等価のグレースケールで印刷する、あるいはユーザーの許可レベルに 応じてカラー印刷を制限するよう指定できます。

## **HP** プリンター ソフトウェアでこの機能を設定するには **(Windows)**

- **1.** HP プリンター ソフトウェアを開きます。 詳しくは、HP プリンター [ソフトウェアを開きます](#page-40-0) [\(Windows\)](#page-40-0)を参照してください。
- **2. [**印刷、スキャン、ファクス**]** をクリックしてから、 **[**印刷**]** をクリックします。
- **3. [**コピー**/**印刷設定**]** をクリックします。
- **4.** 適切なオプションを選択し、**[**適用**]** をクリックします。

# **HP Web Jetadmin** ソフトウェア

HP Web Jetadmin は高い評価を得ている業界最高水準のツールであり、ネットワーク接続された多様な HP 製デバイス (例:プリンター、多機能装置、デジタル送信装置) を効率的に管理できます。 このソ フトウェア 1 つで、印刷/画像処理環境におけるリモート インストール、監視、保守、トラブルシュ ーティング、セキュリティ確保の各作業を行うことができます。これにより、時間の節約、コストの 抑制、および既存資産の有効利用が可能になるので、業務の生産性が向上します。

特定のプリンター機能をサポートする、HP Web Jetadmin の更新プログラムが随時提供されています。 更新、リリース ノート、サポート ドキュメントについては、[www.hp.com/go/webjetadmin](http://www.hp.com/go/webjetadmin) をご覧くだ さい。

# **10** 問題の解決法

このセクションでは、一般的な問題のソリューションを示します。 お使いのプリンターが正しく動作 しないときに、ここに記載された提案にしたがっても問題が解決できなかった場合は、HP [サポート](#page-160-0) に一覧されるサポート サービスのいずれかを問題の解決にお役立てください。

このセクションでは、次のトピックについて説明します。

- 紙詰まりと給紙の問題
- [印刷問題](#page-134-0)
- [コピーの問題](#page-142-0)
- [スキャンの問題](#page-142-0)
- [ファクスの問題](#page-143-0)
- [ネットワークおよび接続問題](#page-151-0)
- [プリンターのハードウェアに関する問題](#page-153-0)
- [プリンターのコントロール](#page-154-0) パネルからのヘルプの参照
- プリンター [レポートの確認](#page-154-0)
- Web [サービスの使用に関する問題を解決する](#page-155-0)
- [プリンターの保守](#page-156-0)
- [工場出荷時のデフォルトの設定の復元](#page-159-0)
- HP [サポート](#page-160-0)

# 紙詰まりと給紙の問題

何を実行しますか?

# 紙詰まりの解消

[紙詰まり問題を解決します。](http://www.hp.com/embed/sfs/doc?client=IWS-eLP&lc=ja&cc=ja&ProductNameOID=7902033&TapasOnline=TSHOOT_PAPER_JAM) HP オンライン トラブルシューティング ウィザードを使用する プリンターまたはドキュメント フィーダ内の紙詰まりを解消するため、および 用紙や給紙の問題を解決するための指示です。

 $\overline{\mathbb{B}}$  注記 : HP オンライン トラブルシューティング ウィザードがお客様の言語で利用できない場合があり ます。

# ヘルプで紙詰まりを解消するための一般的な手順を読む

紙詰まりは、プリンター内部の複数の箇所で発生する可能性があります。

注意:プリントヘッドの損傷を避けるため、できるだけ早く紙詰まりを解消します。

# トレイ **1** から紙詰まりを取り除くには

**1.** プリンターからトレイ 1 を完全に引き出します。

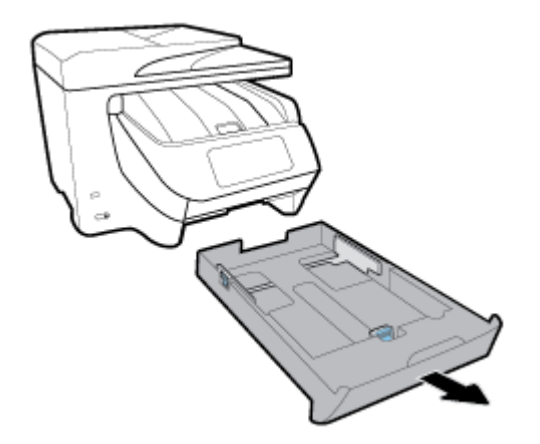

**2.** プリンター内の給紙トレイが差し込まれていた隙間を確認します。 隙間に手を入れて、詰まった 用紙を取り除きます。

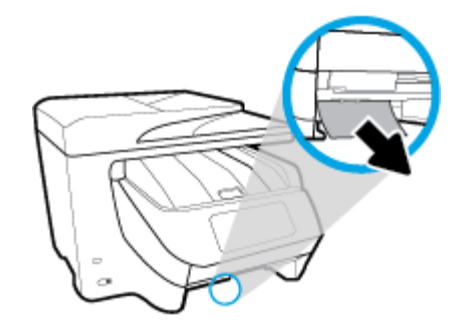

**3.** トレイ 1 をプリンターに戻します。

# トレイ **2** から紙詰まりを取り除くには

注記: トレイ 2 は、一部のプリンターモデルで使用できます。

- **▲** プリンターからトレイ 2 を完全に引き出し、可能な場合は、詰まっている用紙を取り除きます。 この方法で紙詰まりを取り除くことができない場合は、次の手順を実行します。
	- **a.** プリンターを持ち上げてトレイ 2 から外します。
	- **b.** プリンターの下部または給紙トレイから詰まっている用紙を取り除きます。
	- **c.** 再度給紙トレイの上にプリンターをセットします。

## プリンター正面から紙詰まりを解消するには

**1.** 上にスライドさせて、カートリッジ アクセス ドアを開きます。

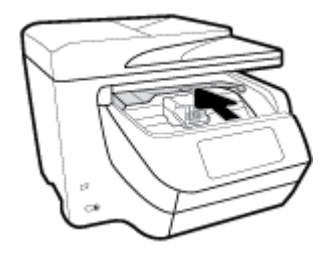

**2.** インクホルダーの動きが妨げられていない場合、インクホルダーをプリンターの右端に移動し、 詰まった用紙を取り除きます。

必要に応じて、インクホルダーをプリンターの左端に移動し、詰まった用紙または用紙の切れ端 を取り除きます。

**3.** 下にスライドさせて、カートリッジ アクセス ドアを閉じます。

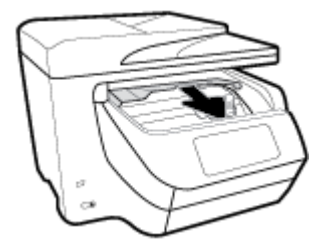

# 排紙エリアから紙詰まりを取り除くには

**1.** 上にスライドさせて、カートリッジ アクセス ドアを開きます。

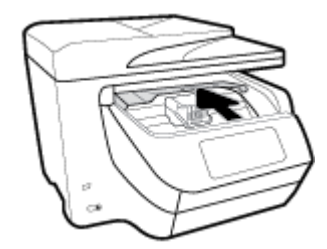

**2.** 持ち上げて手前に移動し、内側カバーを開きます。

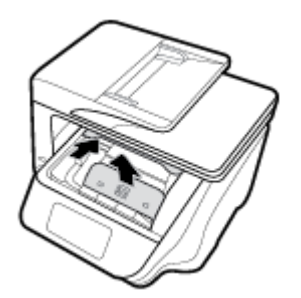

- **3.** 詰まった用紙または用紙の切れ端を取り除きます。
- **4.** 下に押して、内側カバーを閉じます。 固定されたことを示す小さな音が聞こえます。

**.** 下にスライドさせて、カートリッジ アクセス ドアを閉じます。

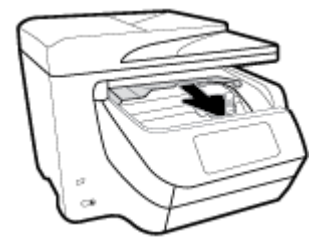

- **.** プリンターからトレイ 1 を引いて取り外します。
- **.** 中央を持って手前に引き、デュープレックス ドア (トレイがあった場所の上) を開きます。

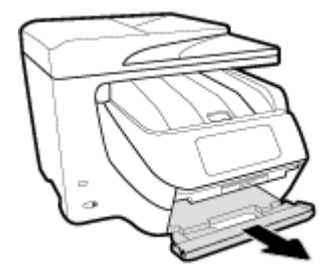

**.** 中央の部分を押し下げて内側ドアを開きます。

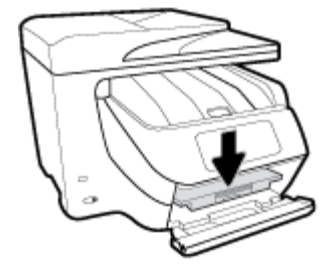

- **.** 詰まった用紙を取り除きます。
- **.** 持ち上げて内側ドアを閉じます。

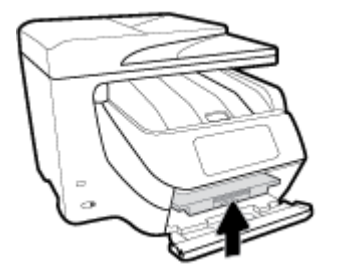

**.** 持ち上げて押し戻し、デュープレックス ドアを閉じます。

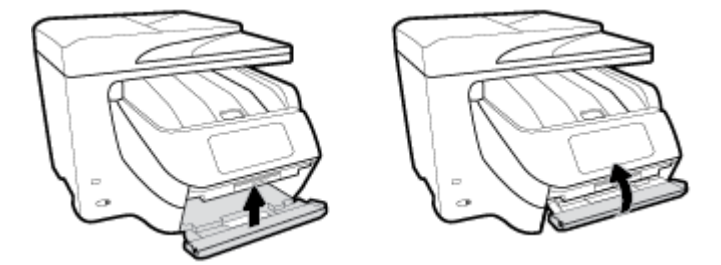

**.** 給紙トレイを挿入します。

## デュープレックス領域の紙詰まりを解消するには

- **.** プリンターからトレイ 1 を引いて取り外します。
- **.** 中央を持って手前に引き、デュープレックス ドア (トレイがあった場所の上) を開きます。

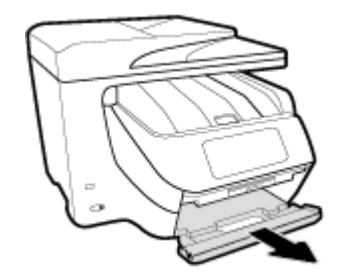

- **.** 詰まった用紙を取り除きます。
- **.** 持ち上げて押し戻し、デュープレックス ドアを閉じます。

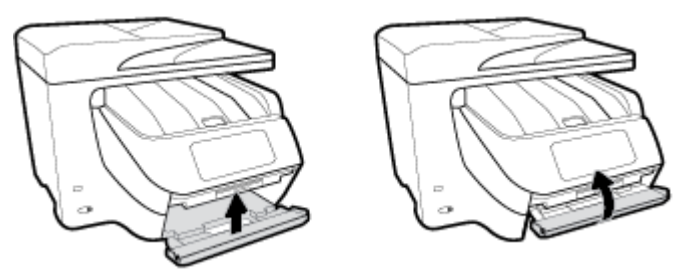

**.** 給紙トレイを挿入します。

# 後部アクセスドアから紙詰まりを解消するには

- **.** プリンターの背面を手前に向けます。
- **.** 後部アクセス ドアにある 2 つのタブを押し、このドアを開けます。

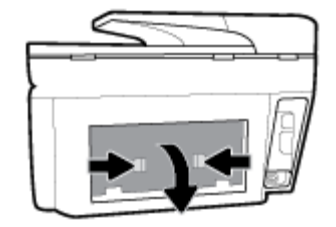

**.** 詰まった用紙を取り除きます。

**.** 用紙経路カバー上の 2 つのボタンを押して、カバーをプリンターから完全に引き出します。

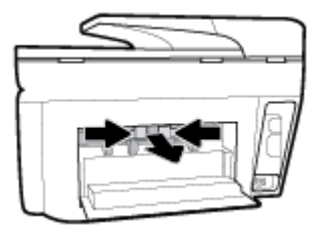

- **.** 詰まった用紙を取り除きます。
- **.** 用紙経路カバーをプリンターに挿入して戻します。

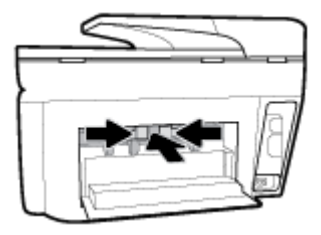

**.** 背面のアクセス ドアを閉じます。

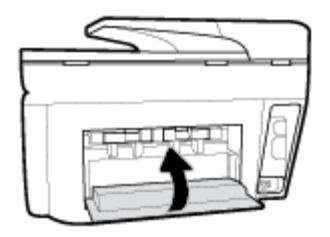

- ドキュメント フィーダーから詰まった紙を取り除くには
	- **.** ドキュメント フィーダーのカバーを持ち上げます。

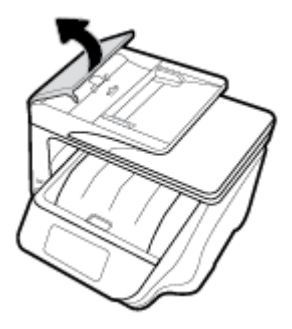

**.** 詰まっている用紙をローラーから引っ張り出します。

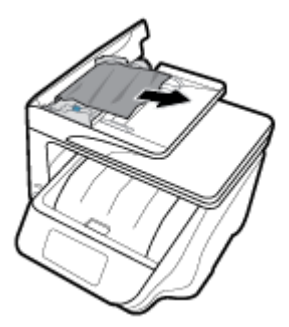

- **3.** カチッと音がするまでドキュメント フィーダーのカバーを閉じます。
- **4.** ドキュメント フィーダー トレイを持ち上げます。
- **5.** トレイから詰まった用紙を取り除きます。

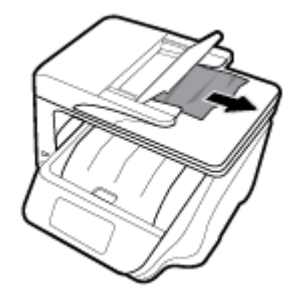

**6.** ドキュメント フィーダー トレイを押し下げます。

# インクホルダーの詰まりの解消

インク [ホルダーの詰](http://www.hp.com/embed/sfs/doc?client=IWS-eLP&lc=ja&cc=ja&ProductNameOID=7902033&TapasOnline=TSHOOT_CHECK_PRINTER) [まりを解決します。](http://www.hp.com/embed/sfs/doc?client=IWS-eLP&lc=ja&cc=ja&ProductNameOID=7902033&TapasOnline=TSHOOT_CHECK_PRINTER) HP オンライン トラブルシューティング ウィザードを使用する インク ホルダーの動きを妨害するものがあるか、インク ホルダーがスムーズに動かな い場合、詳細な手順を入手します。

注記:HP オンライン トラブルシューティング ウィザードがお客様の言語で利用できない場合があり ます。

# ヘルプでインク ホルダーの詰まりを解消するための一般的な手順を読む

用紙など、インク ホルダーをふさいでいる障害物を取り除きます。

注記:紙詰まりを取り除くために、工具やその他の道具を使用しないでください。 プリンター内部か ら紙詰まりの用紙を取り除くときには、常に注意してください。

# 紙詰まりを防止する方法

紙詰まりを起こさないようにするには、以下の注意に従ってください。

- 排紙トレイから印刷された用紙を頻繁に取り除くようにしてください。
- しわが寄っていたり、折れ曲がっていたり、傷んでいる用紙を使用していないことを確認しま す。
- 未使用の用紙はジッパー付きの袋に平らに入れ、用紙が波打ったり、しわが寄ったりしないよう に保管してください。
- プリンターで厚すぎたり薄すぎたりする用紙を使用しないでください。
- トレイにメディアが正しくセットされていること、セットされているメディアの数が多すぎない ことを確認します。詳細については、[用紙のセットを](#page-29-0)参照してください。
- 用紙を給紙トレイに平らに置き、端が折れたり破れたりしないようにセットしてください。
- ドキュメント フィーダー トレイに紙を入れすぎないでください。 ドキュメント フィーダにセ ット可能な原稿の最大数については、[仕様を](#page-162-0)参照してください。
- 給紙トレイに種類やサイズの異なる用紙を一緒にセットしないでください。 給紙トレイにセッ トした用紙は、すべて同じサイズと種類でなければなりません。
- 用紙がぴったり収まるように、給紙トレイの横方向用紙ガイドを調整してください。 横方向用紙 ガイドで給紙トレイの用紙を折らないようにしてください。
- 用紙がぴったり収まるように、給紙トレイの縦方向用紙ガイドを調整してください。 縦方向用紙 ガイドで給紙トレイの用紙を折らないようにしてください。
- 用紙を給紙トレイの奥に入れすぎないでください。
- ページの両面に印刷している場合、飽和画像を薄い用紙に印刷しないでください。
- ご使用のプリンターで推奨している用紙の種類をお使いください。
- プリンターが用紙切れの状態で動作しようとしている場合、プリンターが用紙切れの状態で動作 した後に用紙を追加してください。 印刷中は、用紙をセットしないでください。
- 給紙トレイを取り出す場合、トレイの後部に用紙が詰まっていないことを確認するため、トレイ をプリンターから完全に取り出すことをお勧めします。 プリンター内のトレイが差し込まれて いた空間をチェックし、隙間に用紙があれば除去します。

# 給紙の問題の解決

どのような問題がありますか?

- 用紙がトレイから供給されない
	- 用紙がトレイにセットされていることを確認します。 詳細は[、用紙のセット](#page-29-0) を参照してく ださい。 用紙をセットする前に、扇状に広げます。
	- セットしている用紙サイズに対して、用紙ガイドがトレイの正しい位置に設定されているこ とを確認します。 用紙ガイドが用紙の束にきつすぎずにぴったりと合っていることも確認 します。
	- 用紙の束が、給紙トレイの底部にある適切な用紙サイズ線に沿っており、給紙トレイの側面 または横方向用紙ガイド上の 1 つ以上のラベルで示された積載制限を超えていないことを 確認します。
	- トレイの用紙が丸まっていないことを確認します。 丸まっている紙は反対に丸めて、平ら にします。
- ページが曲がっている
	- 給紙トレイにセットされた用紙が横方向用紙ガイドにぴったり収まっていることを確認し ます。 必要に応じて、プリンターから給紙トレイを引き出して用紙を正しくセットし直し て、用紙ガイドが正しく調整されていることを確認してください。
	- 印刷中はプリンターに用紙をセットしないでください。
- 一度に **2** 枚以上給紙される
	- セットしている用紙サイズに対して、用紙ガイドがトレイの正しい位置に設定されているこ とを確認します。 横方向用紙ガイドが用紙の束にきつすぎずにぴったりと合っていること も確認します。
	- 用紙の束が、給紙トレイの底部にある適切な用紙サイズ線に沿っており、給紙トレイの側面 または横方向用紙ガイド上の 1 つ以上のラベルで示された積載制限を超えていないことを 確認します。
	- トレイに用紙がセットされすぎていないことを確認します。
	- 最高のパフォーマンスと効率を実現するには、HP 用紙を使用してください。

# <span id="page-134-0"></span>印刷問題

何を実行しますか?

# ページが印刷されない **(**印刷できない**)** 問題の解決

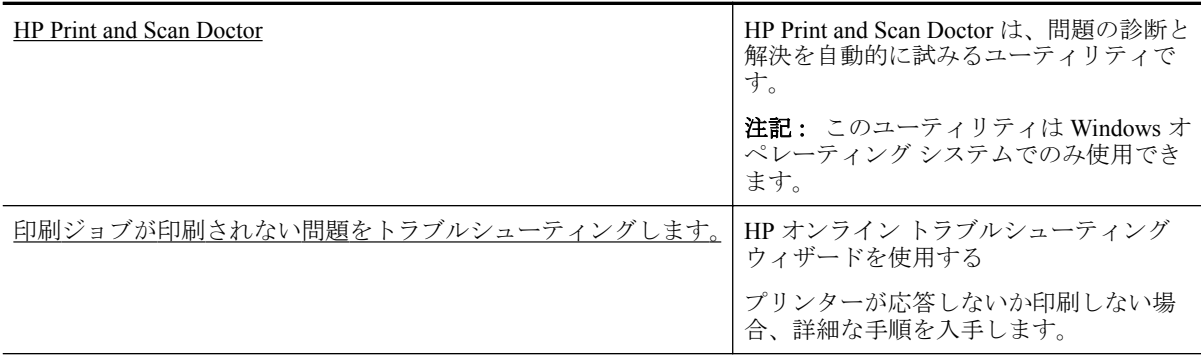

注記:HP Print and Scan Doctor と HP オンライン トラブルシューティング ウィザードがお客様の言語 で利用できない場合があります。

# ヘルプで印刷できない問題に対する一般的な手順を読む

# 印刷の問題を解決するには**(Windows)**

プリンターの電源がオンであり、トレイに用紙があることを確認します。 それでも印刷できない場合 は、次の手順に従ってください。

- **1.** プリンター ディスプレイのエラー メッセージを確認し、画面上の指示に従ってエラーを解決し ます。
- **2.** コンピューターが USB ケーブルでプリンターに接続されている場合は、USB ケーブルをいった ん外し、再度接続します。 コンピューターがワイヤレス接続でプリンターに接続されている場合 は、接続が機能していることを確認します。
- **3.** プリンターが停止していない、またはオフラインでないことを確認します。

# プリンターが停止していない、またはオフラインでないことを確認するには

- **a.** オペレーティング システムに応じて、以下のいずれかを実行します。
	- **[Windows 10]**:Windows の **[**スタート**]** メニューから **[**すべてのアプリ**]**、**[Windows** シス テム**]**、**[**コントロール パネル**]**、の順にクリックし、**[**ハードウェアとサウンド**]** メニュ ーで **[**デバイスとプリンタの表示**]** をクリックします。
	- **[Windows 8.1]** および**[Windows 8]**: 画面の右上をポイントまたはタップしてチャーム バーを開き、**[[**設定**]]** アイコンをクリックします。**[[**コントロール パネル**]]** をクリック またはタップし、**[[**デバイスとプリンターの表示**]]** をクリックまたはタップします。
	- **Windows 7**: Windows の **[**スタート**]** メニューから、**[**デバイスとプリンター**]** をクリッ クします。
- **Windows Vista**: Windows の**[**スタート**]** メニューから、**[**コントロール パネル**]**、 **[**プリ ンタ**]** の順にクリックします。
- **Windows XP**: Windows の **[**スタート**]** メニューから、**[**コントロール パネル**]**、**[**プリン タと **FAX]** の順にクリックします。
- **b.** プリンターのアイコンをダブルクリックするか、プリンターのアイコンを右クリックして **[**印刷内容の表示**]** を選択し、印刷キューを開きます。
- **c. [**プリンタ**]** メニューで **[**一時停止**]** または **[**プリンタをオフラインで使用する**]** の横にチェッ クマークがないことを確認します。
- **d.** 何らかの変更を行なった場合は、もう一度印刷を実行します。
- **4.** プリンターがデフォルト プリンターに設定されていることを確認します。

### プリンターがデフォルト プリンターに設定されていることを確認するには

- **a.** オペレーティング システムに応じて、以下のいずれかを実行します。
	- **[Windows 10]**:Windows の **[**スタート**]** メニューから **[**すべてのアプリ**]**、**[Windows** シス テム**]**、**[**コントロール パネル**]**、の順にクリックし、**[**ハードウェアとサウンド**]** メニュ ーで **[**デバイスとプリンタの表示**]** をクリックします。
	- **[Windows 8.1]** および**[Windows 8]**: 画面の右上をポイントまたはタップしてチャーム バーを開き、**[[**設定**]]** アイコンをクリックします。**[[**コントロール パネル**]]** をクリック またはタップし、**[[**デバイスとプリンターの表示**]]** をクリックまたはタップします。
	- **Windows 7**: Windows の **[**スタート**]** メニューから、**[**デバイスとプリンター**]** をクリッ クします。
	- **Windows Vista**: Windows の**[**スタート**]** メニューから、**[**コントロール パネル**]**、 **[**プリ ンタ**]** の順にクリックします。
	- **Windows XP**: Windows の **[**スタート**]** メニューから、**[**コントロール パネル**]**、**[**プリン タと **FAX]** の順にクリックします。
- **b.** 正しいプリンターがデフォルト プリンターとして設定されていることを確認します。

デフォルト プリンターは横の黒または緑の丸内にチェックマークが付いています。

- **c.** 間違ったプリンターがデフォルト プリンターとして設定されている場合は、正しいプリン ターを右クリックし、**[**通常使うプリンタに設定**]** を選択します。
- **d.** プリンターを再度使ってみます。
- **5.** 印刷スプーラーを再起動してください。

# 印刷スプーラーを再起動するには

**a.** オペレーティング システムに応じて、以下のいずれかを実行します。

### **Windows 10**

- **i.** Windows の**[**スタート**]** メニューから、**[**すべてのアプリ**]**、 **[Windows** システム**]** の順に クリックします。
- **ii. [**コントロール パネル**]**、**[**システムとセキュリティ**]**、**[**管理ツール**]** の順にクリックしま す。
- **iii. [**サービス**]** をダブルクリックします。
- **iv. [**印刷スプーラ**]**を右クリックし、**[**プロパティ**]**をクリックします。
- **v. [**スタートアップの種類**]**の横の**[**全般**]**タブで、**[**自動**]**が選択されていることを確認しま す。
- **vi.** サービスがまだ起動していなければ、**[**サービスの状態**]**の下で、**[**開始**]**をクリックして、 **[OK]** の順にクリックします。

### **Windows 8.1** および **Windows 8**:

- **i.** 画面の右上隅をポイントまたはタップして Charms バーを開いて、**[**設定**]** アイコンをク リックします。
- **ii. [**コントロール パネル**]** をクリックまたはタップして、**[**システムとセキュリティ**]** をク リックまたはタップします。
- **iii. [**管理ツール**]** をクリックまたはタップして、**[**サービス**]** をダブルクリックまたはダブル タップします。
- **iv. [**印刷スプーラ**]**を右クリックまたはタッチし続け、**[**プロパティ**]**をクリックします。
- **v. [**スタートアップの種類**]**の横の**[**全般**]**タブで、**[**自動**]**が選択されていることを確認しま す。
- **vi.** サービスがまだ起動していなければ、**[**サービスの状態**]**の下で、**[**開始**]** をクリックまた はタップして、**[OK]** をクリックまたはタップします。

### **Windows 7**

- **i.** Windows の**[**スタート**]** メニューから、**[**コントロール パネル**]**、**[**システムとセキュリテ ィ**]**、**[**管理ツール**]**の順にクリックします。
- **ii. [**サービス**]** をダブルクリックします。
- **iii. [**印刷スプーラ**]**を右クリックし、**[**プロパティ**]**をクリックします。
- **iv. [**スタートアップの種類**]**の横の**[**全般**]**タブで、**[**自動**]**が選択されていることを確認しま す。
- **v.** サービスがまだ起動していなければ、**[**サービスの状態**]**の下で、**[**開始**]**をクリックして、 **[OK]** の順にクリックします。

### **Windows Vista**

- **i.** Windows の**[**スタート**]** メニューから、**[**コントロール パネル**]**、**[**システムとメンテナン ス**]**、**[**管理ツール**]**の順にクリックします。
- **ii. [**サービス**]** をダブルクリックします。
- **iii. [**印刷スプーラサービス**]** を右クリックし、**[**プロパティ**]** をクリックします。
- **iv. [**スタートアップの種類**]**の横の**[**全般**]**タブで、**[**自動**]**が選択されていることを確認しま す。
- **v.** サービスがまだ起動していなければ、**[**サービスの状態**]**の下で、**[**開始**]**をクリックして、 **[OK]** の順にクリックします。

### **Windows XP**

- **i.** Windows の**[**スタート**]** メニューから、**[**マイ コンピュータ**]** を右クリックします。
- **ii. [**管理**]** をクリックし、次に **[**サービスとアプリケーション**]** をクリックします。
- **iii. [**サービス**]** をダブルクリックし、次に **[**印刷スプーラ**]** をダブルクリックします。
- **iv. [**印刷スプーラ**]** を右クリックし、**[**再起動**]** をクリックしてサービスを再起動します。
- **b.** 正しいプリンターがデフォルト プリンターとして設定されていることを確認します。 デフォルト プリンターは横の黒または緑の丸内にチェックマークが付いています。
- **c.** 間違ったプリンターがデフォルト プリンターとして設定されている場合は、正しいプリン ターを右クリックし、**[**通常使うプリンタに設定**]** を選択します。
- **d.** プリンターを再度使ってみます。
- **6.** コンピューターを再起動します。
- **7.** 印刷キューをクリアします。

### 印刷キューをクリアするには

- **a.** オペレーティング システムに応じて、以下のいずれかを実行します。
	- **[Windows 10]**:Windows の **[**スタート**]** メニューから **[**すべてのアプリ**]**、**[Windows** シス テム**]**、**[**コントロール パネル**]**、の順にクリックし、**[**ハードウェアとサウンド**]** メニュ ーで **[**デバイスとプリンタの表示**]** をクリックします。
	- **[Windows 8.1]** および**[Windows 8]**: 画面の右上をポイントまたはタップしてチャーム バーを開き、**[[**設定**]]** アイコンをクリックします。**[[**コントロール パネル**]]** をクリック またはタップし、**[[**デバイスとプリンターの表示**]]** をクリックまたはタップします。
	- **Windows 7**: Windows の **[**スタート**]** メニューから、**[**デバイスとプリンター**]** をクリッ クします。
	- **Windows Vista**: Windows の**[**スタート**]** メニューから、**[**コントロール パネル**]**、 **[**プリ ンタ**]** の順にクリックします。
	- **Windows XP**: Windows の **[**スタート**]** メニューから、**[**コントロール パネル**]**、**[**プリン タと **FAX]** の順にクリックします。
- **b.** 印刷キューを開くためにプリンターのアイコンをダブルクリックします。
- **c. [**プリンタ**]** メニューで、**[**すべてのドキュメントの取り消し**]** または **[**ドキュメントの削除**]** を クリックし、**[**はい**]** をクリックして確定します。
- **d.** それでもまだキューに文書が残っている場合は、コンピューターを再起動し、再起動後にも う一度印刷を実行します。
- **e.** 印刷キューを再度チェックしてクリアされていることを確認し、もう一度印刷を実行しま す。

### プリンターの電源の接続状態を確認し、プリンターをリセットするには

**1.** 電源コードがプリンターにきちんと差し込まれていることを確認してください。

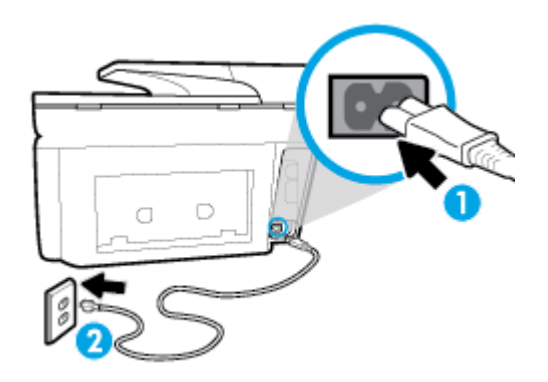

1 **1** フリンターと電源との接続

2 コンセントへの差し込み

**2.** プリンターの正面にある 電源 ボタンを確認してください。 点灯していない場合、プリンターは オフになっています。 電源 ボタンを押して、プリンターの電源をオンにします。

注記:プリンターに電力が供給されていない場合は、別のコンセントに接続します。

- **3.** プリンターをオンにした状態で、プリンターの側面から電源コードを抜きます。
- **4.** 電源コードをコンセントから抜きます。
- **5.** 15 秒以上待ちます。
- **6.** 電源コードをコンセントに再び接続します。
- **7.** プリンターの側面に電源コードを再び差し込みます。
- **8.** プリンターの電源が自動的に入らないときは、電源 ボタンを押し、プリンターの電源をオンにし ます。
- **9.** プリンターをもう一度使ってみます。

## 印刷の問題を解決するには**(OS X)**

- **1.** エラー メッセージを確認して、解決します。
- **2.** USB ケーブルをいったん外し、再度接続します。
- **3.** プリンターが停止またはオフラインでないことを確認します。

# プリンターが停止またはオフラインでないことを確認するには

- **a. [**システム環境設定**]** で、**[**プリントとファクス**]** をクリックします。
- **b. [**プリントキューを開く**]** ボタンをクリックします。
- **c.** 印刷ジョブをクリックして、選択します。 以下のボタンを使用して、印刷ジョブを管理します。
	- **[**削除**]**: 選択した印刷ジョブをキャンセルします。
	- **[**保留**]**: 選択した印刷ジョブを一時停止します。
- **[**再開**]**: 一時停止中の印刷ジョブを再開させます。
- **[**プリンタを一時停止**]**: 印刷待ちのすべての印刷ジョブを一時停止します。
- **d.** 何らかの変更を行なった場合は、もう一度印刷を実行します。
- **4.** コンピューターを再起動します。

# 印刷品質の問題の解決

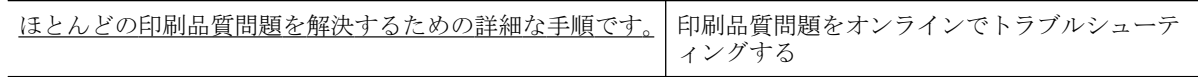

# へルプで印刷品質問題を解決するための一般的な手順を読む

注記:印刷品質の問題が発生しないようにするには、常に 電源 ボタンを押してプリンターをオフに し、電源 ボタンのランプが消えるのを待ってから電源コードを抜くようにしてください。 これによ り、プリンターのカートリッジはホーム ポジションに移動でき、乾燥から保護されます。

## 印刷品質を改善するには**(Windows)**

- **1.** HP 製カートリッジを使用していることを確認します。
- **2.** プリンター ソフトウェアで、メディア ドロップダウン リストから適切な用紙タイプが選択され ていること、さらに品質設定ドロップダウン リストから印刷品質が選択されていることを確認し ます。
	- プリンター ソフトウェア の **[**印刷、スキャンおよびファクス**]** をクリックしてから **[**基本設 定**]** をクリックすると、プリントのプロパティにアクセスできます。
- **3.** 推定インク レベルを確認し、カートリッジのインクが不足していないか調べます。 詳しくは、 推定インク [レベルの確認を](#page-110-0)参照してください。 カートリッジでインク残量が不足している場合 は、カートリッジを交換してください。
- **4.** プリントヘッドを調整します。

## プリンター ソフトウェア からプリントヘッドを調整するには

- 注記:プリントヘッドを調整することで高品質の出力が得られます。 カートリッジを交換すると きにプリントヘッドを再び位置合わせする必要はありません。
	- **a.** 給紙トレイに、レターまたは A4 の未使用の白い普通紙をセットします。
	- **b.** HP プリンター ソフトウェアを開きます。 詳しくは、HP プリンター [ソフトウェアを開きま](#page-40-0) す[\(Windows\)](#page-40-0)を参照してください。
	- **c.** プリンター ソフトウェア の **[**印刷、スキャンおよびファクス**]** をクリックしてから **[**プリン タのメンテナンス**]** をクリックすると、**[**プリンタ ツールボックス**]** にアクセスできます。
	- **d. [**プリンタ ツールボックス**]** の **[**プリンタ サービス**]** タブで、**[**プリントヘッドの調整**]** をクリ ックします。 調整シートが印刷されます。

# プリンター ディスプレイからプリントヘッドを調整するには

- **a.** 給紙トレイに、レター、A4、またはリーガルサイズの未使用の白い普通紙をセットします。
- **b.** プリンターのコントロール パネルから、画面の上部にあるタブをタッチまたは下にスワイ **プしてダッシュボードを開き、● ([セットアップ])をタッチします。**
- **c. [**プリンターのメンテナンス**]** にタッチして **[**プリントヘッドの調整**]** をタッチし、画面上の 指示に従います。
- **5.** カートリッジのインクが少なくなっていない場合は、診断ページを印刷します。

### プリンター ソフトウェアから診断ページを印刷するには

- **a.** 給紙トレイに、レター、A4、またはリーガルサイズの未使用の白い普通紙をセットします。
- **b.** HP プリンター ソフトウェアを開きます。 詳しくは、HP プリンター [ソフトウェアを開きま](#page-40-0) す[\(Windows\)](#page-40-0)を参照してください。
- **c.** プリンター ソフトウェア の **[**印刷、スキャンおよびファクス**]** をクリックしてから **[**プリン タのメンテナンス**]** をクリックすると、プリンタ ツールボックスにアクセスできます。
- **d. [**デバイス レポート**]** タブの **[**診断情報の印刷**]** をクリックして、診断ページを印刷します。

### プリンター ディスプレイから診断ページを印刷するには

- **a.** 給紙トレイに、レター、A4、またはリーガルサイズの未使用の白い普通紙をセットします。
- **b.** プリンターのコントロール パネルから、画面の上部にあるタブをタッチまたは下にスワイ プしてダッシュボードを開き、 ( **[**セットアップ**]** ) をタッチします。
- **c. [**レポート**]** をタッチします。
- **d. [**印刷品質レポート**]** をタッチします。
- **6.** 診断ページで青、マゼンタ、黄色、および黒のカラーボックスを確認します。 カラーおよび黒の ボックスに線が入っている場合、またはボックス内に印刷されていない箇所がある場合は、プリ ントヘッドの自動クリーニングを実行します。

## プリンター ソフトウェア からプリントヘッドをクリーニングするには

- **a.** 給紙トレイに、レター、A4、またはリーガルサイズの未使用の白い普通紙をセットします。
- **b.** HP プリンター ソフトウェアを開きます。 詳しくは、HP プリンター [ソフトウェアを開きま](#page-40-0) す[\(Windows\)](#page-40-0)を参照してください。
- **c.** プリンター ソフトウェア の **[**印刷、スキャンおよびファクス**]** をクリックしてから **[**プリン タのメンテナンス**]** をクリックすると、**[**プリンタ ツールボックス**]** にアクセスできます。
- **d. [**プリンター サービス**]** タブの **[**プリントヘッドのクリーニング**]** をクリックします。 画面 上の指示に従います。

# プリンター ディスプレイからプリントヘッドをクリーニングするには

- **a.** 給紙トレイに、レター、A4、またはリーガルサイズの未使用の白い普通紙をセットします。
- **b.** プリンターのコントロール パネルから、画面の上部にあるタブをタッチまたは下にスワイ プしてダッシュボードを開き、 ( **[**セットアップ**]** ) をタッチします。
- **c. [**プリンターのメンテナンス**]** にタッチして **[**プリントヘッドのクリーニング**]** を選択し、画 面上の指示に従います。
- **7.** プリントヘッドをクリーニングしても問題が解決しない場合は、HP サポートまでご連絡くださ い。 [www.support.hp.com](http://h20180.www2.hp.com/apps/Nav?h_pagetype=s-001&h_product=7902032&h_client&s-h-e-008-1&h_lang=ja&h_cc=ja) にアクセスしてください。 この Web サイトには、プリンターに関する 多くの一般的な問題の解決に役立つ情報とユーティリティが用意されています。 情報の入力を 要求された場合は、国または地域を選択して、**[**すべての **HP** の連絡先**]** をクリックして情報を参 照し、テクニカル サポートにお問い合せください。

# 印刷品質を改善するには **(OS X)**

- **1.** HP 製カートリッジを使用していることを確認します。
- **2. [**プリント**]** ダイアログで適切な用紙の種類および印刷品質を選択していることを確認します。
- **3.** 推定インク レベルを確認し、カートリッジのインクが不足していないか調べます。

インクの残量が少ない場合は、プリント カートリッジの交換を準備してください。

**4.** 用紙の種類を確認します。

最高の印刷品質を得るには、高品質の HP 用紙や、ColorLok® 規格に準拠した用紙を使用します。 詳しくは、[用紙の基本を](#page-27-0)参照してください。

印刷する用紙が平らであることを必ず確認してください。 画像を最高画質で印刷するには、HP アドバンス フォト用紙を使用します。

特殊用紙は、元のパッケージにしまって繰り返し密封できるビニール袋に入れ、低温で乾燥し た、平らな場所に保存してください。 印刷準備ができたら、すぐに使用する用紙だけを取り出し てください。 印刷が完了したら、未使用のフォト用紙をプラスチックの袋に戻してください。 フォト用紙がカールするのを防げます。

**5.** プリントヘッドを調整します。

### ソフトウェアからプリントヘッドを調整するには

- **a.** 給紙トレイにレターまたは A4 サイズの白の普通紙をセットします。
- **b.** HP Utility を開きます。

注記:HP Utility は、ハードディスクのトップ レベルにある アプリケーション フォルダー 内の **HP** フォルダーに存在します。

- **c.** ウィンドウの左側のデバイスの一覧からプリンターを選択します。
- **d. [**調整**]** をクリックします。
- **e. [**位置調整**]** をクリックして画面上の指示に従います。
- **f. [**すべての設定**]** をクリックし、**[**インフォメーションおよびサポート**]** パネルに戻ります。
- **6.** テスト ページ を印刷します。

## <span id="page-142-0"></span>テストページを印刷するには

- **a.** 給紙トレイにレターまたは A4 サイズの白の普通紙をセットします。
- **b.** HP Utility を開きます。
- 注記:HP Utility は、ハードディスクのトップ レベルにある アプリケーション フォルダー 内の **HP** フォルダーに存在します。
- **c.** ウィンドウの左側のデバイスの一覧からプリンターを選択します。
- **d. [**テストページ **]** をクリックします。
- **e. [**テスト ページの印刷**]** ボタンをクリックして画面上の指示に従います。
- **7.** 診断ページに縞があったり、テキスト内や色のついたボックスにインクがない箇所があった場合 は、自動的にプリントヘッドのクリーニングが実行されます。

# プリントヘッドの自動クリーニングをするには

- **a.** 用紙トレイに A4 サイズの白の普通紙をセットします。
- **b.** HP Utility を開きます。
- 注記:HP Utility は、ハードディスクのトップ レベルにある アプリケーション フォルダー 内の **HP** フォルダーに存在します。
- **c.** ウィンドウの左側のデバイスの一覧からプリンターを選択します。
- **d. [**プリントヘッドのクリーニング**]** をクリックします。
- **e. [**クリーニング**]** をクリックして画面上の指示に従います。
- △ 注意:プリント ヘッドの不必要なクリーニングは行わないでください。 必要以上にクリー ニングを行うとインクが無駄になり、またプリント ヘッドの寿命も短くなります。
- 学注記:クリーニングを行っても印刷品質が改善されない場合は、プリントヘッドの調整を 行ってください。 クリーニングや調整を行っても印刷品質の問題が解決しない場合は、HP サポートに連絡してください。
- **f. [**すべての設定**]** をクリックし、**[**インフォメーションおよびサポート**]** パネルに戻ります。

# コピーの問題

[コピー問題のトラブルシューティング](http://www.hp.com/embed/sfs/doc?client=IWS-eLP&lc=ja&cc=ja&ProductNameOID=7902033&TapasOnline=TSHOOT_COPY) HP オンライン トラブルシューティング ウィザードを使用する プリンターがコピーを作成しない場合、またはプリントアウトの品質 が低い場合、詳細な手順を入手します。

注記:HP オンライン トラブルシューティング ウィザードがお客様の言語で利用できない場合があり ます。

[コピーとスキャン完了のヒント](#page-62-0)

# スキャンの問題

[HP Print and Scan Doctor](http://h20180.www2.hp.com/apps/Nav?h_pagetype=s-924&h_client=s-h-e004-01&h_keyword=lp70044-win&h_lang=ja&h_cc=ja) | HP Print and Scan Doctor は、問題の診断と解決を自動的に試みるユーティリティです。

<span id="page-143-0"></span>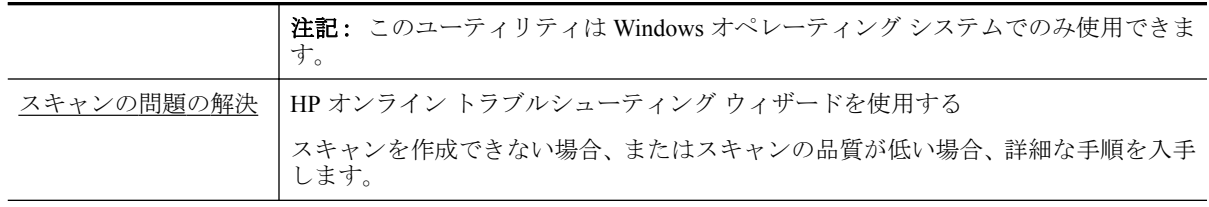

注記:HP Print and Scan Doctor と HP オンライン トラブルシューティング ウィザードがお客様の言語 で利用できない場合があります。

[コピーとスキャン完了のヒント](#page-62-0)

# ファクスの問題

ファクスの設定に問題がないか確認するために、最初にファクス テスト レポートを実行します。 テ ストに合格してもファクスの問題が解消されない場合は、レポートに記載されているファクス設定を 調べて、正しく設定されていることを確認します。

# ファクス テストの実行

プリンターの状態を確認し、ファクスを使用できるようにプリンターが正しくセットアップされてい ることを確認するために、ファクス セットアップをテストできます。 このテストは、プリンターで ファクスのセットアップが完了した後にのみ実行します。 テストの内容は次のとおりです。

- ファクスのハードウェアをテストする
- 正しい種類の電話コードがプリンターに接続されていることを確認する
- 電話線が正しいポートに接続されていることを確認する
- ダイヤル トーンを検出する
- 電話回線の接続状態をテストする
- アクティブな電話回線を検出する

### プリンターのコントロール パネルからファクス設定をテストするには

- **1.** ご家庭や職場に適した設定方法で、プリンターのファクス設定を行います。
- **2.** テストを行う前に、カートリッジを取り付け、給紙トレイに普通紙をセットします。
- **3. [**ファクス**]** 画面で右にフリックして **[**セットアップ**]** にタッチし、**[**セットアップ ウィザード**]** にタ ッチして、画面の指示に従います。

プリンターのディスプレイにテストの状態が表示され、レポートが印刷されます。

- **4.** レポートの内容を確認します。
	- ファクス テストに不合格の場合、下のソリューションを確認します。
	- ファクス テストに合格してもファクスの問題が解消されない場合は、レポートに記載され ているファクス設定を調べて、正しく設定されていることを確認します。 HP のオンライン トラブルシューティング ウィザードも使用できます。
# ファクス テストに不合格の場合

ファクス テストを実行して失敗した場合、レポートを調べてエラーの基本情報を確認します。詳細に ついては、レポートでテストのどの部分で失敗したか確認し、このセクションの該当トピックで対処 方法をご確認ください。

### 「ファクス ハードウェア テスト」に失敗した

- プリンターの左前面の (■)(電源ボタン) を押して、プリンターの電源をオフにし、プリンター の背面から電源コードを抜きます。 数秒経ってから、再度電源コードを差し込んで、電源をオン にします。 もう一度テストを実行します。 またテストに失敗した場合、引き続きこのセクショ ンのトラブルシューティング情報を調べてください。
- テスト ファクスを送信または受信してみてください。ファクスの送信または受信に成功したら、 問題ない可能性があります。
- **[**ファクス セットアップ ウィザード**]** (Windows) または **[HP Utility]** (OS X) からテストを実行し ている場合、デバイスがファクスの受信やコピー作成など別のタスクを完了しようとしてビジー になっていないことを確認します。 コントロール パネル ディスプレイのメッセージで、プリン ターがビジー状態であるか確認してください。 ビジー状態の場合、タスクが終了してアイドル状 態になってからテストを実行します。
- 電話スプリッターを使用していると、ファクスの問題の原因になる場合があります。(スプリッ ターとは、壁側のモジュラージャックに接続する 2 コード コネクタです)。スプリッターを取り 除き、プリンターを壁側のモジュラージャックに直接接続してください。

問題が見つかったら解決してからもう一度ファクス テストを実行して、テストが成功したら、プリン タでファクスを利用する準備ができています。 **[**ファクス ハードウェア テスト**]** の失敗が続き、ファ クスを使用できない場合は、HP サポートにお問い合わせください。 [www.support.hp.com](http://h20180.www2.hp.com/apps/Nav?h_pagetype=s-001&h_product=7902032&h_client&s-h-e-008-1&h_lang=ja&h_cc=ja) にアクセス してください。 この Web サイトには、プリンターに関する多くの一般的な問題の解決に役立つ情報 とユーティリティが用意されています。 情報の入力を要求された場合は、国または地域を選択して、 **[**すべての **HP** の連絡先**]** をクリックして情報を参照し、テクニカル サポートにお問い合せください。

### 「ファクスが壁側電話ジャックに接続完了」テストに失敗した

- 電話の壁側のモジュラージャックとプリンターの接続を確認して、電話コードがしっかり接続さ れていることを確認してください。
- 電話コードの一端を壁の電話ジャックに接続してから、もう一端をプリンター背面の「1-LINE」 と書かれているポートに接続します。
- 電話スプリッターを使用していると、ファクスの問題の原因になる場合があります。(スプリッ ターとは、壁側のモジュラージャックに接続する 2 コード コネクタです)。スプリッターを取り 除き、プリンターを壁側のモジュラージャックに直接接続してください。
- 正常に機能する電話機と電話コードを、製品に使用している壁側のモジュラージャックに接続 し、発信音の有無を確認します。ダイヤル トーンが聞こえない場合、電話会社に連絡して、回線 の検査を依頼してください。
- テスト ファクスを送信または受信してみてください。ファクスの送信または受信に成功したら、 問題ない可能性があります。

問題が見つかったら解決してからもう一度ファクス テストを実行して、テストが成功したら、プリン ターでファクスを利用する準備ができています。

#### 「電話コードがファクスの正しいポートに接続完了」テストに失敗した

電話スプリッターを使用していると、ファクスの問題の原因になる場合があります。(スプリッターと は、壁側のモジュラージャックに接続する 2 コード コネクタです)。スプリッターを取り除き、プリ ンターを壁側のモジュラージャックに直接接続してください。

#### 電話コードを正しいポートに接続する

- **1.** 電話コードの一端を壁の電話ジャックに接続してから、もう一端をプリンター背面の「1-LINE」 と書かれているポートに接続します。
	- 注記:2-EXT を使用して壁側のモジュラージャックに接続する場合、ファクスの送受信ができま せん。2-EXT ポートは、留守番電話などの他の機器に接続する場合にのみ使用します。

図 **10-1** プリンターの背面図

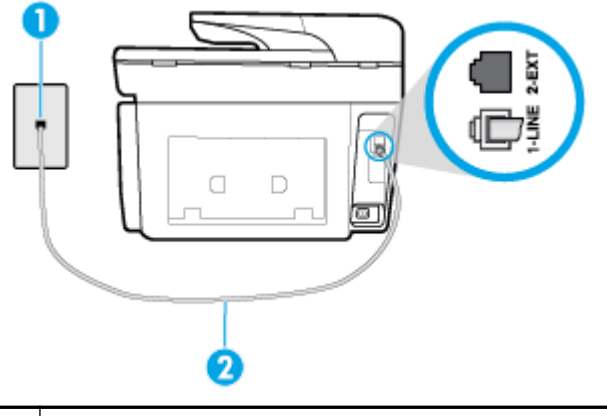

- **1** 壁側のモジュラージャック
- 2 | 電話コードをプリンター背面の「1-LINE」と書かれているポートに接続します。
- **2.** 1-LINE と書かれたラベルのポートに電話コードを接続したら、もう一度ファクス テストを実行 します。テストが成功したら、プリンターでファクスを利用する準備ができています。
- **3.** テスト ファクスを送信または受信してみてください。

### 「ファクスで正しい電話コード使用中」テストに失敗した

● 電話コードの一端を壁の電話ジャックに接続してから、もう一端をプリンター背面の「1-LINE」 と書かれているポートに接続します。

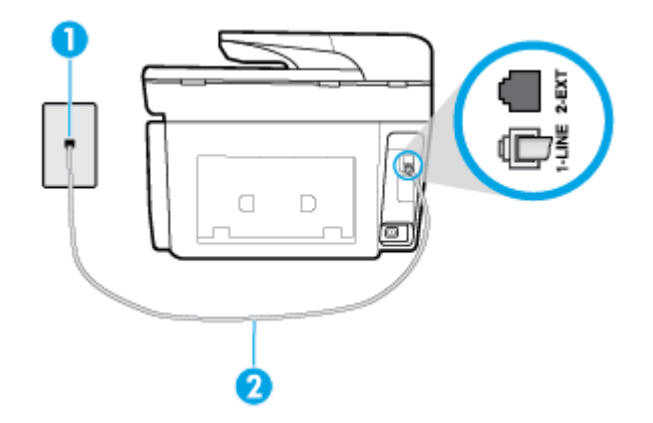

- **1** 壁側のモジュラージャック
- 2 | 電話コードをプリンター背面の「1-LINE」と書かれているポートに接続します。
- 電話の壁側のモジュラージャックとプリンターの接続を確認して、電話コードがしっかり接続さ れていることを確認してください。
- 電話スプリッターを使用していると、ファクスの問題の原因になる場合があります。(スプリッ ターとは、壁側のモジュラージャックに接続する 2 コード コネクタです)。スプリッターを取り 除き、プリンターを壁側のモジュラージャックに直接接続してください。

#### 「ダイヤルトーン検出」テストに失敗した

- プリンターと同じ電話回線を使用している他の機器がテスト失敗の原因となっている可能性が あります。他の機器が原因になっているかどうかを確認するために、電話回線からすべての機器 を外し、もう一度テストを実行します。他の機器がないときに **[**ダイヤルトーン検出テスト**]** に合 格した場合、1 つ以上の機器が問題の原因である可能性があります。どの機器が問題の原因であ るかわかるまで、機器を一度に 1 つずつ戻し、そのつどテストを再実行します。
- 正常に機能する電話機と電話コードを、製品に使用している壁側のモジュラージャックに接続 し、発信音の有無を確認します。ダイヤル トーンが聞こえない場合、電話会社に連絡して、回線 の検査を依頼してください。
- 電話コードの一端を壁の電話ジャックに接続してから、もう一端をプリンター背面の「1-LINE」 と書かれているポートに接続します。
- 電話スプリッターを使用していると、ファクスの問題の原因になる場合があります。(スプリッ ターとは、壁側のモジュラージャックに接続する 2 コード コネクタです)。スプリッターを取り 除き、プリンターを壁側のモジュラージャックに直接接続してください。
- 構内交換機 (PBX) システムなど、ご使用の電話システムが通常のダイヤルトーンを使用してい ない場合、テストに失敗する原因になる可能性があります。 これは、ファクス送受信の問題の原 因にはなりません。 テスト ファクスを送信または受信してみてください。
- お住まいの国/地域に対して、国/地域の設定が適切に設定されていることを確認してください。 国/地域が設定されてないか、間違って設定されていると、テストに失敗し、ファクスの送受信 に問題が発生することがあります。
- プリンターをアナログ回線に接続していることを確認します。その以外の場合、ファクスの送受 信はできません。電話回線がデジタルであるかどうかを確認するには、回線に通常のアナログ電 話を接続してダイヤルトーンを聞きます。通常のダイヤル音が聞こえない場合は、デジタル電話

用に設定された電話回線の場合があります。プリンターをアナログ回線に接続し、ファクスの送 受信を試します。

問題が見つかったら解決してからもう一度ファクス テストを実行して、テストが成功したら、プリン ターでファクスを利用する準備ができています。**[**ダイヤル トーン検出**]** テストの失敗が続く場合は、 電話会社に連絡して回線の検査を依頼してください。

#### 「ファクス回線状態」テストに失敗した

- プリンターをアナログ回線に接続していることを確認します。その以外の場合、ファクスの送受 信はできません。電話回線がデジタルであるかどうかを確認するには、回線に通常のアナログ電 話を接続してダイヤルトーンを聞きます。通常のダイヤル音が聞こえない場合は、デジタル電話 用に設定された電話回線の場合があります。プリンターをアナログ回線に接続し、ファクスの送 受信を試します。
- 電話の壁側のモジュラージャックとプリンターの接続を確認して、電話コードがしっかり接続さ れていることを確認してください。
- 電話コードの一端を壁の電話ジャックに接続してから、もう一端をプリンター背面の「1-LINE」 と書かれているポートに接続します。
- プリンターと同じ電話回線を使用している他の機器がテスト失敗の原因となっている可能性が あります。他の機器が原因になっているかどうかを確認するために、電話回線からすべての機器 を外し、もう一度テストを実行します。
	- 他の機器を外したときに **[**ファクス回線状態テスト**]** に成功する場合、他の 1 つ以上の機器 が問題の原因になっている可能性があります。問題の原因になっている機器を特定できる まで、機器を一度に 1 つずつ戻し、そのたびにテストを実行します。
	- 他の機器が無くても、 **[**ファクス回線状態テスト**]** に失敗する場合は、正常に機能している 電話回線にプリンターを接続して、引き続きこのセクションのトラブルシューティング情報 を調べてください。
- 電話スプリッターを使用していると、ファクスの問題の原因になる場合があります。(スプリッ ターとは、壁側のモジュラージャックに接続する 2 コード コネクタです)。スプリッターを取り 除き、プリンターを壁側のモジュラージャックに直接接続してください。

問題が見つかったら解決してからもう一度ファクス テストを実行して、テストが成功したら、プリン ターでファクスを利用する準備ができています。**[**ファクス回線状態**]** テストに引き続き失敗し、ファ クスができない場合、電話会社に連絡して電話回線の検査を依頼してください。

# ファクス問題のトラブルシューティング

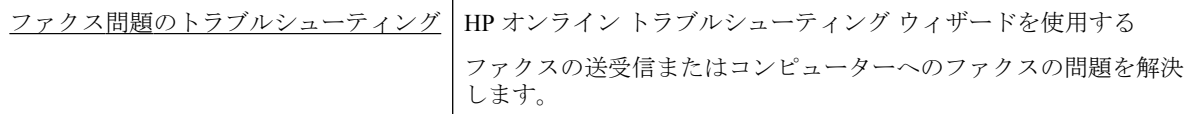

 $\overline{\mathbb{B}}$  注記 : HP オンライン トラブルシューティング ウィザードがお客様の言語で利用できない場合があり ます。

# ヘルプで特定のファクス問題の一般的な手順を読む

どのようなファクスの問題がありますか?

### ディスプレイに常に「受話器が外れています」と表示される

- 2 線式電話コードを使用することをお勧めします。
- プリンターと同じ電話回線の他の機器が使用中である可能性があります。内線電話 (同じ電話回 線上にあるがプリンターには接続されていない電話) や他の機器などが使用されていないこと、 また受話器が外れていないことを確認してください。内線電話の受話器が外れている場合や、コ ンピューターのモデムを経由して電子メールの送信やインターネットへのアクセスを実行して いる場合、ファクス機能は使用できません。

### ファックスの送受信がうまくできない

● プリンターの電源がオンであることを確認します。 プリンターのディスプレイを見てくださ い。ディスプレイに何も表示されず、【■】(電源ボタン) ランプが点灯していない場合は、プリ ンターの電源が入っていません。 電源ケーブルがプリンターに接続され、電源コンセントにきち んと差し込まれていることを確認します。(I)(電源ボタン)を押して、プリンターの電源をオ ンにします。

プリンターの電源をオンにしたら、5 分ほど待ってから、ファクスの送受信を行うようお勧めし ます。電源をオンにしても、初期化中はファクスを送受信できません。

- [HP デジタル ファクス] が有効になっていると、ファクス メモリがいっぱいである場合 (プリン ター メモリによって制限) ファクスの送受信ができない場合があります。
- 電話コードの一端を壁の電話ジャックに接続してから、もう一端をプリンター背面の「1-LINE」 と書かれているポートに接続します。

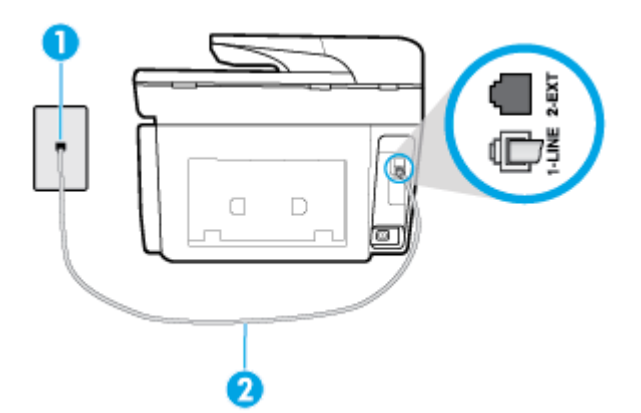

- **1** 壁側のモジュラージャック
- 2 | 電話コードをプリンター背面の「1-LINE」と書かれているポートに接続します。
- 正常に機能する電話機と電話コードを、製品に使用している壁側のモジュラージャックに接続 し、発信音の有無を確認します。発信音が聞こえない場合、電話会社にお問い合わせください。
- プリンターと同じ電話回線の他の機器が使用中である可能性があります。内線電話の受話器が 外れている場合や、コンピューターのモデムを経由して電子メールの送信やインターネットへの アクセスを実行している場合、ファクス機能は使用できません。
- 別の処理が原因でエラーが発生していないかどうかを確認します。ディスプレイまたはコンピ ューターで、問題とその解決法のエラー メッセージを確認してください。エラーが解決するま で、ファクスの送受信をすることができません。
- 電話回線の接続ノイズが発生している可能性があります。 電話回線の音質が悪い (ノイズがあ る) と、ファクスの使用時に問題が発生することがあります。 電話を壁側のモジュラー ジャック

に接続し、静電ノイズなどのノイズに注意して、電話線の音質をチェックしてください。 ノイズ が聞こえたら、 **[**エラー補正モード**]** (ECM) をオフにして、もう一度ファクスしてみてください。 問題が解決しない場合、電話会社に連絡してください。

- デジタル加入者線 (DSL) サービスの使用時は、DSL フィルターが接続されていることを確認して ください。そうしないと、ファクスを使用することができません。
- プリンターが、デジタル電話用にセットアップされた壁側のモジュラージャックに接続されてい ないことを確認します。電話回線がデジタルであるかどうかを確認するには、回線に通常のアナ ログ電話を接続してダイヤルトーンを聞きます。通常のダイヤル音が聞こえない場合は、デジタ ル電話用に設定された電話回線の場合があります。
- PBX (構内交換機) または ISDN コンバータ/ターミナル アダプタを使用している場合は、プリン ターが正しいポートに接続され、ターミナル アダプタがお住まいの国または地域に適した種類の スイッチに設定されていることを確認してください。
- プリンターが DSL サービスと同じ電話回線を共有している場合、DSL モデムが正しく接地され ていない可能性があります。DSL モデムが正しく接地されていない場合、電話回線にノイズが発 生することがあります。電話回線の音質が悪い (ノイズがある) と、ファクスの使用時に問題が発 生することがあります。電話機を壁側のモジュラージャックに接続して、静的ノイズなどのノイ ズの有無を聞き取ると、電話回線の音質を確認できます。ノイズが聞こえる場合は、DSL モデム をオフにして、少なくとも 15 分間電力を完全に除去します。DSL モデムをもう一度オンにして、 発信音を聞いてください。
- 注記:今後、電話回線で再び雑音が聞こえる場合があります。プリンターでファクスの送受信が できない場合は、この手順を繰り返してください。

電話回線のノイズが消えない場合、電話会社に連絡してください。DSL モデムをオフにする方法 については、DSL プロバイダにお問い合わせください。

● 電話スプリッターを使用していると、ファクスの問題の原因になる場合があります。(スプリッ ターとは、壁側のモジュラージャックに接続する 2 コード コネクタです)。スプリッターを取り 除き、プリンターを壁側のモジュラージャックに直接接続してください。

### ファックスを受信できないが、送信はできる

- 着信識別サービスを使用していない場合は、プリンターの **[**応答呼出し音のパターン**]** 機能が **[**す べての標準呼出し**]** になっていることを確認します。
- **[**自動応答**]** が **[**オフ**]** の場合は、手動でファクスを受信する必要があります。 そうしないと、プ リンターはファクスを受信できません。
- ファクスと同じ電話番号でボイス メール サービスを使用している場合は、ファクスを自動では なく手動で受信しなければなりません。 ファクスの着信に応答するためにその場にいる必要が あります。
- プリンターと同じ電話回線上にコンピューター モデムがある場合は、モデムに付属のソフトウェ アが、ファクスを自動受信するような設定になっていないことを確認してください。ファクスを 自動受信するよう設定されたモデムは、すべての受信ファクスを受け取るため、自動的に電話回 線を引き継ぐので、プリンターがファクスを受信できなくなります。
- プリンター本体と同じ電話回線上に留守番電話がある場合は、以下のいずれかの問題が発生して いる可能性があります。
- 留守番電話がプリンターに対して適切にセットアップされていない。
- 発信メッセージが長すぎる、または発信メッセージの音量が大きすぎるためにプリンターが ファクス トーンを検出できず、それが原因で送信元のファクス機が切断される。
- プリンターがファクス トーンを検出できるだけの充分な時間が、留守番電話の発信メッセ ージの後にない。この問題は、デジタル留守番電話の場合に最もよく発生します。

以下のアクションを実行すると、これらの問題が解決される場合があります。

- ファクスと同じ電話回線で留守番電話を使用する場合、留守番電話をプリンター本体に直接 接続してください。
- プリンターが自動的にファクスを受信するように設定されていることを確認します。
- **[**応答呼出し回数**]** 設定を留守番電話よりも多い回数に設定していることを確認します。
- 留守番電話の接続を解除し、ファクスを受信してみます。この状態でファクスの受信に成功 した場合は、留守番電話が原因である可能性があります。
- 留守番電話をもう一度接続し、発信メッセージを録音し直します。約 10 秒の長さのメッセ ージを録音します。メッセージを録音するときには、低い音量で、ゆっくりと話してくださ い。音声メッセージの後、沈黙した状態で 5 秒以上録音を続けます。この沈黙時間を録音す るときには、バックグラウンド ノイズが入らないよう注意します。もう一度ファクスを受 信してください。
- 注記:デジタル留守番電話には、外出メッセージの最後に録音した無音部分を保持しないも のもあります。外出メッセージを再生して確認してください。
- プリンターが、留守番電話やコンピューター モデム、マルチポート スイッチ ボックスなど、そ の他のタイプの電話機器と同じ電話回線を共有している場合は、ファクスの信号レベルが減衰す ることがあります。スプリッターを使ったり、別のケーブルをつないで電話コードを延長しても 信号レベルは低下します。ファクスの信号レベルが低下すると、ファクスの受信に問題が発生す る場合があります。

他の機器が問題の原因となっているかどうかを確認するため、本プリンター以外の機器すべてを 電話回線から取り外し、ファクスを受信してみてください。他の機器を接続しないでファクスを 正常に受信できた場合は、他の機器のいずれかが問題の原因になっています。機器を 1 つずつ追 加し、問題の原因となっている機器を特定してください。

● ファクス用電話番号の呼び出し音のパターンが特殊な場合 (電話会社を通じて着信識別サービス を使用している場合) は、それに合致するようにプリンターの **[**応答呼出し音のパターン**]** 設定を 確認してください。

### ファックスを送信できないが、受信はできる

● プリンターのダイヤルする速度が速すぎるか、またはダイヤルの間隔が短すぎます。 ファクス番 号の途中に間隔の挿入が必要になることがあります。 たとえば、電話番号をダイヤルする前に外 線にアクセスする必要がある場合、外線番号の後ろに間隔を挿入してください。 ダイヤルする番 号が 95555555 で、9 が外線へのアクセス番号である場合、9-555-5555 のように間隔を挿入しま す。 入力するファクス番号間に一定の間隔を入れるには、ディスプレイにダッシュ記号 (**[-]**) が 表示されるまで **[\*]** をタッチします。

ダイヤルのモニタ機能を使用してファクスを送信できます。 これにより、ダイヤル時に電話回線 の音を聞くことができます。 ダイヤルのペースを設定し、ダイヤル時にプロンプトに応答できま す。

● ファクス送信の際に入力したファクス番号の形式が正しくないか、受信中のファクス機に問題が 発生しています。電話機からファクス番号をダイヤルし、ファクス トーンを聞いてください。フ ァクス トーンが聞こえない場合は、受信側のファクス機の電源が入っていなかったり、接続され

ていなかったりする場合があります。また、ボイス メール サービスが、受信側の電話回線を妨 害している場合もあります。受信者に、受信側のファクス機に問題がないか確認するように依頼 してください。

### <span id="page-151-0"></span>ファクス トーンが留守番電話に録音される

- ファクスと同じ雷話回線で留守番電話を使用する場合、留守番電話をプリンター本体に直接接続 してください。 留守番電話を推奨される方法で接続しないと、ファクス トーンが留守番電話に 録音される場合があります。
- プリンターが自動的にファクスを受信するように設定されていること、さらに **[**応答呼出し回数**]**  設定が正しいことを確認します。プリンターの応答呼出し回数を、留守番電話が応答する回数よ りも多く設定する必要があります。留守番電話の応答回数と応答呼び出し回数が同じ回数に設 定されていると、電話とファクスの両方が着信に応答してしまうため、ファクス トーンが留守番 電話に録音されます。
- 留守番電話の呼出し回数を少なくし、サポートするプリンターの呼出し回数を最大数に設定しま す (呼び出しの最大回数は、国/地域によって異なります。) この設定では、留守番電話が電話に応 答し、プリンターが電話回線を監視します。 プリンターがファクス受信音を検出した場合、プリ ンターはファクスを受信します。 着信が電話の場合は、留守番電話が着信のメッセージを録音し ます。

### コンピュータでファクスを受信できません **(HP** デジタル ファクス**)**

- ファクスの受信用として選択したコンピューターがオフです。 ファクス受信用として選択した コンピューターが常にオンであるようにしてください。
- セットアップ用とファクス受信用に設定したコンピューターが異なり、いずれかの電源がオフで す。 ファクスを受信するコンピューターがセットアップに使用したコンピューターと異なる場 合、両方のコンピューターの電源が常に入っている必要があります。
- [HP デジタル ファクス] が無効になっているか、コンピューターがファクスを受信するように設 定されていません。 [HP デジタル ファクス] を有効にし、コンピューターがファクスを受信する ように設定されていることを確認します。

# ネットワークおよび接続問題

何を実行しますか?

## ワイヤレス接続の解決

次のトラブルシューティング オプションのいずれかを選択します。

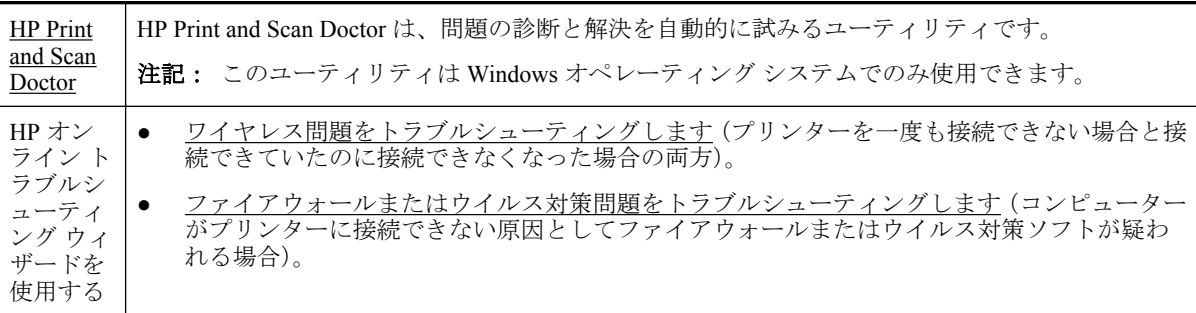

注記:HP Print and Scan Doctor と HP オンライン トラブルシューティング ウィザードがお客様の言語 で利用できない場合があります。

### ヘルプでワイヤレス トラブルシューティングの一般的な手順を読む

ネットワーク設定を確認したり、ワイヤレス テスト レポートを印刷して、ネットワーク接続問題の 診断に役立てることができます。

- **1.** [ホーム]画面で ((♥) (ワイヤレス) をタッチし、●● ([設定]) をタッチします。
- **2. [**レポートの印刷**]** をタッチしてから、**[**ネットワーク設定ページ**]** または **[**ワイヤレス テスト レポ ート**]** をタッチします。

## ワイヤレス接続のネットワーク設定の検索

次のトラブルシューティング オプションのいずれかを選択します。

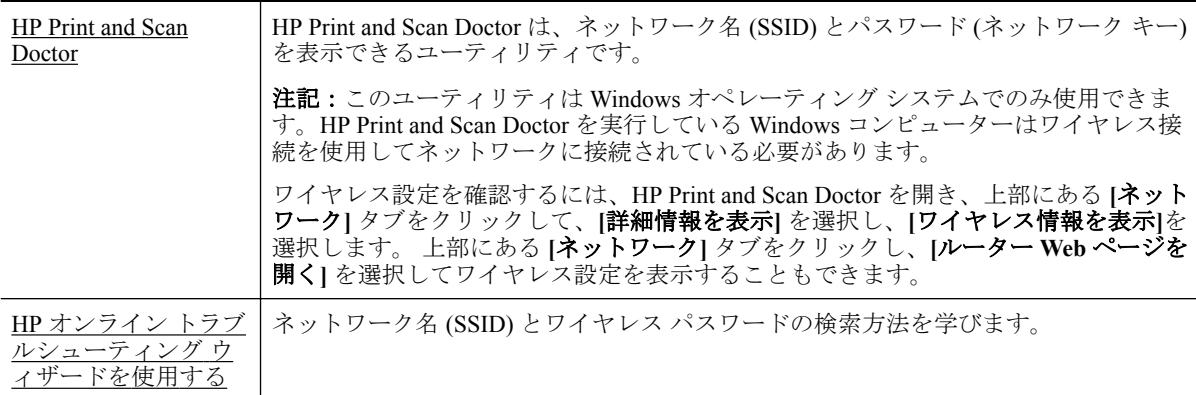

注記:HP Print and Scan Doctor と HP オンライン トラブルシューティング ウィザードがお客様の言語 で利用できない場合があります。

### **Wi-Fi Direct** 接続の解決

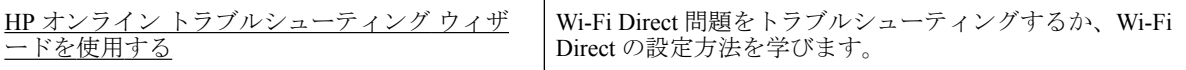

注記:HP オンライン トラブルシューティング ウィザードがお客様の言語で利用できない場合があり ます。

#### ヘルプで **Wi-Fi Direct** トラブルシューティングの一般的な手順を読む

- **1.** プリンターで Wi-Fi Direct がオンになっていることを確認します。
	- **▲** プリンターのコントロール パネルから、画面の上部にあるタブをタッチまたは下にスワイ プしてダッシュボードを開き、 ■ (Wi-Fi Direct) をタッチします。
- **2.** ワイヤレス コンピューターまたはモバイル デバイスで、Wi-Fi 接続をオンにし、プリンターの Wi-Fi Direct 名を検索して接続します。
- **3.** 指示に従って、Wi-Fi Direct のパスワードを入力します。
- **4.** モバイル デバイスを使用する場合、互換性のある印刷アプリケーションがインストールされてい る必要があります。 詳細については、HP モバイル印刷 Web サイト ([www.hp.com/go/](http://www.hp.com/go/mobileprinting) [mobileprinting](http://www.hp.com/go/mobileprinting)) を参照してください。 お住まいの国/地域または言語向けに、この Web サイトの ローカル バージョンが用意されていない場合、別の国/地域または言語の HP モバイル印刷 Web サイトが表示されることがあります。

### **Ethernet** 接続の解決

次の点を確認します。

- ネットワークが使用できる状態で、ネットワーク ハブ、スイッチ、またはルーターがオンになっ ている。
- Ethernet ケーブルがプリンターとルーターに正しく接続されていることを確認します。 Ethernet ケーブルは、プリンターの Ethernet ポートに接続され、接続されているときにはコネクター ラン プの近くにあるランプが点灯します。
- スパイウェア保護プログラムを含むウイルス対策プログラムが、プリンターへのネットワーク接 続に影響を与えていない。 コンピューターがプリンターに接続できない原因がウイルス対策ま たはファイアウォール ソフトウェアにあることがわかっている場合、HP オンライン [ファイアウ](http://www.hp.com/embed/sfs/doc?client=IWS-eLP&lc=ja&cc=ja&ProductNameOID=7902033&TapasOnline=NETWORK_FIREWALL) ォール [トラブルシューティングを使用して問](http://www.hp.com/embed/sfs/doc?client=IWS-eLP&lc=ja&cc=ja&ProductNameOID=7902033&TapasOnline=NETWORK_FIREWALL)題を解決します。
- [HP Print and Scan Doctor](http://h20180.www2.hp.com/apps/Nav?h_pagetype=s-924&h_client=s-h-e004-01&h_keyword=lp70044-win&h_lang=ja&h_cc=ja)

HP Print and Scan Doctor を実行して問題を自動的にトラブルシューティングします。 ユーティ リティが問題の診断と解決を試みます。 HP Print and Scan Doctor は、すべての言語には対応して いません。

# プリンターのハードウェアに関する問題

ヒント: [HP Print and Scan Doctor](http://h20180.www2.hp.com/apps/Nav?h_pagetype=s-924&h_client=s-h-e004-01&h_keyword=lp70044-win&h_lang=ja&h_cc=ja) を実行して、印刷、スキャン、コピーの問題を診断し、自動的に修 正します。 アプリケーションは、一部の言語にのみ対応しています。

#### プリンターの電源が突然切れる

- 電源と電源接続を確認します。
- プリンターが電源コードでコンセントにしっかりと接続されていることを確認します。

#### プリントヘッドの調整に失敗

- 調整プロセスに失敗した場合は、給紙トレイに未使用の普通紙がセットされていることを確認し てください。 プリントヘッドを調整するときに、色付きの用紙が給紙トレイにセットされている と、調整に失敗します。
- 引き続き調整に失敗する場合は、プリントヘッドのクリーニングを行う必要があるか、またはセ ンサーが故障している可能性があります。 プリントヘッドをクリーニングするには[、プリントヘ](#page-158-0) [ッドとカートリッジのメンテナンスを](#page-158-0)参照してください。
- プリントヘッドをクリーニングしても問題が解決しない場合は、HP サポートまでご連絡くださ い。 [www.support.hp.com](http://h20180.www2.hp.com/apps/Nav?h_pagetype=s-001&h_product=7902032&h_client&s-h-e-008-1&h_lang=ja&h_cc=ja) にアクセスしてください。 この Web サイトには、プリンターに関する 多くの一般的な問題の解決に役立つ情報とユーティリティが用意されています。 情報の入力を 要求された場合は、国または地域を選択して、**[**すべての **HP** の連絡先**]** をクリックして情報を参 照し、テクニカル サポートにお問い合せください。

#### プリンターの障害を解決する

こうした問題を解決するには、次の手順を実行します。

- 1. (■■) (電源ボタン) を押して、プリンターの電源をオフにします。
- **2.** 電源コードを抜き、再度差し込みます。
- 3. (I) (電源ボタン) を押して、プリンターの電源をオンにします。

問題が解決しない場合は、メッセージ画面のエラー コードを書き取り、HP サポートにご連絡くださ い。HP サポートへのお問い合わせについては、HP [サポートを](#page-160-0)参照してください。

# プリンターのコントロール パネルからのヘルプの参照

プリンターのヘルプ トピックを参照すると、プリンターについてさらに詳しく知ることができます。 一部のヘルプ トピックでは、紙詰まりの解消方法などの操作手順を示すアニメーションが用意されて います。

ホーム画面または画面の状況に応じたヘルプからヘルプ メニューにアクセスするには、プリンターの コントロール パネルの ▼ をタッチします。

# プリンター レポートの確認

プリンターに関する問題の解決に役立てるために、次のレポートを印刷できます。

- プリンター ステータス レポート
- [ネットワーク設定ページ](#page-155-0)
- [印刷品質レポート](#page-155-0)
- [ワイヤレス](#page-155-0) テスト レポート
- Web アクセス テスト [レポート](#page-155-0)

#### プリンター レポートを印刷するには

- **1.** プリンターのコントロール パネルから、画面の上部にあるタブをタッチまたは下にスワイプして ダッシュボードを開き、 ( **[**セットアップ**]** ) をタッチします。
- **2. [**レポート**]** をタッチします。
- **3.** 印刷するプリンター レポートを選択します。

### プリンター ステータス レポート

プリンター ステータス レポートを使用して、現在のプリンター情報およびカートリッジの状態を表 示します。 プリンター ステータス レポートは、プリンターの問題のトラブルシューティングに役立 てることもできます。

プリンター ステータス レポートには、最新イベントのログも含まれます。

HP に問い合わせるとき、事前にプリンター ステータス レポートを印刷しておくと、問題の解決に役 立ちます。

### <span id="page-155-0"></span>ネットワーク設定ページ

プリンターをネットワークに接続すると、ネットワーク設定ページを印刷してプリンターのネットワ ーク設定、およびプリンターによって検出されたネットワークのリストを確認できます。 レポートの 最後のページに、エリア内で検出可能なすべてのワイヤレス ネットワーク一覧、信号強度、使用され ているチャネルが表示されます。 これを参照することで、他のネットワークであまり使用されていな いネットワークのチャネルを選択でき、ネットワークのパフォーマンスを向上させることができま す。

注記:そのエリアで検出されたワイヤレス ネットワークのリストを表示するには、プリンターのワイ ヤレス通信がオンになっている必要があります。 オフになっている場合または Ethernet を使ってプ リンターを接続している場合は、リストは表示されません。

ネットワーク接続に関する問題の解決に役立てるために、ネットワーク設定ページを使用できます。 HP に問い合わせるとき、事前にこのページを印刷しておくと、問題の解決に役立ちます。

### 印刷品質レポート

印刷品質問題には、ソフトウェア設定、低画質の画像ファイル、印刷システム自体など、さまざまな 原因があります。 印刷の質に不満がある場合は、印刷品質レポート ページを印刷すると、印刷シス テムが正常に機能しているかどうかを簡単に判断できます。

### ワイヤレス テスト レポート

ワイヤレス テスト レポートを印刷すると、いくつかのテストが実行され、プリンターのワイヤレス 接続のさまざまな条件が確認されます。 テスト結果は、レポートとして印刷されます。 問題が検出 された場合は、その解決方法を含むメッセージがレポートの上部に表示されます。 レポートの下部の セクションには、いくつかの主要なワイヤレス設定の詳細が表示されます。

### **Web** アクセス テスト レポート

Web サービスに影響する可能性があるインターネット接続に関する問題の特定に役立つ Web アクセ ス レポートを印刷します。

# **Web** サービスの使用に関する問題を解決する

**[HP ePrint]** や Print Apps などの Web サービスを使用するときに問題が発生する場合、次の点を確認し てください。

● プリンターが Ethernet 接続またはワイヤレス接続でインターネットに接続されていることを確 認します。

 $\widetilde{\mathbb{F}}$  注記:プリンターが USB ケーブルを使用して接続されている場合、これらの Web 機能を使用す ることはできません。

- プリンターに製品の最新のアップデートがインストールされていることを確認します。
- プリンターで Web サービスが有効になっていることを確認します。 詳しくは、Web [サービスの](#page-105-0) [設定](#page-105-0)を参照してください。
- ネットワークハブ、スイッチ、またはルーターがオンになり、正しく作動していることを確認し ます。
- Ethernet ケーブルを使用してプリンターを接続している場合、電話コードまたはクロスオーバー ケーブルを使用してプリンターをネットワークに接続していないこと、および Ethernet ケーブル がプリンター本体にしっかりと接続されていることを確認します。 詳しくは[、ネットワークおよ](#page-151-0) [び接続問題](#page-151-0)を参照してください。
- ワイヤレス接続を使用してプリンターを接続している場合、ワイヤレス ネットワークが正しく機 能していることを確認します。 詳しくは[、ネットワークおよび接続問題](#page-151-0)を参照してください。
- **IHP ePrintl** を使用している場合、以下を確認してください。
	- プリンターの電子メール アドレスが正しいことを確認してください。
	- 電子メール メッセージの [宛先] 行に、プリンターの電子メール アドレスのみが表示されて いることを確認します。 [宛先] 行に他の電子メール アドレスが表示されていると、送信す る添付ファイルが印刷されないことがあります。
	- 送信するドキュメントが **[HP ePrint]** 要件を満たしていることを確認します。 詳細につい ては、HP Connected [\(www.hpconnected.com](http://www.hpconnected.com))。 このサイトは国/地域によってはご利用になれ ない場合があります。 を参照してください。
- お使いのネットワークでインターネットに接続するためにプロキシ設定を使用している場合は、 入力しているプロキシ設定が正しいことを確認します。
	- Internet Explorer、Firefox、Safari など、使用している Web ブラウザで使用されている設定を 確認します。
	- IT 管理者またはファイアウォールを設定した人物に確認します。

ファイアウォールによって使用されているプロキシ設定を変更した場合は、プリンターのコ ントロール パネルまたは内蔵 Web サーバーでこれらのプロキシ設定を更新する必要があり ます。 これらの設定を更新しないと、Web サービスを使用できなくなります。

詳しくは、Web [サービスの設定を](#page-105-0)参照してください。

ヒント:Web サービスの設定および使用方法についての追加のヘルプについては、HP Connected [\(www.hpconnected.com](http://www.hpconnected.com))。 このサイトは国/地域によってはご利用になれない場合があります。 をご覧 ください。

# プリンターの保守

何を実行しますか?

## スキャナー ガラスをクリーニングする

スキャナ ガラス、スキャナの保護シート、またはスキャナ フレームのほこりや汚れにより、パフォ ーマンスが低下したり、スキャンの品質が低下したり、コピーを特定のページ サイズに合わせるなど の特殊機能の正確さが損なわれたりすることがあります。

#### スキャナ ガラスをクリーニングするには

■ **警告!** プリンターのクリーニングを行う前に、 (■ ) (電源 ボタン) を押してプリンターをオフにした 後、電源コードをコンセントから抜きます。

**1.** スキャナのカバーを持ち上げます。

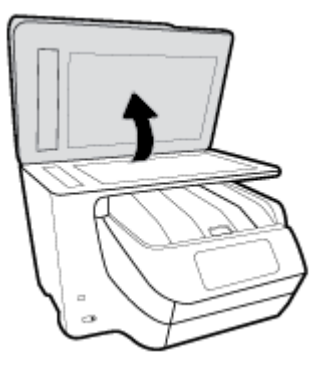

**2.** あまり強くないガラス用洗剤を吹き付けた、柔らかい、糸くずのない布でスキャナーのガラス面 と保護シートをクリーニングします。

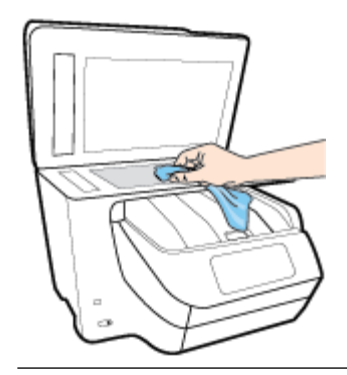

△ 注意:スキャナーのガラス面のクリーニングにはガラス用洗剤以外使用しないでください。 研磨 剤、アセトン、ベンゼン、四塩化炭素などを含む洗剤は使用しないでください。これらの成分 は、スキャナーのガラス面を傷める可能性があります。 また、イソプロピル アルコールの使用 も避けてください。スキャナーのガラス面に縞模様が残ることがあります。

注意:ガラス用洗剤をスキャナーのガラス面に直接吹き付けないでください。 ガラス用洗剤を吹 き付け過ぎると、洗剤が本体内に入り、スキャナーを傷めることがあります。

**3.** スキャナのカバーを閉じて、プリンターの電源を入れます。

### 外側のクリーニング

△ 警告! プリンターのクリーニングを行う前に、 (1) (電源 ボタン) を押してプリンターをオフにした 後、電源コードをコンセントから抜きます。

ほこりや汚れ、しみなどは、水分を少し含ませた、糸くずのでない柔らかい布で拭きとってくださ い。プリンターのコントロール パネルやプリンターの内部には、液体などをかけないようにしてくだ さい。

## ドキュメント フィーダーのクリーニング

ドキュメント フィーダーが一度に用紙をまとめて給紙してしまったり、普通紙をまったく給紙しない 場合、ローラーやセパレータ パッドをクリーニングしてください。

<span id="page-158-0"></span><u>△、<br>◆ 警告!プリンターのクリーニングを行う前に、</u> (■ ) (電源 ボタン) を押してプリンターをオフにした 後、電源コードをコンセントから抜きます。

- **1.** ドキュメント フィーダー トレイから原稿をすべて取り除きます。
- **2.** ドキュメント フィーダーのカバーを持ち上げます。

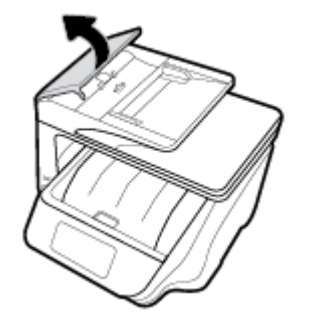

これにより、ローラー (1) とセパレーター パッド (2) に簡単にアクセスできるようになります。

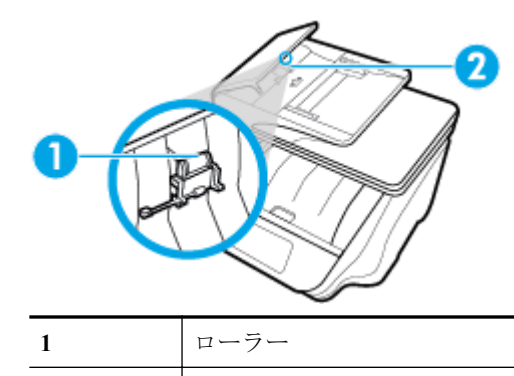

2 セパレータ パッド

- **3.** きれいな糸くずの出ない布を蒸留水に浸し、余分な水分を絞ります。
- **4.** 湿った布を使用して、ローラーやセパレータ パッドからカスを拭き取ります。

注記:蒸留水でカスが取れない場合は、イソプロピル (消毒用) アルコールを使用してみます。

**5.** ドキュメント フィーダーのカバーを閉めます。

# プリントヘッドとカートリッジのメンテナンス

印刷時に問題が発生した場合は、プリントヘッドに問題がある可能性があります。 次のセクションで 書かれた手順は、印刷品質を改善するために指示された場合のみ実行してください。

不必要な調整やクリーニングは、インクを無駄に使い、カートリッジの寿命を縮めます。

● 印刷結果に縞模様、または色の間違いや欠損がある場合は、プリントヘッドのクリーニングが必 要です。

クリーニングは、3 段階で行われます。 各段階は 2 分程続き、この間、1 枚の紙とインクを使用 します。 インクの使用量は段階を追うごとに増えていきます。 各段階の後、印刷ページの品質 を確認してください。 印刷品質が満足できるレベルでなかった場合のみ、クリーニングの次の段 階を開始するようにしてください。

すべての段階のクリーニングを実行しても印刷品質が改善されない場合は、プリントヘッドの調 整を行ってください。 クリーニングや調整を行っても印刷品質の問題が解決しない場合は、HP サポートに連絡してください。 詳しくは、HP [サポートを](#page-160-0)参照してください。

● プリンターの状熊ページの色ブロックに縞模様や白い線が現れている場合、または印刷品質に問 題がある場合、プリントヘッドを調整してください。

プリンターは初期設定の際、自動的にプリントヘッドの位置調整を行います。

注記:クリーニングにはインクが使用されるため、プリントヘッドのクリーニングは必要な場合しか 行わないでください。 数分でクリーニングが完了します。 処理中に雑音が発生することがありま す。

常に電源ボタンを押して、プリンターの電源をオフにします。 プリンターの電源を正しくオフにしな いと、印刷品質問題が発生する可能性があります。

#### プリントヘッドのクリーニングまたは調整を行うには

- **1.** 給紙トレイに、レターまたは A4 の未使用の白い普通紙をセットします。 詳しくは[、用紙のセッ](#page-29-0) [ト](#page-29-0)を参照してください。
- **2.** プリンターのコントロール パネルから、画面の上部にあるタブをタッチまたは下にスワイプして ダッシュボードを開き、 ( **[**セットアップ**]** ) をタッチします。
- **3. [**プリンターのメンテナンス**]** にタッチして目的のオプションを選択し、画面上の指示に従いま す。

注記:HP プリンター ソフトウェアまたは内蔵 Web サーバー (EWS) からも同じ処理を実行する ことができます。 ソフトウェアまたは EWS にアクセスするには、HP プリンター [ソフトウェア](#page-40-0) [を開きます](#page-40-0)(Windows) または 内蔵 Web [サーバーを開く](#page-123-0) を参照してください。

# 工場出荷時のデフォルトの設定の復元

無効にした機能や変更した設定を元に戻す場合は、プリンターを出荷時の設定またはネットワーク設 定に復元することができます。

#### プリンターを出荷時の設定に復元するには

- **1.** プリンターのコントロール パネルから、画面の上部にあるタブをタッチまたは下にスワイプして ダッシュボードを開き、 ( **[**セットアップ**]** ) をタッチします。
- **2. [**プリンターのメンテナンス**]** をタッチします。
- **3. [**復元**]** をタッチします。
- **4. [**設定の復元**]** をタッチします。
- **5.** 次のうち、出荷時の設定に復元する機能を選択します。
	- コピー
	- スキャン
	- ファクス
	- フォト
	- ネットワーク
- <span id="page-160-0"></span>● Web サービス
- プリンターの設定

**[**復元**]** をタッチします。

出荷時の設定に戻すことを示すメッセージが表示されます。

**6. [**はい**]** をタッチします。

#### プリンターを出荷時のデフォルト設定に戻すには

- **1.** プリンターのコントロール パネルから、画面の上部にあるタブをタッチまたは下にスワイプして ダッシュボードを開き、 ( **[**セットアップ**]** ) をタッチします。
- **2. [**プリンターのメンテナンス**]** をタッチします。
- **3. [**復元**]** をタッチします。
- **4. [**出荷時デフォルト値に戻す**]** をタッチします。 出荷時のデフォルト設定に戻すことを示すメッセージが表示されます。
- **5. [**復元**]** をタッチします。

#### プリンターを元のネットワーク設定に復元するには

- **1.** プリンターのコントロール パネルから、画面の上部にあるタブをタッチまたは下にスワイプして ダッシュボードを開き、 ( **[**セットアップ**]** ) をタッチします。
- **2. [**ネットワーク セットアップ**]** にタッチします。
- **3. [**ネットワーク設定の復元**]** をタッチします。

ネットワークのデフォルト設定に戻すことを示すメッセージが表示されます。

- **4. [**はい**]** をタッチします。
- **5.** ネットワーク設定ページを印刷し、ネットワーク設定がリセットされているかどうかを確認しま す。
- 注記:プリンターのネットワーク設定をリセットすると、以前に設定されたワイヤレスおよび Ethernet の設定 (リンク速度、IP アドレスなど) が削除されます。 IP アドレスは、再び自動モードに設定され ます。
- ヒント:プリンターに関する多くの一般的な問題の解決に役立つ情報とユーティリティについては、 HP オンライン サポートの Web サイト [www.support.hp.com](http://h20180.www2.hp.com/apps/Nav?h_pagetype=s-001&h_product=7902032&h_client&s-h-e-008-1&h_lang=ja&h_cc=ja) をご覧ください。

(Windows) [HP Print and Scan Doctor](http://h20180.www2.hp.com/apps/Nav?h_pagetype=s-924&h_client=s-h-e004-01&h_keyword=lp70044-win&h_lang=ja&h_cc=ja) を実行して、印刷、スキャン、コピーの問題を診断し、自動的に修 正します。 アプリケーションは、一部の言語にのみ対応しています。

# **HP** サポート

最新の製品の更新とサポート情報については、プリンター サポート Web サイト ( [www.support.hp.com](http://h20180.www2.hp.com/apps/Nav?h_pagetype=s-001&h_product=7902032&h_client&s-h-e-008-1&h_lang=ja&h_cc=ja) ) をご覧ください。 HP オンライン サポートでは、プリンターの使用をサポート するためのさまざまなオプションを提供しています。

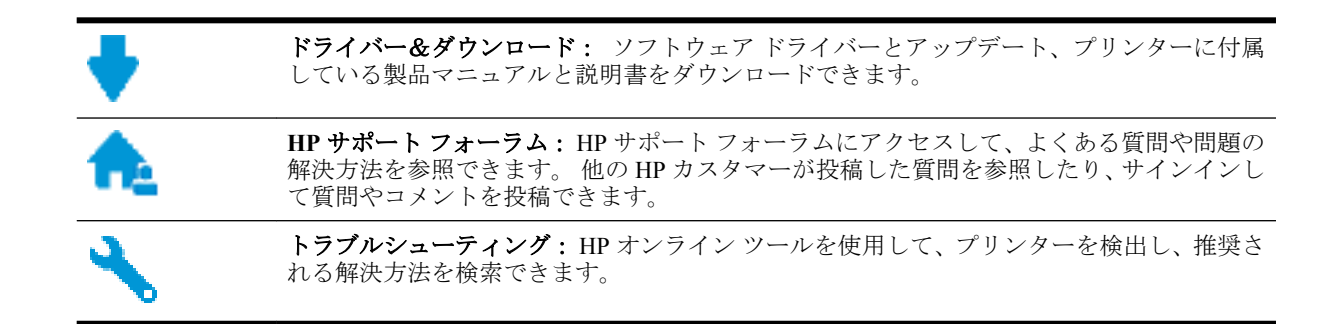

# お問い合わせ

問題を解決するために、HP 技術サポート担当者からのサポートが必要な場合は、日本 HP [へのお問い](http://h20180.www2.hp.com/apps/Nav?h_pagetype=s-017&h_product=7902032&h_client&s-h-e-008-1&h_lang=ja&h_cc=ja) [合わせに](http://h20180.www2.hp.com/apps/Nav?h_pagetype=s-017&h_product=7902032&h_client&s-h-e-008-1&h_lang=ja&h_cc=ja)アクセスしてください。 保証期間中のお客様は、次のお問い合わせのオプションを無料で利 用できます (保証期間外のお客様に対する HP エンジニアのサポートには、料金が発生する場合があり ます)。

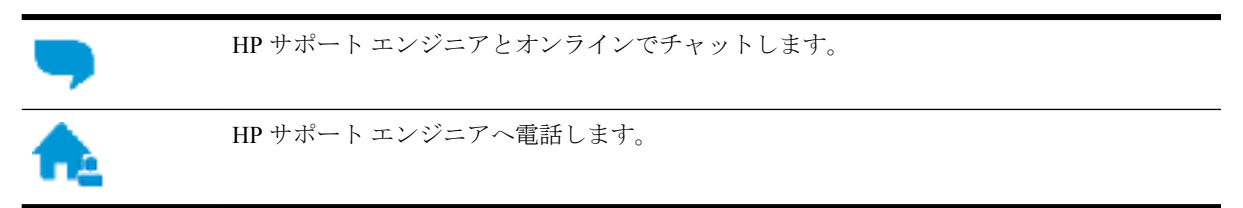

HP サポートへお問い合わせになる際には、次の情報をご用意ください。

- 製品名 (HP OfficeJet Pro 8720 のように、(プリンターに記載されています)
- 製品番号 (カートリッジアクセスエリア付近)

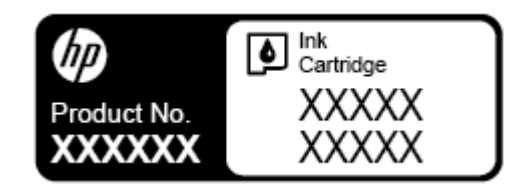

● シリアル番号 (プリンターの背面または底部に記載)

## プリンターの登録

登録に数分かけるだけで、迅速なサービス、効果的なサポート、製品サポートの通知を得ることがで きます。 ソフトウェアのインストール中にプリンターを登録しなかった場合、 <http://www.register.hp.com> で登録できます。

# 追加の保証オプション

追加料金でプリンターのサービス プランを拡張できます。 [www.support.hp.com](http://h20180.www2.hp.com/apps/Nav?h_pagetype=s-001&h_product=7902032&h_client&s-h-e-008-1&h_lang=ja&h_cc=ja) にアクセスして、国/ 地域、言語を選択し、ご使用のプリンターで利用可能な延長保証のオプションを参照してください。

# **A** 技術情報

このセクションでは、次のトピックについて説明します。

- 仕様
- [法規について](#page-164-0)
- [環境保全のためのプロダクト](#page-172-0)スチュワードプログラム

# 仕様

詳細については、 [www.support.hp.com](http://h20180.www2.hp.com/apps/Nav?h_pagetype=s-001&h_product=7902032&h_client&s-h-e-008-1&h_lang=ja&h_cc=ja) 国または地域を選択します。 **[**製品サポートとトラブル シュー ティング**]** をクリックします。 プリンターの前面に表示される名前を入力し、**[**検索**]** を選択します。 **[**製品情報**]**、**[**製品仕様**]** の順にクリックします。

#### システム要件

● ソフトウェアとシステム要件または将来的なオペレーティングシステムのリリースおよびサポ ートについての情報は、HP のオンラインサポート Web [www.support.hp.com](http://h20180.www2.hp.com/apps/Nav?h_pagetype=s-001&h_product=7902032&h_client&s-h-e-008-1&h_lang=ja&h_cc=ja) を参照してください。

#### 環境仕様

- 動作温度: 摂氏 5°~40°C (華氏 41°~104°F)
- 動作時湿度: 15 ~ 80% RH (結露しないこと)
- 動作時推奨条件: 摂氏 15°~ 32°C (華氏 59°~ 90°F)
- 推奨相対湿度: 20 ~ 80% 結露しないこと

#### トレイ **1** の容量

- 普通紙 (60 ~ 105 g/m<sup>2</sup> [16 ~ 28 lb]): 最高 250 枚
- 封筒: 最高 30 枚
- インデックス カード: 最高 80枚
- フォト用紙の枚数: 最高 50 枚

#### トレイ **2** の容量

注記: トレイ 2 は、一部のプリンターモデルで使用できます。

● 普通紙 (60 ~ 105 g/m<sup>2</sup> [16 ~ 28 lb]) : 最高 250 枚

#### 排紙トレイ容量

- 普通紙 (60 ~ 105 g/m<sup>2</sup> [16 ~ 28 lb]): 最高 150 枚
- 封筒: 最高 30 枚
- インデックス カード: 最高80枚
- フォト用紙の枚数: 最高 100枚

#### ドキュメント フィーダーの容量

● 普通紙 (60 ~ 90 g/m<sup>2</sup> [16 ~ 24 lb]): 最高 50 枚

#### 用紙のサイズと重さ

対応用紙サイズについては、HP プリンター ソフトウェアで確認してください。

- 普通紙: $60 \sim 105$  g/m<sup>2</sup> (16  $\sim$  12.70 kg)
- 封筒: 75 ~ 90 g/m<sup>2</sup> (20 ~ 24 lb)
- カード: 最大 200 g/m<sup>2</sup> (インデックスの場合、最大 110-lb)
- フォト用紙: 300 g/m<sup>2</sup> (80 lb)

#### 印刷の仕様

- 印刷速度はドキュメントの複雑さ、およびプリンター モデルによって異なる
- 方式: オンデマンド型サーマル officeiet
- 言語: PCL 3
- 印字解像度:

サポートされている印刷解像度リストについては、[プリンター](http://www.hp.com/embed/sfs/doc?client=IWS-eLP&lc=ja&cc=ja&ProductNameOID=7902033&TapasOnline=PRODUCT_SPECS) サポート Web サイト [\(www.support.hp.com\)](http://www.hp.com/embed/sfs/doc?client=IWS-eLP&lc=ja&cc=ja&ProductNameOID=7902033&TapasOnline=PRODUCT_SPECS) をご覧ください。

● 印刷余白:

さまざまなメディアの余白設定のリストについては、[プリンター](http://www.hp.com/embed/sfs/doc?client=IWS-eLP&lc=ja&cc=ja&ProductNameOID=7902033&TapasOnline=PRODUCT_SPECS) サポート Web サイト [\(www.support.hp.com\)](http://www.hp.com/embed/sfs/doc?client=IWS-eLP&lc=ja&cc=ja&ProductNameOID=7902033&TapasOnline=PRODUCT_SPECS) をご覧ください。

#### コピーの仕様

- デジタルイメージ処理
- コピー速度はドキュメントの複雑さ、およびプリンターモデルによって異なる

#### スキャンの仕様

- 解像度: 最大で 1200×1200 ppi (光学) スキャン解像度についての詳細は、HP プリンター ソフトウェアを参照してください。
- カラー : 24 ビット カラー、8 ビット グレースケール (256 階調)
- スキャナーのガラス面からの最大スキャン サイズ:
	- U.S. レター (A): 215.9 x 279.4 mm (8.5 インチ x 11 インチ)
	- U.S. リーガル: 215.9 x 355.6 mm (8.5 インチ x 14 インチ)
	- ISO (A4): 210 x 297mm (8.27 インチ x 11.7 インチ)
- ドキュメント フィーダーの最大スキャン サイズ:
	- 両面 (デュープレックス): 210 x 297 mm (8.27 x 11.69 インチ)
	- 片面: 216 x 356 mm (8.5 x 14 インチ)

### <span id="page-164-0"></span>ファクスの仕様

- Walk-up 方式のモノクロおよびカラー ファクス機能。
- 手動ファクス送受信。
- 最大5回のビジー自動リダイヤル (モデルによって異なります)
- 1回までの応答なし自動リダイヤル (モデルによって異なります)
- 確認レポートおよびアクティビティ レポート。
- CCITT/ITU Group 3 ファクス (エラー訂正モード対応)。
- 伝送速度 33.6 Kbps。
- 33.6 Kbps の場合の伝送速度は 4 秒/枚 (ITU-T Test Image #1 を標準解像度で受信した場合)。複雑 なページまたは高解像度の場合は、長くかかり、メモリの消費が増えます。
- 呼び出しの自動検出とそれに伴うファクス/留守番電話の自動切り替え。
- ファクス解像度:

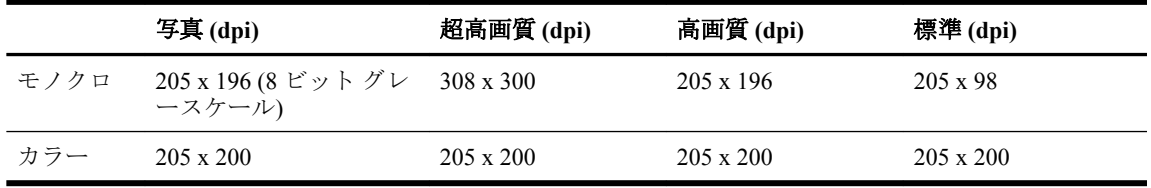

- PC ファクス受信仕様
	- サポートされているファイル形式: 非圧縮 TIFF
	- サポートされるファクス形式:モノクロ ファクス

#### カートリッジの印刷可能枚数

● カートリッジの印刷可能枚数の詳細については、[www.hp.com/go/learnaboutsupplies](http://www.hp.com/go/learnaboutsupplies) をご覧くださ い。

# 法規について

プリンターは、お住まいの国/地域の規制当局からの製品要件に適合しています。

このセクションでは、次のトピックについて説明します。

- [規制モデル番号](#page-165-0)
- FCC [準拠声明](#page-166-0)
- [韓国のユーザーに対する告知](#page-166-0)
- [日本のユーザーに対する](#page-166-0) VCCI (クラス B) 基準に関する告知
- [日本のユーザーに対する告知](#page-167-0) (電源コードについて)
- [ドイツの騒音放出に関する告知](#page-167-0)
- [ドイツのユーザーに対する視覚的表示画面に関する告知](#page-167-0)
- [米国電話網ユーザーへの告知:](#page-167-0) FCC の要件
- [カナダ電話網ユーザーへの告知](#page-168-0)
- <span id="page-165-0"></span>● [ドイツ電話網ユーザーへの告知](#page-169-0)
- [オーストラリアでの有線ファクスの接続について](#page-169-0)
- EU [の規制に関する告知](#page-169-0)
	- [ワイヤレス機能付きの製品](#page-169-0)
	- [欧州電話網宣言](#page-170-0) (モデム/ファクス)
- [適合宣言](#page-170-0)
- [ワイヤレス製品の法規規定](#page-170-0)
	- [高周波曝露](#page-170-0)
	- [ブラジルのユーザーに対する告知](#page-170-0)
	- [カナダのユーザーに対する告知](#page-170-0)
	- [台湾のユーザーに対する告知](#page-171-0)
	- [メキシコのユーザーに対する告知](#page-172-0)
	- [日本のユーザーに対する告知](#page-172-0)
	- [韓国のユーザーに対する告知](#page-172-0)

# 規制モデル番号

規制識別の目的で、製品には規制モデル番号が割り当てられています。 本製品の規制モデル番号は、 SNPRC-1602-01 です。 この規制番号を、製品名 (HP OfficeJet Pro 8720 All-in-One Printer、その他。) や 製品番号 (D9L19A、その他。) と混同しないようにご注意ください。

### <span id="page-166-0"></span>**FCC** statement

The United States Federal Communications Commission (in 47 CFR 15.105) has specified that the following notice be brought to the attention of users of this product.

This equipment has been tested and found to comply with the limits for a Class B digital device. pursuant to Part 15 of the FCC Rules. These limits are designed to provide reasonable protection against harmful interference in a residential installation. This equipment generates, uses and can radiate radio frequency energy and, if not installed and used in accordance with the instructions, may cause harmful interference to radio communications. However, there is no quarantee that interference will not occur in a particular installation. If this equipment does cause harmful interference to radio or television reception, which can be determined by turning the equipment off and on, the user is encouraged to try to correct the interference by one or more of the following measures:

- Reorient or relocate the receiving antenna.
- Increase the separation between the equipment and the receiver.
- Connect the equipment into an outlet on a circuit different from that to which the receiver is connected.
- Consult the dealer or an experienced radio/TV technician for help.

For further information, contact:

**Manager of Corporate Product Regulations** HP Inc. 1501 Page Mill Road. Palo Alto, CA 94304, U.S.A.

Modifications (part 15.21)

The FCC requires the user to be notified that any changes or modifications made to this device that are not expressly approved by HP may void the user's authority to operate the equipment.

This device complies with Part 15 of the FCC Rules. Operation is subject to the following two conditions: (1) this device may not cause harmful interference, and (2) this device must accept any interference received, including interference that may cause undesired operation.

# 韓国のユーザーに対する告知

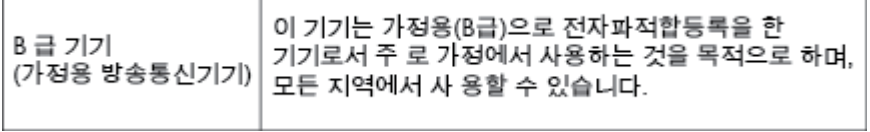

# 日本のユーザーに対する **VCCI (**クラス **B)** 基準に関する告知

この装置は、クラスB情報技術装置です。この装置は、家庭環境で使用することを目的として いますが、この装置がラジオやテレビジョン受信機に近接して使用されると、受信障害を引き 起こすことがあります。取扱説明書に従って正しい取り扱いをして下さい。

VCCI-B

<span id="page-167-0"></span>日本のユーザーに対する告知 **(**電源コードについて**)**

# 製品には、同梱された電源コードをお使い下さい。

同梱された電源コードは、他の製品では使用出来ません。

# ドイツの騒音放出に関する告知

### Geräuschemission

LpA < 70 dB am Arbeitsplatz im Normalbetrieb nach DIN 45635 T. 19

# ドイツのユーザーに対する視覚的表示画面に関する告知

# GS-Erklärung (Deutschland)

Das Gerät ist nicht für die Benutzung im unmittelbaren Gesichtsfeld am Bildschirmarbeitsplatz vorgesehen. Um störende Reflexionen am Bildschirmarbeitsplatz zu vermeiden, darf dieses Produkt nicht im unmittelbaren Gesichtsfeld platziert werden.

# 米国電話網ユーザーへの告知: **FCC** の要件

This equipment complies with Part 68 of the FCC rules and the requirements adopted by the ACTA. On the rear (or bottom) of this equipment is a label that contains, among other information, a product identifier in the format US:AAAEQ##TXXXX. If requested, this number must be provided to the telephone company.

Applicable connector jack Universal Service Order Codes ("USOC") for the Equipment is: RJ-11C.

A telephone cord, plug and jack used to connect this equipment to the premises wiring and telephone network must comply with the applicable FCC Part 68 rules and requirements adopted by the ACTA. HP recommends a compliant plug, jack and 2-wire telephone cord to connect this product to the premises wiring and telephone network. See installation instructions for details.

The REN is used to determine the quantity of devices, which may be connected to the telephone line. Excessive RENs on the telephone line may result in the devices not ringing in response to an incoming call. In most, but not all, areas, the sum of the RENs should not exceed five (5.0). To be certain of the number of devices that may be connected to the line, as determined by the total RENs, contact the telephone company to determine the maximum REN for the calling area. For products approved after July 23, 2001, the REN for this product is part of the product identifier that has the format US-AAAEQ##TXXXX. The digits represented by ##are the REN without a decimal point (e.g., 01 is a REN of 0.1).

If this equipment causes harm to the telephone network, the telephone company will notify you in advance that temporary discontinuance of service may be required. If advance notice is not practical, the telephone company will notify the customer as soon as possible. Also, you will be advised of your right to file a complaint with the FCC if you believe it is necessary.

The telephone company may make changes in its facilities, equipment, operations, or procedures that could affect the operation of the equipment. If this happens, the telephone company will provide advance notice in order for you to make the necessary modifications in order to maintain uninterrupted service.

If trouble is experienced with this equipment, please contact the manufacturer, or look elsewhere in this manual, for repair and (or) warranty information. If the equipment is causing harm to the telephone network, the

<span id="page-168-0"></span>telephone company may request that you disconnect the equipment from the network until the problem is resolved.

Connection to Party Line Service is subject to state tariffs. Contact the state public utility commission, public service commission, or corporation commission for information.

 $\triangle$  注意: If your home has specially wired alarm equipment connected to the telephone line, ensure the installation of this equipment does not disable your alarm equipment. If you have questions about what will disable alarm equipment, consult your telephone company or a qualified installer.

WHEN PROGRAMMING EMERGENCY NUMBERS AND (OR) MAKING TEST CALLS TO EMERGENCY NUMBERS:

- **1.** Remain on the line and briefly explain to the dispatcher the reason for the call.
- **2.** Perform such activities in the off-peak hours, such as early morning or late evening.

注記:The FCC hearing aid compatibility rules for telephones are not applicable to this equipment.

The Telephone Consumer Protection Act of 1991 makes it unlawful for any person to use a computer or other electronic devices, including FAX machines, to send any message unless such message clearly contains in a margin at the top or bottom of each transmitted page or on the first page of the transmission, the date and time it is sent and an identification of the business or other entity, or other individual sending the message and the telephone number of the sending machine or such business, other entity, or individual. (The telephone number provided may not be a 900 number or any other number for which charges exceed local or long-distance transmission charges.)

In order to program this information into your FAX machine, you should complete the steps described in the software.

# カナダ電話網ユーザーへの告知

Cet appareil est conforme aux spécifications techniques des équipements terminaux d'Innovation, Science et Développement Economique Canada. Le numéro d'enregistrement atteste de la conformité de l'appareil. L' abréviation ISED qui précède le numéro d'enregistrement indique que l'enregistrement a été effectué dans le cadre d'une Déclaration de conformité stipulant que les spécifications techniques d'Innovation, Science et Développement Economique Canada ont été respectées. Néanmoins, cette abréviation ne signifie en aucun cas que l'appareil a été validé par Innovation, Science et Développement Economique Canada.

Pour leur propre sécurité, les utilisateurs doivent s'assurer que les prises électriques reliées à la terre de la source d'alimentation, des lignes téléphoniques et du circuit métallique d'alimentation en eau sont, le cas échéant, branchées les unes aux autres. Cette précaution est particulièrement importante dans les zones rurales.

**[REMARQUE:]** Le numéro REN (Ringer Equivalence Number) attribué à chaque appareil terminal fournit

une indication sur le nombre maximal de terminaux qui peuvent être connectés à une interface téléphonique. La terminaison d'une interface peut se composer de n'importe quelle combinaison d'appareils, à condition que le total des numéros REN ne dépasse pas 5.

Basé sur les résultats de tests FCC Partie 68, le numéro REN de ce produit est 0.1.

This equipment meets the applicable Innovation, Science and Economic Development Canada Terminal Equipment Technical Specifications. This is confirmed by the registration number. The abbreviation ISED before the registration number signifies that registration was performed based on a Declaration of Conformity indicating that Innovation, Science and Economic Development Canada technical specifications were met. It does not imply that Innovation, Science and Economic Development Canada approved the equipment.

Users should ensure for their own protection that the electrical ground connections of the power utility, telephone lines and internal metallic water pipe system, if present, are connected together. This precaution might be particularly important in rural areas.

<span id="page-169-0"></span>**[NOTE:]** The Ringer Equivalence Number (REN) assigned to each terminal device provides an indication of the maximum number of terminals allowed to be connected to a telephone interface. The termination on an interface might consist of any combination of devices subject only to the requirement that the sum of the Ringer Equivalence Numbers of all the devices does not exceed 5.

The REN for this product is 0.1, based on FCC Part 68 test results.

# ドイツ電話網ユーザーへの告知

#### Hinweis für Benutzer des deutschen Telefonnetzwerks

Dieses HP-Fax ist nur für den Anschluss eines analogen Public Switched Telephone Network (PSTN) gedacht. Schließen Sie den TAE N-Telefonstecker, der im Lieferumfang des HP All-in-One enthalten ist, an die Wandsteckdose (TAE 6) Code N an. Dieses HP-Fax kann als einzelnes Gerät und/oder in Verbindung (mit seriellem Anschluss) mit anderen zugelassenen Endgeräten verwendet werden.

# オーストラリアでの有線ファクスの接続について

In Australia, the HP device must be connected to Telecommunication Network through a line cord which meets the requirements of the Technical Standard AS/ACIF S008.

# **EU** の規制に関する告知

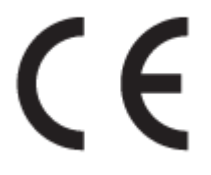

CE マークが付いた製品は、以下の 1 つ以上の適用可能な EU 指令に適合します:Low Voltage Directive 2006/95/EC、EMC Directive 2004/108/EC、Ecodesign Directive 2009/125/EC、R&TTE Directive 1999/5/EC、RoHS Directive 2011/65/EU。 これらの指令への準拠は、適用可能な欧州整合規格を使用し て評価されます。 適合宣言の全文は、次の Web サイトで入手できます。 [www.hp.com/go/certificates](http://www.hp.com/go/certificates)  (製品モデル名または規制ラベル上のその RMN (Regulatory Model Number) を使用して検索します)。

規制関連の連絡先:

HP Deutschland GmbH, HQ-TRE, Schickardstrasse 32, 71034 Boeblingen, Germany

## ワイヤレス機能付きの製品

#### **EMF**

本製品は、高周波曝露に関する国際ガイドライン (ICNIRP) に適合します。

本製品に無線送受信デバイスが内蔵されている場合、通常の用途では、20 cm 距離を離すと、高 周波曝露レベルが EU 要件に準拠します。

### 欧州でのワイヤレス機能

本製品は、すべての EU 諸国、およびアイスランド、リヒテンシュタイン、ノルウェー、スイス では制限なしで使用できるように設計されています。

## <span id="page-170-0"></span>欧州電話網宣言 **(**モデム**/**ファクス**)**

FAX 機能を備えた HP 製品は R&TTE 指令 1999/5/EC (Annex II) の要件に適合しており、CE マークが 付けられています。 ただし、国や地域によって個々の PSTN に違いがあるため、この承認自体は、ど の PSTN ネットワーク終端点でも問題なく動作することを無条件に保証するものではありません。 問題が発生した場合、まず一番に機器のサプライヤにお問い合わせください。

# 適合宣言

適合宣言については、[www.hp.eu/certificates](http://www.hp.eu/certificates) を参照してください。

## ワイヤレス製品の法規規定

このセクションでは、ワイヤレス製品に関する以下の規制事項について説明します。

- 高周波曝露
- ブラジルのユーザーに対する告知
- カナダのユーザーに対する告知
- [台湾のユーザーに対する告知](#page-171-0)
- [メキシコのユーザーに対する告知](#page-172-0)
- [日本のユーザーに対する告知](#page-172-0)
- [韓国のユーザーに対する告知](#page-172-0)

### 高周波曝露

#### Exposure to radio frequency radiation

frequency exposure limits. Nevertheless, the device shall be used in such a manner that the potential for human contact during normal operation is minimized. This product and any attached external antenna, if supported, shall be placed in such a manner to minimize the potential for human contact during normal operation. In order to avoid the possibility of exceeding the FCC radio frequency exposure limits, human proximity to the antenna shall not be less than 20 cm (8 inches) during normal operation.

# ブラジルのユーザーに対する告知

#### Aviso aos usuários no Brasil

Este equipamento opera em caráter secundário, isto é, não tem direito à proteção contra interferência prejudicial, mesmo de estações do mesmo tipo, e não pode causar interferência a sistemas operando em caráter primário.

## カナダのユーザーに対する告知

Under Innovation, Science and Economic Development Canada regulations, this radio transmitter may only operate using an antenna of a type and maximum (or lesser) gain approved for the transmitter by Innovation, Science and Economic Development Canada. To reduce potential radio interference to other users, the antenna type and its gain should be so chosen that the equivalent isotropically radiated power (e.i.r.p.) is not more than that necessary for successful communication.

<span id="page-171-0"></span>This device complies with Innovation, Science and Economic Development Canada licence-exempt RSS standard(s). Operation is subject to the following two conditions: (1) this device may not cause interference, and (2) this device must accept any interference, including interference that may cause undesired operation of the device.

WARNING! Exposure to Radio Frequency Radiation. The radiated output power of this device is below the Innovation, Science and Economic Development Canada radio frequency exposure limits. Nevertheless, the device should be used in such a manner that the potential for human contact is minimized during normal operation.

To avoid the possibility of exceeding the Innovation, Science and Economic Development Canada radio frequency exposure limits, human proximity to the antennas should not be less than 20 cm (8 inches).

Conformément au Règlement d'Innovation, Science et Développement Economique Canada, cet émetteur radioélectrique ne peut fonctionner qu'avec une antenne d'un type et d'un gain maximum (ou moindre) approuvé par Innovation, Science et Développement Economique Canada. Afin de réduire le brouillage radioélectrique potentiel pour d'autres utilisateurs, le type d'antenne et son gain doivent être choisis de manière à ce que la puissance isotrope rayonnée équivalente (p.i.r.e.) ne dépasse pas celle nécessaire à une communication réussie.

Cet appareil est conforme aux normes RSS exemptes de licence d'Innovation, Science et Développement Economique Canada. Son fonctionnement dépend des deux conditions suivantes : (1) cet appareil ne doit pas provoquer d'interférences nuisibles et (2) doit accepter toutes les interférences reçues, y compris des interférences pouvant provoquer un fonctionnement non souhaité de l'appareil.

AVERTISSEMENT relatif à l'exposition aux radiofréquences. La puissance de rayonnement de cet appareil se trouve sous les limites d'exposition de radiofréquences d'Innovation, Science et Développement Economique Canada. Néanmoins, cet appareil doit être utilisé de telle sorte qu'il doive être mis en contact le moins possible avec le corps humain.

Afin d'éviter le dépassement éventuel des limites d'exposition aux radiofréquences d'Innovation, Science et Développement Economique Canada, il est recommandé de maintenir une distance de plus de 20 cm entre les antennes et l'utilisateur.

## 台湾のユーザーに対する告知

低功率電波輻射性電機管理辦法 第十二條 經型式認證合格之低功率射頻電機,非經許可,公司、商號或使用者均不得擅自變更頻 率、加大功率或變更設計之特性及功能。 第十四條 低功率射频電機之使用不得影響飛航安全及干擾合法通信;經發現有干擾現象時,應立 即停用,並改善至無干擾時方得繼續使用。 前項合法通信,指依電信法規定作業之無線電通信。低功率射頻電機須忍受合法通信或 工業、科學及醫藥用電波輻射性電機設備之干擾。

### <span id="page-172-0"></span>Aviso para los usuarios de México

La operación de este equipo está sujeta a las siguientes dos condiciones: (1) es posible que este equipo o dispositivo no cause interferencia perjudicial y (2) este equipo o dispositivo debe aceptar cualquier interferencia, incluyendo la que pueda causar su operación no deseada.

Para saber el modelo de la tarjeta inalámbrica utilizada, revise la etiqueta regulatoria de la impresora.

### 日本のユーザーに対する告知

この機器は技術基準適合証明又は工事設計認証を受けた無線設備を搭載しています。

### 韓国のユーザーに対する告知

해당 무선설비는 전파혼신 가능성이 있으므로 인명안전과 관련된 서비스는 할 수 없음

# 環境保全のためのプロダクト スチュワード プログラム

HP では、優れた製品を環境に対して適切な方法で提供することに積極的に取り組んでいます。 この 製品では、再利用を考慮した設計を取り入れています。 高度な機能と信頼性を確保する一方、素材の 種類は最小限にとどめられています。 素材が異なる部分は、簡単に分解できるように作られていま す。 金具などの接合部品は、作業性を考慮した分かりやすい場所にあるので、一般的な工具を使って 簡単に取り外すことができます。 重要な部品も手の届きやすい場所にあり、取り外しや修理が簡単に 行えます。 詳細については、以下のアドレスの HP の「環境保護」の Web サイトにアクセスしてくだ さい。

[www.hp.com/hpinfo/globalcitizenship/environment/](http://www.hp.com/hpinfo/globalcitizenship/environment/index.html)

- エコ [ヒント](#page-173-0)
- [欧州連合委員会規則](#page-173-0) 1275/2008
- [用紙](#page-173-0)
- [プラスチック](#page-173-0)
- [化学物質安全性データシート](#page-173-0)
- [リサイクルプログラム](#page-173-0)
- HP インクジェット [サプライ品リサイクル](#page-174-0) プログラム
- [電力消費](#page-174-0)
- [ブラジルの廃棄物処理方法](#page-174-0)
- [お客様による廃棄機器の処理](#page-174-0)
- [化学物質](#page-175-0)
- [有害物質規制](#page-175-0) (ウクライナ)
- [有害物質規制](#page-175-0) (インド)
- <span id="page-173-0"></span>中国 SEPA エコラベル [ユーザー情報](#page-175-0)
- [プリンター、ファクス、コピー機用中国エネルギー効率ラベル](#page-176-0)
- [制限物質の含有状況表示に関する声明書](#page-177-0) (台湾)
- 有害物質/[元素とその内容](#page-178-0) (中国)の表
- [EPEAT](#page-178-0)
- [台湾におけるバッテリの廃棄](#page-179-0)
- [カリフォルニア州過塩素酸塩使用電池に関する通知](#page-179-0)
- EU [バッテリ指令](#page-179-0)
- [ブラジルのバッテリに関する告知](#page-179-0)

### エコ ヒント

HP は、お客様の環境に対する負荷の削減に取り組んでいます。 HP の環境への取り組みの詳細につい ては、HP の Web サイト「日本 HP 環境保護」をご覧ください。

[www.hp.com/hpinfo/globalcitizenship/environment/](http://www.hp.com/hpinfo/globalcitizenship/environment/)

# 欧州連合委員会規則 **1275/2008**

すべての有線ネットワーク ポートが接続されている場合またはすべてのワイヤレス ネットワーク ポ ートがアクティブな場合、ネットワーク スタンバイ状態の製品における消費電力など、製品の電力デ ータについては、製品の IT ECO 宣言 ([www.hp.com/hpinfo/globalcitizenship/environment/productdata/](http://www.hp.com/hpinfo/globalcitizenship/environment/productdata/itecodesktop-pc.html) [itecodesktop-pc.html](http://www.hp.com/hpinfo/globalcitizenship/environment/productdata/itecodesktop-pc.html)) の 14 ページ「Additional Information」(その他の情報) セクションを参照してくだ さい。

# 用紙

本製品は DIN 19309 と EN 12281:2002 に従ったリサイクル用紙の使用に適しています。

# プラスチック

25 グラム以上のプラスチックのパーツには、国際規格に基づく材料識別マークが付いているため、プ リンターを処分する際にプラスチックを正しく識別することができます。

# 化学物質安全性データシート

化学物質安全性データ シート (MSDS) は、次の HP Web サイトから入手することができます。

[www.hp.com/go/msds](http://www.hp.com/go/msds)

## リサイクルプログラム

HP は世界中の国/地域で、大規模なエレクトロニクス リサイクルセンターと提携して、さまざまな製 品回収およびリサイクル プログラムを次々に実施しております。 また、弊社の代表的製品の一部を 再販することで、資源を節約しています。 HP 製品のリサイクルについての詳細は、下記サイトをご 参照ください。

#### [www.hp.com/recycle](http://www.hp.com/recycle)

# <span id="page-174-0"></span>**HP** インクジェット サプライ品リサイクル プログラム

HP では、環境の保護に積極的に取り組んでいます。 HP のインクジェット消耗品リサイクル プログ ラムは多くの国/地域で利用可能であり、これを使用すると使用済みのプリント カートリッジおよび インク カートリッジを無料でリサイクルすることができます。 詳細については、次の Web サイトを 参照してください。

[www.hp.com/hpinfo/globalcitizenship/environment/recycle/](http://www.hp.com/hpinfo/globalcitizenship/environment/recycle/)

# 電力消費

ENERGY STAR® ロゴがマーキングされた HP 印刷/イメージング機器は、U.S. Environmental Protection Agency (米国環境保護庁) より認定されています。 ENERGY STAR 認定のイメージング製品には、以 下のマークが付きます。

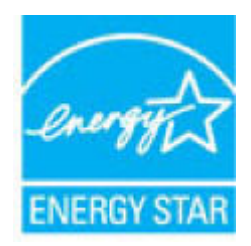

追加の ENERGY STAR 認定イメージング製品モデルに関する情報については、以下をご覧ください。 [www.hp.com/go/energystar](http://www.hp.com/go/energystar)

## ブラジルの廃棄物処理方法

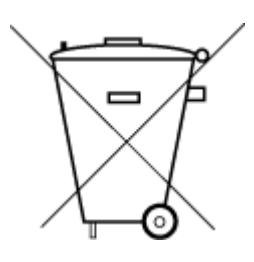

Não descarte o produto eletronico em lixo comum

Este produto eletrônico e seus componentes não devem ser descartados no lixo comum, pois embora estejam em conformidade com padrões mundiais de restrição a substâncias nocivas, podem conter, ainda que em quantidades mínimas, substâncias impactantes ao meio ambiente. Ao final da vida útil deste produto, o usuário deverá entregá-lo à HP. A não observância dessa orientação sujeitará o infrator às sanções previstas em lei.

Após o uso, as pilhas e/ou baterias dos produtos HP deverão ser entregues ao estabelecimento comercial ou rede de assistência técnica autorizada pela HP.

Para maiores informações, inclusive sobre os pontos de recebimento, acesse:

[www.hp.com.br/reciclar](http://www.hp.com.br/reciclar)

## お客様による廃棄機器の処理

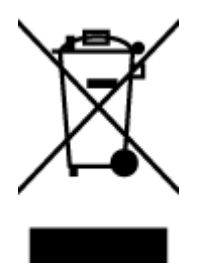

この記号は、お客様の製品を他の家庭ごみと一緒に廃棄してはならないこと を示すものです。 家庭ごみと一緒に廃棄せずに、お客様の責任で電気・電子 廃棄物のリサイクル用に指定された収集場所に持ち込むことで、人の健康を 保護し、生活環境を保全するようにしてください。 詳細については、一般廃 棄物収集運搬業者にご連絡いただくか、<http://www.hp.com/recycle> をご覧くだ さい。

# <span id="page-175-0"></span>化学物質

HP では、REACH *(*欧州議会および理事会の規則 *(EC) No 1907/2006)* などの法的要件に準拠するため、 弊社製品に含まれる化学物質に関する情報を、必要に応じてお客様に提供することに努めています。 この製品の化学物質に関するレポートは、次の Web サイトに掲載されています。 [www.hp.com/go/](http://www.hp.com/go/reach) [reach](http://www.hp.com/go/reach)。

# 有害物質規制 **(**ウクライナ**)**

### Технічний регламент щодо обмеження використання небезпечних речовин (Україна)

Обладнання відповідає вимогам Технічного регламенту щодо обмеження використання деяких небезпечних речовин в електричному та електронному обладнанні, затвердженого постановою Кабінету Міністрів України від 3 грудня 2008 № 1057

# 有害物質規制 **(**インド**)**

This product, as well as its related consumables and spares, complies with the reduction in hazardous substances provisions of the "India E-waste Rule 2016." It does not contain lead, mercury, hexavalent chromium, polybrominated biphenyls or polybrominated diphenyl ethers in concentrations exceeding 0.1 weight % and 0.01 weight % for cadmium, except where allowed pursuant to the exemptions set in Schedule 2 of the Rule.

# 中国 **SEPA** エコラベル ユーザー情報

中国环境标识认证产品用户说明 噪声大于63.0Db(A)的办公设备不宜放置于办公室内,请在独立的隔离区域使用。 如需长时间使用本产品或打印大量文件,请确保在通风良好的房间内使用。 如您需要确认本产品处于零能耗状态,请按下电源关闭按钮,并将插头从电源插 座断开。 您可以使用再生纸,以减少资源耗费。

<span id="page-176-0"></span>プリンター、ファクス、コピー機用中国エネルギー効率ラベル

# 复印机、打印机和传真机能源效率标识 实施规则

依据"复印机、打印机和传真机能源效率标识实施规则",该打印机具有中国能效标识。标识上显示的能效等级 和操作模式值根据"复印机、打印机和传真机能效限定值及能效等级"标准("GB 21521")来确定和计算。

1. 能效等级

产品能效等级分为 3 级,其中 1 级能效最高。能效限定值根据产品类型和打印速度由标准确定。能效等级则根据 基本功耗水平以及网络接口和内存等附加组件和功能的功率因子之和来计算。

2. 能效信息

喷墨打印机

- 操作模式功率 睡眠状态的能耗按照 GB 21521 标准来衡量和计算。该数据以瓦特 (W) 表示。
- 待机功率 待机状态是产品连接到电网电源上功率最低的状态。该状态可以延续无限长时间,且使用者无法改变此, 状态下产品的功率。对于"成像设备"产品,"待机"状态通常相当于"关闭"状态,但也可能相当于 "准备"状态或"睡眠"状态。该数据以瓦特 (w) 表示。
	- 睡眠状态预设延迟时间 出厂前由制造商设置的时间决定了该产品在完成主功能后进入低耗模式(例如睡眠、自动关机)的时间。 该数据以分钟表示。
	- 附加功能功率因子之和 网络接口和内存等附加功能的功率因子之和。该数据以瓦特(W)表示。

标识上显示的能耗数据是根据典型配置测量得出的数据,此类配置包含登记备案的打印机依据复印机、打印机和 传真机能源效率标识实施规则所选的所有配置。因此,该特定产品型号的实际能耗可能与标识上显示的数据有所 不同。

要了解规范的更多详情,请参考最新版的 GB 21521 标准。

# <span id="page-177-0"></span>制限物質の含有状況表示に関する声明書 **(**台湾**)**

### 限用物質含有情況標示聲明書

Declaration of the Presence Condition of the Restricted Substances Marking

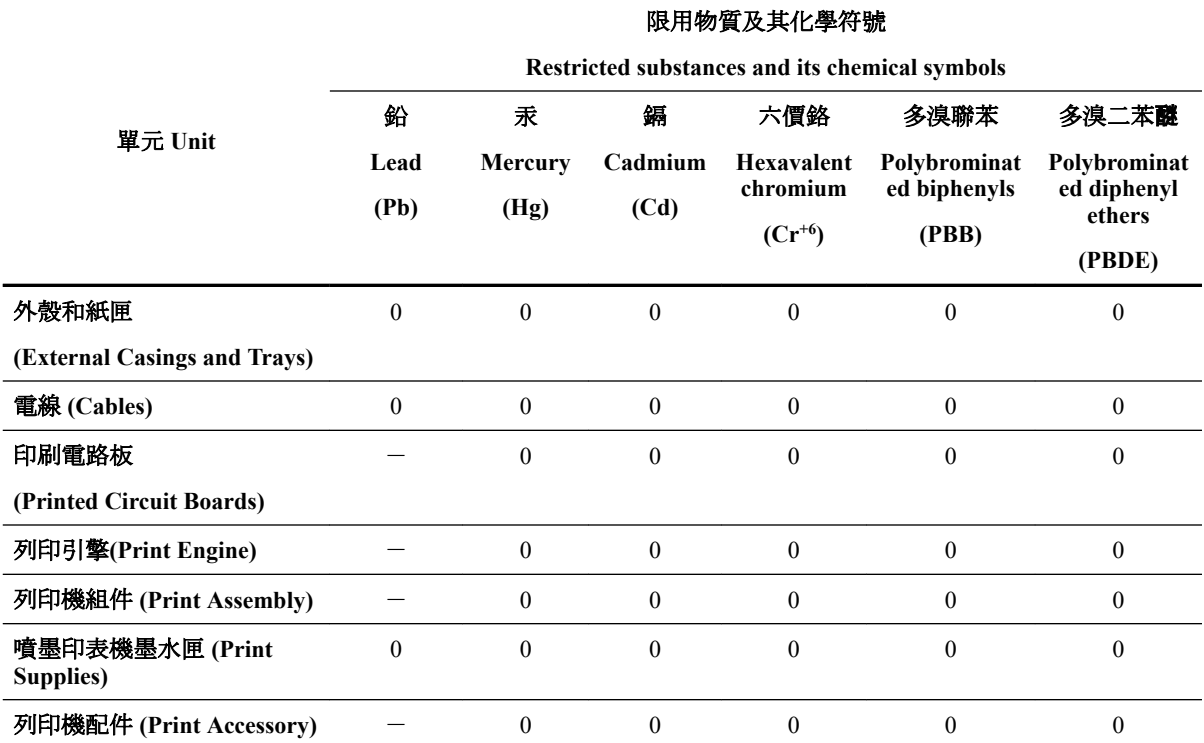

備考 1.〝超出 0.1 wt %〞及〝超出 0.01 wt %〞係指限用物質之百分比含量超出百分比含量基準值。

Note 1: "Exceeding 0.1 wt %" and "exceeding 0.01 wt %" indicate that the percentage content of the restricted substance exceeds the reference percentage value of presence condition.

備考 2.〝0〞係指該項限用物質之百分比含量未超出百分比含量基準值。

Note 2: "0" indicates that the percentage content of the restricted substance does not exceed the percentage of reference value of presence.

備考 3.〝-〞係指該項限用物質為排除項目。

Note 3: The "−" indicates that the restricted substance corresponds to the exemption.

若要存取產品的最新使用指南或手冊,請前往 [www.support.hp.com](http://www.support.hp.com)。選取**[**搜尋您的產品**]**,然後依照 畫 面上的指示繼續執行。

To access the latest user guides or manuals for your product, go to [www.support.hp.com.](http://www.support.hp.com) Select **[Find your product]**, and then follow the onscreen instructions.

# <span id="page-178-0"></span>有害物質**/**元素とその内容 **(**中国**)** の表

### 产品中有害物质或元素的名称及含量

根据中国《电器电子产品有害物质限制使用管理办法》

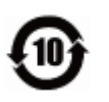

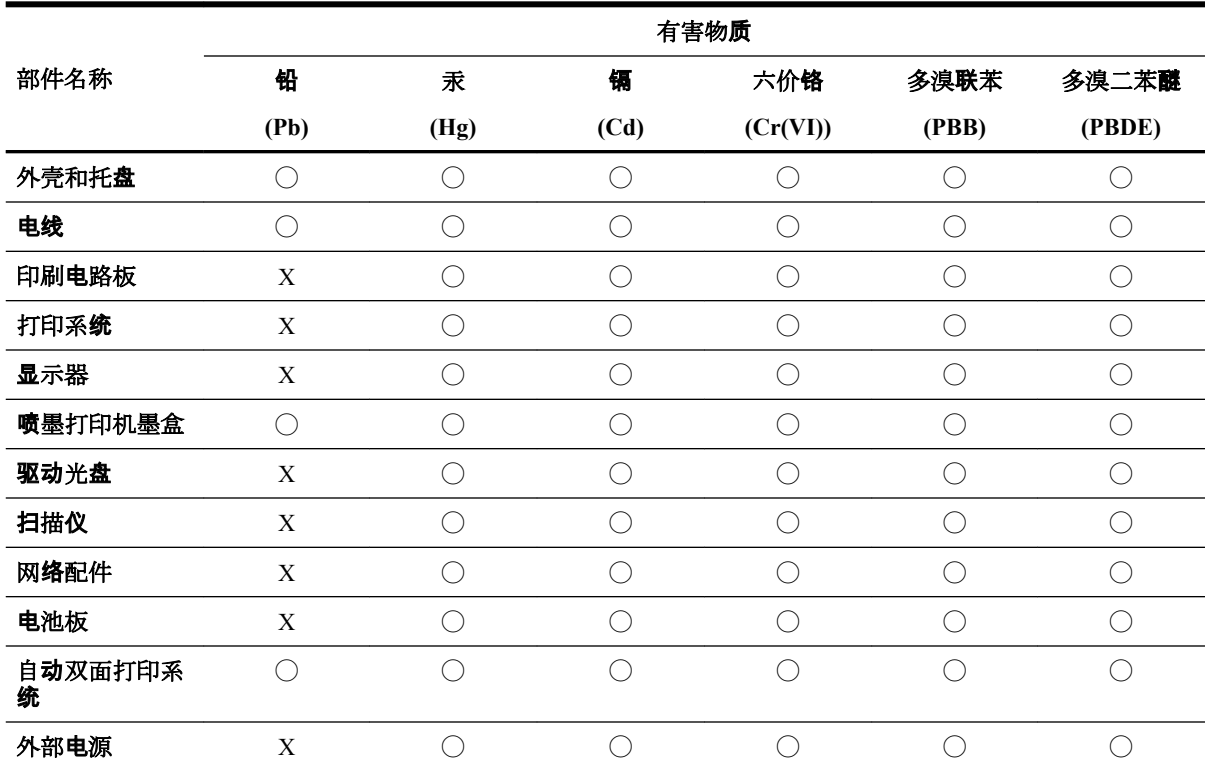

本表格依据 SJ/T 11364 的规定编制。

◯:表示该有害物质在该部件所有均质材料中的含量均在 GB/T 26572 规定的限量要求以下。

X:表示该有害物质至少在该部件的某一均质材料中的含量超出 GB/T 26572 规定的限量要求。

此表中所有名称中含 "X" 的部件均符合欧盟 RoHS 立法。

注:环保使用期限的参考标识取决于产品正常工作的温度和湿度等条件。

## **EPEAT**

### **EPEAT**

Most HP products are designed to meet EPEAT. EPEAT is a comprehensive environmental rating that helps identify greener electronics equipment. For more information on EPEAT go to www.epeat.net. For information on HP's EPEAT registered products go to www.hp.com/hpinfo/globalcitizenship/environment/pdf/epeat\_printers.pdf.

# <span id="page-179-0"></span>台湾におけるバッテリの廃棄

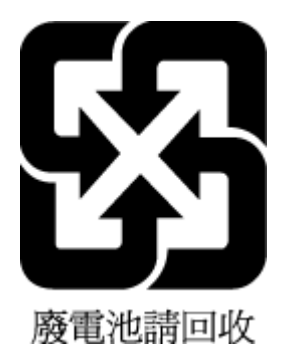

# カリフォルニア州過塩素酸塩使用電池に関する通知

**California Perchlorate Material Notice** 

Perchlorate material - special handling may apply. See: http://www.dtsc.ca.gov/hazardouswaste/perchlorate/

This product's real-time clock battery or coin cell battery may contain perchlorate and may require special handling when recycled or disposed of in California.

# **EU** バッテリ指令

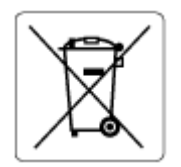

この製品にはバッテリが含まれています。バッテリは、クロックまたは製品のリアルタイム設定でデ ータの整合性を保持するために使用され、製品寿命の間、持続するように設計されています。 このバ ッテリのサービスまたは交換は、資格を持つサービス技術者が実施する必要があります。

# ブラジルのバッテリに関する告知

A bateria deste equipamento não foi projetada para ser removida pelo cliente.
# 索引

#### 記号**/**数字

[セットアップ] アイコン [8](#page-17-0) 2 面印刷 [38](#page-47-0)

## **A**

ADSL、ファックスのセットアップ パラレル方式の電話システム [78](#page-87-0)

## **D**

DSL、ファックスのセットアップ パラレル方式の電話システム [78](#page-87-0)

## **E**

ECM. エラー補正モードを参照 EWS. 内蔵 Web サーバーを参照

#### **F**

FoIP [70](#page-79-0)

## **H**

HP Utility (OS X) 開く [113](#page-122-0)

## **I**

IP アドレス プリンターの確認 [115](#page-124-0) IP 設定 [108](#page-117-0) ISDN 回線、ファクスのセットアッ プ パラレル方式の電話システム [79](#page-88-0)

#### **M**

Mac OS [34](#page-43-0)

## **O**

**OCR** スキャンした文書の編集 [49](#page-58-0) OS X HP Utility [113](#page-122-0)

# **P**

PBX システム、ファクスのセット アップ パラレル方式の電話システム [79](#page-88-0) **U**

USB 接続 ポート、位置 [6](#page-15-0), [7](#page-16-0)

## **W**

Webscan [48](#page-57-0) Web アクセス テスト レポート [146](#page-155-0) Web サイト アクセシビリティ情報 [2](#page-11-0) 環境プログラム [163](#page-172-0) Windows システム要件 [153](#page-162-0) ブローシャの印刷 [33](#page-42-0)

## あ

アクセサリ セットアップ [28](#page-37-0) アクセシビリティ [2](#page-11-0)

## い

インク カートリッジ 製品番号 [103](#page-112-0) インク レベル アイコン [9](#page-18-0) インク レベル、確認 [101](#page-110-0) 印刷 ファクス [60](#page-69-0) ファクス レポート [71,](#page-80-0) [73](#page-82-0) ファクス ログ [72](#page-81-0) 両面 [38](#page-47-0) インターネット プロトコル ファクス、使用 [70](#page-79-0)

## え

エラー補正モード [58](#page-67-0) エラー レポート、ファクス [72](#page-81-0)

#### お

応答呼び出し音のパターン パラレル方式の電話システム [79](#page-88-0) 変更 [67](#page-76-0) 応答呼び出し回数 [67](#page-76-0) 温度仕様 [153](#page-162-0) 音量 ファクス音 [69](#page-78-0)

## か

カートリッジ [7](#page-16-0), [103](#page-112-0) インク レベルの確認 [101](#page-110-0) ヒント [100](#page-109-0) 交換 [102](#page-111-0) 場所 [6](#page-15-0) カートリッジ アクセス ドア、位 置 [6](#page-15-0) カートリッジの交換 [102](#page-111-0) 回線状態のテスト、ファクス [138](#page-147-0) 確認レポート、ファクス [71](#page-80-0) カスタマ サポート 保証 [152](#page-161-0) 壁側のモジュラー ジャックのテス ト、ファクス [135](#page-144-0) ガラス版、スキャナ 原稿のセット [27](#page-36-0) ガラス面、スキャナー クリーニング [147](#page-156-0) 場所 [6](#page-15-0) カラー テキスト、および OCR [49](#page-58-0) 環境仕様 [153](#page-162-0)

## き

技術情報 コピーの仕様 [154](#page-163-0) スキャンの仕様 [154](#page-163-0) ファクスの仕様 [155](#page-164-0) 規制モデル番号 [156](#page-165-0) 規定情報 [161](#page-170-0) 拒否するファクス番号 設定 [61](#page-70-0)

## く

内蔵 Web サーバー トラブルシューティング、開け ない [115](#page-124-0) バージョン情報 [113](#page-122-0) クリーニング スキャナーのガラス面 [147](#page-156-0) ドキュメント フィーダー [148](#page-157-0) プリントヘッド [149](#page-158-0), [150](#page-159-0) 外側 [148](#page-157-0)

## こ

コネクタ、位置 [7](#page-16-0) コピー 仕様 [154](#page-163-0) コントロール パネル ステータス アイコン [8](#page-17-0) コントロール パネル ボタン [7](#page-16-0) ランプ [7](#page-16-0) コンピューター モデム ファクスおよび留守番電話との 共有 (パラレル方式の電話シ ステム) [89](#page-98-0) コンピューター モデム ファクスおよび電話回線との共 有 (パラレル方式の電話シス テム) [85](#page-94-0) ファクスおよびボイス メール との共有 (パラレル方式の電 話システム) [93](#page-102-0) ファクスとの共有 (パラレル方 式の電話システム) [82](#page-91-0)

# さ

再印刷 メモリ内のファクス [60](#page-69-0) サブスクライバ識別コード [66](#page-75-0) サポートされているオペレーティ ング システム [153](#page-162-0)

# し

システム要件 [153](#page-162-0) 湿度仕様 [153](#page-162-0) 自動ファクス縮小 [61](#page-70-0) 消去 ファクス ログ [72](#page-81-0) 仕様 システム要件 [153](#page-162-0)

シリアル方式の電話システム 国/地域 [74](#page-83-0) セットアップの種類 [75](#page-84-0)

#### す

スキャナーのガラス面 クリーニング [147](#page-156-0) 場所 [6](#page-15-0) スキャナのガラス面 原稿のセット [27](#page-36-0) スキャン Webscan から [48](#page-57-0) スキャン画像の送信 OCR  $\overline{H}$  [49](#page-58-0) スキャン OCR [49](#page-58-0) スキャンの仕様 [154](#page-163-0) ステータス アイコン [8](#page-17-0)

# せ

設定 音量、ファクス [69](#page-78-0) 速度、ファクス [69](#page-78-0) 着信識別音 [67](#page-76-0) ファクスのテスト [94](#page-103-0) セットアップ アクセサリ [28](#page-37-0) コンピューター モデムと留守 番電話 (パラレル方式の電話 システム) [89](#page-98-0) 留守番電話とモデム (パラレル 方式の電話システム) [89](#page-98-0) セットアップ DSL (パラレル方式の電話シス テム) [78](#page-87-0) ISDN 回線 (パラレル方式の電 話システム) [79](#page-88-0) PBX システム (パラレル方式の 電話システム) [79](#page-88-0) 共有電話回線 (パラレル方式の 電話システム) [80](#page-89-0) コンピューター モデム (パラレ ル方式の電話システム) [82](#page-91-0) コンピューター モデムと電話 回線 (パラレル方式の電話シ ステム) [85](#page-94-0) コンピューター モデムとボイ ス メール (パラレル方式の電 話システム) [93](#page-102-0)

単独のファクス回線 (パラレル 方式の電話システム) [77](#page-86-0) 着信識別 (パラレル方式の電話 システム) [79](#page-88-0) ファクス、パラレル方式の電話 システム [74](#page-83-0) ファックスのシナリオ [75](#page-84-0) ボイス メール (パラレル方式の 電話システム) [81](#page-90-0) ボイス メールとコンピュータ ー モデム (パラレル方式の電 話システム) [93](#page-102-0) 留守番電話 (パラレル方式の電 話システム) [88](#page-97-0)

## そ

ソフトウェア Webscan [48](#page-57-0) ソフトウェア OCR [49](#page-58-0)

# た

第2トレイ トレイ 2 の使用 [29](#page-38-0) ダイヤルアップ モデム ファクスおよび留守番電話との 共有 (パラレル方式の電話シ ステム) [89](#page-98-0) ダイヤルアップ モデム ファクスおよび電話回線との共 有 (パラレル方式の電話シス テム) [85](#page-94-0) ファクスおよびボイス メール との共有 (パラレル方式の電 話システム) [93](#page-102-0) ファクスとの共有 (パラレル方 式の電話システム) [82](#page-91-0) ダイヤルトーンのテスト、失敗 [137](#page-146-0) ダイヤル方式、設定 [68](#page-77-0) ダイヤル モニタリング [56,](#page-65-0) [57](#page-66-0) 正しいポートのテスト、ファク ス [136](#page-145-0)

# ち

着信識別音 変更 [67](#page-76-0) 着信識別 パラレル方式の電話システム [79](#page-88-0)

#### て

テスト、ファクス 失敗 [135](#page-144-0) テスト、ファクス 設定 [94](#page-103-0) ダイヤルトーン、失敗 [137](#page-146-0) 電話の壁側のモジュラー ジャ ック [135](#page-144-0) ハードウェア、失敗 [135](#page-144-0) ファクス回線状態 [138](#page-147-0) ファクスに使用している電話コ ードの種類のテストに失敗し た [137](#page-146-0) ポート接続、失敗 [136](#page-145-0) 電源 トラブルシューティング [144](#page-153-0) 電話回線、応答呼び出し音のパター  $\mathcal{V}$  [67](#page-76-0) 電話コード 種類のテストに失敗した [137](#page-146-0) 正しいポートに接続完了テスト に失敗した [136](#page-145-0) 電話の壁側のモジュラー ジャッ ク、ファクス [135](#page-144-0)

## と

ドキュメント フィーダー クリーニング [148](#page-157-0) 給紙の問題、トラブルシューテ ィング [148](#page-157-0) 原稿のセット [28](#page-37-0) トラブルシューティング コントロール パネル ヘルプ シ ステム [145](#page-154-0) ネットワーク設定ページ [146](#page-155-0) ファクス [134](#page-143-0) ファクス テスト [135](#page-144-0) プリンター ステータス レポー ト [145](#page-154-0) ページが曲がっている [124](#page-133-0) 一度に 2 枚以上給紙される [124](#page-133-0) 印刷 [144](#page-153-0) 給紙の問題 [124](#page-133-0) 用紙がトレイから供給されな い [124](#page-133-0) トラブルシューティング 内蔵 Web サーバー [115](#page-124-0) トラブルシューティング 電源 [144](#page-153-0)

ファクス回線のテストに失敗し た [138](#page-147-0) ファクスに使用している電話コ ードの種類のテストに失敗し た [137](#page-146-0) ファクスの壁側のモジュラー ジャックのテスト、失敗 [135](#page-144-0) ファクスのダイヤルトーンのテ ストに失敗した [137](#page-146-0) ファクスの電話コードの接続テ ストに失敗した [136](#page-145-0) ファクス ハードウェア テスト に失敗した [135](#page-144-0) ファックスの受信 [139](#page-148-0), [140](#page-149-0) ファックスの送信 [139](#page-148-0), [141](#page-150-0) 留守番電話 [142](#page-151-0) トレイ メディアの供給のトラブルシュ ーティング [124](#page-133-0) 横方向用紙ガイドのイラスト [6](#page-15-0) 紙詰まりの解消 [117](#page-126-0) 場所 [6](#page-15-0) トレイ 用紙のセット [21](#page-30-0)

トーン ダイヤル [68](#page-77-0)

#### ね

ネットワーク IP 設定 [108](#page-117-0) コネクタの図 [7](#page-16-0) リンク速度 [108](#page-117-0) 設定の表示と印刷 [108](#page-117-0) 設定、変更 [108](#page-117-0) 無線設定 [146](#page-155-0) ネットワーク ワイヤレス通信のセットアッ  $7^\circ$  [105](#page-114-0)

## の

ノイズ 規定情報 [161](#page-170-0)

## は

バックアップ ファクス [59](#page-68-0) パラレル方式の電話システム モデムと留守番電話のセットア ップ [89](#page-98-0) パラレル方式の電話システム DSL のセットアップ [78](#page-87-0) ISDN セットアップ [79](#page-88-0)

PBX セットアップ [79](#page-88-0) 共有回線のセットアップ [80](#page-89-0) 国/地域 [74](#page-83-0) セットアップの種類 [75](#page-84-0) 単独回線のセットアップ [77](#page-86-0) 着信識別のセットアップ [79](#page-88-0) 電話回線と共有するモデムのセ ットアップ [85](#page-94-0) モデムとボイス メールのセッ トアップ [93](#page-102-0) モデムのセットアップ [82](#page-91-0) 留守番電話のセットアップ [88](#page-97-0) パルス ダイヤル [68](#page-77-0) ハードウェア、ファクス セットア ップ テスト [135](#page-144-0)

## ふ

ファクス インターネット プロトコル、経 由 [70](#page-79-0) エラー補正モード [58](#page-67-0) ダイヤル モニタリング [56,](#page-65-0) [57](#page-66-0) テストの失敗 [135](#page-144-0) トラブルシューティング [134](#page-143-0) 手動受信 [59](#page-68-0) 受信 [58](#page-67-0) 送信 [54](#page-63-0) ファクスの縮小 [61](#page-70-0) ファクスの受信 応答呼び出し回数 [67](#page-76-0) 自動応答モード [66](#page-75-0) 転送 [60](#page-69-0) 番号の拒否 [61](#page-70-0) ファクスの転送 [60](#page-69-0) ファクスの受信 自動じどう [58](#page-67-0) 手動 [59](#page-68-0) ファクスの送信 ダイヤル モニタリング [56,](#page-65-0) [57](#page-66-0) メモリから送信 [57](#page-66-0) 基本的なファクス [54](#page-63-0) 電話から [56](#page-65-0) ファクス ISDN 回線、セットアップ (パラ レル方式の電話システム) [79](#page-88-0) PBX システム、セットアップ (パラレル方式の電話システ ム) [79](#page-88-0) 印刷、ファクス レポート [73](#page-82-0) エラー レポート [72](#page-81-0)

応答モード [66](#page-75-0) 応答呼び出し回数 [67](#page-76-0) 音量 [69](#page-78-0) 回線状態のテスト、失敗 [138](#page-147-0) 確認レポート [71](#page-80-0) 壁側のモジュラー ジャックの テスト、失敗 [135](#page-144-0) 共有電話回線のセットアップ (パラレル方式の電話システ ム) [80](#page-89-0) 再印刷 [60](#page-69-0) 自動応答 [66](#page-75-0) 縮小 [61](#page-70-0) 仕様 [155](#page-164-0) 設定のテスト [94](#page-103-0) 設定、変更 [66](#page-75-0) 速度 [69](#page-78-0) ダイヤルトーンのテスト、失 敗 [137](#page-146-0) ダイヤル方式、設定 [68](#page-77-0) 単独回線のセットアップ (パラ レル方式の電話システム) [77](#page-86-0) 着信識別音、パターンの変更 [67](#page-76-0) 着信識別のセットアップ (パラ レル方式の電話システム) [79](#page-88-0) 転送 [60](#page-69-0) 電話コードの種類のテスト、失 敗 [137](#page-146-0) 電話コードの接続テスト、失 敗 [136](#page-145-0) バックアップ ファクス [59](#page-68-0) パラレル方式の電話システム [74](#page-83-0) 番号の拒否 [61](#page-70-0) ヘッダー [66](#page-75-0) ボイス メール、セットアップ (パラレル方式の電話システ ム) [81](#page-90-0) モデムと電話回線、共有 (パラレ ル方式の電話システム) [85](#page-94-0) モデムとボイス メール、共有 (パラレル方式の電話システ ム) [93](#page-102-0) モデム、共有 (パラレル方式の電 話システム) [82](#page-91-0) リダイヤル オプション [68](#page-77-0) 留守番電話のトラブルシューテ ィング [142](#page-151-0)

留守番電話、セットアップ (パラ レル方式の電話システム) [88](#page-97-0) レポート [71](#page-80-0) ログ、印刷 [72](#page-81-0) ログ、消去 [72](#page-81-0) ファクス モデムと留守番電話、共有 (パラ レル方式の電話システム) [89](#page-98-0) 留守番電話とモデム、共有 (パラ レル方式の電話システム) [89](#page-98-0) ファックスの受信 トラブルシューティング [139](#page-148-0), [140](#page-149-0) ファックスの送信 トラブルシューティング [139](#page-148-0), [141](#page-150-0) ファックス DSL、セットアップ (パラレル方 式の電話システム) [78](#page-87-0) 受信、トラブルシューティン グ [139](#page-148-0), [140](#page-149-0) セットアップの種類 [75](#page-84-0) 送信、トラブルシューティン グ [139](#page-148-0), [141](#page-150-0) プリンター ステータス レポート 情報 [145](#page-154-0) プリンター ソフトウェア (Windows) 開く [31](#page-40-0), [113](#page-122-0) 説明 [113](#page-122-0) プリンターのコントロール パネル ネットワーク設定 [108](#page-117-0) ファクスの送信 [55](#page-64-0) 場所 [6](#page-15-0) プリントヘッド [149](#page-158-0) クリーニング [150](#page-159-0) プリント ヘッドの調整 [149](#page-158-0) プリントヘッド、調整 [149](#page-158-0) ブローシャの印刷 印刷 [34](#page-43-0) ブロードキャスト ファクス 送信 [57](#page-66-0)

#### $\sim$

ヘッダー、ファクス [66](#page-75-0) 編集 OCR プログラムのテキスト [49](#page-58-0)

ほ ボイス メール ファクスおよびコンピューター モデムとのセットアップ (パ ラレル方式の電話システム) [93](#page-102-0) ファクスのセットアップ (パラ レル方式の電話システム) [81](#page-90-0) 法規について [155](#page-164-0) 保証 [152](#page-161-0) 保存 メモリ内のファクス [59](#page-68-0) ボタン、コントロール パネル [7](#page-16-0) ホルダー インク ホルダーの詰まりの解 消 [123](#page-132-0) ボーレート [69](#page-78-0)

#### め

迷惑ファクス モード [61](#page-70-0) メディア 2 面印刷 [38](#page-47-0) メモリ ファクスの再印刷 [60](#page-69-0) ファクスの保存 [59](#page-68-0) メンテナンス インク レベルの確認 [101](#page-110-0) カートリッジの交換 [102](#page-111-0) クリーニング [148](#page-157-0) プリントヘッド [149](#page-158-0) プリントヘッドのクリーニン グ [150](#page-159-0) プリント ヘッドの調整 [149](#page-158-0) ページの汚れ [149](#page-158-0) 診断ページ [146](#page-155-0)

## も

モデム ファクスおよび留守番電話との 共有 (パラレル方式の電話シ ステム) [89](#page-98-0) モデム ファクスおよび電話回線との共 有 (パラレル方式の電話シス テム) [85](#page-94-0) ファクスおよびボイス メール との共有 (パラレル方式の電 話システム) [93](#page-102-0) ファクスとの共有 (パラレル方 式の電話システム) [82](#page-91-0)

モノクロ ページ ファクス [54](#page-63-0)

#### ゆ

ゆがみ、トラブルシューティング 印刷 [124](#page-133-0)

## よ

用紙 選択 [20](#page-29-0) トレイへのセット [21](#page-30-0)

# ら

ランプ、コントロール パネル [7](#page-16-0)

## り

リサイクル インク カートリッジ [165](#page-174-0) リダイヤル オプション、設定 [68](#page-77-0) 両面印刷 [38](#page-47-0) 両面、印刷 [38](#page-47-0) リンク速度、設定 [108](#page-117-0)

# る

留守番電話 ファクスおよびモデムとのセッ トアップ [89](#page-98-0) 留守番電話 ファクス トーンが録音され る [142](#page-151-0) ファクスのセットアップ (パラ レル方式の電話システム) [88](#page-97-0)

## れ

レポート Web アクセス [146](#page-155-0) ファクステストの失敗 [135](#page-144-0) ワイヤレス テスト [146](#page-155-0) 診断 [146](#page-155-0) レポート エラー、ファクス [72](#page-81-0) 確認、ファクス [71](#page-80-0)

# ろ

ログ、ファクス 印刷 [72](#page-81-0)

## わ

ワイヤレス通信 規定情報 [161](#page-170-0) セットアップ [105](#page-114-0) ワイヤレス テスト レポート [146](#page-155-0) ワイヤレス接続アイコン [8](#page-17-0)

## ん

一度に 2 枚以上給紙される、トラブ ルシューティング [124](#page-133-0) 印刷 トラブルシューティング [144](#page-153-0) 診断ページ [146](#page-155-0) 印刷品質 ページの汚れのクリーニング [149](#page-158-0) 印刷品質レポート [146](#page-155-0) 環境維持プログラム [163](#page-172-0) 給紙の問題、トラブルシューティン グ [124](#page-133-0) 後部アクセス パネル 図 [7](#page-16-0) 仕様 物理 [153](#page-162-0) 用紙 [154](#page-163-0) 紙詰まり クリア [117](#page-126-0) 使ってはいけない用紙 [20](#page-29-0) 手動ファクス 受信 [59](#page-68-0) 送信 [56](#page-65-0) 状態 ネットワーク設定ページ [146](#page-155-0) 診断ページ [146](#page-155-0) 設定 ネットワーク [108](#page-117-0) 電源入力、位置 [7](#page-16-0) 電話、ファクス 受信 [59](#page-68-0) 送信 [56](#page-65-0) 送信、 [56](#page-65-0) 電話帳 グループの連絡先の設定 [64](#page-73-0) グループの連絡先の変更 [64](#page-73-0) セットアップ [63](#page-72-0) ファクス送信 [54](#page-63-0) 一覧の印刷 [65](#page-74-0) 連絡先の削除 [65](#page-74-0) 連絡先の変更 [63](#page-72-0) 内蔵 Web サーバー Webscan [48](#page-57-0) 開く [114](#page-123-0) 排紙トレイ 場所 [6](#page-15-0)

表示 ネットワーク設定 [108](#page-117-0) 用紙 HP、注文 [20](#page-29-0) ページが曲がっている [124](#page-133-0) メディアの供給のトラブルシュ ーティング [124](#page-133-0) 仕様 [154](#page-163-0) 紙詰まりの解消 [117](#page-126-0)

© Copyright 2019 HP Development Company, L.P.

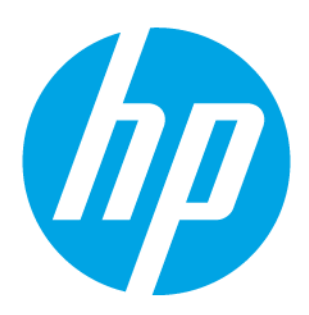